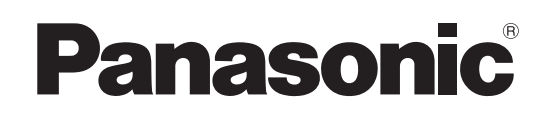

取扱説明書 <操作・設定編>

ライブスイッチャー **品番 AV-HS410N** 

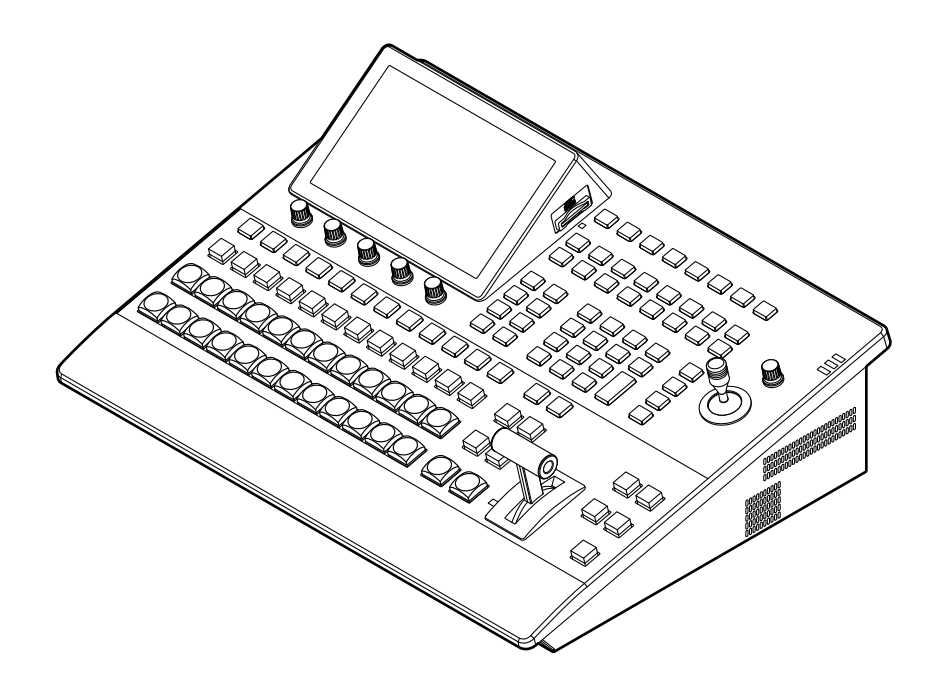

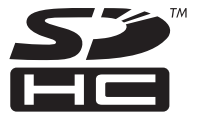

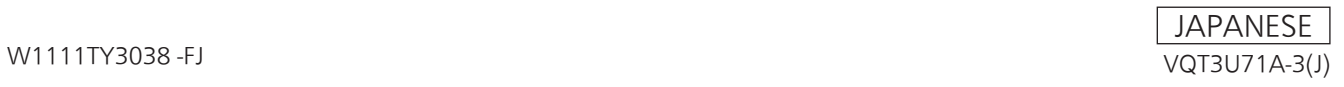

● 取扱説明書の構成について ・基本編: 必要な機器との接続や、設置について説明しています。 本機を設置する前に、必ず基本編をお読みいただき、正しく設置してください。 ・操作・設定編(本書): 本機の操作や設定のしかたについて説明しています。 ● 基本的なメニューの操作方法は、基本編の「2-2. メニューの基本操作」を参照してください。

### ● 本製品に関するソフトウェア情報

1. 本製品には、GNU General Public License (GPL)ならびにGNU Lesser General Public License (LGPL)に基づきライセンスされるソフトウェアが含まれており、お客様は、これらのソフトウェアのソ ースコードの入手・改変・再配布の権利があることをお知らせいたします。 ソースコードの入手については、下記のホームページをご覧ください。 https://panasonic.biz/cns/sav/ なお、お客様が入手されたソースコードの内容等についてのお問い合わせは、ご遠慮ください。 2. 本製品には、MIT-License に基づきライセンスされるソフトウェアが含まれています。

3. 本製品には、ImageMagick ライセンスに基づきライセンスされるソフトウェアが含まれています。

これらの内容については、下記のWebサイトを参照してください。 https://pro-av.panasonic.net/manual/jp/index.html 原文(英文)で記載しております。

### 商標および登録商標について

- Microsoft $^{\circledR}$ , Windows $^{\circledR}$  XP, Windows Vista $^{\circledR}$ , Windows<sup>®</sup> 7および Internet Explorer<sup>®</sup> は、米国 Microsoft Corporation の、米国、日本およびその他の国 における登録商標または商標です。
- Intel<sup>®</sup>、Intel<sup>®</sup> Core<sup>TM</sup> は、アメリカ合衆国およびその他 の国におけるインテルコーポレーションまたはその子会社 の商標または登録商標です。
- Adobe<sup>®</sup> および Reader<sup>®</sup> は、Adobe Systems Incorporated (アドビシステムズ社)の米国およびその他 の国における登録商標または商標です。
- SDHCロゴはSD-3C, LLCの商標です。
- Primatte®は、株式会社IMAGICA デジックスの登録商標 です。
- Primatte<sup>®</sup>の著作権は、株式会社IMAGICAデジックスが 保有しています。
- Primatte<sup>®</sup>の特許は、株式会社IMAGICA デジックスが保 有しています。
- その他、本文中の社名や商品名は、各社の登録商標または 商標です。

### 著作権について

本機に含まれるソフトウェアの譲渡、コピー、逆アセンブル、 逆コンパイル、リバースエンジニアリング、並びに輸出法令 に違反した輸出行為は禁じられています。

### 略称について

本書では、以下の略称を使用しています。

- Microsoft<sup>®</sup> Windows<sup>®</sup> 7 Professional SP1 32/64 ビット日本語版をWindows 7と表記しています。
- p Microsoft® Windows Vista® Business SP2 32ビッ ト日本語版をWindows Vistaと表記しています。
- Microsoft® Windows® XP Professional SP3日本語 版、Microsoft® Windows® XP Home Edition SP3日 本語版をWindows XPと表記しています。
- Windows<sup>®</sup> Internet Explorer<sup>®</sup> 8.0 日本語版を Internet Explorerと表記しています。
- AV-HS410Nを「AV-HS410」と記載しています。
- SDメモリーカードとSDHCメモリーカードは、いずれも 「メモリーカード」と記載しています。
- それぞれを分けて説明する場合は、個別に記載しています。 ● パーソナルコンピューターを「コンピューター」と記載し
	- ています。

### 本書内のイラストや画面表示について

● イラストや画面表示は、実際と異なる場合があります。

# もくじ

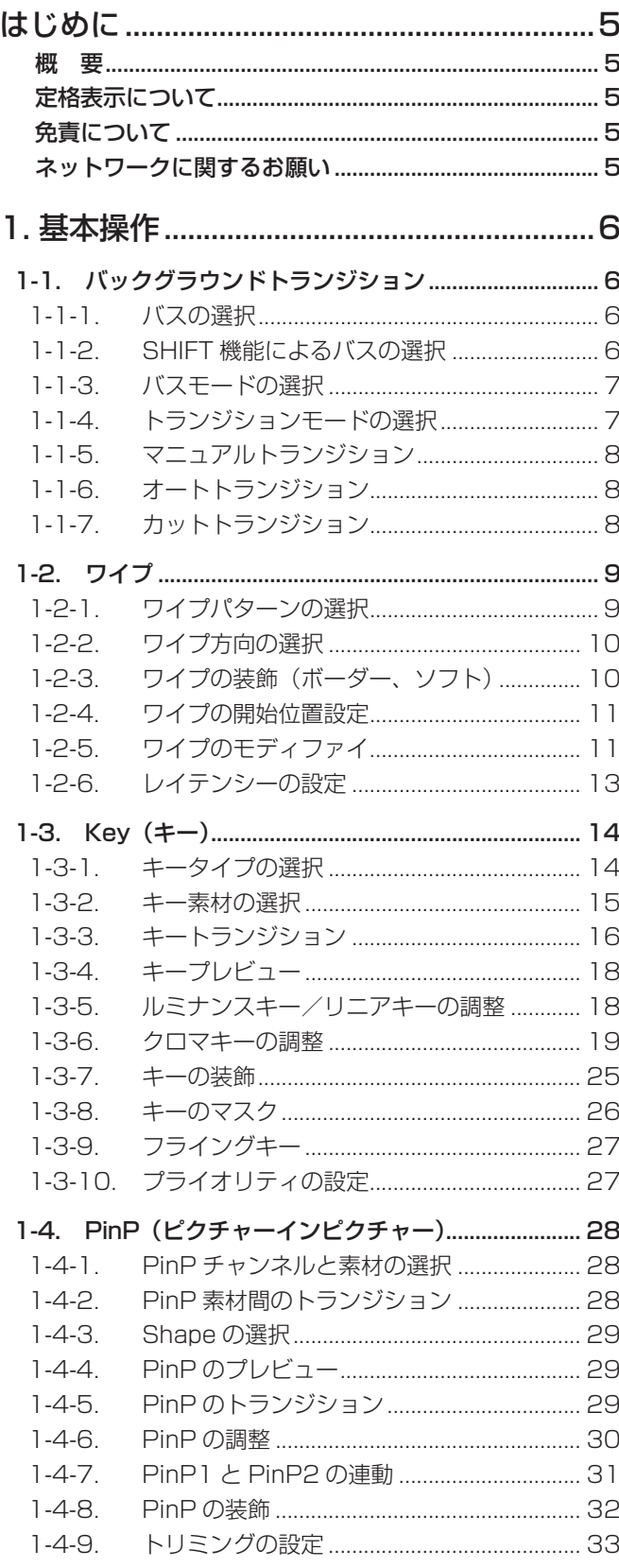

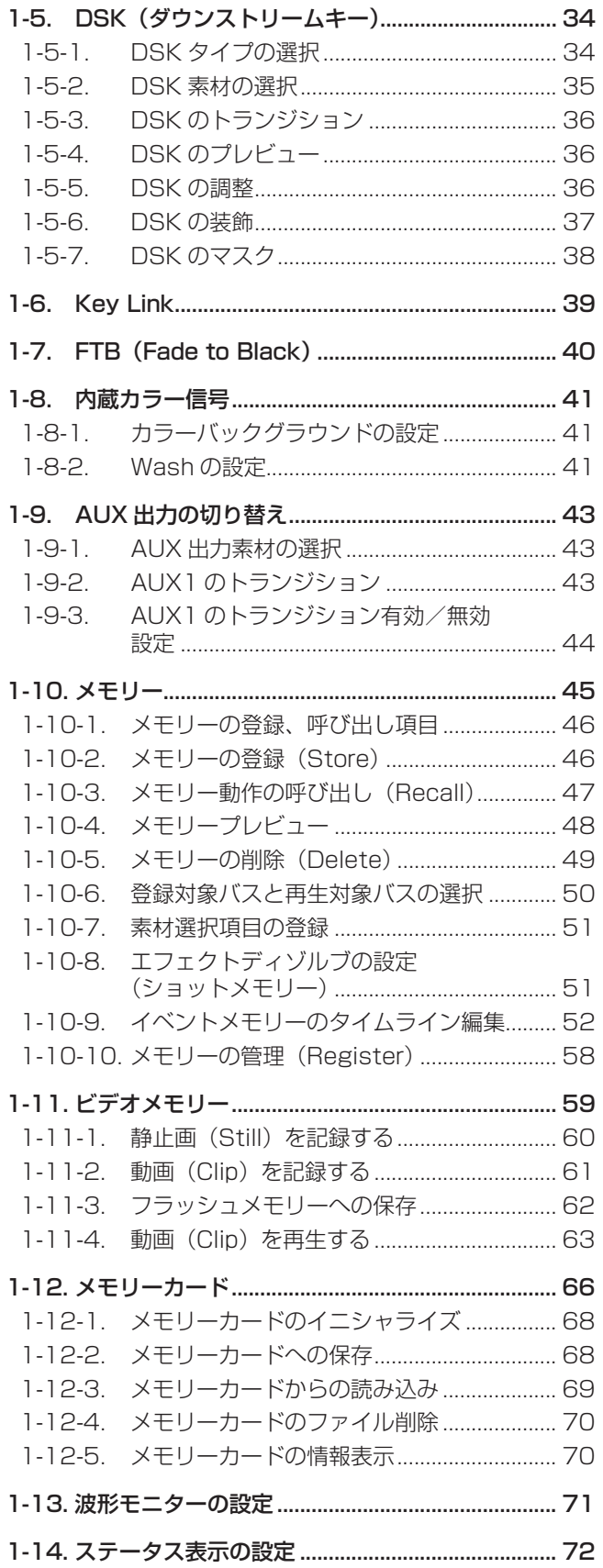

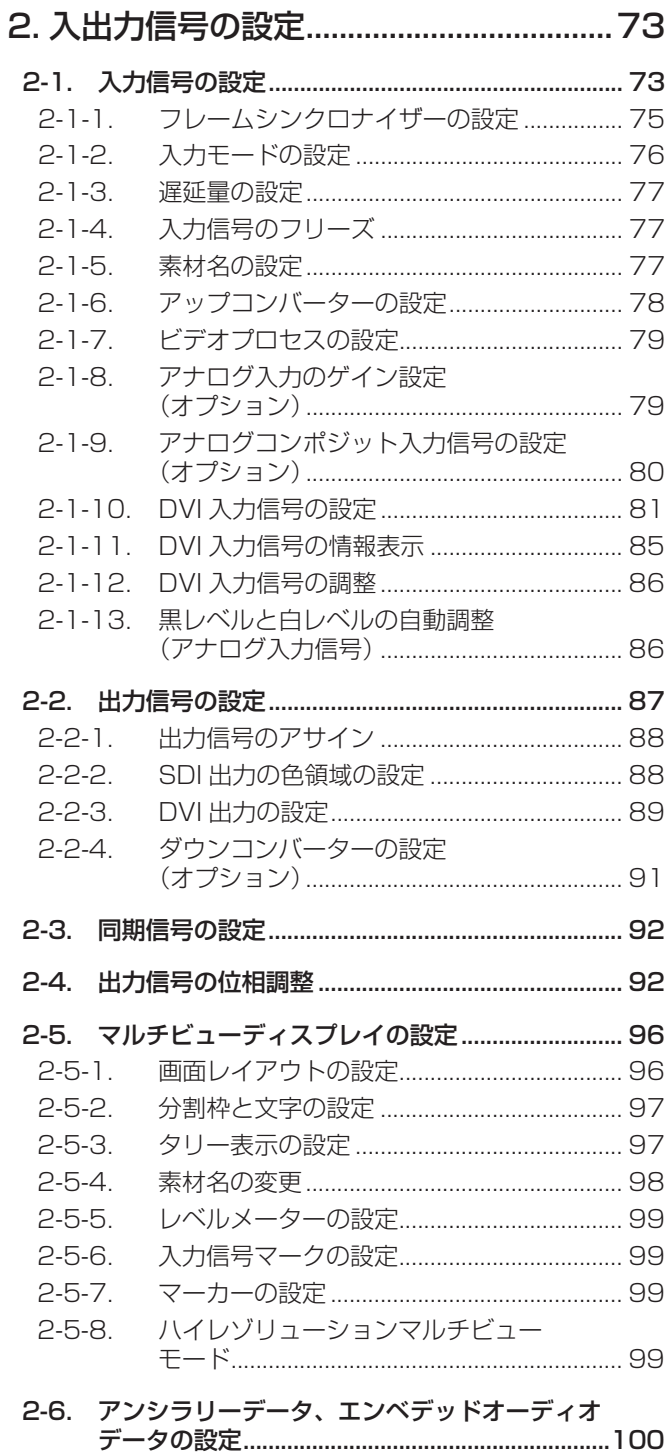

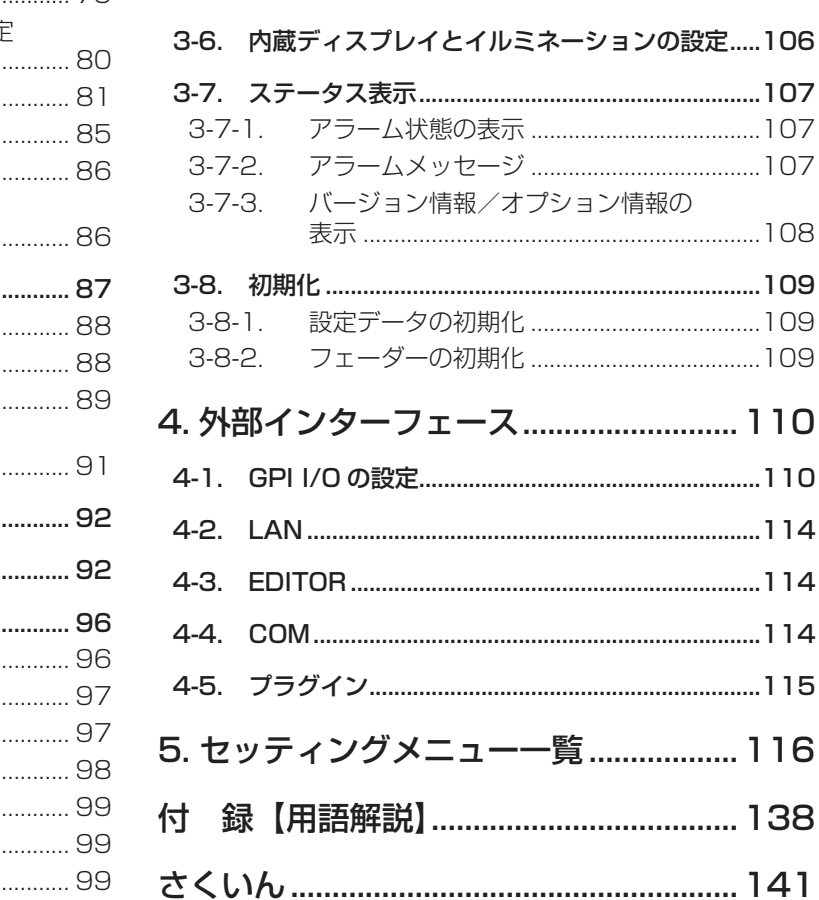

 $3-2-1$ .

 $3-2-2$ .

 $3-3-1.$ 

クロスポイントのアサイン ...........................102

クロスポイント切り替えの設定 ..................103

# **はじめに**

### ■概 要

本機は、HD/SDマルチフォーマットに対応した1MEデジ タルビデオスイッチャーです。

コンパクトサイズながら、SDI入力8系統、DVI-D入力1 系統、SDI出力5系統、DVI-D出力1系統を装備しています。 カット、ミックス、ワイプによるバックグラウンドトラン ジションに加え、キーヤーはルミナンスキー、クロマキー を装備しています。

さらにDSK1系統、PinP2系統を搭載し、動画の録画・再 生など多彩な映像制作を可能にします。

また、マルチビューディスプレイの設定により、最大16系 統の映像を1台のモニターに分割して表示することができ るため、モニターの数を減らし、低コストで省スペースの システムが構築できます。

## ■定格表示について

本機の名称、品番、電気定格は、側面に表示されています。

# ■免責について

弊社はいかなる場合も以下に関して一切の責任を負わない ものとします。

- ①本機に関連して直接または間接に発生した、偶発的、 特殊、または結果的損害・被害
- ②お客様の誤使用や不注意による障害または本機の破損 など
- ③お客様による本機の分解、修理または改造が行われた 場合
- ④本機の故障・不具合を含む何らかの理由または原因に より、映像が表示できないことによる不便・損害・被 害
- ⑤第三者の機器などと組み合わせたシステムによる不具 合、あるいはその結果被る不便・損害・被害
- ⑥取付方法の不備など、本商品の不良によるもの以外の 事故に対する不便・損害・被害
- ⑦登録した情報内容が何らかの原因により、消失してし まうこと
- ⑧本体やメモリーカードまたはコンピューターに保存さ れた画像データ、設定データの消失あるいは漏えいな どによるいかなる損害、クレームなど

# ■ネットワークに関するお願い

本機はネットワークへ接続して使用する機能もあります。 ネットワークへ接続して使用するときには、以下のような 被害を受けることが考えられます。

①本機を経由した情報の漏えいや流出 ②悪意を持った第三者による本機の不正操作 ③悪意を持った第三者による本機の妨害や停止

このような被害を防ぐため、お客様の責任の下、下記のよ うな対策も含め、ネットワークセキュリティ対策を十分に 行ってください。

- ファイアウォールなどを使用し、安全性の確保されたネ ットワーク上で本機を使用する。
- コンピューターが接続されているシステムで本機を使用 する場合、コンピューターウイルスや不正プログラムの 感染に対するチェックや駆除が定期的に行われているこ とを確認する。

また、以下の点にもご注意ください。

- 本機と接続する機器は、同一セグメントでの運用を推奨 します。 セグメントが異なる機器との接続を行う場合は、ネット ワーク機器固有の設定などに依存した事象が発生する可 能性がありますので、運用開始前に本機と接続対象機器 との接続確認を十分に行ってください。
- 本機やケーブルなどが容易に破壊されるような場所には 設置しないでください。

# 1-1. バックグラウンドトランジション

# 1-1-1. バスの選択

クロスポイントボタンを押して、バックグラウンドトラン ジションを行う素材を選択します。

押したボタンは、動作状態により 2 種類の色で点灯します。

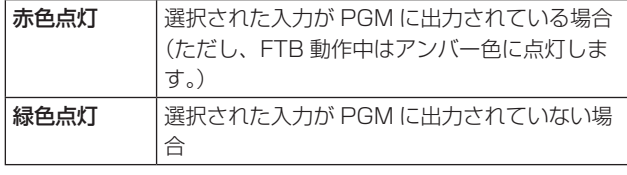

AUX Q Q Q Q Q Q Q Q Q ヿ SHIFT PGM SHIFT A 1/13 2/14 3/15 4/16 5/17 6/18 7/19 8/20 9/21 10/22 11/23 12/24 SIOK  $\sum_{i=1}^n$ PST SHIFT B

 赤色で点灯 緑色で点灯

● クロスポイントボタンを長押しすると、押している間は、 ボタンの番号とクロスポイントボタンに割り当てられて いる入力素材の名称が一覧で内蔵ディスプレイに表示さ れます。

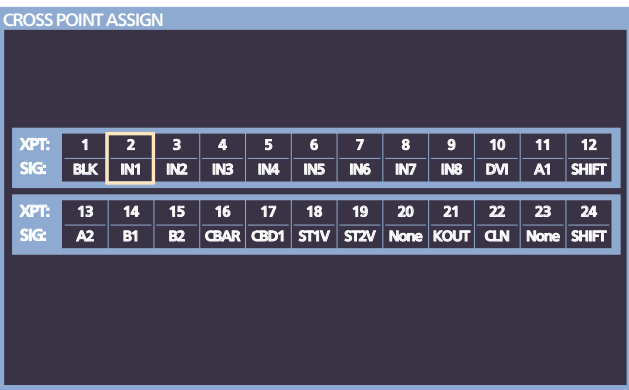

## 1-1-2. SHIFT 機能によるバスの選択

SHIFT 機能とは、1 つのボタンに表素材と裏素材の 2 つの 素材を割り当て、[SHIFT] ボタンで切り替えて使う機能で す。

PGM/A バスクロスポイントボタン、PST/B バスクロスポ イントボタン、AUX バスクロスポイントボタンの各 12 個 のボタンに、表素材 (1~12)と裏素材 (13~24)の 24 の素材をアサインするができます。

SHIFT 機能には、すべての表素材と裏素材を入れ替える「一 括 SHIFT」と、各バスクロスポイントボタンごとに表素材 と裏素材を入れ替える「個別 SHIFT」があります。

一括 SHIFT は、ユーザーボタンに SHIFT 機能をアサイン して操作します。

個別 SHIFT は、メニュー操作で各バスクロスポイントボタ ンの 12 番、または 1 番のボタンに SHIFT 機能をアサイ ンして操作します。

### 一括 SHIFT

PGM/A バスクロスポイントボタン、PST/B バスクロスポ イントボタン、AUX バスクロスポイントボタンの素材を、 一括で表素材と裏素材を切り替えます。

表素材と裏素材は、SHIFT 機能をアサインしたユーザーボ タンで切り替えます。

- 1
(1) ユーザーボタンに SHIFT 機能をアサインします。 (ユーザーボタンへのアサイン方法は、「3-3-1. ユー ザーボタンの設定」を参照)
- 2 [SHIFT] ボタン (ユーザーボタン) を押すごとに、表 素材と裏素材が切り替わります。
- 裏素材 (13~24) を選択しているときは、[SHIFT] ボタン(ユーザーボタン)がアンバー色に点灯します。
- 再度ボタンを押すと消灯し、表素材 (1~12) の状 態となります。

### 個別 SHIFT

PGM/A バスクロスポイントボタン、PST/B バスクロスポ イントボタン、AUX バスクロスポイントボタンの素材を、 別々に表素材と裏素材を切り替えます。

表素材と裏素材は、SHIFT 機能をアサインしたクロスポイ ントボタンで切り替えます。

SHIFT 機能は 1 番、または 12 番のボタンにアサインする ことができます。

### ■ SHIFT 機能のアサイン

- ① **WHONG ポタンを押して点灯させ、XPT メニューを表示** します。
- 2 [F1] を操作して XPT Setting サブメニューを表示し ます。

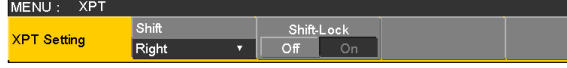

3 [F2] を操作して、Shift 項目で SHIFT 機能をアサイ ンするボタンを選択します。

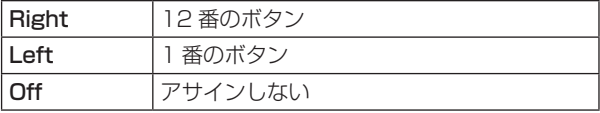

4 [F3] を操作して、Shift-Lock 項目で [SHIFT] ボタン を押したときの動作を選択します。

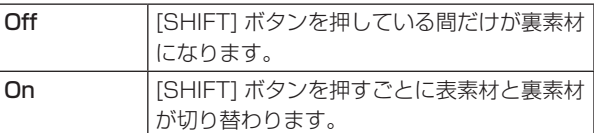

- SHIFT 機能をアサインしたボタンに設定されている 素材を使う場合は、SHIFT 機能を off にするか、もう 1 つのボタンに SHIFT 機能をアサインしてください。
- 「一括 SHIFT」で裏素材 (13~24) に切り替えた ときに「個別 SHIFT」の [SHIFT] ボタンを押すと、 対象のバスクロスボタンが表素材に切り替わります。
- クロスポイントボタンを長押しすると、押している間 は、ボタンの番号とクロスポイントボタンに割り当て られている入力素材の名称が一覧で内蔵ディスプレイ に表示されます。

# 1-1-3. バスモードの選択

設定メニューから、A/B バス方式、フリップフロップ方式 (PGM/PST 方式)を選択します。

(1) STATE ボタンを押して点灯させ、Config メニューを表 示します。

2 [F1] を操作して Operate サブメニューを表示します。

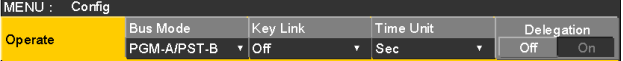

3 [F2] を操作して、Bus Mode 項目で A/B または PGM/PST (フリップフロップ方式)を選択します。

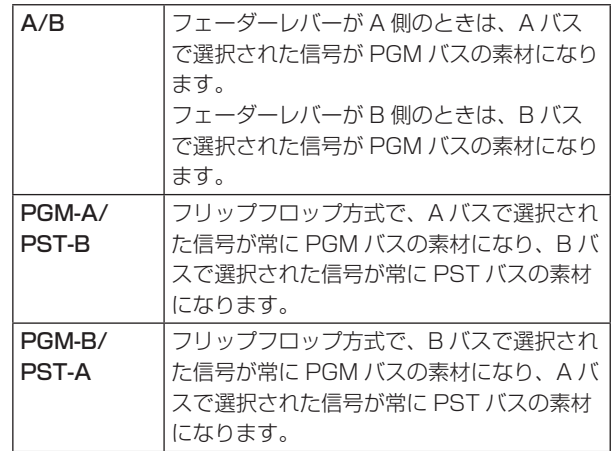

# 1-1-4. トランジションモードの選択

トランジョンモードをミックス(MIX)とワイプ(WIPE) から選択します。

- 1 トランジション部の [BKGD] ボタンを押してアンバ ー色に点灯させます。 [BKGD] ボタンと [KEY] ボタンを同時に押した場合 は、両方選択されます。
- 2 トランジション部の [MIX] ボタン、[WIPE] ボタンで バックグラウンドトランジションのモードを選択しま す。 選択されているボタンは、アンバー色に点灯します。

# 1-1-5. マニュアルトランジション

フェーダーレバーを操作してマニュアルでトランジション を実行します。

オートトランジション実行中にフェーダーレバーを動かし た場合、フェーダーの位置が実行中のトランジション量を 追い越した時点でマニュアル動作に切り替わります。

フェーダーレバー左のバスタリー LED は、プログラムバス の出力状態を表示します。

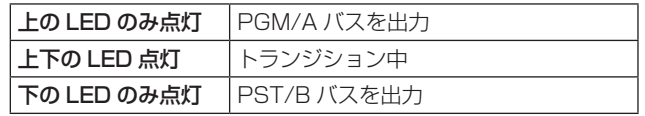

# 1-1-6. オートトランジション

- [AUTO] ボタンを押すと、設定されたトランジションタ イムでトランジションを自動実行します。
- フェーダーレバーの操作途中で [AUTO] ボタンを押す と、残り時間でトランジションを実行します。
- オートトランジションタイムの設定は、Time メニュー で行います。
	- ① FTME ボタンを押して点灯させ、Time メニューを表示 します。

2 [F1] を操作して BKGD サブメニューを表示します。

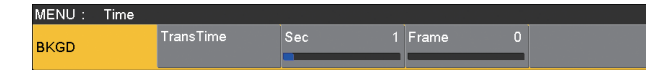

- 3 トランジションタイムを設定します。
	- フレーム単位で設定する場合:

[F4] を操作してトランジションタイムを設定しま す。

### 秒単位で設定する場合:

[F3] を操作して秒単位の設定、[F4] を操作してフ レーム単位の設定をします。

表示単位は、Config メニュー → Operate サブメニ ュー → Time Unit 項目で設定します。

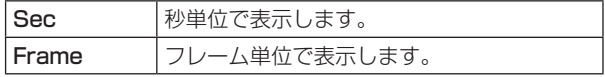

設定できる時間は 0 ~ 999f です。システムフォーマッ トにより、秒表示のときの設定可能時間が異なります。

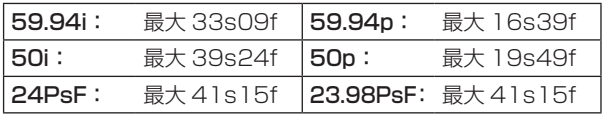

# 1-1-7. カットトランジション

[CUT] ボタンを押すと、瞬時にトランジションを実行しま す。

# 1-2. ワイプ

1-2-1. ワイプパターンの選択

ワイプパターンは、テンキーで選択します。

- 1 [BKGD PATT] ボタン(または [KEY PATT] ボタン) を押します。 [BKGD PATT] ボタン(または [KEY PATT] ボタン) がアンバー色で点灯し、パターン一覧画面が内蔵ディ スプレイに表示されます。
- 2 [F1] を操作してページを選択します。
- 3 テンキーでパターンを選択します。
- 4 一覧画面を閉じる場合は、[F5] を操作します。
	- p [BKGD PATT] ボタン、または [KEY PATT] ボタ ンを押して消灯させても、一覧画面を閉じることが できます。

### ■ ワイプパターン一覧

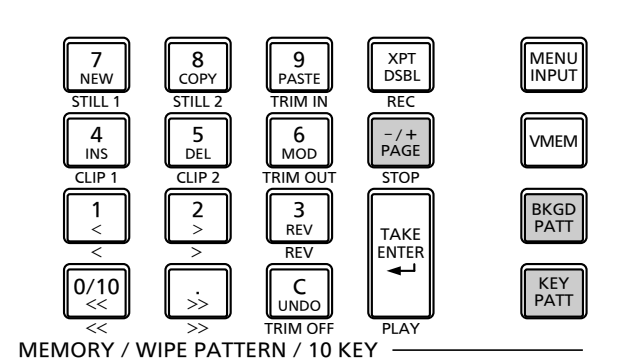

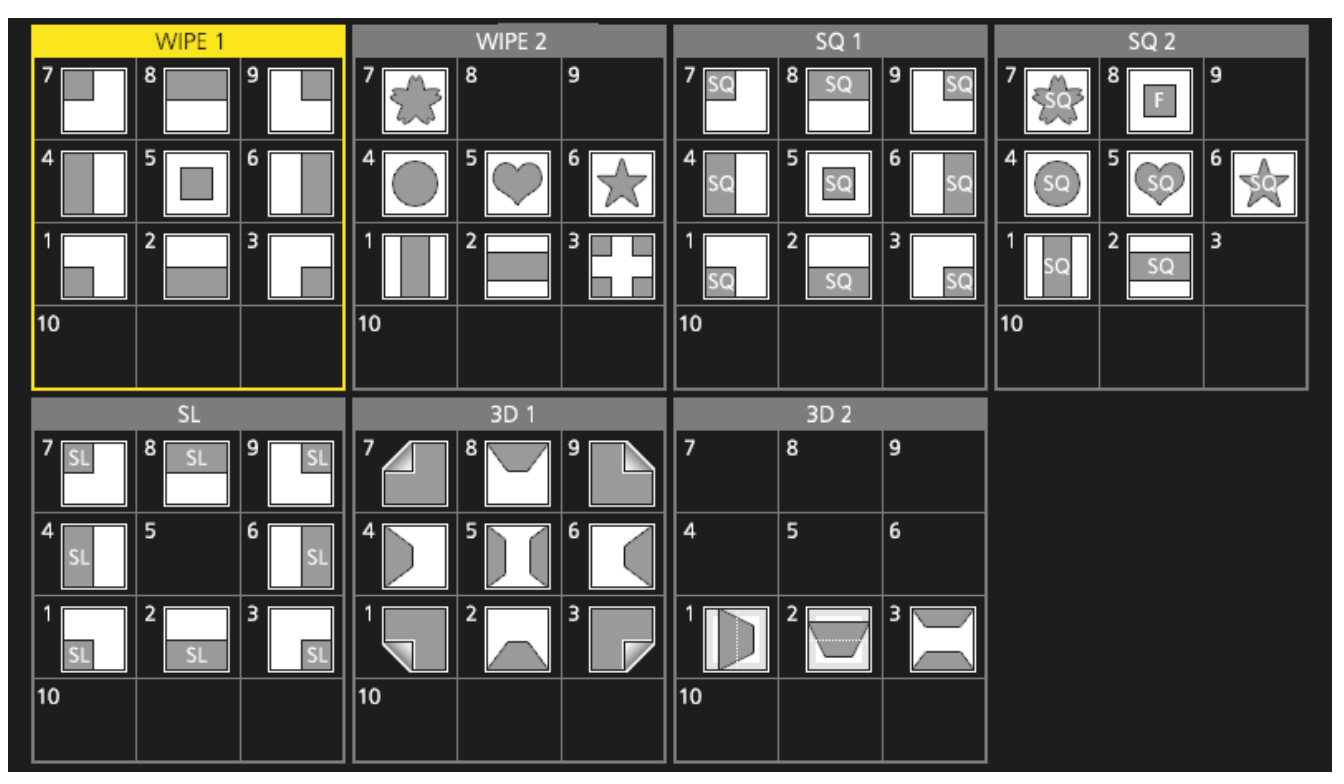

● 「SQ2:8|のパターンは、[KEY PATT]ボタンを押したときに有効になります。

# 1-2-2. ワイプ方向の選択

ワイプ方向選択ボタンを操作して、バックグラウンドトラ ンジションのワイプの方向を選択します。

(キートランジションは、メニューで設定します。ここで設 定した方向は反映されません。)

⇒ [1-3-3. キートランジション| 参照

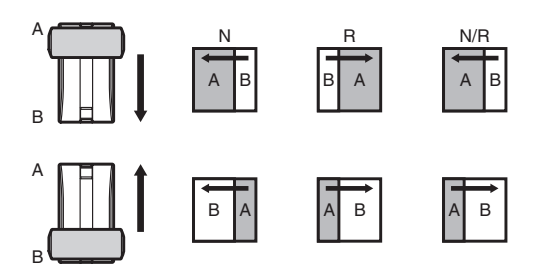

## [R] 消灯時:

- ノーマル方向にワイプを行います。
- [R] 点灯時:

 リバース方向にワイプを行います。

- [N/R] 点灯時:
	- トランジション完了時にノーマル方向とリバース方向 を入れ替えます。

(ワイプを行う方向に合わせて [R] ボタンの点灯と消 灯も切り替わります。)

# 1-2-3. ワイプの装飾(ボーダー、ソフト)

バックグラウンドトランジションのワイプに、ボーダー効 果やソフト効果を付加します。

### ボーダー、ソフトを設定する

① **BKGD** ボタンを押して点灯させ、Background メニュ ーを表示します。

2 [F1] を操作して Border サブメニューを表示します。

MENU: Background "'"<br>| Border Width<br>| Off On <mark>N</mark>  $5.0$  Soft Border

- 3 [F2] を操作して、Border 項目でボーダーの On/Off を設定します。
- 4 [F3] を操作して、Width 項目でボーダーの幅を設定 します。
- 5 [F4] を操作して、Soft 項目でソフト効果の量を設定 します。 Border 項目を"On"にすると、ソフト効果の量は、 ボーダーの幅に対するソフト効果の割合を示します。 ソフト効果のみをワイプに付加する場合は、Border 項目を"Off"にしてください。

ボーダーの色を設定する

① Background メニューより、[F1] を操作して Border Color サブメニューを表示します。

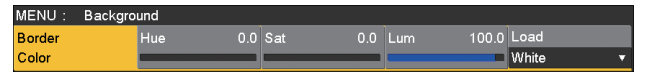

2 [F2] ~ [F4] を操作して、ボーダーカラーの Hue、 Sat、Lum を調整します。

## ■ プリセットカラーを呼び出す場合

[F5]を操作してLoad項目でプリセットカラーを選択し、 [F5] を押します。

- [F5] を押すと、それまで設定していた値が取り消さ れてプリセットカラーの値に変更されます。
- プリセットカラーを呼び出す前に設定していた値を保 存する場合は、「1-10. メモリー」を参照してください。

# 1-2-4. ワイプの開始位置設定

ワイプの開始位置を任意に設定することができます。

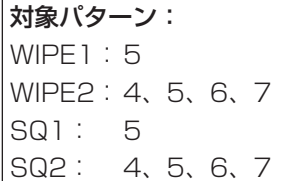

WIPE パターンは、Background メニュー(または Key メ ニュー)の WIPE Position サブメニューで設定します。 SQ パターンは、Background メニュー(または Key メニ ュー)の SQ Position サブメニューで設定します。

- ① **BKGD** ボタン (または KERY ボタン) を押して点灯させ、 Background メニュー(または Key メニュー)を表 示します。
- ② [F1] を操作して WIPE Position サブメニュー (また は、SQ Position サブメニュー)を表示します。

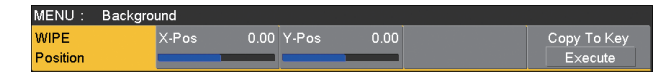

- 3 ポジショナーを操作するか、[F2] と [F3] を操作して、 X-Pos 項目と Y-Pos 項目でワイプの開始位置を設定 します。 バックグラウンド、またはキーパターンで対象パター ンを選択している場合にのみ、設定が可能です。
- 4 フェーダーレバーを操作するか、[AUTO] ボタンを押 して、ワイプの動作を確認します。 (例えば、X-Pos:- 50、Y-Pos:- 50 を設定し た場合は、次の画面(またはキー)が左下から現れて、 画面中心に移動しながらワイプを行います。)
- <X-Pos、Y-Pos の設定範囲 >

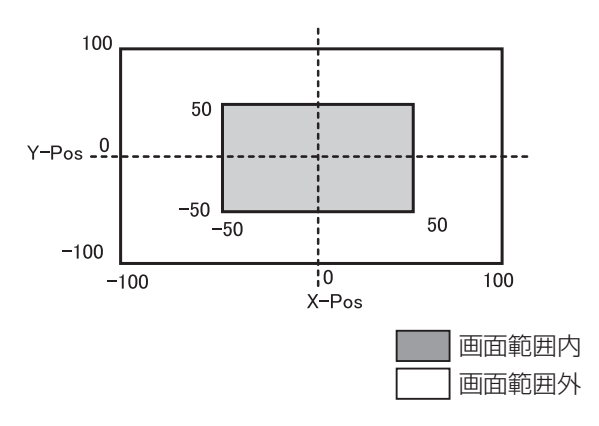

5 開始位置の設定をコピーする場合は、[F5](Copy To Key、または Copy To BKGD)を押します。 バックグラウンドの設定はキーの設定へ、キーの設定 はバックグラウンドの設定へコピーします。

## 1-2-5. ワイプのモディファイ

3D (ページターン)効果の設定

ワイプパターンにライティング効果を付加することができ ます。

また、ページターン効果のパラメーターを設定することが できます。

バックグラウンドトランジション、およびキートランジシ ョンに対して設定することができます。

対象パターン: 3D1:1、3、7、9

- ①  $\frac{\mathbb{R}^n\mathbb{C}^n}{\mathbb{C}^n\mathbb{C}^n}$  ボタン) を押して点灯させ、 Background メニュー(または Key メニュー)を表 示します。
- 2 [F1] を操作して、3D Modify サブメニューを表示し ます。

MENU: Background

- $100.0$  Radius 0.500 Ang 3D Modify  $or$
- 3 [F2] を操作して、Light 項目でライティング効果を付 加するかどうかを選択します。

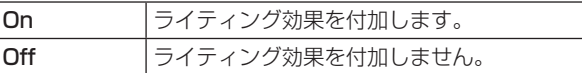

- 4 [F3] を操作して、Size 項目で縮小したときのサイズ を設定します。
- 5 [F4] を操作して、Radius 項目でページターン効果の 半径を設定します。
- 6 [F5] を操作して、Angle 項目でページターン効果の 方向を設定します。

### トリミングの設定

バックグラウンドトランジションを行うときのトリミング の設定をすることができます。

```
対象パターン:
SQ1、SQ2、SL、3D1、3D2
```
Trim 項目の "4:3" と "4:3Smth" は、 システムフォー マットが、HD フォーマットに設定されている場合に有効 になります。

①Background メニューより、[F1] を操作して、 Modify サブメニューを表示します。

2 [F2] を操作して、Trim 項目でトリミングの動作とト ランジションの動作を設定します。

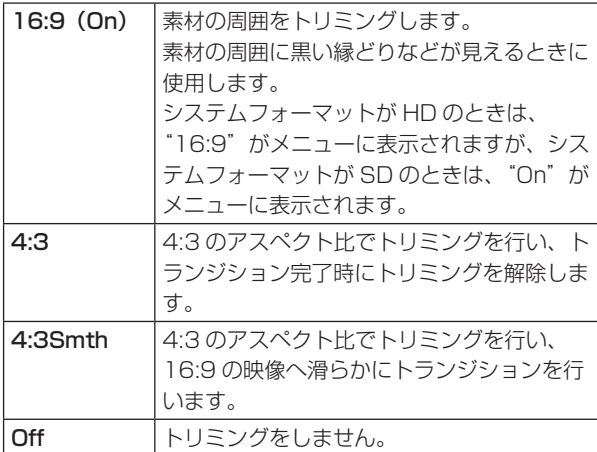

3 [F3] を操作して、4:3 Auto 項目で素材に応じて自動 トリミング(4:3 または 4:3Smth)を行う設定をし ます。

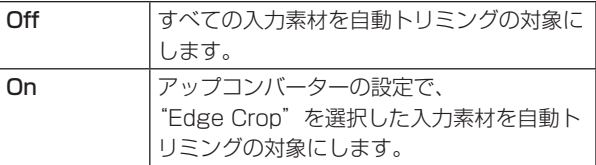

## 1-2-6. レイテンシーの設定

バックグラウンド映像、またはキー映像の遅延量を設定し ます。

1 sボタンを押して点灯させ、Config メニューを表 示します。

2 [F1] を操作して Latency サブメニューを表示します。

—

MENU: Config │BKGD Key<br>│Minimum ▼│Minimum Latency

3 [F2] を操作して、BKGD 項目でバックグラウンド映 像の遅延量を設定します。

また、[F3] を操作して、Key 項目でキー映像の遅延 量を設定します。

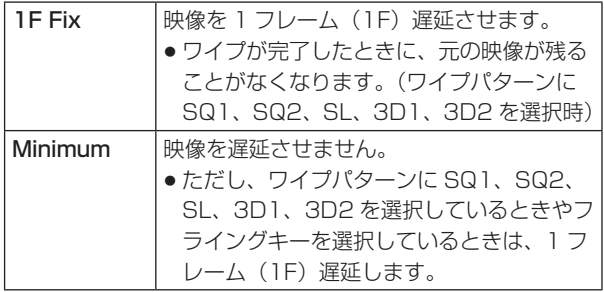

### ■ BKGD 項目

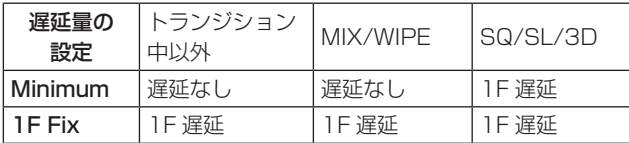

### ■ Key 項目

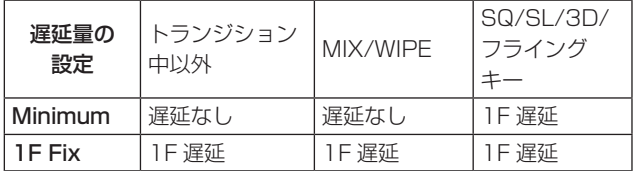

# 1-3. Key(キー)

バックグラウンド映像に別の映像を合成します。また、キ ーの抜け具合の調整や、合成した映像にエッジを付加する ことができます。

バックグラウンド映像に合成する素材として、キーの他に PinP(ピクチャーインピクチャー)、DSK(ダウンストリ ームキー)があります。

プライオリティ(映像の配置)の初期設定は、下図のよう になります。

### < プライオリティの初期設定 >

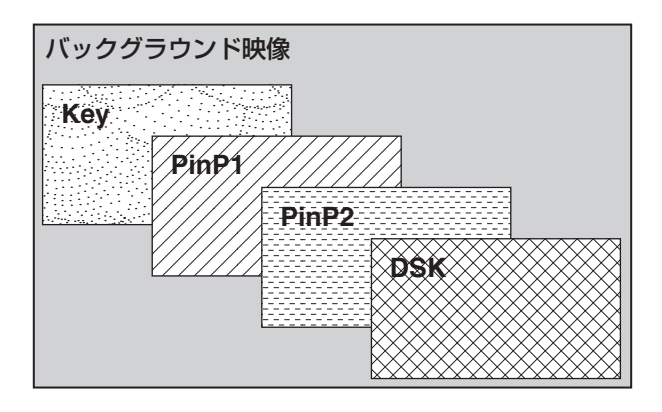

Key、PinP1、PinP2 のプライオリティは、変更するこ とができます。

⇒ 「1-3-10. プライオリティの設定」参照

また、キー合成のしくみは下図のようになります。

< キー合成のしくみ >

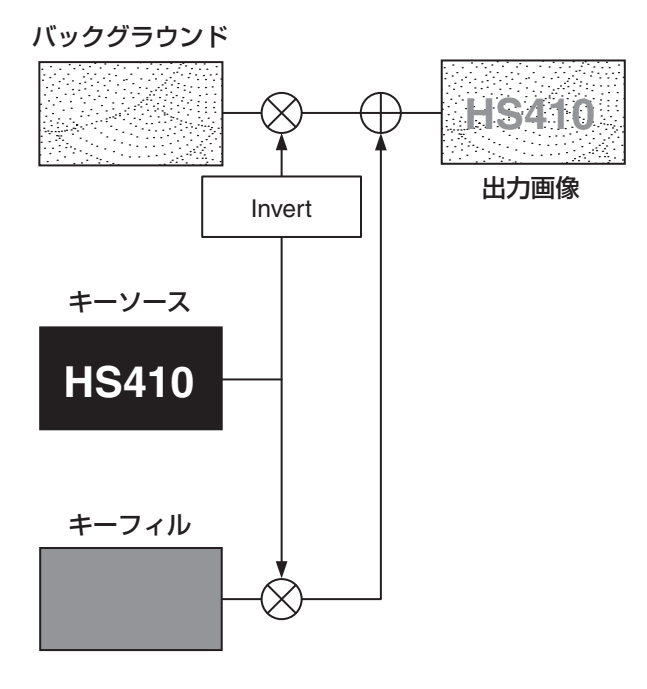

- 1-3-1. キータイプの選択
	- ① KEY ポタンを押して点灯させ、Key メニューを表示し ます。

2 [F1] を操作して Key サブメニューを表示します。

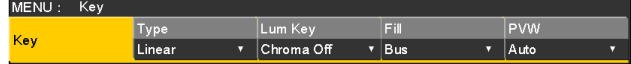

#### 3 [F2] を操作して Type 項目を選択します。

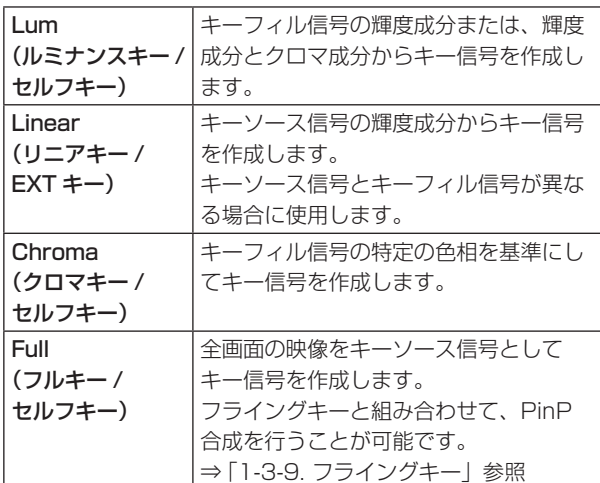

ルミナンスキーとクロマキーは、セルフキーとして運 用されるためキーフィル信号をキーソース信号として 使用します。フルキーは、全画面の映像をキーソース 信号として使用します。

キーのタイプとしてルミナンスキーやクロマキー、フ ルキーを選択しているときは、キーソース信号を切り 替えてもキー信号は変化しません。

リニアキーを使用する場合、キーソース信号は、背景 が黒色でキー合成したい文字や形が白色の素材を使用 してください。白黒以外の色の素材は、きれいに合成 されない場合があります。

また、背景が白色で黒の文字などの素材は、キーイン バート機能で反転させて使用することができます。

4 ルミナンスキーを選択した場合、セルフキー用途を考 慮して、キー信号の生成にクロマ成分を含めることが できます。(リニアキーには適用されません。) [F3] を操作して Lum Key 項目で設定します。

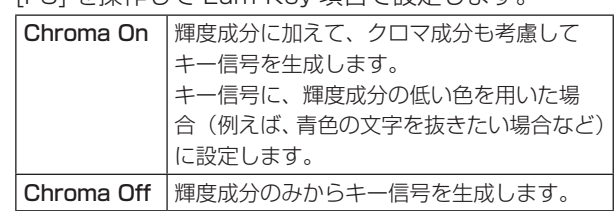

5 [F4] を操作して Fill 項目でフィルのタイプを選択しま す。

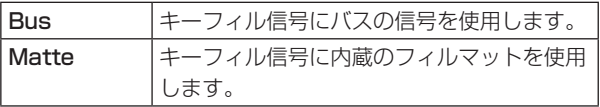

# 1-3-2. キー素材の選択

### キーフィル、キーソース信号を選択する

AUX バス選択部の [KEY] ボタンを押して、キーフィル信 号(アンバー色に点灯)とキーソース信号(緑色に点灯) の選択を切り替えます。

## < キーフィル信号の選択 >

[KEY] ボタンがアンバー色に点灯している状態で、AUX バスクロスポイントボタン 1 ~ 12 を押してキーフィル 信号を選択します。

選択された AUX バスクロスポイントボタンはアンバー 色に点灯します。(選択された信号が PGM 端子から出力 されている場合は、赤色に点灯します。)

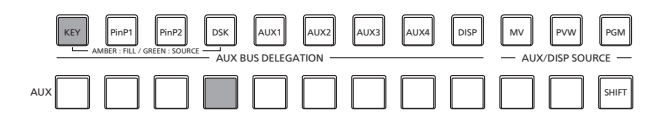

||フンバー色で点灯

### < キーソース信号の選択 >

[KEY] ボタンが緑色に点灯している状態で、AUX バス クロスポイントボタン 1 ~ 12 を押してキーソース信号 を選択します。

選択された AUX バスクロスポイントボタンは緑色に点 灯します。(選択された信号が PGM 端子から出力されて いる場合は、赤色に点灯します。)

ルミナンスキーとクロマキーは、セルフキーとして運用 されるためキーフィル信号をキーソース信号として使用 します。キーのタイプとしてルミナンスキーやクロマキ ーを選択しているときは、キーソース信号を切り替えて もキー信号は変化しません。

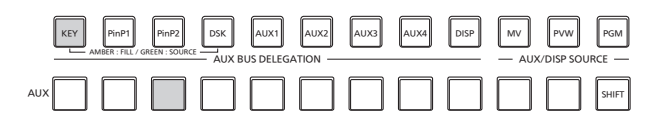

同様色で点灯

#### キーフィル信号とキーソース信号の選択を連動させる

- ① swing ボタンを押して点灯させ、Config メニューを表 示します。
- 2 [F1] を操作して Key Signal Coupling サブメニュー を表示します。

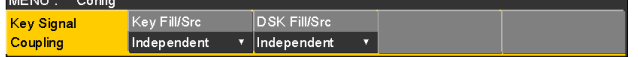

3 [F2] を操作して、Key Fill/Src 項目でキーフィル信 号とキーソース信号の連動方法を選択します。

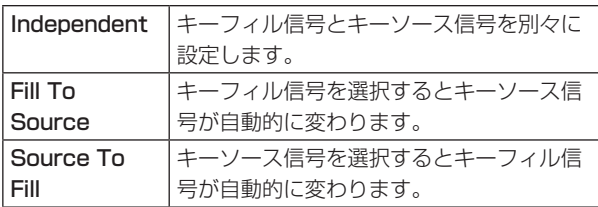

#### <Independent>

[KEY] ボタンがアンバー色に点灯しているときにキー フィル信号が選択でき、緑色に点灯しているときにキ ーソース信号が選択できます。

### <Fill To Source>

キーフィル信号を選択したときにキーソース信号も自 動的に切り替わります。

最初、キーソース信号とキーフィル信号は、同じ信号 になります。

例えば、キーフィル信号に"SDI1"を選択した場合は、 キーソース信号も"SDI1"になります。

次に、[KEY] ボタンを押して緑色に点灯させ、キーソ ース信号に"SDI2"を選択します。このとき「キー フィル信号:SDI1、キーソース信号:SDI2」という 組み合わせ情報が本機に記録されます。

キーフィル信号とキーソース信号を他の信号に切り替 えて何らかの操作をした後、キーフィル信号を選択し て"SDI1"にすると、記録された組み合わせ情報か らキーソース信号が自動的に"SDI2"に切り替わり ます。

キーフィル信号を "SDI1"にした状態でキーソース 信号を変えると、変更後の組み合わせ情報に更新され て本機に記録されます。

### <Source To Fill>

キーソース信号を選択したときにキーフィル信号が自 動的に切り替わるようになります。

ただし、[KEY] ボタンが点灯していない状態から [KEY] ボタンを押すと、最初は、[KEY] ボタンが緑 色に点灯してキーソース信号を選択するモードになる ことにご注意ください。

(Independent と Fill to Source の場合は、最初に [KEY] ボタンがアンバー色に点灯します。)

記録された組み合わせ情報は、Key Signal Coupling サ ブメニューの Key Fill/Src 項目を変更すると初期化され ます。

初期値は、キーソース信号とキーフィル信号が同じです。

フィルマットの色を設定する

- 1 kボタンを押して点灯させ、Key メニューを表示し ます。
- 2 [F1] を操作して Fill Matte サブメニューを表示しま す。

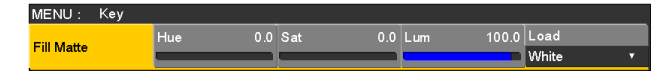

3 [F2] ~ [F4] を操作して、フィルマットの Hue、 Sat、Lum を調整します。

## ■ プリセットカラーを呼び出す場合

[F5]を操作してLoad項目でプリセットカラーを選択し、 [F5] を押します。

- p [F5] を押すと、それまで設定していた値が取り消さ れてプリセットカラーの値に変更されます。
- プリセットカラーを呼び出す前に設定していた値を保 存する場合は、「1-10. メモリー」を参照してください。

# 1-3-3. キートランジション

1 トランジションモードを選択します。 トランジション部の [KEY] ボタンを押して点灯させ ます。

バックグラウンドトランジションとキートランジシ ョンを同時に実行させる場合は、[BKGD] ボタンと [KEY] ボタンを同時に押して両方点灯させます。

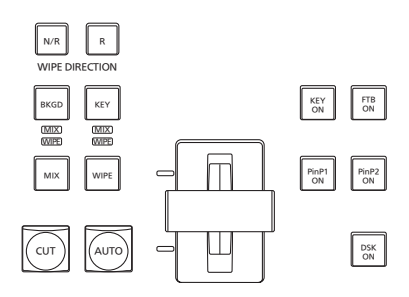

2 トランジションタイプを選択します。 トランジション部の [MIX] ボタンまたは [WIPE] ボタ ンで、キートランジションのモードを選択します。 選択したボタンがアンバー色に点灯し、選択したモー ドの MIX/WIPE 選択状態表示 LED が点灯します。 WIPE を選択した場合は、メモリー/ワイプパター ン/テンキー部の [KEY PATT] ボタンを押して点灯 させ、ワイプパターンを選択します。

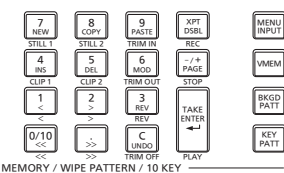

3 トランジションの時間を設定します。

Time メニューより、[F1] を操作して Key サブメニ ューを表示します。 バックグラウンドトランジションと同様に、トランジ

ションタイムを設定します。

4 ワイプの方向を設定します。

Key メニューより、[F1] を操作して Transition サブメニューを表示します。

[F1] を操作して、Keyout Pattern 項目で Normal(ノーマル)/Reverse(リバース)を設定します。

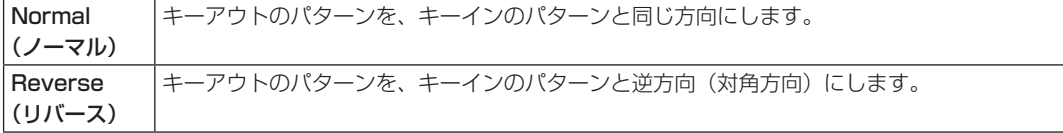

< パターン例 >

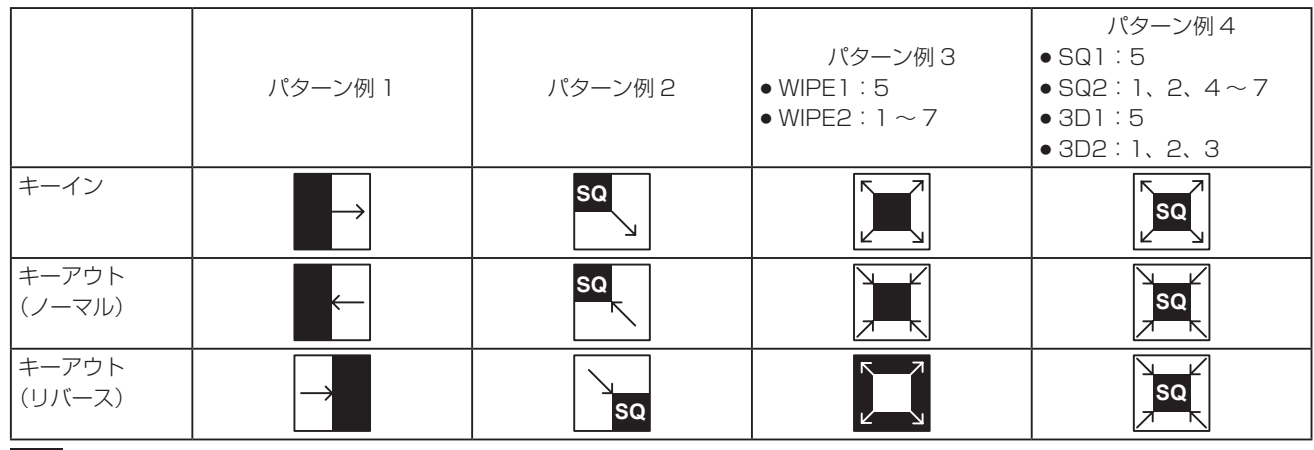

■■:キー合成されている領域を示します。

● 「WIPE1:5」、「WIPE2:1~7」は、パターン例 3 の動作を行います。

- 「SQ1:5」、「SQ2:1、2、4~7」、「3D1:5」、「3D2:1~3|は、パターン例 4 の動作を行い、ノーマル とリバースが同じ動作になります。
- 5 トランジションを実行します。

トランジション部の [AUTO] ボタンを押して、設定されたトランジションタイムでトランジションを自動で実行しま す。

または、フェーダーレバーを操作して手動でトランジションを実行します。

## キーオートトランジション

トランジション部の [KEY ON] ボタンを押すと、設定されたトランジションタイムでトランジションを自動で実行します。 キーイン中は、[KEY ON] ボタンが赤色に点滅し、トランジションが完了すると赤色に点灯します。 完全にキーインした状態で [KEY ON] ボタンを押すと、KEY 映像がトランジション (キーアウト)します。 キーアウト中は、[KEY ON] ボタンが赤色に点灯し、トランジションが終了すると消灯します。 トランジションの途中で [KEY ON] ボタンを押すと、トランジションの方向が反転します。

# 1-3-4. キープレビュー

プレビュー出力にキーのプレビュー映像を出力して、キー の調整および確認をすることができます。

① Key メニューより、[F1] を操作して Key サブメニュ ーを表示します。

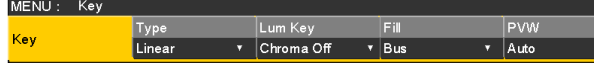

2 [F5] を操作して、PVW 項目でプレビューのモードを 設定します。

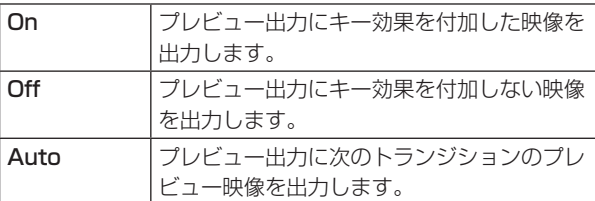

On/Off を割り当てたユーザーボタンを押すと、On(ボタ ン点灯)と Off (ボタン消灯)が交互に切り替わり、"Auto" の設定にはなりません。

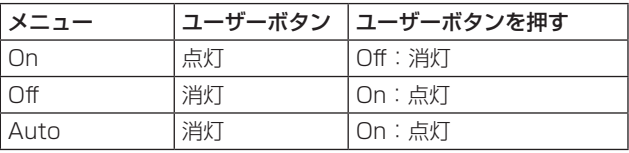

メニューの操作で"Auto"を選択すると、ユーザーボタン は Off (消灯)になります。

# 1-3-5. ルミナンスキー/リニアキーの調整

ルミナンスキーとリニアキーの抜け具合を調整します。

① KEY ボタンを押して点灯させ、Key メニューを表示し ます。

2 [F1] を操作して Adjust サブメニューを表示します。

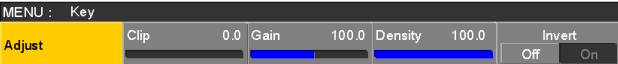

- 3 [F2]、[F3]、[F4] を操作してキーの抜け具合を調整 します。
- 4 [F5] を操作してキーインバートの設定をします。 On の場合は、内部で生成するキー信号を反転させま す。

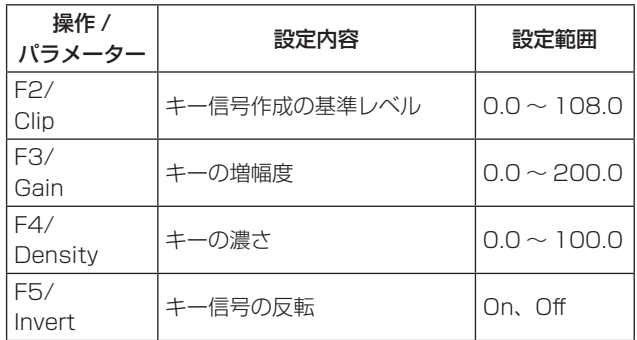

## 1-3-6. クロマキーの調整

選択したキー素材に対してサンプリングを行い、キーの抜 け具合を調整します。

ステップ 1

### ■ 自動でサンプリングを実行する場合

- ① KEY ボタンを押して点灯させ、Chroma Key メニュ ーを表示します。
- 2 [F1] を操作して、Auto Compute サブメニューを表 示させます。

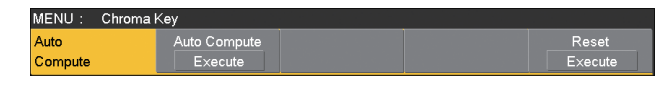

3 [F2] を押して、自動的にサンプリングを実行します。 サンプリングした内容を元に戻す場合は、[F5] を押 します。

- 手動でサンプリングを実行する場合
	- ① KEY ボタンを押して点灯させ、Chroma Key メニュ ーを表示します。
	- 2 [F1] を操作して、Sample サブメニューを表示させ ます。

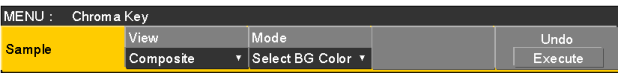

- **③ [F2] を操作して、View 項目で "Composite" (バッ** クグラウンド映像とキーの合成映像)を選択します。
- 4 [F3] を操作して、Mode 項目で"Select BG Color" を選択します。

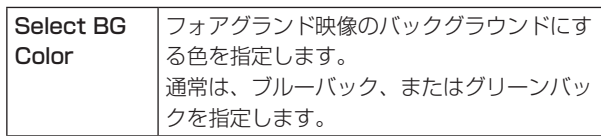

5 ポジショナーを使って、サンプルマーカーの位置を移 動させます。

サンプルマーカーのサイズを変更する場合は、ロータ リーエンコーダー [Z] を回します。

- 6 設定したサンプル領域で良ければ、ロータリーエンコ ーダー [Z] を押します。 設定した領域がサンプリングされます。
- 7 サンプリングを実行したあと、サンプリング前の状態 に戻す場合は、[F5] を押します。 元に戻すことができる操作の回数は、1 度だけです。

### ステップ 2

MENU: Chroma Key

Composite

Sample

バックグラウンド映像のノイズを除去します。 数回この操作を行って、ノイズを除去します。

1 Chroma Key メニューより、[F1] を操作して Sample サブメニューを表示させます。

 $rac{\text{Undo}}{\text{Fixed}}$ 

② [F2] を操作して、View 項目で "Matte" (マット映像) を選択します。

▼ Select BG Color ▼

3 [F3] を操作して、Mode 項目で "Clean BG Noise" を選択します。

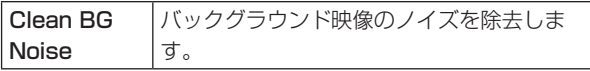

- **4** ポジショナーを使って、バックグラウンド映像のノイ ズ(白い点)の位置にサンプルマーカーの位置を移動 させます。 サンプルマーカーのサイズを変更する場合は、ロータ リーエンコーダー [Z] を回します。
- 5 設定したサンプル領域で良ければ、ロータリーエンコ ーダー [Z] を押します。 設定した領域のノイズが除去されます。
- 6 サンプリングを実行したあと、サンプリング前の状態 に戻す場合は、[F5] を押します。 元に戻すことができる操作の回数は、1 度だけです。

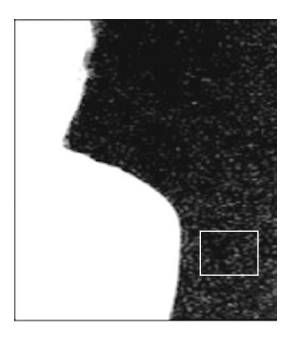

ノイズ除去前 ノイズ除去後

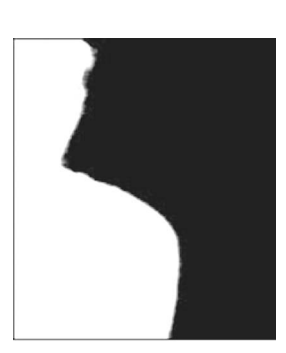

### ステップ 3

フォアグラウンド映像のノイズを除去します。 数回この操作を行って、ノイズを除去します。

1 [F2] を操作して、View 項目で"Matte"(マット映像) を選択します。

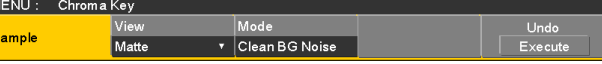

2 [F3] を操作して、Mode 項目で"Clean FG Noise" を選択します。

Clean FG Noise フォアグラウンド映像のノイズを除去しま す。

- 3ポジショナーを使って、フォアグラウンド映像のノイ ズ(黒い点)の位置にサンプルマーカーの位置を移動 させます。 サンプルマーカーのサイズを変更する場合は、ロータ リーエンコーダー [Z] を回します。
- 4 設定したサンプル領域で良ければ、ロータリーエンコ ーダー [Z] を押します。 設定した領域のノイズが除去されます。
- 5 サンプリングを実行したあと、サンプリング前の状態 に戻す場合は、[F5] を押します。 元に戻すことができる操作の回数は、1 度だけです。

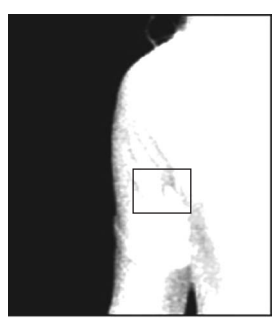

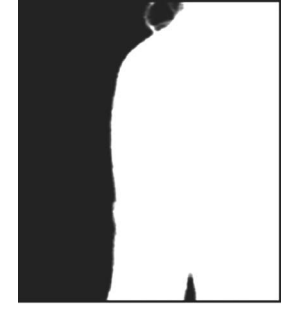

ノイズ除去前 ノイズ除去後

### ステップ 4

ステップ 1 ~ステップ 3 の操作では、下の映像のように髪 の毛の付近など細部にノイズが残ってしまいます。 ステップ 4 では、細部に残っているノイズを除去します。 ノイズの数が多い場合は、数回この操作を行って、ノイズ を除去します。

ノイズの数が少ない場合は、Sample サブメニューの Mode 項目 ("Spill+" と "Spill-") でノイズを調整します。

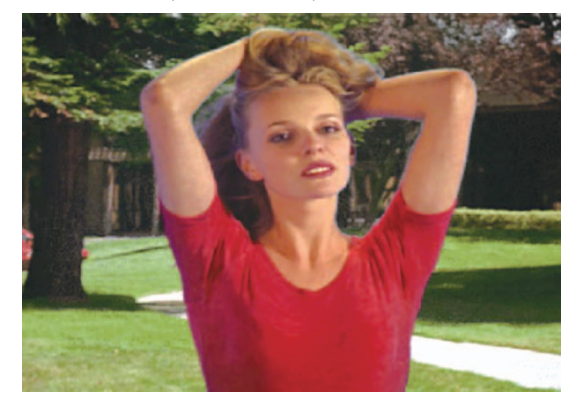

① [F2] を操作して、View 項目で "Composite" (バッ クグラウンド映像とキーの合成映像)を選択します。

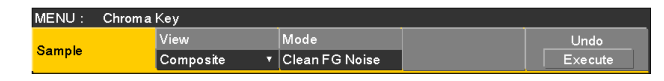

② [F3] を操作して、Mode 項目で "Spill Sponge"を 選択します。

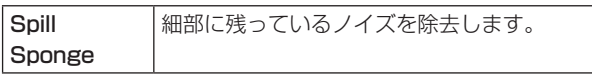

③ポジショナーを使って、ノイズが残っている位置にサ ンプルマーカーの位置を移動させます。 サンプルマーカーのサイズを変更する場合は、 ロータリーエンコーダー [Z] を回します。

- 4 設定したサンプル領域で良ければ、ロータリーエンコ ーダー [Z] を押します。 設定した領域のノイズが除去され、より自然な色に変 わります。
- 5 サンプリングを実行したあと、サンプリング前の状態 に戻す場合は、[F5] を押します。 元に戻すことができる操作の回数は、1 度だけです。
- サンプル領域は、明るい部分と暗い部分の両方でそれ ぞれサンプリングしてください。
- 上記の操作を行っても、フォアグラウンド映像のノイ ズが完全に除去されない場合は、FineTuning サブメ ニューの操作を行ってください。

ステップ 5

ノイズの調整や透明度など、映像の微調整を行います。

① Chroma Key メニューより、[F1] を操作して Sample サブメニューを表示させます。

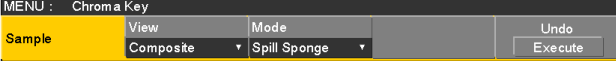

2 [F2] を操作して、View 項目で調整を行う映像を選択 します。

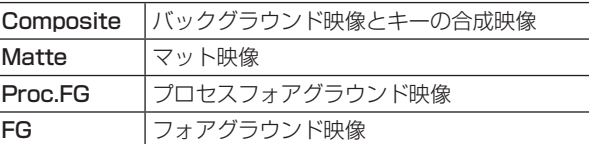

- 3 [F3] を操作して、Mode 項目で調整機能を選択します。 各項目の詳細は、次ページを参照してください。
- 4 ポジショナーを使って、サンプリングする位置にサン プルマーカーの位置を移動させます。 サンプルマーカーのサイズを変更する場合は、ロータ リーエンコーダー [Z] を回します。
- 5 設定したサンプル領域で良ければ、ロータリーエンコ ーダー [Z] を押します。 設定した領域のサンプリングが行われます。
- 6 調整を行ったあと、1 段階前の状態に戻す場合は、 [F5] を押します。 元に戻すことができる操作の回数は、1 度だけです。

[Spill–] [Spill+]

繰り返しサンプリングすることにより、フォアグラウンド映像のノイズの除去と復元を段階的に行うことができます。

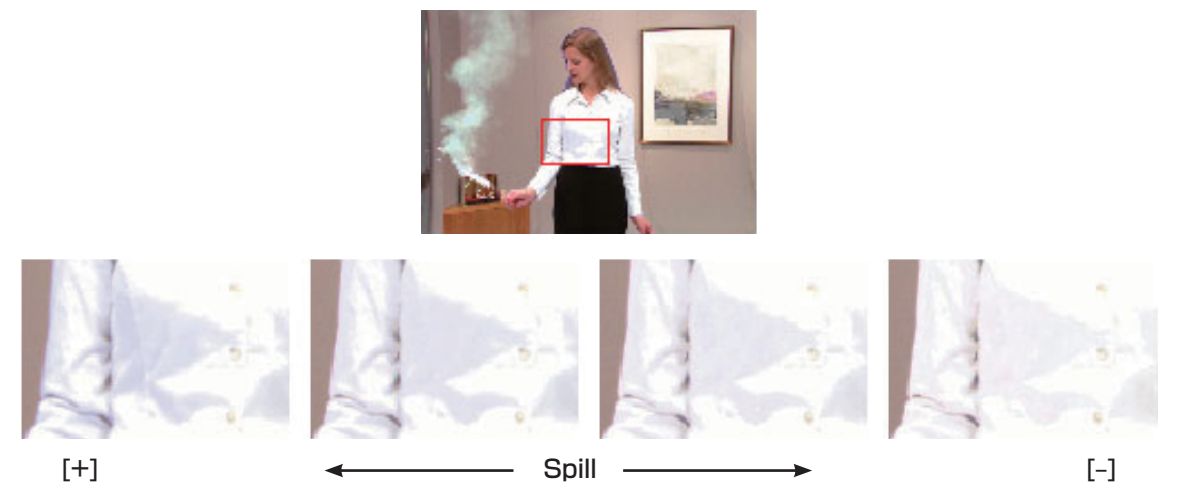

### [Matte–] [Matte+]

マット情報の調整を行います。

たとえば、フォアグラウンド映像の影の領域を薄くする場合には、[Matte–] を使用して調整します。 影の領域を濃くする場合には、[Matte+] を使用します。 煙や水など半透明な映像をより際立たせることができます。

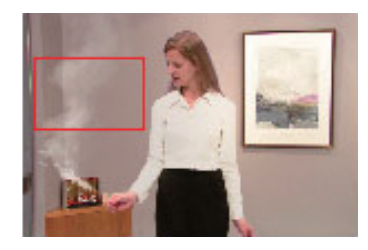

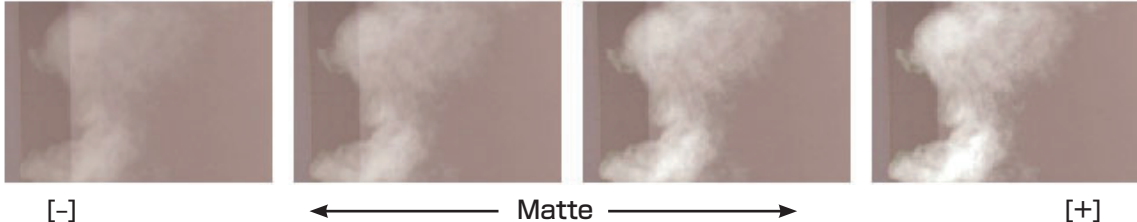

## [Detail–] [Detail+]

バックグラウンド映像のノイズを、段階的に除去することができます。 他のサンプリング操作で失われた映像などを調整し、映像の質感や透明度を調整する場合に有効です。

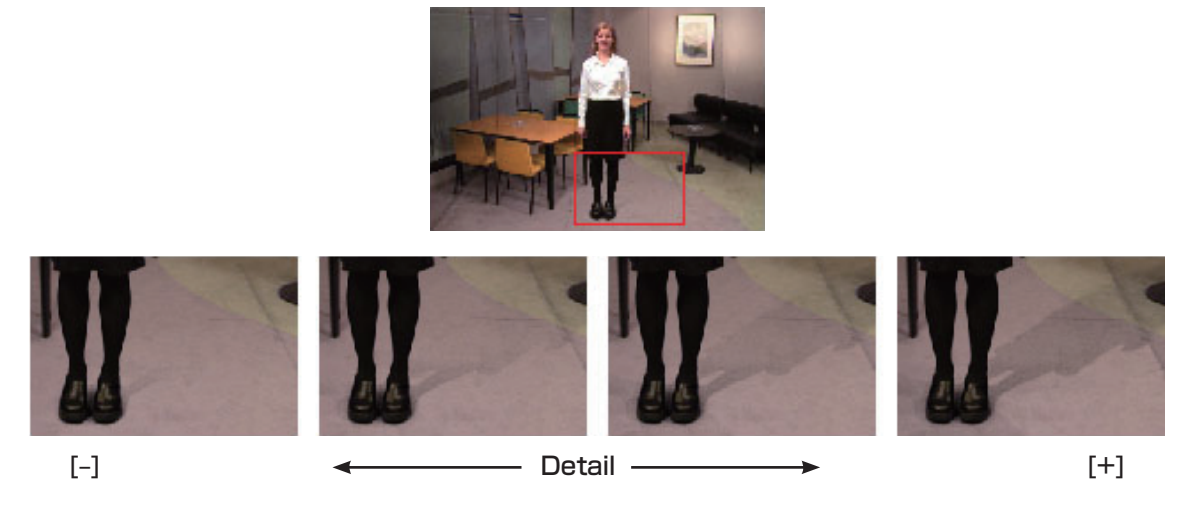

### [Matte Sponge]

フォアグラウンド映像にある被写体の半透明な部分を選択して不透明にします。 Sample サブメニューの [Clean FG Noise] と異なり、色情報を変更しません。 [Clean FG Noise] は、選択部分の色がオリジナルの色に戻りますが、[Matte Sponge] の場合、半透明になっている キーを不透明にするだけで、色はそのままとなりオリジナルの色には戻りません。

### [Make FG Trans]

フォアグラウンド映像で、透明度が低い領域の透明度を高くします。 たとえば、フォアグラウンドの映像で、濃い煙や雲などに覆われた部分を半透明にする場合に有効です。

## [Restore Detail]

バックグラウンド映像で、透明度が高い領域の透明度を低くします。 たとえば、Sample サブメニューの [Clean BG Noise] などの操作で、失われた微細な映像(ほつれた髪の毛や煙など) を元に戻す場合に有効です。

### [FineTuning]

微細な映像の調整を行います。

① Chroma Key メニューより、[F1] を操作して Sample サブメニューを表示させます。

#### MENU: Chroma Key View Mode<br>Composite ▼ Select BG Color ▼ Sample

- 2 [F2] を操作して、View 項目で"Composite"を選 択します。
- 3 [F3] を操作して、Mode 項目で"FineTuning"を選 択します。
- 4 ポジショナーを使って、サンプリングする位置にサン プルマーカーの位置を移動させます。 サンプルマーカーのサイズを変更する場合は、ロータ

リーエンコーダー [Z] を回します。

- 5 設定したサンプル領域で良ければ、ロータリーエンコ ーダー [Z] を押します。
- 6 Chroma Key メニューより、[F1] を操作して Fine Tuning サブメニューを表示させます。

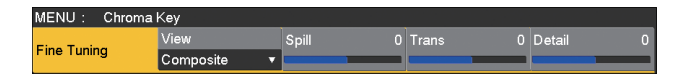

- 7 [F2] を操作して、Spill 項目でノイズの除去と復元を 行います。 時計方向に回すと、フォアグラウンド映像から多くの ノイズが除去され、ブルースクリーンの補色(反対色) に近づいていきます。 反時計方向に回すと、オリジナルのフォアグラウンド 映像に近づいていきます。
- 8 [F3] を時計方向に回して、Trans 項目でフォアグラ ウンド映像の色に近い色のマットを調節することがで きます。 たとえば、フォアグラウンドの映像で、濃い煙や雲な どに覆われた部分を半透明にする場合に有効です。
- 9 [F4] を時計方向に回して、Detail 項目でバックグラ ウンド映像の色に近い色に対するマット情報を調節し ます。 たとえば、サンプリングによりフォアグラウンド映像

で失われた微細な映像(ほつれた髪の毛や煙など)を 元に戻す場合に有効です。

### ステップ 6

生成したクロマキー信号の微調整を行います。

① Chroma Key メニューより、[F1] を操作して Adjust サブメニューを表示させます。

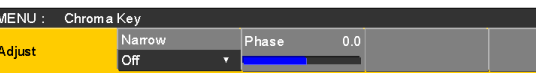

- 2 [F2] を操作して、Narrow 項目でクロマキー信号の幅 を調整します。 キー信号の幅を水平方向に 0.5(画素数)の単位で調 整します。
- 3 [F3] を操作して、Phase 項目でクロマキー信号の水 平位相を調整します。

キー信号の位置を 0.5(画素数)の単位で水平方向に 移動することができます。

## 1-3-7. キーの装飾

キーに、ボーダーやシャドウなどのエッジを付加します。

### キーのエッジを設定する

- ① **KEY) ボタンを押して点灯させ、Key メニューを表示し** ます。
- 2 [F1] を操作して Edge1 サブメニューを表示します。

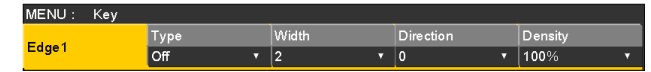

3 [F2] を操作してエッジのタイプを選択します。

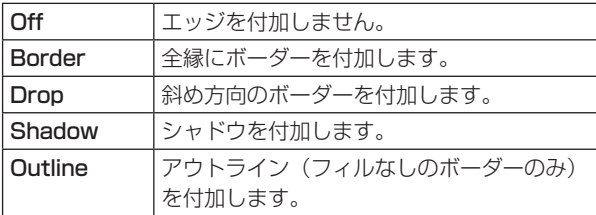

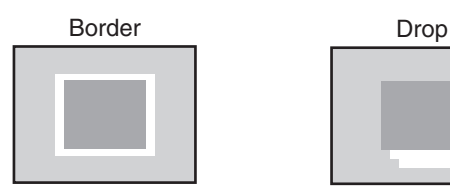

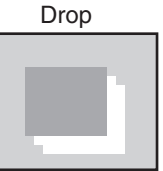

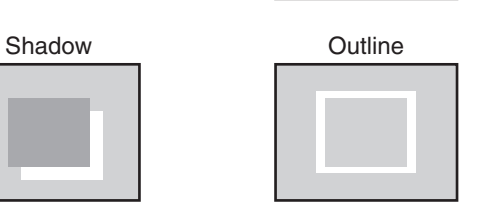

4 [F3] を操作してエッジの幅を設定します。

5 [F4] を操作して"Drop"、"Shadow"を付加する方 向(45°単位)を設定します。

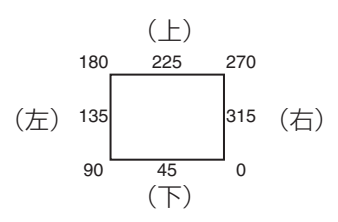

6 [F5] を操作してエッジの濃さ(Density)を設定しま す。

### エッジフィルを設定する

エッジとして挿入する素材を設定します。

① Key メニューより、[F1] を操作して、Edge2 サブメ ニューを表示します。

MENU: Key Edge Fill<br>Color Edge2

2 [F2] を操作して、Edge Fill 項目でエッジの素材を選 択します。

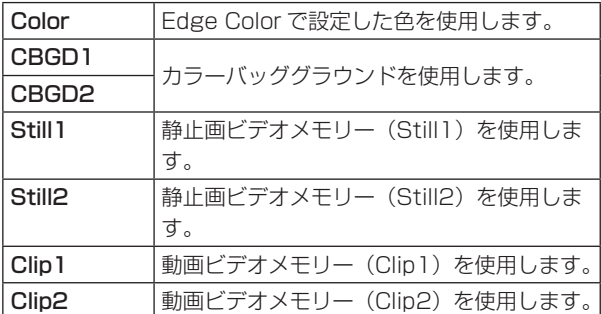

### エッジの色を設定する

① Key メニューより、[F1] を操作して、Edge Color サブメニューを表示します。

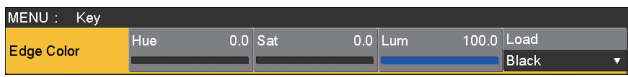

2 [F2] ~ [F4] を操作して、エッジカラーの Hue、 Sat、Lum を調整します。

## ■ プリセットカラーを呼び出す場合

[F5]を操作してLoad項目でプリセットカラーを選択し、 [F5] を押します。

- p [F5] を押すと、それまで設定していた値が取り消さ れてプリセットカラーの値に変更されます。
- プリセットカラーを呼び出す前に設定していた値を保 存する場合は、「1-10. メモリー」を参照してください。

1-3-8. キーのマスク

- BOX パターンのマスク信号で、キー信号をマスクします。
	- ① KEY ボタンを押して点灯させ、Key メニューを表示し ます。
	- 2 [F1] を操作して Mask サブメニューを表示させます。

MENU: Key Mask<br>Off **Mask**  $rac{1}{\text{OF}}$  $\overline{\phantom{a}}$ 

3 [F2] を操作して、Mask 項目でマスクの方法を設定 します。

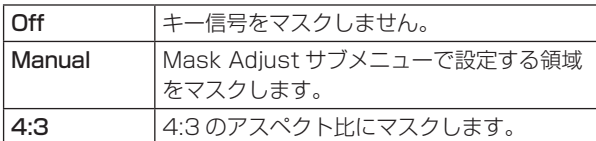

4 [F3] を操作して、Invert 項目でマスク信号を反転さ せるかどうかを設定します。

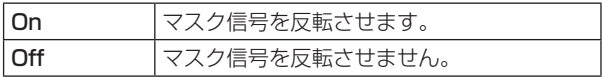

5 [F1] を操作して Mask Adjust サブメニューを表示さ せます。

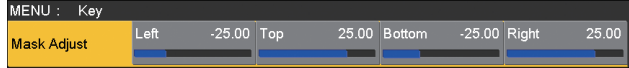

6 [F2] ~ [F5] を操作して、マスクする領域を設定しま す。

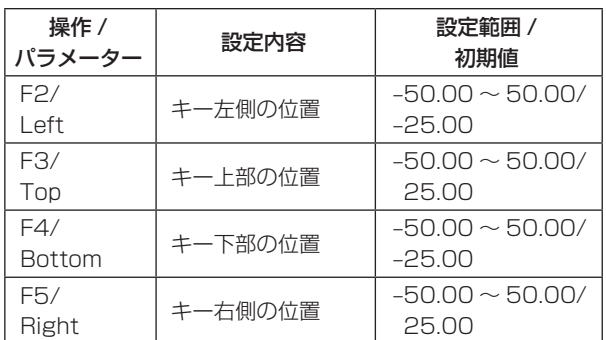

Left と Right、Top と Bottom は、お互いの設定範 囲を超えることはできません。

### < キーマスクの設定 >(図はデフォルト値の場合)

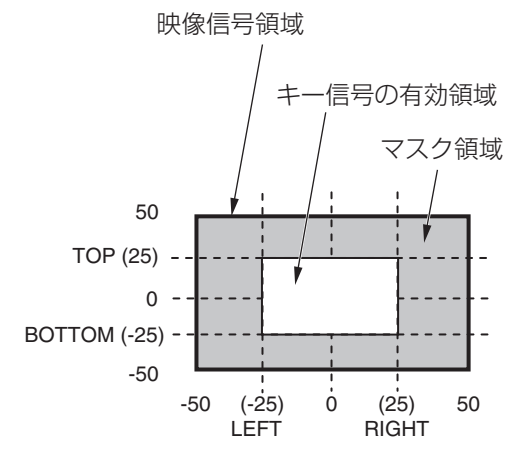

# 1-3-9. フライングキー

入力されたキー信号に対して、DVE 効果を利用して移動や 拡大、縮小を行うことができます。 フライングキーを有効にするためには、キートランジショ ンで「SQ2:8」を選択します。 ⇒ [1-2-1. ワイプパターンの選択| 参照

キートランジションを実行すると、フライングキーのメニ ューで設定したキー信号でキー合成を行います。 (トランジション効果は、MIX に固定です。)

フライングキーでは、DVE 効果を利用しているため、映像 が 1 フレーム遅れます。

- (1) KEY ボタンを押して点灯させ、Key メニューを表示し ます。
- 2 [F1] を操作して Flying Key サブメニューを表示させ ます。

MENU: Key  $0.00$  Size  $0.00$  Y-Pos  $100.0$  $X.P.$ Flying Key

- 3 [F2] を操作して、X-Pos 項目でキー信号の X 座標を 設定します。
- 4 [F3] を操作して、Y-Pos 項目でキー信号の Y 座標を 設定します。
- 5 [F4] を操作して、Size 項目でキー信号の変更サイズ (最大 400: 400 %)を設定します。

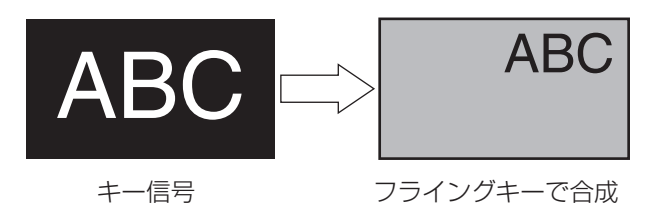

DVE 効果の前にキーのエッジを付加するため、サイズを 変更するとエッジの太さも変化します。

フライングキーを利用した PinP 合成

「1-3-1. キータイプの選択」の Type 項目で"Full"を選択 すると、フライングキーを利用して PinP 合成を行うこと ができます。

(このとき、Adjust サブメニューで Clip 項目と Gain 項目 の設定ができません。)

フルキーは、全画面の映像がキーソース信号となるため、 そのままではエッジが付加されません。

エッジを付加する場合は、キーソース信号が全画面より小 さくなるようにマスクを行ってください。 ⇒マスクのしかたは、「1-3-8. キーのマスク」を参照して ください。

## 1-3-10. プライオリティの設定

キーと PinP1、PinP2 の映像が重なったときの位置関係 を設定します。

- ① KEY】ボタンを押して点灯させ、Key メニューを表示し ます。
- 2 [F1] を操作して Key Priority サブメニューを表示さ せます。

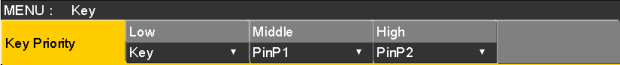

3 [F2] ~ [F4] を操作して、Low 項目、Middle 項目、 High 項目でそれぞれの位置関係を設定します。

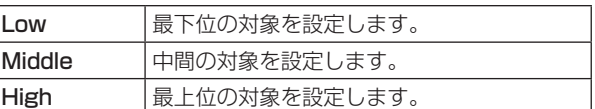

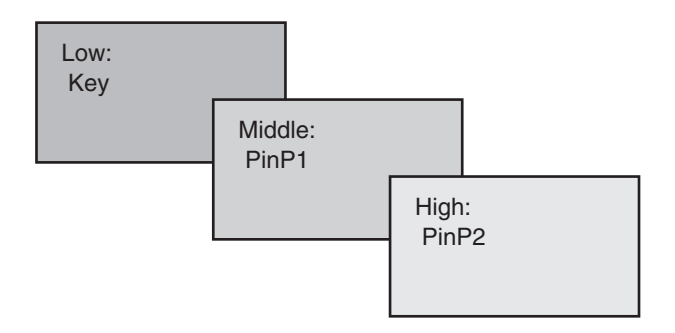

# 1-4. PinP(ピクチャーインピクチャー)

バックグラウンド映像に別の映像を合成します。 本機は、2 チャンネルの PinP に対応しています。

# 1-4-1. PinP チャンネルと素材の選択

AUX バス選択ボタンの [PinP1] ボタン(または、[PinP2] ボタン)を押します。

[PinP1] ボタン (または、[PinP2] ボタン) が点灯して内 蔵ディスプレイに PinP1 メニュー(または、PinP2 メニ ュー)が表示されます。

このとき、AUX バスクロスポイントボタンは、PinP1 の 素材(または、PinP2の素材)が選択されている状態にな ります。

選択された AUX バスクロスポイントボタンは、アンバー 色に点灯します。(選択された信号が PGM 出力されている 場合は、赤色に点灯します。)

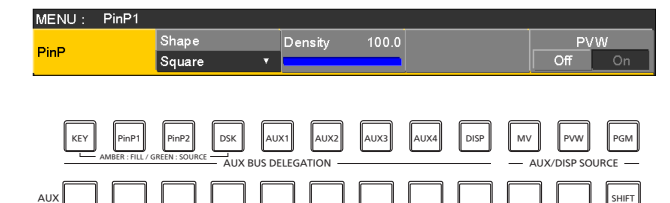

## 1-4-2. PinP 素材間のトランジション

PinP バスの素材を選択したとき、映像を切り替えるときの 効果を MIX トランジションにすることができます。 (バストランジション機能)

- Dot by Dot モードに設定されている素材と他の素材を 切り替えた場合は、映像が瞬時に変わるカットの切り替 え動作になります。
	- ① **TTME** ボタンを押して点灯させ、Time メニューを表示 します。
	- 2 [F1] を操作して PinP1 BUS Trans(または、 PinP2 BUS Trans)サブメニューを表示させます。

MENU: Time  $0$  Transition **TransTime**  $\overline{\text{sec}}$ 1 Frame PinP1<br>BUS Trans

- 3 [F3] と [F4] を操作して、トランジションタイムを設 定します。
- 4 [F5] を操作して、バストランジション機能の有効/ 無効を設定します。

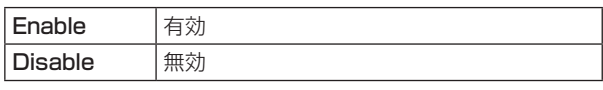

トランジション中は、トランジション元のボタンが点灯し、 トランジション先のボタンが点滅します。

トランジションが完了すると、トランジション元のボタン が消灯し、トランジション先のボタンが点灯します。 また、トランジション中に別の信号に切り替えた場合、ト ランジションは、その途中から継続して処理が行われます。

## 1-4-3. Shape の選択

PinP の映像を合成するときの形には、四角形(Square)、 円形(Circle)、ハート(Heart)、星(Star)、花(Flower) を選択することができます。

- (1) FinP1 ボタンを押して点灯させ、PinP1 メニュー(ま たは PinP2 メニュー)を表示します。
- 2 [F1] を操作して PinP サブメニューを表示させます。

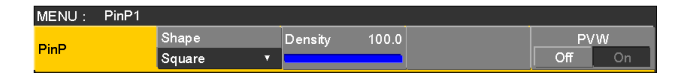

- 3 [F2] を操作して、Shape 項目で映像を合成するとき の形を選択します。
- 4 [F3] を操作して、Density 項目で映像を合成すると きの透過率(濃さ)を調整します。

# 1-4-4. PinP のプレビュー

プレビュー出力に PinP1 と PinP2 のプレビュー映像を出 力するかどうかを選択します。

① PinP サブメニューより、[F5] を操作して PVW 項目 を設定します。

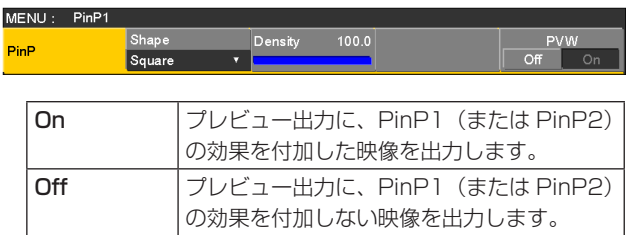

● PVW の On/Off は、ユーザーボタンにアサインする ことができます。 ユーザーボタンに"PinP1 PVW"(または"PinP2 PVW")をアサインすると、ボタンを押すごとに PinP1 映像(または PinP2 映像)のプレビュー出力 を On/Off します。 ユーザーボタンに"PinP PVW"をアサインすると、 ボタンを押すごとに PinP1 映像と PinP2 映像のプレ ビュー出力を同時に On/Off します。

⇒ [3-3-1. ユーザーボタンの設定| 参照

## 1-4-5. PinP のトランジション

1 トランジションの時間を設定します。 Time メニューより、[F1] を操作して PinP1 サブメ ニュー(または PinP2 サブメニュー)を表示します。 バックグラウンドトランジションと同様に、トランジ ションタイムを設定します。 ⇒「1-1-6. オートトランジション」参照

② トランジション部の [PinP1 ON] ボタン (または [PinP2 ON] ボタン)を押すと、設定されたトランジ ションタイムで PinP1 映像 (または PinP2 映像) が トランジション(フェードイン)します。 フェードイン中は、[PinP1 ON] ボタン(または [PinP2 ON] ボタン)が赤色に点滅し、トランジショ ンが完了すると赤色に点灯します。 完全にフェードインした状態で [PinP1 ON] ボタン (または [PinP2 ON] ボタン)を押すと、PinP1 映像 (または PinP2 映像) がトランジション (フェードア ウト)します。 フェードアウト中は、[PinP1 ON] ボタン(または [PinP2 ON] ボタン)が赤色に点灯し、トランジショ ンが終了すると消灯します。 トランジションの途中で [PinP1 ON] ボタン(または [PinP2 ON] ボタン)を押すと、トランジションの方

向が反転します。

## 1-4-6. PinP の調整

### 位置とサイズを調整する

PinP メニューが選択されているとき、ポジショナー部のポ ジショナーで X、Y 座標を調整し、ロータリーエンコーダ ー [Z] で大きさを調整します。またメニューでも設定する ことができます。

- (1) FinP1 ボタンを押して点灯させ、PinP1 メニュー (ま たは PinP2 メニュー)を表示します。
- 2 [F1] を操作して、Position サブメニューを表示させ ます。

MENU: PinP1  $0.00$  Y-Pos Position

3ポジショナーとロータリーエンコーダー [Z] を操作す るか、[F2]、[F3]、[F4] を操作して、X-Pos 項目、 Y-Pos 項目、Size 項目で X、Y 座標と大きさを設定 します。

### Dot by dot モードを選択する

システムが HD モードに設定され、かつ PinP の素材に SD フォーマットの映像を使用する場合、Dot by Dot モー ド(等倍の映像)で合成することができます。 このモードでは、SD フォーマットの映像をアップコンバ

ートしないため、画像の劣化を防ぐことができます。

- Position サブメニューの Size 項目で "100.00"を設 定した場合、合成するサイズが SD フォーマットの映像 のライン数と同じになります。
	- ① www ボタンを押して点灯させ、Input メニューを表示 します。
	- 2 [F2] を操作して、Select 項目で PinP 素材を入力す る信号を選択します。

3 [F1] を操作して、FS サブメニューを表示します。

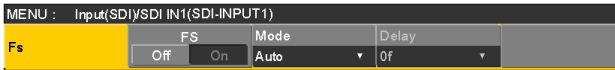

4 [F3] を操作して、Mode 項目で"Dot by Dot"を選 択し、[F3] を押して確定します。

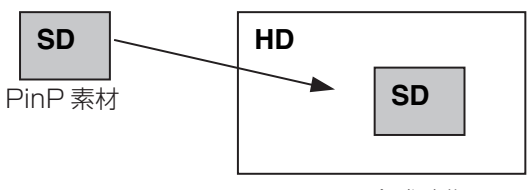

PinP 合成映像

# 1-4-7. PinP1 と PinP2 の連動

座標および回転角度を設定した軸に対して、PinP1 と PinP2 の映像が対称な動作をします。 基準になる映像は、操作しているメニューの PinP 映像に なります。

## プライオリティを設定する

キーと PinP1、PinP2 の映像が重なったときの位置関係 を設定します。 ⇒ [1-3-10. プライオリティの設定]参照

### PinP1 と PinP2 を連動させる

- ①  $\frac{p_{\text{inPI}}}{p_{\text{inPI}}}$ ボタンを押して点灯させ、PinP1 メニュー(ま たは PinP2 メニュー)を表示します。
- 2 [F1] を操作して、Sync サブメニューを表示させます。

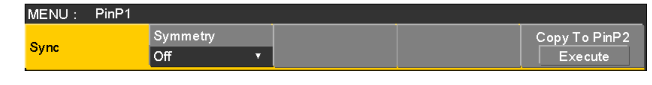

3 [F2] を操作して、Symmetry 項目で基準にする位置 を選択します。

基準になる映像は、操作しているメニューの PinP 映 像になります。

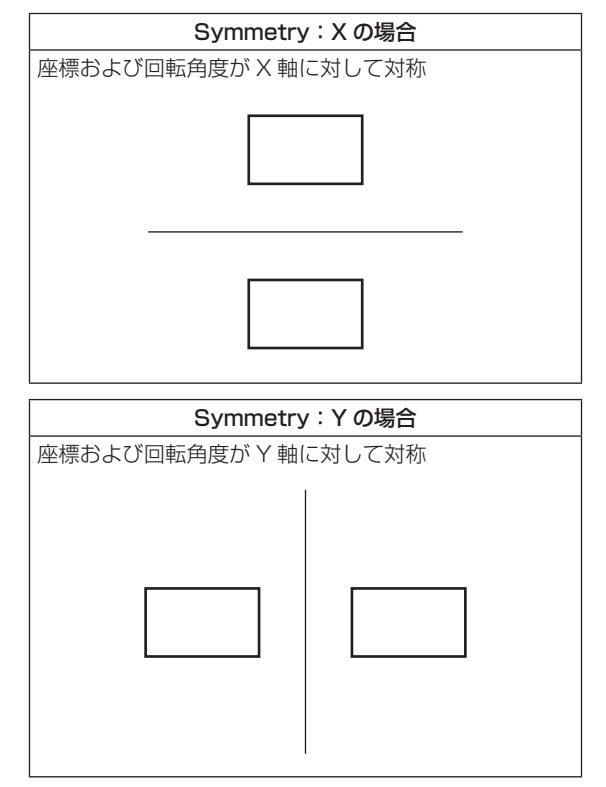

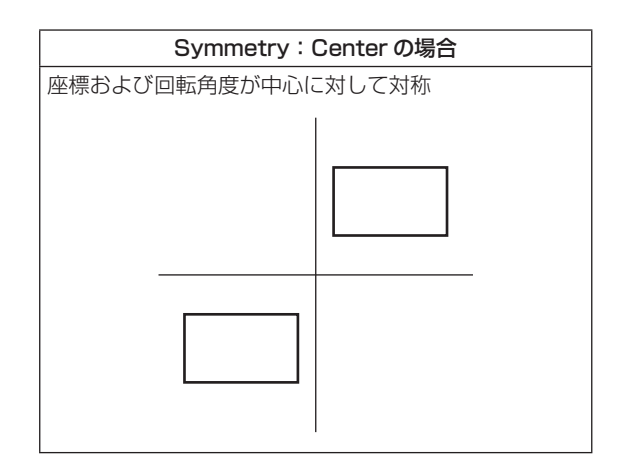

### 設定値をコピーする

PinP1 の設定値を PinP2 へコピー、同様に PinP2 の設定 値を PinP1 へコピーすることができます。

1 PinP1 メニュー(または PinP2 メニュー)で [F1] を操作して、Sync サブメニューを表示します。

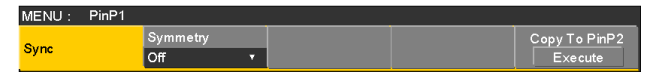

- 2 [F2] を操作して、Symmetry 項目で Off を選択しま す。
- 3 [F5] を押すと、PinP1(または PinP2)の設定値が コピーされ、PinP2(または PinP1)の値に設定さ れます。

 $-$  NOTE  $-$ 

- 下記の設定値は、コピーされません。
	- Trim サブメニュー

1-4-8. PinP の装飾

PinP にボーダーやソフト効果を付加します。

① **PinP1** ボタンを押して点灯させ、PinP1 メニュー(ま たは PinP2 メニュー)を表示します。

2 [F1] を操作して Border サブメニューを表示します。

MENU: PinP1  $5.0$  Soft  $0.0$  Mode Border Width Border

- **3 [F2] を操作して、Border 項目でボーダーの On/Off** を設定します。
- 4 [F3] を操作して、Width 項目でボーダーの幅を設定 します。
- 5 [F4] を操作して、Soft 項目でソフト効果の量を設定 します。0.0 はソフト効果 OFF となります。 Border 項目を "On" に設定したとき、ソフト効果の 量は、ボーダーの幅に対するソフト効果の割合を示し ます。 ソフト効果のみを PinP に付加する場合は、Border 項目を "Off" に設定してください。
- 6 [F5] を操作して、Mode 項目でボーダー幅の変化を 設定します。

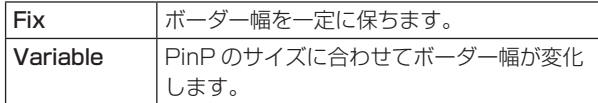

### ボーダーの色を設定する

1 PinP1 メニュー(または PinP2 メニュー)で [F1] を操作して、Border Color サブメニューを表示しま す。

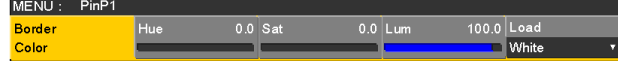

2 [F2] ~ [F4] を操作して、ボーダーカラーの Hue、 Sat、Lum を調整します。

### ■ プリセットカラーを呼び出す場合

[F5]を操作してLoad項目でプリセットカラーを選択し、 [F5] を押します。

- [F5] を押すと、それまで設定していた値が取り消さ れてプリセットカラーの値に変更されます。
- プリセットカラーを呼び出す前に設定していた値を保 存する場合は、「1-10. メモリー」を参照してください。

- 1-4-9. トリミングの設定
	- ① FinP1 ボタンを押して点灯させ、PinP1 メニュー (ま たは PinP2 メニュー)を表示します。
	- 2 [F1] を操作して Trim サブメニューを表示します。

MENU: PinP1 Trim<br>Off Manual Trim  $\overline{v}$  Free

3 [F2] を操作して、Trim 項目でトリミングの種類を選 択します。

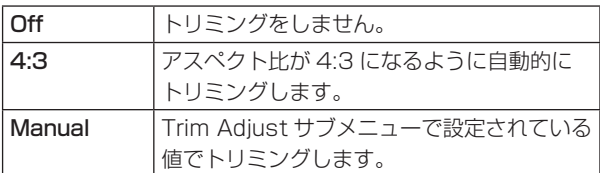

4 [F3] を操作して、Manual 項目でマニュアル設定時の 操作を選択します。

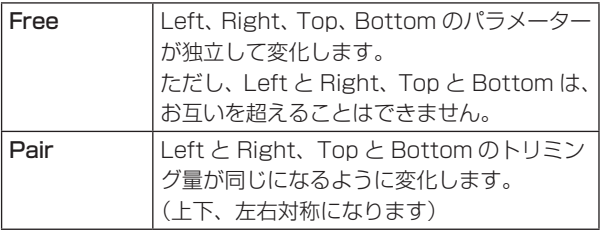

5 [F1] を操作して Trim Adjust サブメニューを表示し、 [F2]、[F3]、[F4]、[F5] を操作してトリミングの値 を設定します。

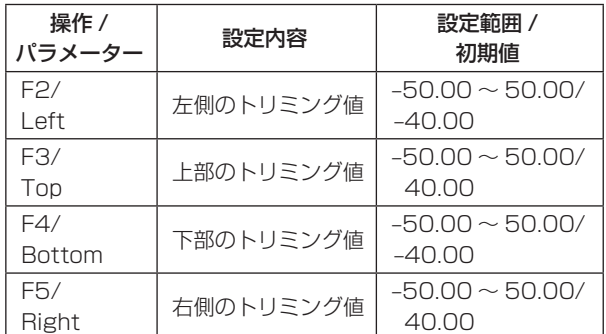

# < トリミングの設定 >(図はデフォルト値の場合)

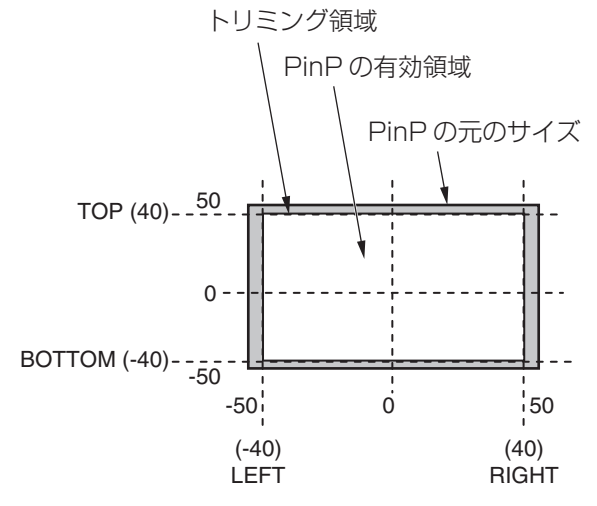

# 1-5. DSK(ダウンストリームキー)

バックグラウンド映像に文字や別の映像を合成します。

# 1-5-1. DSK タイプの選択

① **DSK ボタンを押して点灯させ、DSK メニューを表示** します。

2 [F1] を操作して DSK サブメニューを表示します。

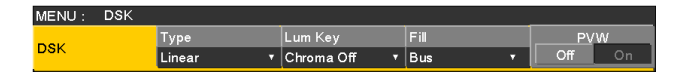

#### 3 [F2] を操作して Type 項目を選択します。

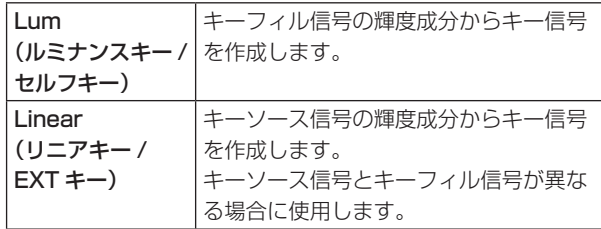

ルミナンスキーは、セルフキーとして運用されるため キーフィル信号をキーソース信号として使用します。 ダウンストリームキーのタイプとしてルミナンスキー を選択しているときは、キーソース信号を切り替えて もキー信号は変化しません。

リニアキーを使用する場合、キーソース信号は、背景 が黒色でキー合成したい文字や形が白色の素材を用意 してください。白黒以外の色の素材は、きれいに合成 されない場合があります。

また、背景が白色で黒の文字などの素材は、キーイン バート機能で反転させて使用することができます。

4 ルミナンスキーを選択した場合、セルフキー用途を考 慮して、キー信号の生成にクロマ成分を含めることが できます。(リニアキーには適用されません。) [F3] を操作して Lum Key 項目で設定します。

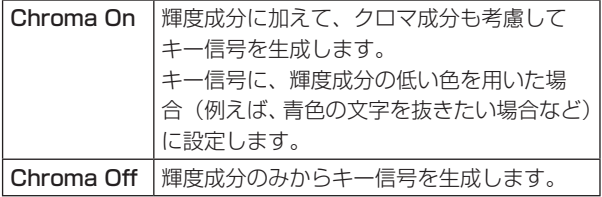

5 [F4] を操作して Fill 項目でフィルのタイプを選択しま す。

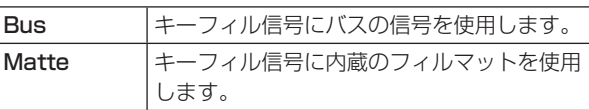

### フィルマットの色を設定する

1 DSK メニューより、[F1] を操作して、Fill Matte サ ブメニューを表示します。

|                   |            |     |           |           | White      |  |
|-------------------|------------|-----|-----------|-----------|------------|--|
| <b>Fill Matte</b> |            | Hue | $0.0$ Sat | $0.0$ Lum | 100.0 Load |  |
| MENU:             | <b>DSK</b> |     |           |           |            |  |

<sup>2</sup> [F2] ~ [F4] を操作して、フィルマットの Hue、 Sat、Lum を調整します。

#### ■ プリセットカラーを呼び出す場合

[F5]を操作してLoad項目でプリセットカラーを選択し、 [F5] を押します。

- p [F5] を押すと、それまで設定していた値が取り消さ れてプリセットカラーの値に変更されます。
- プリセットカラーを呼び出す前に設定していた値を保 存する場合は、「1-10. メモリー」を参照してください。

# 1-5-2. DSK 素材の選択

### DSK フィル信号と DSK ソース信号を選択する

AUX バス選択部の [DSK] ボタンを押して、DSK フィル信 号(アンバー色に点灯)と DSK ソース信号(緑色に点灯) の選択を切り替えます。

### <DSK フィル信号の選択 >

[DSK] ボタンがアンバー色に点灯している状態で、AUX バスクロスポイントボタン 1 ~ 12 を押して DSK フィ ル信号を選択します。

選択された AUX バスクロスポイントボタンはアンバー 色に点灯します。(選択された信号が PGM 端子から出力 されている場合は、赤色に点灯します。)

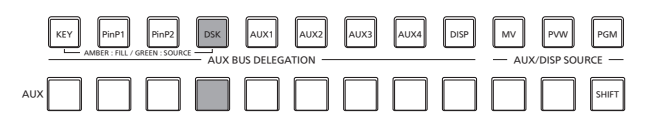

| アンバー色で点灯

### <DSK ソース信号の選択 >

[DSK] ボタンが緑色に点灯している状態で、AUX バス クロスポイントボタン 1 ~ 12 を押して DSK ソース信 号を選択します。

選択された AUX バスクロスポイントボタンは緑色に点 灯します。(選択された信号が PGM 端子から出力されて いる場合は、赤色に点灯します。)

ルミナンスキーは、セルフキーとして運用されるためキ ーフィル信号をキーソース信号として使用します。ダウ ンストリームキーのタイプとしてルミナンスキーを選択 しているときは、キーソース信号を切り替えてもキー信 号は変化しません。

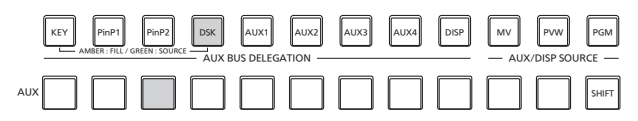

 緑色で点灯

### DSK フィル信号と DSK ソース信号の選択を連動させる

- 1 sボタンを押して点灯させ、Config メニューを表 示します。
- 2 [F1] を操作して Key Signal Coupling サブメニュー を表示します。

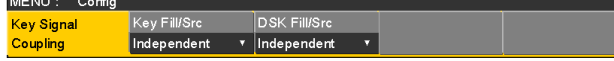

3 [F2] を操作して、DSK Fill/Src 項目で DSK フィル 信号と DSK ソース信号の連動方法を選択します。

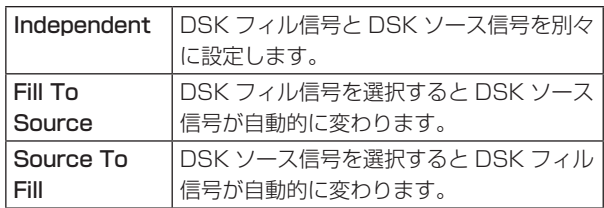

#### <Independent>

[DSK] ボタンがアンバー色に点灯しているときに DSK フィル信号が選択でき、緑色に点灯していると きに DSK ソース信号が選択できます。

### <Fill To Source>

DSK フィル信号を選択したときに DSK ソース信号 も自動的に切り替わります。

最初、DSK ソース信号と DSK フィル信号は、同じ 信号になります。

例えば、DSK フィル信号に"SDI1"を選択した場合 は、DSK ソース信号も"SDI1"になります。

次に、[DSK] ボタンを押して緑色に点灯させ、DSK ソース信号に"SDI2"を選択します。このとき「DSK フィル信号:SDI1、DSK ソース信号:SDI2」とい う組み合わせ情報が本機に記録されます。

DSK フィル信号と DSK ソース信号を他の信号に切 り替えて何らかの操作をした後、DSK フィル信号を 選択して"SDI1"にすると、記録された組み合わせ 情報から DSK ソース信号が自動的に"SDI2"に切 り替わります。

DSK フィル信号を "SDI1" にした状態で DSK ソー ス信号を変えると、変更後の組み合わせ情報に更新さ れて本機に記録されます。

### <Source To Fill>

DSK ソース信号を選択したときに DSK フィル信号 が自動的に切り替わるようになります。

ただし、[DSK] ボタンが点灯していない状態から [DSK] ボタンを押すと、最初は、[DSK] ボタンが緑 色に点灯して DSK ソース信号を選択するモードにな ることにご注意ください。

(Independent と Fill to Source の場合は、最初に [DSK] ボタンがアンバー色に点灯します。)

記録された組み合わせ情報は、Key Signal Coupling サ ブメニューの DSK Fill/Src 項目を変更すると初期化さ れます。

初期値は、DSK ソース信号と DSK フィル信号が同じで す。

# 1-5-3. DSK のトランジション

- 1 トランジションの時間を設定します。 **「TIME] ボタンを押して点灯させ、Time メニューを表示** します。
- 2 [F1] を操作して DSK サブメニューを表示します。 バックグラウンドトランジションと同様に、トランジ ションタイムを設定します。 ⇒「1-1-6. オートトランジション」参照
- 3 トランジション部の [DSK ON] ボタンを押すと、設 定されたトランジションタイムで DSK 映像を合成(フ ェードイン)します。

フェードイン中は、[DSK ON] ボタンが赤色に点滅し、 トランジション (フェードイン)が完了すると赤色に 点灯します。

完全にフェードインした状態で [DSK ON] ボタンを 押すと、DSK 映像がトランジション(フェードアウト) します。

フェードアウト中は、[DSK ON] ボタンが赤色に点灯 し、トランジション (フェードアウト)が終了すると 消灯します。

トランジションの途中で [DSK ON] ボタンを押すと、 トランジションの方向が反転します。

# 1-5-4. DSK のプレビュー

プレビュー出力に DSK のプレビュー映像を出力するかど うかを選択します。

① || DSK || ボタンを押して点灯させ、DSK メニューを表示 します。

2 [F1] を操作して DSK サブメニューを表示します。

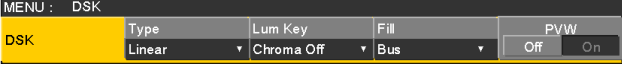

3 [F5] を操作して、PVW 項目を設定します。

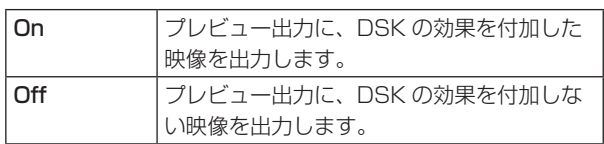

PVW の On/Off は、ユーザーボタンにアサインするこ とができます。

⇒ [3-3-1. ユーザーボタンの設定] 参照

### 1-5-5. DSK の調整

DSK の抜け具合を調整します。

- ① | DSK | ボタンを押して点灯させ、DSK メニューを表示 します。
- 2 [F1] を操作して Adjust サブメニューを表示します。

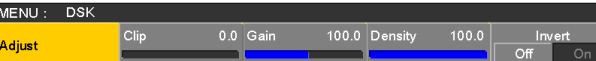

- 3 [F2]、[F3]、[F4] を操作して DSK (ダウンストリー ムキー)の抜け具合を調整します。
- (4) [F5] を操作してキーインバートの設定をします。 On の場合は、内部で生成するキー信号を反転させま す。

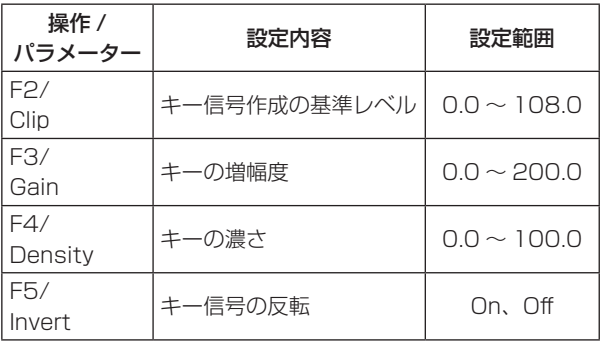
### 1-5-6. DSK の装飾

DSK に、ボーダーやシャドウなどのエッジを付加します。

#### エッジを設定する

① || DSK || ボタンを押して点灯させ、DSK メニューを表示 します。

2 [F1] を操作して Edge1 サブメニューを表示します。

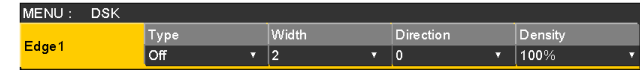

3 [F2] を操作してエッジのタイプを選択します。

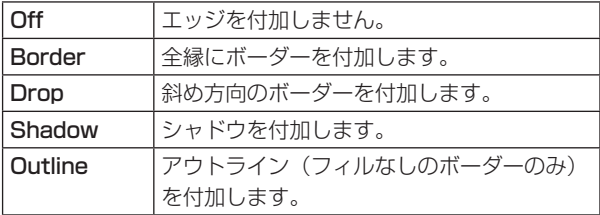

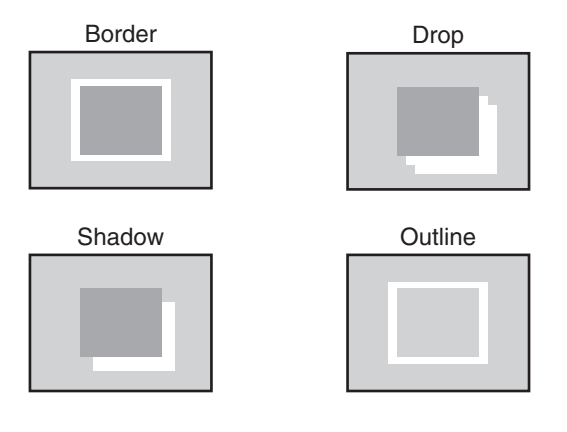

4 [F3] を操作してエッジの幅を設定します。

5 [F4] を操作して"Drop"、"Shadow"を付加する方 向(45°単位)を設定します。

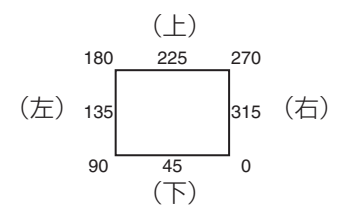

6 [F5] を操作してエッジの濃さ(Density)を設定しま す。

#### エッジフィルを設定する

エッジとして挿入する素材を設定します。

1 DSK メニューより、[F1] を操作して、Edge2 サブ メニューを表示します。

MENU: DSK Edge Fill<br>Color Edge2

2 [F2] を操作して、Edge Fill 項目でエッジの素材を選 択します。

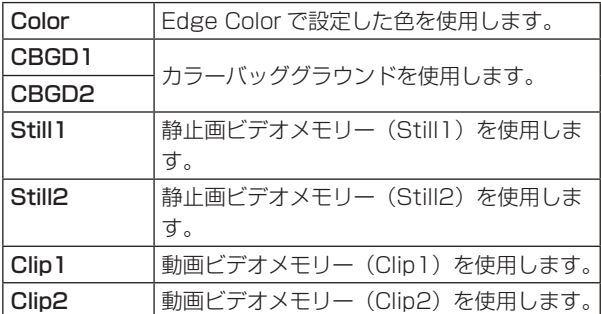

#### エッジの色を設定する

1 DSK メニューより、[F1] を操作して Edge Color サ ブメニューを表示します。

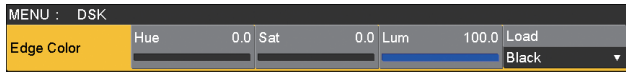

2 [F2] ~ [F4] を操作して、エッジカラーの Hue、 Sat、Lum を調整します。

### ■ プリセットカラーを呼び出す場合

[F5]を操作してLoad項目でプリセットカラーを選択し、 [F5] を押します。

- [F5] を押すと、それまで設定していた値が取り消さ れてプリセットカラーの値に変更されます。
- プリセットカラーを呼び出す前に設定していた値を保 存する場合は、「1-10. メモリー」を参照してください。

1-5-7. DSK のマスク

BOX パターンのマスク信号で、DSK をマスクします。

- ① DSK ポタンを押して点灯させ、DSK メニューを表示 します。
- 2 [F1] を操作して Mask サブメニューを表示させます。

MENU: DSK Mask<br>Off Mask  $\begin{array}{|c|c|c|c|}\n\hline\n\textbf{v} & \textbf{Off} & \textbf{On} \n\end{array}$ 

3 [F2] を操作して、Mask 項目でマスクの方法を設定 します。

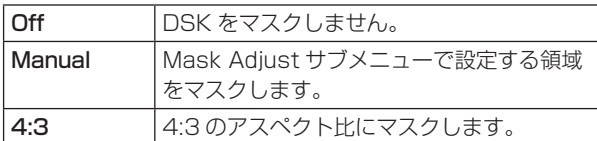

4 [F3] を操作して、Invert 項目でマスク信号を反転さ せるかどうかを設定します。

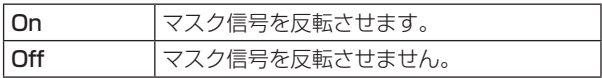

5 [F1] を操作して Mask Adjust サブメニューを表示さ せます。

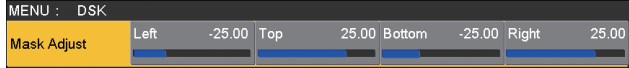

6 [F2] ~ [F5] を操作して、マスクする領域を設定しま す。

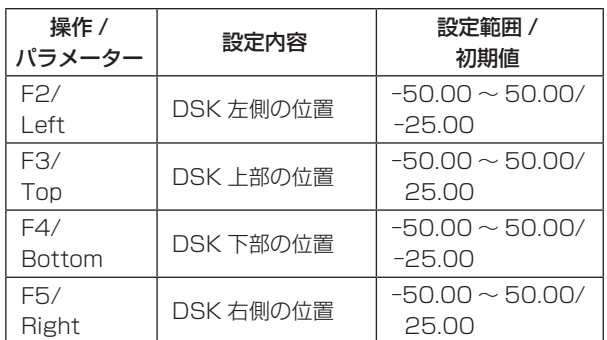

Left と Right、Top と Bottom は、お互いを超える ことはできません。

#### <DSK マスクの設定 > (図はデフォルト値の場合)

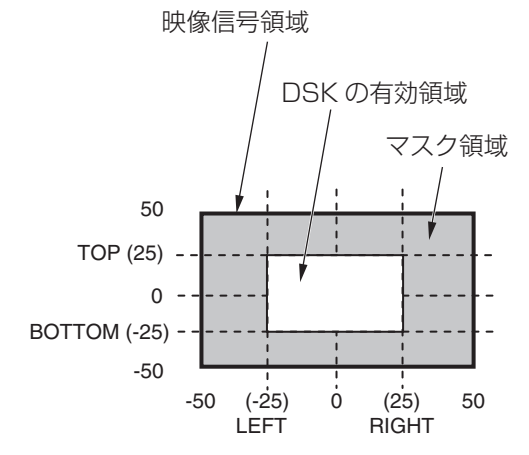

## 1-6. Key Link

[KEY ON] ボタンの On/Off(ボタン点灯/ボタン消灯)に 合わせて、[DSK ON] ボタンや PinP ボタン([PinP1 ON]、 [PinP2 ON])の On/Off を連動させることができます。

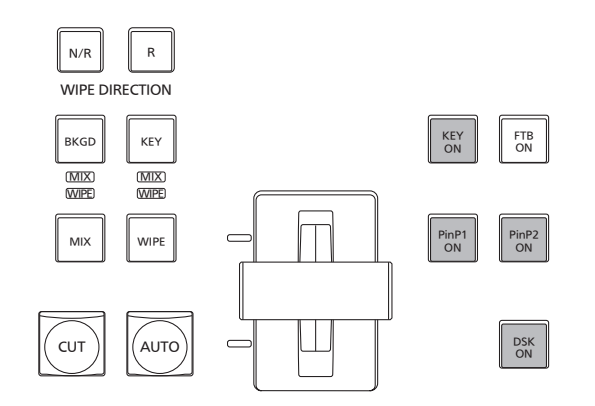

- 1 sボタンを押して点灯させ、Config メニューを表 示します。
- 2 [F1] を操作して Operate サブメニューを表示します。

MENU: Config Time Unit Bus Mode<br>PGM-A/PST-B volt Deleg<br>Off Operate

3 [F3] を操作して、Key Link 項目で連動動作を選択し ます。

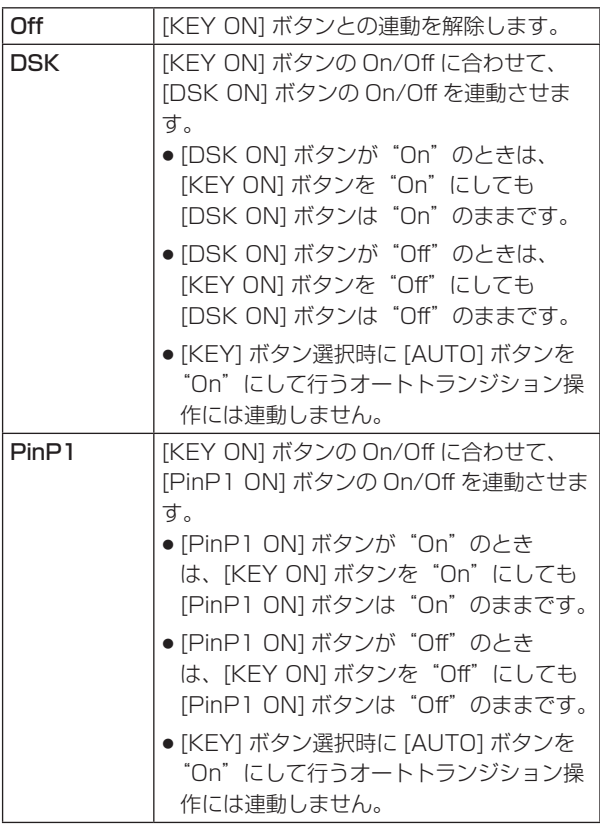

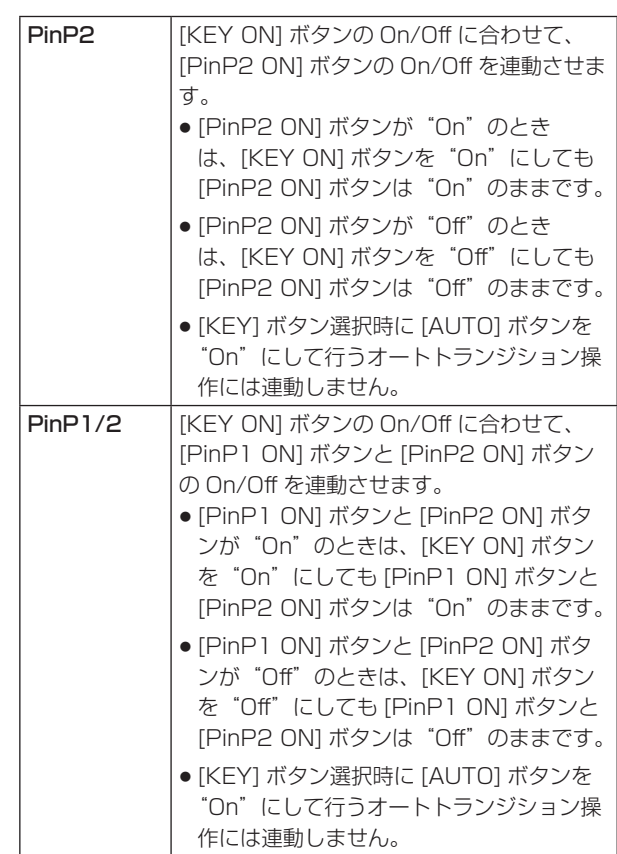

## 1-7. FTB(Fade to Black)

プログラム映像から黒画面へのフェードアウト、または黒 画面からプログラム映像へのフェードインを実行します。

1 トランジションの時間を設定します。 **「TIME] ボタンを押して点灯させ、Time メニューを表示** します。

2 [F1] を操作して FTB サブメニューを表示します。 バックグラウンドトランジションと同様に、トランジ ションタイムを設定します。

⇒「1-1-6. オートトランジション」参照

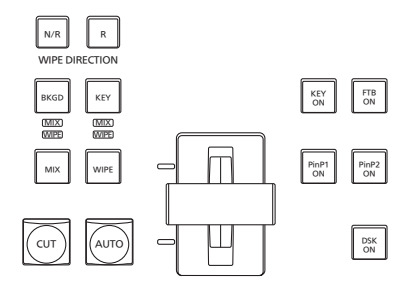

3 トランジション部の [FTB ON] ボタンを押すと、設定 されたトランジションタイムで黒画面にフェードアウ トします。

フェードアウト中は、[FTB ON] ボタンが赤色に点滅 し、トランジション (フェードアウト) が完了して黒 画面になると、赤色に点灯します。\*

黒画面の状態から、[FTB ON] ボタンを押すと、プロ グラム映像にフェードインします。

フェードイン中は、[FTB ON] ボタンが赤色に点灯し、 トランジション(フェードイン)が終了すると消灯し ます。

トランジションの途中で [FTB ON] ボタンを押すと、 トランジションの方向が反転します。

\*: FTB 状態では、通常赤色に点灯するクロスポイン トボタンは、アンバー色に点灯します。

#### 映像の選択

フェードアウトするときの映像を選択することができま す。

- ① <a<br />
同て点灯させ、Config メニューを表 示します。
- 2 [F1] を操作して Assign サブメニューを表示します。

MENU: Config FTB Source<br>Black  $|<sub>CLN</sub>$ Assian  $\overline{\mathbf{v}}$  Kev

3 IF21 を操作して FTB Source 項目でフェードアウト するときの映像を選択します。

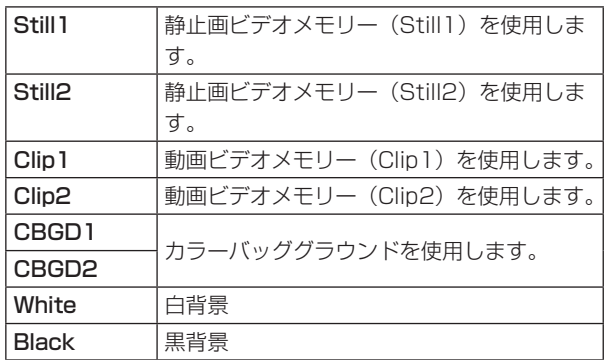

● FTB Source 項目で "White"と "Black"以外を選 択している場合、FTB の状態では、該当するクロスポ イントボタンが赤色に点灯します。

### 1-8. 内蔵カラー信号

本機は 2 系統の内蔵カラー信号に対応しています。

### 1-8-1. カラーバックグラウンドの設定

バスで使用するカラーバックグラウンドの色を設定します。 Hue(色相)、Sat(色の濃さ)、Lum(明るさ)を設定 して使用する方法と、プリセットカラーの 8 色(White、 Yellow、Cyan、Green、Magenta、Red、Blue、 Black)を呼び出して使用する方法があります。 呼び出した色の Hue、Sat、Lum を調整することもできま す。

### 色を調整する

- ① **KKGD** ボタンを押して点灯させ、Color Background メニューを表示します。
- 2 [F1] を操作して CBGD1 Main(または CBGD2 Main)サブメニューを表示します。

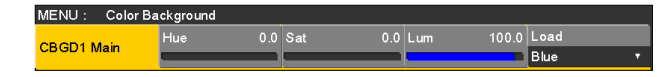

**3** [F2]、[F3]、[F4] を操作して色の調整 (Hue、Sat、 Lum)を行います。

#### ■ プリセットカラーを呼び出す場合

[F5]を操作してLoad項目でプリセットカラーを選択し、 [F5] を押します。

- [F5] を押すと、それまで設定していた値が取り消さ れてプリセットカラーの値に変更されます。
- プリセットカラーを呼び出す前に設定していた値を保 存する場合は、「1-10. メモリー」を参照してください。

### 1-8-2. Wash の設定

カラーバックグラウンドのグラデーション効果を設定し ます。

#### Wash の選択と色の設定

- ① **KGGD** ボタンを押して点灯させ、Color Background メニューを表示します。
- 2 [F1] を操作して CBGD1 Wash(または CBGD2 Wash)サブメニューを表示します。

MENU: Color Background R Sat CBGD1<br>Wash Wash Color<br>Off On Dual

3 [F2] を操作して Wash 項目で Wash (グラデーショ ン)効果の設定をします。

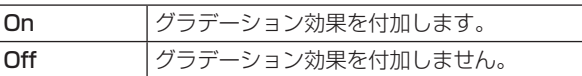

(4) IF31を操作して Color 項目で Wash (グラデーション) 効果の色を設定します。

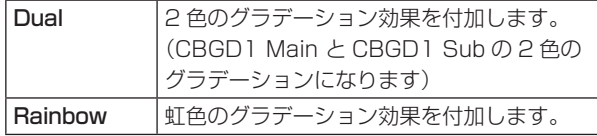

5 "Dual"を選択した場合、[F1] を操作して CBGD1 Sub サブメニュー(または CBGD2 Sub サブメニュ ー)を表示して、サブカラーを設定します。

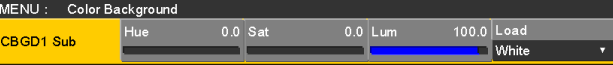

**6 [F2]、[F3]、[F4] を操作して色の調整(Hue、Sat、** Lum)を行います。

#### Wash の波形の調整

① Color Background メニューより、[F1] を操作して CBGD1 Wave(または CBGD2 Wave)サブメニ ューを表示します。

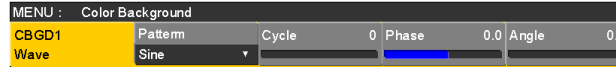

2 [F2] を操作して、Pattern 項目でグラデーションの 波形を選択します。

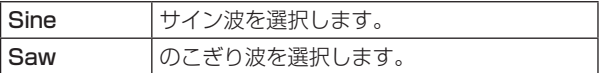

- 3 [F3] を操作して、Cycle 項目でグラデーションの周 期を選択します。
- 4 [F4] を操作して、Phase 項目でグラデーションの位 相を選択します。
- 5 [F5] を操作して、Angle 項目でグラデーションの角 度を選択します。

#### Wash の動きの設定

① Color Background メニューより、[F1] を操作して CBGD1 Move(または CBGD2 Move)サブメニュ ーを表示します。

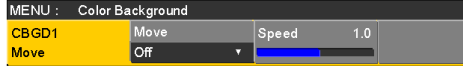

2 [F2] を操作して、Move 項目でグラデーションの動 きを設定します。

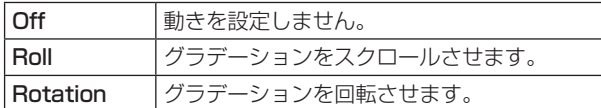

3 [F3] を操作して、Speed 項目で動きの速さを設定し ます。

## 1-9. AUX 出力の切り替え

### 1-9-1. AUX 出力素材の選択

- AUX バス (AUX1 ~ AUX4)の出力信号を選択します。
	- ① AUX バス選択ボタンの [AUX1] ~ [AUX4] ボタンの いずれかを押します。 選択したボタンがアンバー色に点灯します。
	- 2 AUX バスクロスポイントボタンを押します。 [AUX1] ~ [AUX4] ボタンに対して、選択した信号 が出力されます。

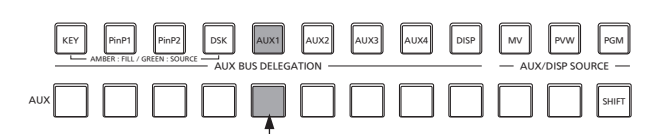

AUX1 で選択された信号がアンバー色に点灯

### <AUX バスで選択できる信号 >

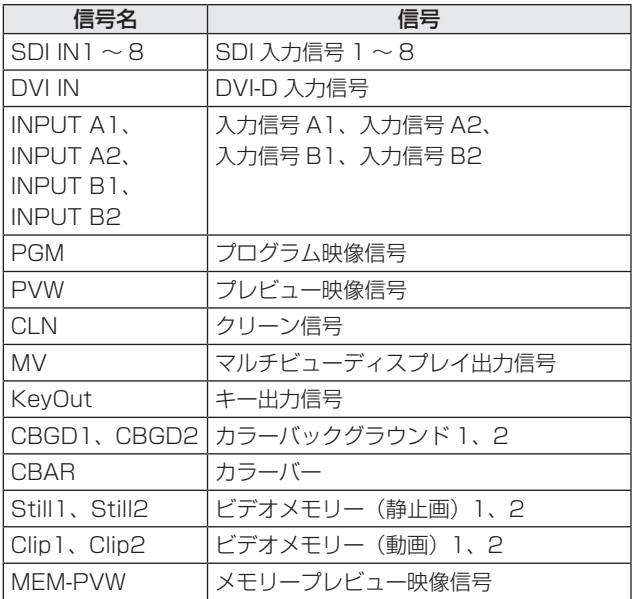

● MV を選択している AUX バスをマルチビューディス プレイの子画面に表示すると、2 枚の鏡を向かい合わ せにしたときのように映像がループします。

### 1-9-2. AUX1 のトランジション

AUX1 に設定した出力信号を切り替えたときに、MIX トラ ンジションを行います。

- (1) AUX バス選択ボタンの [AUX1] ボタンを押します。 選択したボタンとそのボタンに対応している AUX バ スクロスポイントボタンがアンバー色に点灯します。
- 2 切り替える出力信号の AUX バスクロスポイントボタ ンを押します。

このとき、Time メニューで設定されているトランジ ションタイムで MIX トランジションを行います。 トランジション中は、トランジション元の AUX ボタ ンが緑色に点灯し、トランジション先の AUX ボタン がアンバー色で点滅します。

トランジションが完了した時点でトランジション元の AUX ボタンが消灯し、トランジション先の AUX ボ タンがアンバー色で点灯します。

また、トランジション中に別の信号に切り替えた場合、 トランジションは、その途中から継続して処理が行わ れます。

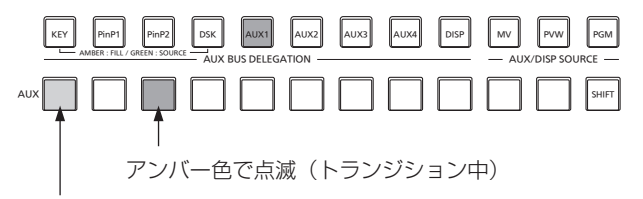

緑色で点灯

### 1-9-3. AUX1 のトランジション有効/無効設定

AUX1 のトランジションタイムとトランジションの有効/ 無効を設定します。

- ① FTME ボタンを押して点灯させ、Time メニューを表示 します。
- 2 [F1] を操作して AUX1 BUS Trans サブメニューを 表示します。

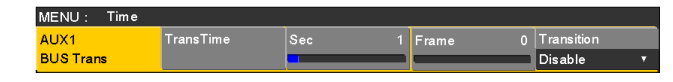

- 3 フレーム単位で設定する場合、[F4] を操作してトラ ンジションタイムを設定します。
- (4) 秒単位で設定する場合、[F3] を操作して秒単位の設定、 [F4] を操作してフレーム単位の設定をします。

設定できる時間は 0 ~ 999f です。システムフォー マットにより、秒表示のときの設定可能時間が異なり ます。

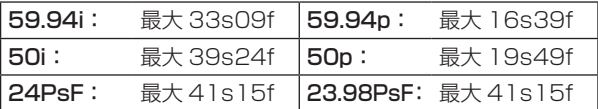

5 [F5] を操作して、Transition 項目でトランジション の有効/無効を設定します。

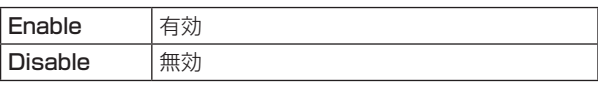

トランジションを無効にしたときは、AUX1 に設定し た出力信号を切り替えたときに、トランジションを行 わずに出力信号が切り替わります。

### 1-10. メモリー

### ■ ショット(SHOT)メモリー

バックグラウンドのトランジションパターンや PinP のサイズ、ボーダーの幅など映像効果をメモリーに登録し、呼び出す ことができます。これをショットメモリーと呼びます。

エフェクトディゾルブを設定することにより、現在の映像からショットメモリーに登録されている映像や動作への切り替え を、スムーズに変化させることができます。

### ■ イベント (EVENT) メモリー

ショットメモリーに登録できる映像効果をイベントとして複数登録し、イベントとイベントを補間しながら連続して再生す ることにより、なめらかに遷移する効果を得ることができます。そのイベントの集まりをイベントメモリーと呼びます。 1 つのイベントメモリーには、最大で 64 のイベントを登録することができます。

● イベントメモリーを登録したときと異なるシステムフォーマットでイベントメモリーの再生などを行うと、正しく動作し ません。

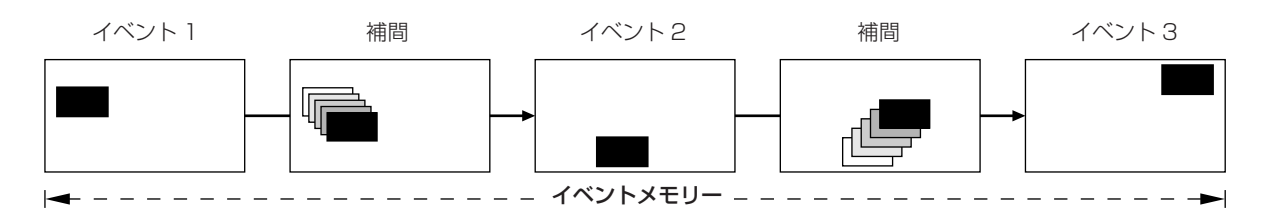

ショットメモリーとイベントメモリーは、それぞれ 100個ずつ登録することができます。 操作はテンキーで行います。

メモリーのページ番号は、1 ページ~ 10 ページまで指定することができます。

指定した各ページ番号には、それぞれメモリー番号として 1 ~ 10 まで指定することができます。

### メモリー番号の選択方法

1 選択するメモリーのボタン [SHOT MEM]、または [EVENT MEM] を押して選択します。

② F/til ボタンを押します。

 $\left|\vec{r^{\prime*}}\right|$  ボタンが点灯し、メモリーのページ番号を指定するモードになります。 現在選択されているページのテンキーが、アンバー色に点灯します。 このとき、1つ以上のメモリーが登録されているページ番号のテンキーは、緑色に点灯します。 メモリーが登録されていないページ番号のテンキーは、消灯します。

3 ページ番号のテンキー(1 ~ 10)を押します。

ページ番号が決まると # ボタンが消灯し、メモリー番号を指定するモードになります。 ページ番号を変更しない場合は、テンキーを押さずに アジ ボタンを押して消灯させると、メモリー番号を指定するモ ードになります。

4 メモリー番号のテンキー (1~10) を押します。 (メモリーを登録するときや削除するときにメモリー番号を指定するときは、テンキーを長押しします。)

### 1-10-1. メモリーの登録、呼び出し項目

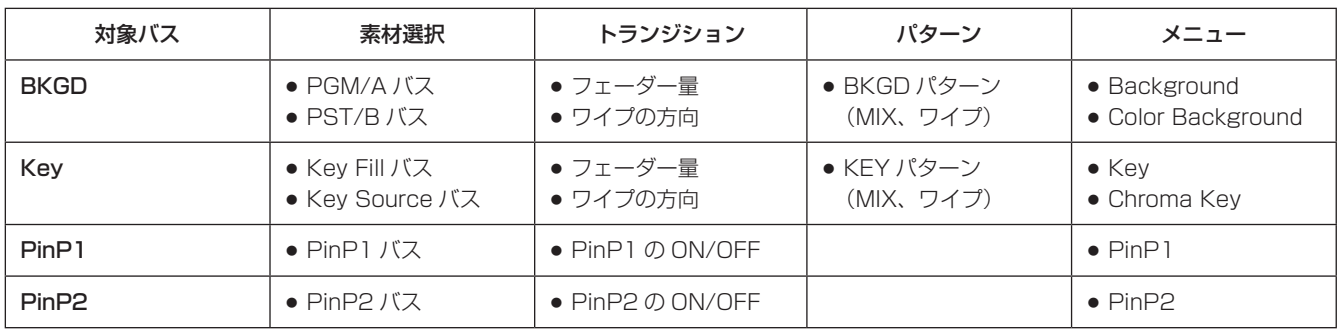

### 1-10-2. メモリーの登録 (Store)

登録しておきたい映像や動作の設定を行い、メモリーに登録します。

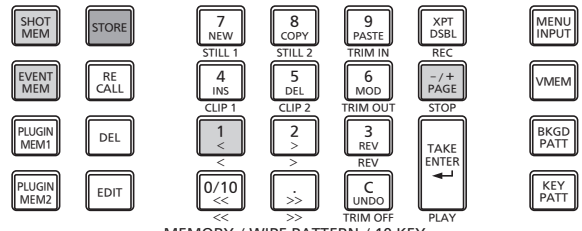

- MEMORY / WIPE PATTERN / 10 KEY << >> TRIM OFF
- (1) 登録しておきたい映像や動作を本機で設定します。 イベントメモリーを登録する場合には、「1-10-9. イ ベントメモリーのタイムライン編集」の「■ 新規にタ イムラインを作成する」を参照してください。
- ②登録するメモリーのボタン [SHOT MEM]、または [EVENT MEM] を押して選択します。 前回の操作に応じて、[STORE] ボタン、[RECALL] ボタン、[DEL] ボタン、[EDIT] ボタンのいずれかが 点灯します。
- 3 メモリーに登録するバス(BKGD、KEY、PinP1、 PinP2)を選択します。 Shot Memory メニュー(または Event Memory メ ニュー) → Store Select サブメニューで "On" を 選択します。
	- ⇒ 「1-10-1. メモリーの登録、呼び出し項目」と 「1-10-6. 登録対象バスと再生対象バスの選択」参 照
- 4 BKGD (PGM/A、PST/B バス)、KEY バス、 PinP1 バス、PinP2 バスを登録するときに「素材選択」 項目を保存するかどうかを設定します。 Shot Memory メニュー(または Event Memory メ ニュー) → XPT Disable サブメニューで"Off"を 選択します。 ⇒ [1-10-1. メモリーの登録、呼び出し項目 | と
	- 「1-10-7. 素材選択項目の登録」参照
- 5 [STORE] ボタンを押します。 [STORE] ボタンが点灯し、他のメモリーボタン [EVENT MEM](または [SHOT MEM])、 [PLUGIN MEM1]、[PLUGIN MEM2] の操作が無効 になります。
- $\widehat{\mathcal{A}}_{\mathsf{PAGE}}^{(r+1)}$ ボタンを押して、ページ番号のテンキー (1 ~ 10)を押します。
- (7) 登録するメモリー番号のテンキー (1~10) を長押 しします。(約 2 秒間) 登録が完了すると、メモリー番号のテンキーが緑色に 点灯します。
	- 緑色に点灯しているテンキーには、すでにメモリー が登録されています。メモリーの削除を行ってから 登録し直してください。
- 8 上記の操作を繰り返し行い、何種類かの設定をメモリ ーに登録します。

### 1-10-3. メモリー動作の呼び出し (Recall)

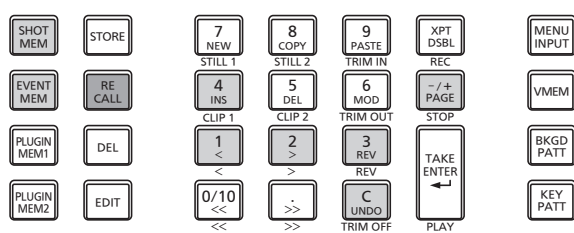

X<br>MEMORY / WIPE PATTERN / 10 KEY —

- ①呼び出すメモリーのボタン [SHOT MEM]、または [EVENT MEM] を押して選択します。 前回の操作に応じて、[STORE] ボタン、[RECALL] ボタン、[DEL] ボタン、[EDIT] ボタンのいずれかが 点灯します。
- 2 メモリーから呼び出すバス(BKGD、KEY、PinP1、 PinP2)を選択します。 Shot Memory メニュー(または Event Memory メ ニュー)→ Recall Select サブメニューで"On"を 選択します。 ⇒「1-10-6. 登録対象バスと再生対象バスの選択|参
	- 照
- 3 登録されている「素材選択」項目の素材を使わずに、 操作パネルのクロスポイントボタンで素材を選択する 場合は、[XPT DSBL] ボタンを押して赤色に点灯さ せます。

⇒ [1-10-1. メモリーの登録、呼び出し項目 | 参照

4 [RECALL] ボタンを押します。

[RECALL] ボタンが点灯し、メモリーが登録されてい るテンキーのボタンが緑色に点灯します。 他のメモリーボタン [EVENT MEM](または [SHOT MEM])、[PLUGIN MEM1]、[PLUGIN MEM2] の 操作が無効になります。

5 F/+ ボタンを押して、ページ番号のテンキー (1 ~ 10)を押します。

6 呼び出すメモリー番号のテンキー(1 ~ 10)を押し ます。

- ショットメモリーでは、映像効果が呼び出されて再 生を開始します。 再生中は、メモリー番号のテンキーが緑色に点滅し ます。
- イベントメモリーでは、イベントが呼び出されて再 生を開始します。 再生中は、メモリー番号のテンキーが緑色に点滅し ます。 PAUSE イベントがある場合は、そのイベントで一 時停止し、メモリー番号のテンキーがアンバー色に 点滅します。 メモリー番号のテンキーを押すごとに、再生と一時 停止を繰り返します。

7 呼び出されたメモリー番号の再生を開始すると **IGN ボタンが有効になり、IGS ボタンが点灯します。** 再生中に uNDo ボタンを押すと、再生を終了します。

### 1-10-4. メモリープレビュー

ショットメモリー、またはイベントメモリーの映像効果を メモリープレビューバス(MEM-PVW)で確認してから、 プログラム信号に出力することができます。

- ① **SHOT** ボタンを押して、Shot Memory メニュー(また は Event Memory メニュー)を表示します。
- 2 [F1] を操作して MEM PVW サブメニューを表示しま す。

MENU: Shot Memory **MEM PVW** PGM

3 [F2] を操作して、Mode 項目で"MEM-PVW"を選 択します。

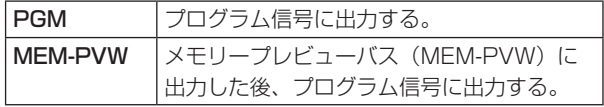

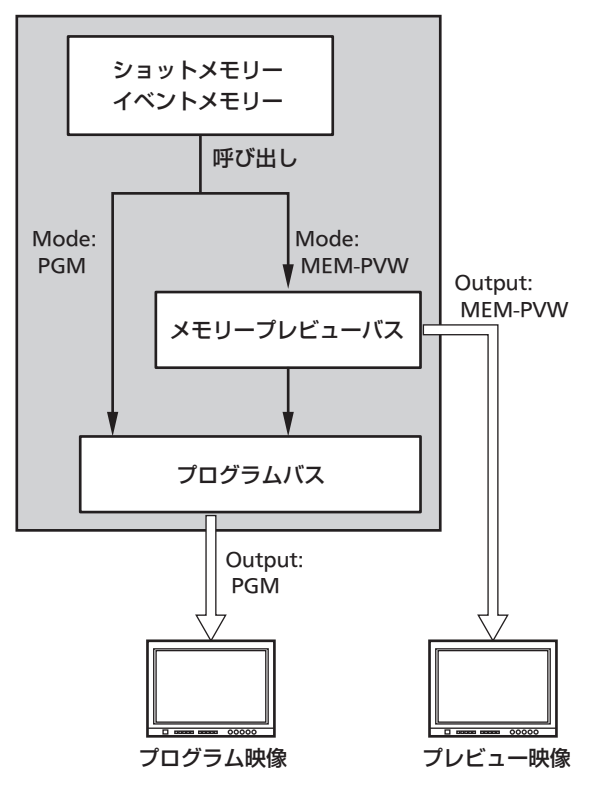

● メモリーの出力映像は、通常よりも解像度が低くなり ます。

### メモリーの呼び出し

- 1 呼び出すメモリーのボタン [SHOT MEM]、または [EVENT MEM] を押して選択します。 (プレビュー再生するメモリーのボタンを押します。) 前回の操作に応じて、[STORE] ボタン、[RECALL] ボタン、[DEL] ボタン、[EDIT] ボタンのいずれかが 点灯します。
- ② メモリーから呼び出すバス (BKGD、Key、PinP1、 PinP2)を選択します。 Shot Memory メニュー(または Event Memory メ ニュー)→ Recall Select サブメニューで On/Off を 選択します。 ⇒ 「1-10-6. 登録対象バスと再生対象バスの選択 | 参 照
- 3 登録されている「素材選択」項目の素材を使わずに、 操作パネルのクロスポイントボタンで素材を選択する 場合は、[XPT DSBL] ボタンを押して赤色に点灯さ せます。

(4) [RECALL] ボタンを押します。 [RECALL] ボタンが点灯し、メモリーが登録されてい るテンキーのボタンが緑色に点灯します。 他のメモリーボタン [EVENT MEM](または [SHOT MEM])、[PLUGIN MEM1]、[PLUGIN MEM2] の 操作が無効になります。

(5) F/+ ボタンを押して、ページ番号のテンキー(1~ 10)を押します。

### プレビュー再生(メモリープレビュー信号に出力する)

- 6 プレビュー再生するメモリー番号のテンキー(1 ~ 10)を押します。 メモリープレビューバス(MEM-PVW)にプレビュ ー映像が出力されます。
	- プレビュー再生中は、メモリー番号のテンキーが緑 色に点滅します。
	- PAUSE イベントがある場合は、そのイベントでプ レビュー再生が一時停止し、メモリー番号のテンキ ーがアンバー色に点滅します。 メモリー番号のテンキーを押すごとに、プレビュー 再生と一時停止を繰り返します。
	- プレビュー再生が完了すると、メモリー番号のテン キーと [TAKE/ENTER] ボタンがアンバー色に点 灯します。 この状態で再度メモリー番号のテンキーを押すと、 プレビュー再生を再開します。

<sup>⇒ [1-10-1.</sup> メモリーの登録、呼び出し項目| 参照

### プログラム出力(プログラム信号に出力する)

- 7 プログラム出力する場合は、[TAKE/ENTER] ボタン を押します。
	- 出力中は、[TAKE/ENTER] ボタンが緑色に点滅し ます。
	- PAUSE イベントがあるイベントメモリーの場合 は、そのイベントで出力が一時停止し、 [TAKE/ENTER] ボタンがアンバー色に点滅しま す。 再度出力するときは、[TAKE/ENTER] ボタンを押 します。 [TAKE/ENTER] ボタンを押すごとに、出力と一時 停止を繰り返します。
	- 出力が完了すると、[TAKE/ENTER] ボタンがアン バー色に点灯します。
- 8 プログラム出力を開始すると MSo ボタンが有効にな り、<sub>Lunpo</sub>] ボタンが点灯します。 出力中に <sessed ボタンを押すと、再生を終了します。

### < ボタンの点灯状態 >

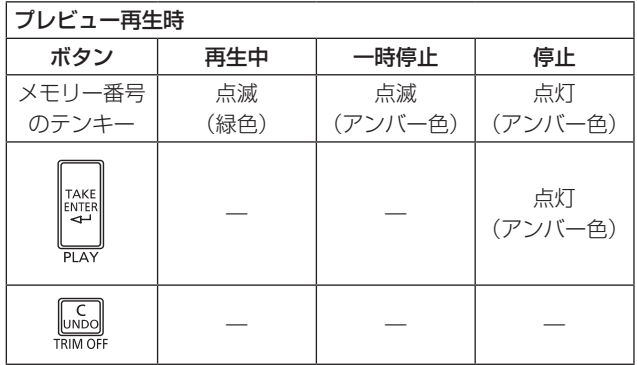

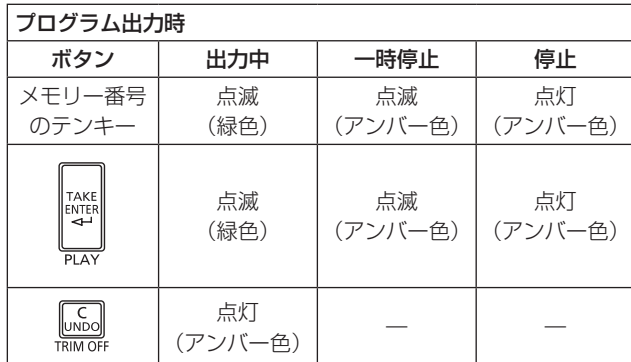

### 1-10-5. メモリーの削除 (Delete)

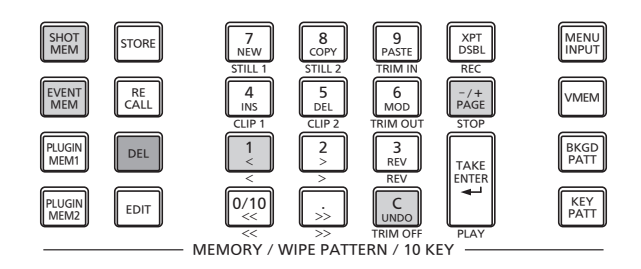

① 削除するメモリーのボタン [SHOT MEM]、または [EVENT MEM] を押して選択します。 選択されたボタンがアンバー色に点灯します。 前回の操作に応じて、[STORE] ボタン、[RECALL] ボタン、[DEL] ボタン、[EDIT] ボタンのいずれかが 点灯します。

### **2** [DEL] ボタンを押します。

[DEL] ボタンが赤色に点灯します。 また、メモリーが登録されているテンキーのボタンが 緑色に点灯します。

- ページ番号を変更する場合は、Fiftel ボタンを押して、 ページ番号のテンキー(1 ~ 10)を押します。 次に、削除するメモリー番号のテンキー(1~ 10)を押します。
- 3 削除するメモリー番号のテンキー(1 ~ 10)を長押 し(2 秒程度)します。 押したテンキーのボタンが消灯します。
- 4 メモリーを削除した時点で Misa ボタンが有効になり、 Cボタンが点灯します。
	- GRIO ボタンが点灯して有効なときに押した場合は、 直前の操作が 1 回だけ取り消されます。

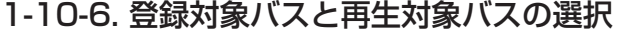

### メモリーを登録するときのバスの選択

ショットメモリーやイベントメモリーを登録するときのバ スを選択します。

- 1) SHOT ボタンを押して、Shot Memory メニュー (また は Event Memory メニュー)を表示します。
- 2 [F1] を操作して Store Select サブメニューを表示 します。

MENU: Shot Memory BKGD KEY<br>Off On Off On Select

3 [F2] を操作して BKGD 項目、[F3] を操作して KEY 項目、[F4] を操作して PinP1 項目、[F5] を操作し て PinP2 項目を設定します。

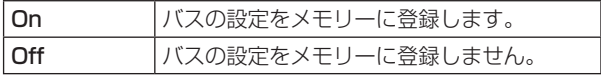

メモリーを再生するときのバスの選択

ショットメモリーやイベントメモリーを再生するときのバ スを選択します。

メモリーを再生するときは、登録されているバスを再生し ます。

- 1 FINGT ボタンを押して、Shot Memory メニュー (また は Event Memory メニュー)を表示します。
- 2 [F1] を操作して Recall Select サブメニューを表示 します。

MENU: Shot Memory Recall **Off** On **Confluent** On **Confluence** Select

3 [F2] を操作して BKGD 項目、[F3] を操作して KEY 項目、[F4] を操作して PinP1 項目、[F5] を操作し て PinP2 項目を設定します。

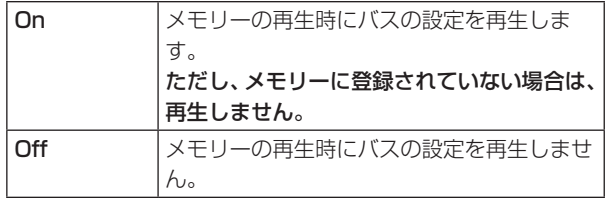

● SHOT ボタンを押すと、Shot Memory メニュー(または Event Memory メニュー)を内蔵ディスプレイに表示し、 内蔵ディスプレイのステータス領域には、登録されたメ モリーの情報を表示します。 ただし、[EDIT] ボタンが点灯しているときは表示されま せん。

#### < メモリーの情報表示例 >

Page:1 $(1 ~ 10)$ 

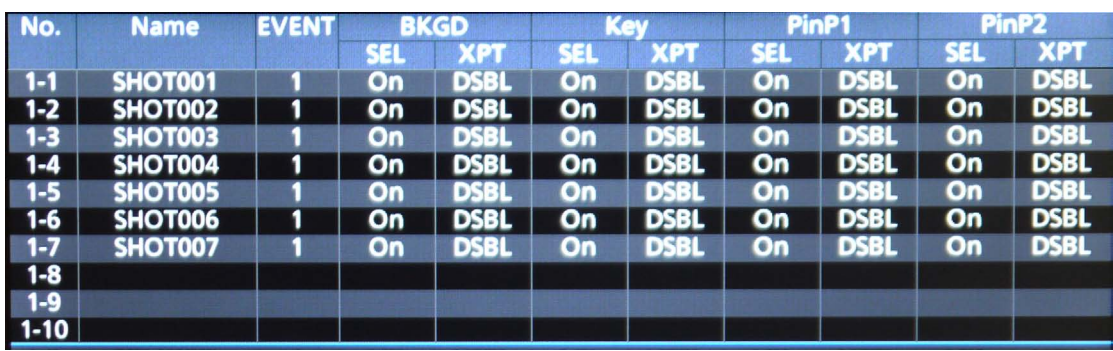

### 1-10-7. 素材選択項目の登録

各バスの「素材選択」項目を登録するかどうかを設定します。 ⇒ [1-10-1. メモリーの登録、呼び出し項目 | 参照

- 1) SHOT ボタンを押して、Shot Memory メニュー (また は Event Memory メニュー)を表示します。
- 2 [F1] を操作して XPT Disable サブメニューを表示し ます。

MENU: Shot Memory **XPT Disable**  $\overline{or}$ 

3 [F2] を操作して BKGD 項目、[F3] を操作して KEY 項目、[F4] を操作して PinP1 項目、[F5] を操作し て PinP2 項目を設定します。

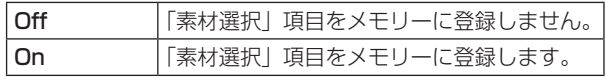

● [XPT DSBL] ボタンを押すと [XPT DSBL] ボタンが 赤色に点灯します。 各バスに登録されている「素材選択」項目の素材が無 効になります。

### 1-10-8. エフェクトディゾルブの設定 (ショットメモリー)

現在の映像からショットメモリーに登録されている映像や 動作への切り替えを、スムーズに変化させることができま す。

① **SHOTI** ボタンを押して、Shot Memory メニューを表示 します。

2 [F1] を操作して Path サブメニューを表示します。

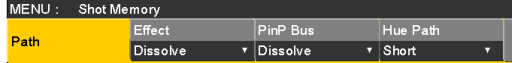

3 [F2] を操作して、Effect 項目で映像を切り替えると きの効果の設定をします。

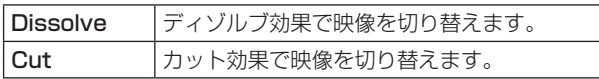

● ディゾルブ効果の時間は、Time メニュー → Effect Dissolve サブメニューで設定します。 4 [F3] を操作して、PinP Bus 項目で PinP バスのトラ ンジションを設定します。

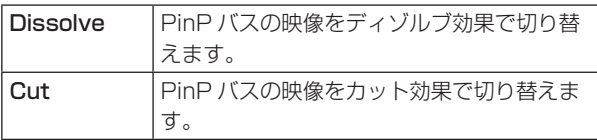

5 [F4] を操作して、Hue Path 項目で色が切り替わる ときの効果を選択します。

下記の Hue が対象になります。

- カラーバックグラウンドの色
- ボーダーの色
- エッジの色
- フィルマットの色

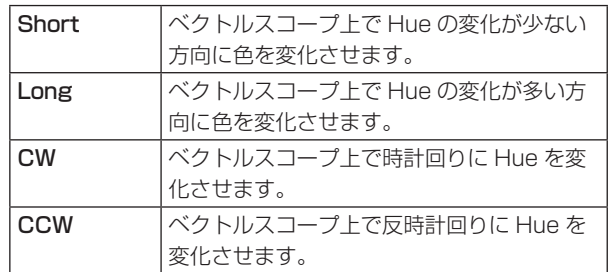

- 動作の切り替え中は、押したテンキーが緑色に点滅し ます。
- 動作の切り替えが完了すると、押したテンキーがアン バー色に点灯します。
- 動作の切り替え中に Effect 項目を "Dissolve"から "Cut"に変更した場合、ディゾルブ効果が解除されて、 選択したショットメモリーの映像に瞬時に切り替わり ます。
- p 動作の切り替え中に PinP Bus 項目を"Dissolve" から"Cut"に変更した場合、ディゾルブ効果が解 除されて、PinP 映像が選択したショットメモリーの PinP 映像に瞬時に切り替わります。
- 動作の切り替え中は、フェーダーの操作が無効になり ます。
- 動作の切り替え中に、他のメモリー動作を呼び出すこ とはできません。
- PinP1/2 のトランジションを行う場合、切り替わる 過程はメモリーに記憶されません。

### 1-10-9. イベントメモリーのタイムライン編集

イベントの挿入や修正などをタイムライン上で編集するこ とができます。

### ■ タイムライン

各イベントメモリーのイベントを時間軸上に並べたものを タイムラインと呼びます。

#### ■ イベント点と編集点

タイムライン上で、イベントを登録した位置をイベント点 と呼び、現在編集しているイベントをカレントイベントメ モリーと呼びます。

イベント点とイベント点の間に編集点がある場合は、編集 点から 1 つ手前にあるイベント点がカレントイベントメモ リーになります。

(図ではイベント n)

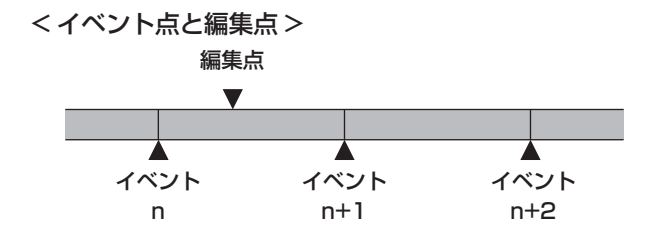

### ■ イベントデュレーションとトータルデュレーション

次のイベントまでの長さをイベントデュレーションと呼び ます。

すべてのイベントデュレーションの合計をトータルデュレ ーションと呼びます。

また、現在のタイムライン上の時間をカレントタイムと呼 びます。

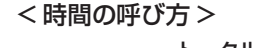

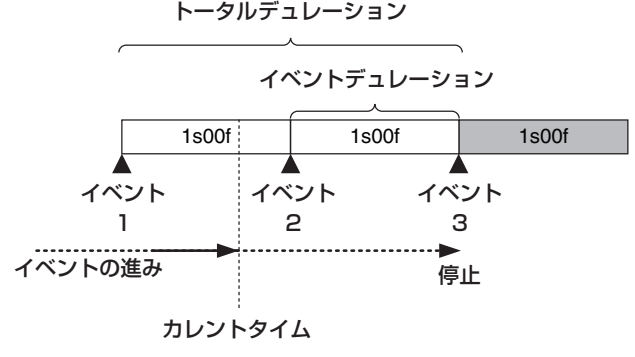

### タイムライン編集の流れ

### ■ 登録済のイベントメモリーを修正する

① [EVENT MEM] ボタンを押して点灯させます。

#### [EVENT MEM] ボタン

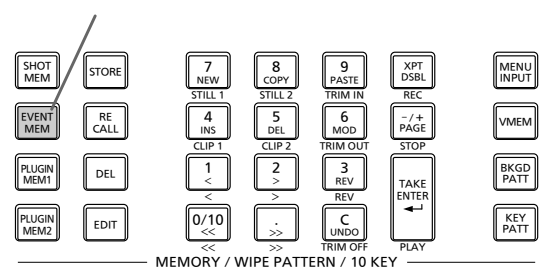

- ② [RECALL] ボタンを押して点灯させ、 FAGE] ボタンとテ ンキー(1 ~ 10)で修正するイベントメモリーを選 択します。
	- ⇒ [1-10-3. メモリー動作の呼び出し (Recall) | 参 照
- 3 [EDIT] ボタンを押して、編集モードに入ります。 (この時点で、選択したイベントメモリーのタイムラ インがワーク領域にコピーされます。) 内蔵ディスプレイにタイムラインが表示され、イベン トの挿入や修正などを行うことができます。
- (4) タイムラインの編集、確認を行います。 ⇒後述の操作を参照してください。
- 5 修正が完了したイベントメモリーを登録します。 ⇒ 「1-10-2. メモリーの登録 (Store) | 参照

### ■ 新規にタイムラインを作成する

この操作を行うと、現在ワーク領域にあるタイムラインが 削除されます。

必要な場合は、イベントメモリーに登録を行ってください。

- (f) IEVENT MEM] ボタンを押して点灯させます。
- 2 [EDIT] ボタンを押して点灯させ、7を押します。
- 3 新規のタイムラインを作成します。 ⇒後述の操作を参照してください。
- (4) 新しく作成したイベントメモリーを登録します。 ⇒ [1-10-2. メモリーの登録 (Store) | 参照

タイムラインの編集は、ワーク領域で行います。 編集をした後は、必ず登録を行ってください。

#### 再生方法の設定

### ■ 再生モードを設定する

① [EVENT MEM] ボタンを押して点灯させます。

[EVENT MEM] ボタン

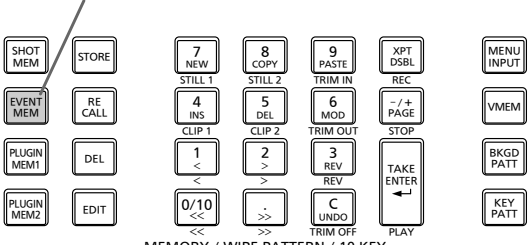

MEMORY / WIPE PATTERN / 10 KEY << >> TRIM OFF

- 2 [EDIT] ボタンを押して、編集モードに入ります。
- 3 SHOT ボタンを押して、Event Memory メニューを表 示します。
- 4 [F1] を操作して Play サブメニューを表示します。

MENU : Event Memory **Auto**<br> **v** Disable Play Mode<br>Once <mark>Play</mark> Property  $\overline{\phantom{a}}$ 

5 [F2] を操作して、Play Mode 項目で再生モードを設 定します。

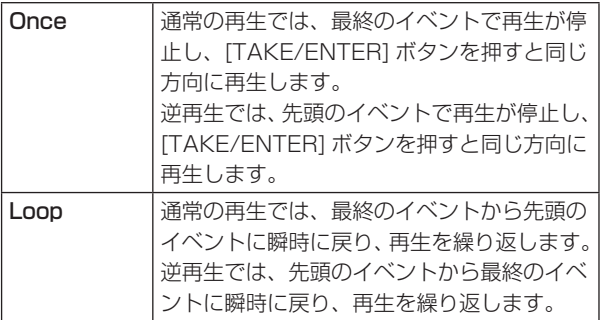

### ■ 表示モードを設定する

① **Wearry ボタンを押して、Event Memory メニューを表** 示します。

2 [F1]を操作してTimelineサブメニューを表示します。

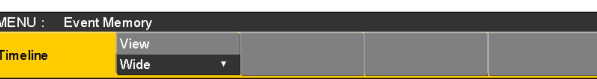

3 [F2] を操作して、View 項目でタイムラインの表示モ ードを設定します。

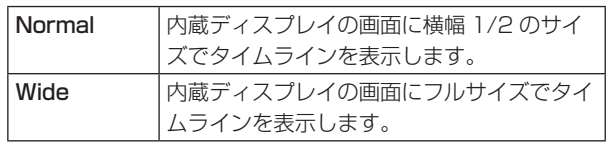

< タイムライン表示(内蔵ディスプレイ)>

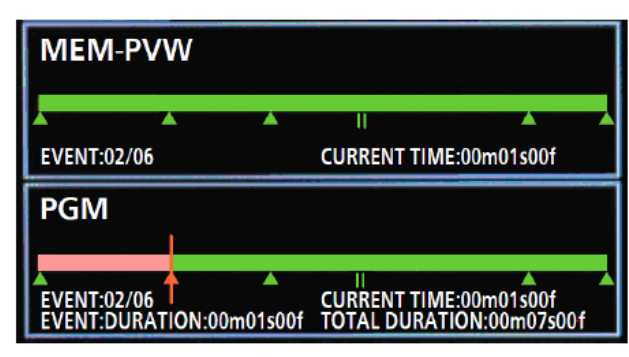

イベント点は、緑色の"△"でタイムラインの下側に表示 されます。

イベント点に"PAUSE"が設定されている場合は、緑色の "II"が表示されます。

編集点がイベント点上にある場合、そのイベント点の"△" や"II"はアンバー色で表示されます。

イベントに"CLIP"(Clip1、Clip2)を登録した場合は、 イベント点の上側に"▶"が表示されます。

イベントに"GPI-Out"(GPI-O1 ~ GPI-O19)を登録し た場合は、イベント点の上側に" → が表示されます。

先頭のイベントから最終のイベントまでは、タイムライン 軸が緑色で表示されます。

再生しているときは、先頭部分から現在の位置までを赤色 で表示します。

リバース再生を行っているときは、最終部分から現在の位 置までを赤色で表示します。

- イベントメモリーに"CLIP" (Clip1、Clip2) を登録す る場合、Clip1 (または Clip2) の Current time 項目 (Video memory メニュー→ Video Memory3 サブメニ ュー)によってクリップが再生されないことがあります。 Clip の再生は、Video Memory メニューの下記項目に 連動します。
	- Video Memory3 サブメニューの Current time 項 目
	- Clip1 Play Mode サブメニューの Mode 項目
	- Clip2 Play Mode サブメニューの Mode 項目

例えば、正方向に再生する場合は、Current time を先 頭 (Video Memory2 サブメニューで [F2] (LEAD) を 押す)にします。

逆方向に再生を行う場合は、Current time を最後尾 (Video Memory2 サブメニューで [F3](LAST)を押す) にしてください。

■ テンキーの操作

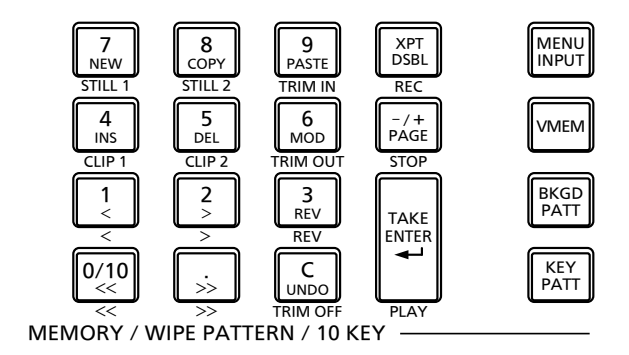

<mark>┌7</mark> 新規のタイムラインを作成します。<br><u>NEW</u> )  $\begin{array}{r} \hline \mathbf{8} \\ \hline \mathbf{8} \\ \hline \mathbf{3} \\ \hline \mathbf{4} \\ \hline \mathbf{5} \\ \hline \mathbf{5} \\ \hline \mathbf{6} \\ \hline \mathbf{7} \\ \hline \mathbf{8} \\ \hline \mathbf{4} \\ \hline \mathbf{5} \\ \hline \mathbf{6} \\ \hline \mathbf{7} \\ \hline \mathbf{8} \\ \hline \mathbf{7} \\ \hline \mathbf{8} \\ \hline \mathbf{7} \\ \hline \mathbf{8} \\ \hline \mathbf{9} \\ \hline \mathbf{1} \\ \hline \mathbf{1} \\ \$ ■ コピーしたイベントを貼り付けます。<br>『ASTE』<br>TRIMIN 編集点がイベント点の場合は、そのイベント点の次にコ ピーしたイベントを挿入します。 編集点がイベントの途中にある場合は、編集点にイベント を挿入します。 <u>【4</u> 】 イベントを挿入します。<br><mark>CMS</mark> 】 編集点がイベント点の場合は、そのイベント点の次にイベ ントを挿入します。 編集点がイベントの途中にある場合は、編集点にイベント を挿入します。 <sub>[55]</sub> イベントを削除します。<br><sub>CIB 2</sub>  $\begin{tabular}{|c|c|} \hline $\overline{\mathsf{60}}$ & $\mathsf{4}$ & $\mathsf{50}$ & $\mathsf{4}$ & $\mathsf{51}$ & $\mathsf{66}$ \\ \hline $\mathsf{M001}$ & $\mathsf{56}$ & $\mathsf{57}$ & $\mathsf{58}$ & $\mathsf{57}$ & $\mathsf{58}$ & $\mathsf{58}$ \\ \hline $\mathsf{TRM01T}$ & $\mathsf{56}$ & $\mathsf{56}$ & $\mathsf{57}$ & $\mathsf{57}$ & $\mathsf{58}$ & $\mathsf{57}$ & $\mathsf{58}$ & $\mathsf{58}$ \\ \hline $\mathsf{57}$ & $\mathsf{$ <mark>⋒∕10</mark> 大頭のイベント点に移動します。<br>└<u>≪</u> **トルトリックストロック、最終のイベント点に移動します。** 2 次のイベント点に移動します。 ■ 前のイベント点に移動します。 **REV** 再生方向を逆(イベント番号の逆順)にします。 ■ イベントの編集操作を戻します。<br>■ WADO オタンを押すと、直前の操作が 1 回だけ取り消されます。 TAKE<br>ENTER<br>PLAY イベントを再生します。 このボタンが有効なときは、ボタンがアンバー色に点灯し ます。 ボタンを押すごとに、再生と一時停止を繰り返します。 再生時は緑色に点滅し、一時停止のときはアンバー色に点 滅します。

### イベントを挿入する(Insert)

現在の設定状態を 1 つのイベントとして、カレントイベン トメモリーの次に挿入します。

- イベントを挿入すると、カレントイベントメモリー以降の イベント番号が 1 つずつ送られます。
	- ① ||2, 2, 3, 5, を操作して、イベントを挿入 するイベント点(カレントイベントメモリー)を選択 します。 イベントの途中に挿入する場合は、挿入したいところ までイベントを再生して編集点を停止させます。
	- 2 パネルを操作してイベントを作成します。
	- 3  $\frac{4}{105}$  を押して、作成したイベントを挿入します。 イベントの挿入を取り消す場合は、IuNool ボタンを押し ます。
		- タイムラインのイベント数が 64 に達した場合は、 イベントを挿入することができません。
		- 編集点がイベント点上にある場合は、カレントイベ ントメモリーと同じデュレーションで新しく作成し たイベントが挿入されます。
		- 編集点がイベント点とイベント点の間にある場合 は、編集点の位置でカレントイベントメモリーを分 割し、新しく作成したイベントを挿入します。
		- イベントメモリーに"CLIP" (Clip1、Clip2) を 登録する場合、Clip1 (または Clip2)の Current time を先頭(Video memory2 サブメニューで [F2](LEAD)を押す)にしてください。 クリップが再生されないことがあります。

### イベントを修正する(Modify)

すでに登録されているイベントを修正します。

- 1 0、1、2、.を操作して、修正するイベン トのイベント点を選択します。
- ②パネルを操作してイベントを修正します。
- 3 【85】を押して修正内容を確定(ボタンが点滅)します。 イベントの修正を取り消す場合は、「このボタンを押し ます。

イベントをコピーする(Copy)

- すでに登録されているイベントをコピーします。
	- ① ||2, ||2, ||3, ||3, ||を操作して、コピーするイベ ントのイベント点を選択します。
	- ②  $\frac{8}{\text{Corr}}$  を押してイベントをコピー (ボタンが点滅) しま す。

#### イベントを貼り付ける(Paste)

コピーしたイベントを貼り付けます。

- 1 0、1、2、.を操作して、コピーしたイベ ントを挿入するイベント点を選択します。 イベント点とイベント点の間に挿入する場合は、挿入 したいところまでイベントを再生して停止させます。
- ② Pastel を押して、コピーしたイベントを貼り付けます。 イベントの貼り付けを取り消す場合は、Cボタンを 押します。
	- タイムラインのイベント数が 64 に達した場合は、 イベントを挿入することができません。
	- 編集点がイベント点上にある場合は、カレントイベ ントメモリーと同じデュレーションでコピーしたイ ベントが挿入されます。
	- 編集点がイベント点とイベント点の間にある場合 は、編集点の位置でカレントイベントメモリーを分 割しコピーしたイベントを挿入します。

### イベントを削除する(Delete)

すでに登録したイベントを削除します。

- ① ||2, ||2, ||3, ||3, || を操作して、削除するイベン トのイベント点を選択します。
- ②  $\boxed{5}_{\text{DL}}$  を押してイベントを削除します。 削除を取り消す場合は、「この」ボタンを押します。
	- 編集点がイベントの途中にある場合も、カレントイ ベントメモリーが削除されます。

### 編集前の状態に戻す(Undo)

Cボタンを押すと、直前の操作が 1 回だけ取り消されま す。

#### イベントをメニューで設定する

#### ■ マークの登録

- イベント点にマークの登録やイベントの挿入を行います。
	- ポーズ
	- クリップ再生
	- GPI-Out 出力
	- 1 0、1、2、.を操作して、マークを登録ま たは挿入するイベントを選択します。
	- ② Fourn ボタンを押して、Event Memory メニューを表 示します。
	- 3 [F1] を操作して Mark サブメニューを表示します。

MENU : Event Memory Mark  $\overline{\bigcirc}$  of  $\overline{\bigcirc}$  $\circ$ <sub>n</sub> | off  $\overline{or}$ 

- 4 [F2](PAUSE 項目)、[F3](CLIP 項目)、
	- [F4] (GPI-Out 項目) のいずれかを操作して選択し ます。

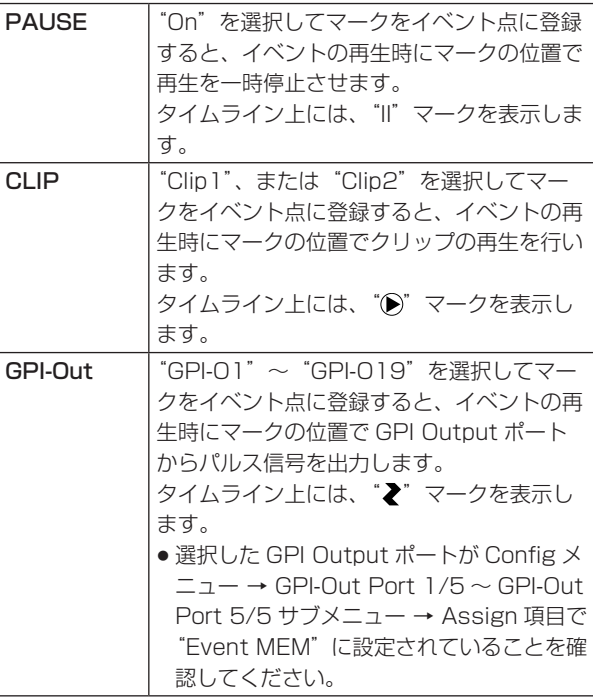

5<sup>8</sup> Mob を押してマークを登録します。

また、 | 4 まを押してイベントを挿入します。 マークの登録やイベントの挿入を取り消す場合は、 ||。|<br>|uwoo|| ボタンを押します。

■ イベントデュレーションの設定

イベントの長さを設定します。

- 1 0、1、2、.を操作して、修正するイベン トを選択します。
- ② Fiori ボタンを押して、Event Memory メニューを表 示します。
- 3 [F1] を操作して Event Duration サブメニューを表 示します。

MENU: Event Memory Event Duration

- 4 [F2](minute 項目:分)、[F3](second 項目:秒)、 [F4](frame 項目:フレーム)を操作してイベントの 長さを設定します。
- 5 [F5] を押してデュレーションを確定します。 修正内容を取り消す場合は、「…… ボタンを押します。

#### ■ トータルデュレーションの設定

先頭から最終までのイベントを合計した長さを設定します。 トータルデュレーションを変更すると、イベントメモリー に含まれる各イベントのデュレーションは、変更前のデュ レーションの比で演算して修正されます。

ただし、1 イベントのデュレーションの最小値は、1 フレ ームより短くはなりません。

- ① [EVENT MEM] ボタンを押して点灯させます。
- ② [RECALL] ボタンを押して点灯させ、 Fike ポタンとテ ンキー(1 ~ 10)で修正するイベントメモリーを選 択します。
	- ⇒ [1-10-3. メモリー動作の呼び出し (Recall) | 参 照
- 3 FOT ボタンを押して、Event Memory メニューを表 示します。
- 4 [F1] を操作して Total Duration サブメニューを表示 します。

MENU : Event Memory second Duration

5 [F2](minute 項目:分)、[F3](second 項目:秒)、 [F4](frame 項目:フレーム)を操作してイベントの 長さを設定します。

6 [F5] を押してデュレーションを確定します。

● イベントが多く含まれていて変更したトータルデュレ ーションにイベントが収まらない場合は、強制的にフ レーム数を調整します。

### ■ イベント切り替え効果(パス)の設定

イベントとイベントの切り替え(バスの切り替え)をスム ーズに変化させることができます。

- ① **SHOTI** ボタンを押して点灯させ、Event Memory メニ ューを表示します。
- 2 [F1] を操作して Path サブメニューを表示します。

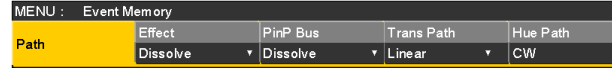

3 [F2] を操作して、Effect 項目で映像を切り替えると きの効果の設定をします。

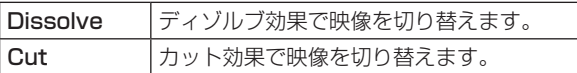

4 [F3] を操作して、PinP Bus 項目で PinP バスのトラ ンジションを設定します。

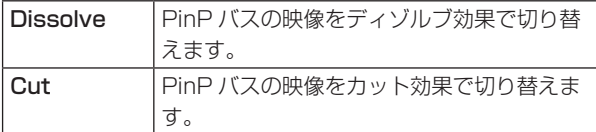

- 5 [F4] を操作して、Trans Path 項目で次のイベント にトランジションする方法を設定します。 下記のトランジションが対象になります。
	- ボーダーの幅
	- ボーダーのソフト効果
	- ボーダーの色
	- 映像の位置
	- トリミングの値

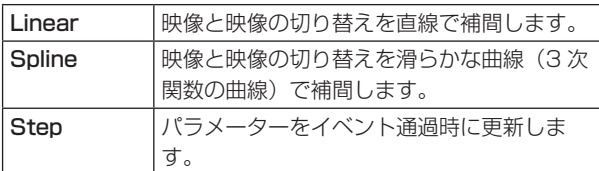

- 6 [F5] を操作して、Hue Path 項目で色が切り替わる ときの効果を選択します。
	- 下記の Hue が対象になります。
		- カラーバックグラウンドの色
		- ボーダーの色
		- エッジの色
		- フィルマットの色

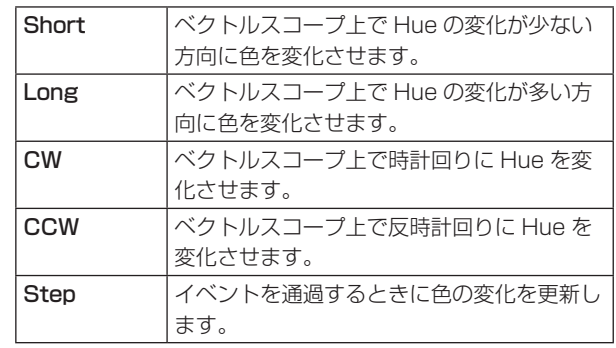

### 1-10-10. メモリーの管理 (Register)

ショットメモリーとイベントメモリーの管理を行います。 内蔵ディスプレイのステータス領域に情報を表示し、名前 の変更やコピーを行うことができます。

- ① **WebFill ボタンを押して点灯させ、Shot Memory メニュ** ー(または Event Memory メニュー)を表示します。 このとき、内蔵ディスプレイのステータス領域にメモ リーの情報を表示します。
- 2 [F1] を操作して Register サブメニューを表示しま す。

MENU: Shot Memory Register

メモリーの名前を変更する

- メモリーの名前(最大で 16 文字まで)を変更します。
	- ① Register サブメニューより [F2] を操作して、Page 項目で登録されているメモリーのページ番号を選択し ます。
	- 2 [F3] を操作して、No. 項目でメモリー番号を選択しま す。
	- 3 [F4] を押して、キーボード画面を表示します。
	- 4 [F1] ~ [F3] を使って名前を入力し、[F4] を押します。 入力した名前を取り消してキーボード画面を閉じる場 合は、[F5] を押します。 ⇒ 基本編「2-2-2. キーボード画面の操作|参照

#### メモリーをコピーする

メモリーをコピーします。

コピーしたメモリーを登録するときは、メモリーが登録さ れていない番号を選択してください。

- ① Register サブメニューより [F2] を操作して、Page 項目で登録されているメモリーのページ番号を選択し ます。
- 2 [F3] を操作して、No. 項目でメモリー番号を選択しま す。
- 3 [F5] を操作して登録先のメモリー番号を選択し、 [F5] を押します。

## 1-11. ビデオメモリー

本機では、静止画のメモリー(Still)と動画のメモリー(Clip)をそれぞれ 2 チャンネルずつ保存して使用することができます。

- ビデオメモリー (静止画と動画)は、キー信号付きの映像を保存することができます。
- 動画のメモリーは、1チャンネルにつき標準で最大600フレーム(59.94iで20秒)、高画質モードでは、最大300フ レーム(59.94iで10秒)の映像を保存することができます。
- 保存できる容量(秒数)は、システムフォーマット(フレームレート)によって異なります。
- ビデオメモリーのデータは、メモリーカードへの保存と読み出しが可能です。

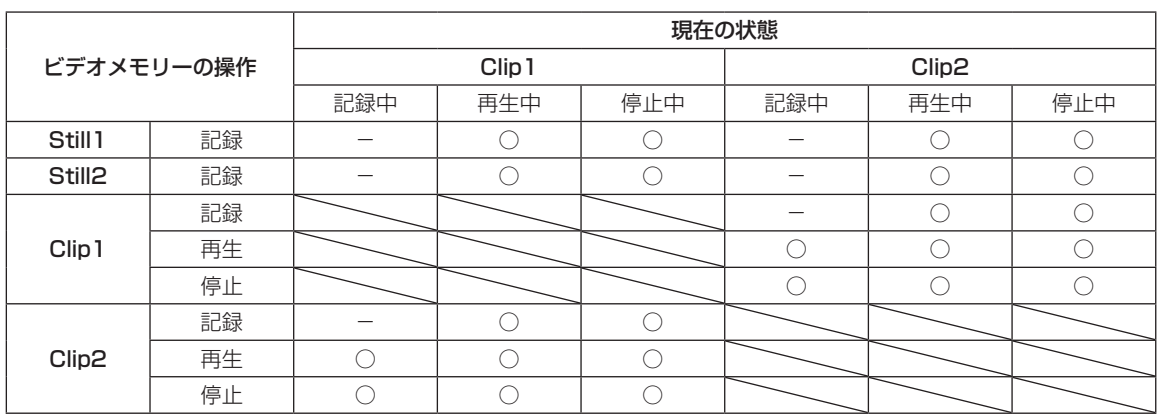

○:有効 -:無効

#### ■ ビデオメモリーの入出力

映像の入力素材は、AUX バス (AUX1 ~ AUX4) の出力 信号から選択します。

キーの素材は、KeyOut の出力信号から入力します。

< ビデオメモリーの映像系統 >

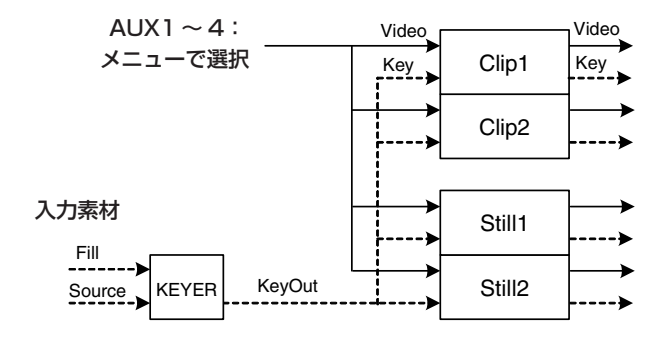

### 1-11-1. 静止画(Still)を記録する

- ① **WEM** ボタンを押して点灯させ、Video Memory メニ ューを表示します。
- 2 [F1] を操作して Video Memory3 サブメニューを表 示します。

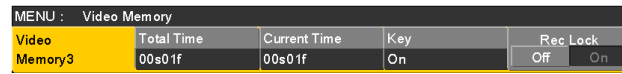

- 3 [F5] を操作して、Rec Lock 項目で"Off"を選択し ます。
	- 本機の電源を切った後、再度電源を入れたときは、 Rec Lock 項目が "On"に戻ります。
- 4 [F1] を操作して Video Memory1 サブメニューを表 示します。

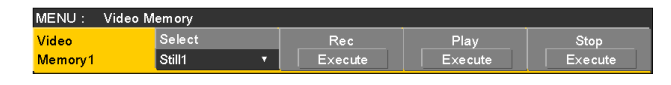

- 5 [F2] を操作して、Select 項目で"Still1"、または "Still2"を選択します。
- 6 [F1] を操作して Rec1 サブメニューを表示します。

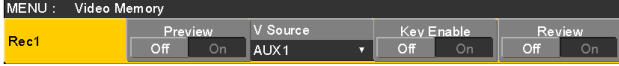

7 [F2] を操作して、Preview 項目で内蔵ディスプレイ に表示する映像を設定します。

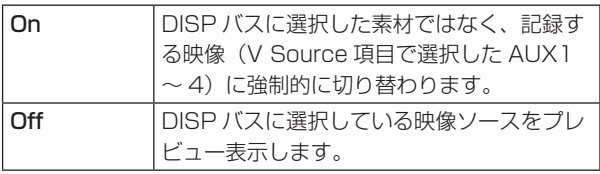

Preview 項目を"On"に選択した場合、次のように 動作しますのでご注意ください。

- DISP ボタンと V Source 項目で選択されている AUX1 ~ 4 の AUX バス選択ボタン(AUX BUS DELEGATION)が連動して点灯/消灯します。
- DISP バスの素材を変更すると DISP バスと選択さ れている AUX バスの素材が同時に変更されます。 同様に、選択されている AUX バスの素材を変更す ると DISP バスの素材も同時に変更されます。
- 8 [F3] を操作して、V Source 項目でビデオメモリー に記録する映像を設定します。

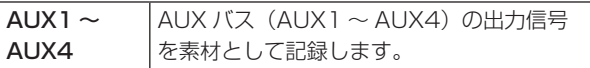

9 [F5] を操作して、Review 項目でレビュー表示を設定 します。

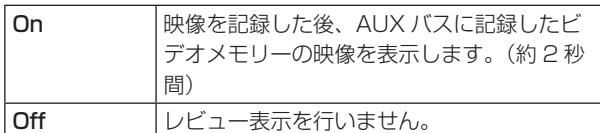

 [F1] を操作して Video Memory1 サブメニューを表 示します。

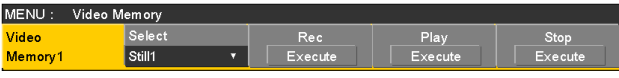

 [F3](Rec)を押すと同時に、静止画を記録します。

- テンキーの右に配置されている [VMEM] ボタンを 押してビデオメモリーの操作モードにしているとき は、テンキーの [XPT/DSBL] ボタンと連動します。
- 静止画の記録が完了すると、サムネール画面に静止 画のサムネールを表示します。

### 1-11-2. 動画(Clip)を記録する

- ① **WAEM** ボタンを押して点灯させ、Video Memory メニ ューを表示します。
- 2 [F1] を操作して Video Memory3 サブメニューを表 示します。

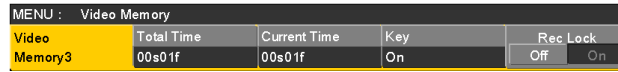

- 3 [F5] を操作して、Rec Lock 項目で"Off"を選択し ます。
	- 本機の電源を切った後、再度電源を入れたときは、 Rec Lock 項目が "On"に戻ります。
- 4 [F1] を操作して Video Memory1 サブメニューを表 示します。

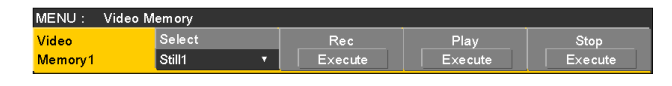

- 5 [F2] を操作して、Select 項目で"Clip1"、または "Clip2"を選択します。
- 6 [F1] を操作して Rec1 サブメニューを表示します。

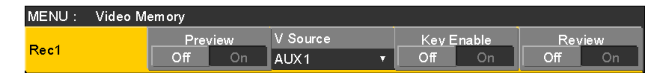

7 [F2] を操作して、Preview 項目で内蔵ディスプレイ に表示する映像を設定します。

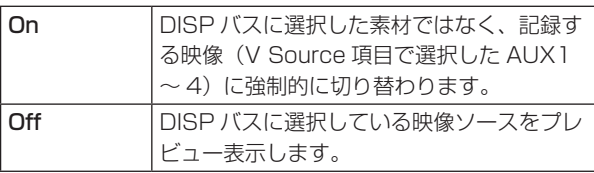

Preview 項目を"On"に選択した場合、次のように 動作しますのでご注意ください。

- DISP ボタンと V Source 項目で選択されている AUX1 ~ 4 の AUX バス選択ボタン(AUX BUS DELEGATION)が連動して同時に点灯/消灯しま す。
- DISP バスの素材を変更すると DISP バスと選択さ れている AUX バスの素材が同時に変更されます。 同様に、選択されている AUX バスの素材を変更す ると DISP バスの素材も同時に変更されます。
- 8 [F3] を操作して、V Source 項目でビデオメモリー に記録する映像を設定します。

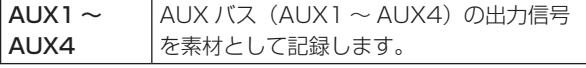

9 [F5] を操作して、Review 項目でレビュー表示を設定 します。

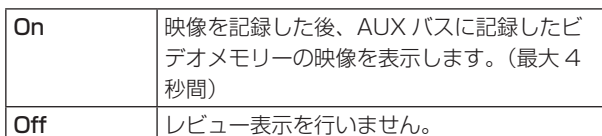

[F1] を操作して Rec2 サブメニューを表示します。

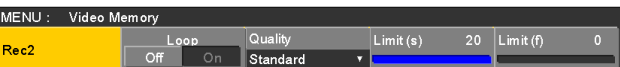

#### [F2] を操作して、Loop 項目で記録の繰り返しを設定 します。

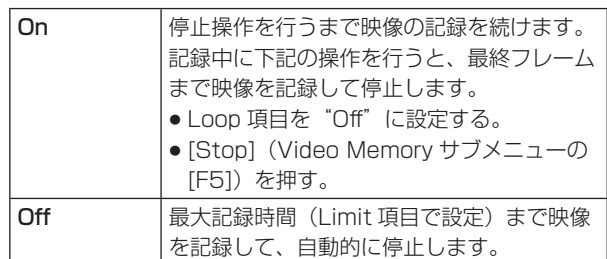

 [F3] を操作して、Quality 項目で記録する映像の画質 を設定します。

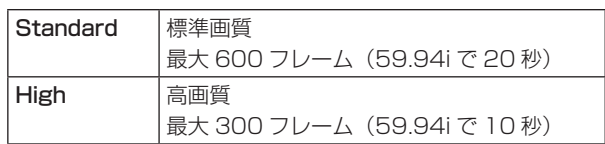

- [F4] を操作して、Limit 項目で最大記録時間を設定し ます。
- [F1] を操作して Video Memory1 サブメニューを表 示します。

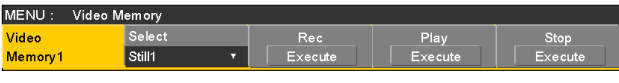

[F3](Rec)を押すと同時に、動画の記録を開始します。

[F5](Stop)を押すと、動画の記録を停止します。

- テンキーの右に配置されている [VMEM] ボタンを 押してビデオメモリーの操作モードにしているとき は、テンキーの F<sup>++</sup> ボタンと連動します。
- サムネール画面には動画のサムネールを表示しま す。

サムネールを表示しているときは、下記の情報もサ ムネール画面に表示します。

現在の再生位置(時間)、IN 点の位置、OUT 点の位置

- キー信号が記録された動画は、サムネールのアイコ ンに白色の○印が表示されます。
- Video Memory3 サブメニューの Total Time 項 目には、記録時間が表示されます。ただし、トリミ ングを行った場合には、トリミング後の IN 点から OUT 点までの時間が表示されます。 また、キー信号が記録されたときには、Key 項目

が"On"の表示になります。

### 1-11-3. フラッシュメモリーへの保存

ビデオメモリーの画像をフラッシュメモリー領域に保存す ると、電源を切ってもデータを保持することができます。 AUX バスからデータを転送するときに、ビデオメモリーの 画像データを自動的に保存するか、手動で保存するかを設 定します。

#### 注意-

- 保存が完了していない間に本機の電源を切ると、ビ デオメモリーのデータが消去されます。
- 保存されたビデオメモリーのデータは、電源を入れ たときに必ず復帰します。ビデオメモリーの復帰を キャンセルしたいときは、[VMEM] ボタンを押して ビデオメモリーの操作モードに移行し、[F3] を押し てキャンセルします。
- 本機を初期化した場合、フラッシュメモリーに保存 されたビデオメモリーが消去されます。
- ① **WAEM** ボタンを押して点灯させ、Video Memory メニ ューを表示します。

2 [F1] を操作して Memory サブメニューを表示します。

MENU: Video Memory  $\overline{\vert$  Select Mode<br>Auto Memory  $\overline{V}$  ALL

3 [F2] を操作して、Mode 項目で保存方法を選択します。

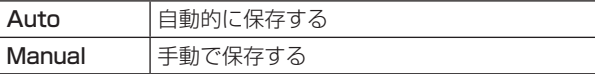

(4) [F3] を操作して、Select 項目でフラッシュメモリー 領域に保存するビデオメモリーを選択します。 "All"を選択した場合は、すべてのビデオメモリーが 保存の対象になります。 記録が完了したビデオメモリーをフラッシュメモリー 領域に保存します。

- 5 [F5](Save)を押してフラッシュメモリー領域に保 存します。
	- [F3] (Select) と [F5] (Save) は、Mode 項目 で"Manual"を選択したときに有効になります。
	- Mode 項目で "Auto"を選択した場合、ビデオメ モリーの記録が停止すると、その直後にビデオメモ リーをフラッシュメモリー領域に保存します。 ただし、記録中に電源を切った場合は、フラッシュ メモリー領域に保存されません。

### 1-11-4. 動画(Clip)を再生する

再生モードの設定

- ① **WAEM** ボタンを押して点灯させ、Video Memory メニ ューを表示します。
- 2 [F1] を操作して Clip1 Play Mode サブメニュー(ま たは Clip2 Play Mode サブメニュー)を表示します。

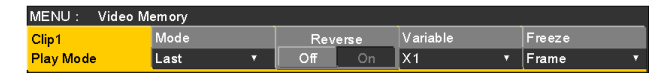

3 [F2] を操作して、Mode 項目で再生モードを選択し ます。

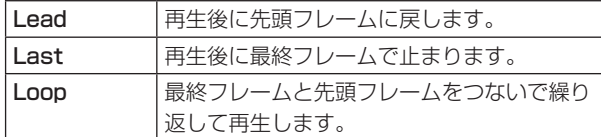

4 [F3] を操作して、Reverse 項目で逆方向の再生を選 択します。

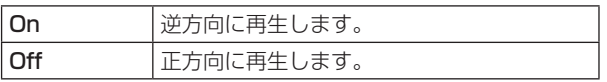

- テンキーの右に配置されている [VMEM] ボタンを 押してビデオメモリーの操作モードにしているとき は、テンキーの3と連動します。
- 5 [F4] を操作して、Variable 項目で可変速再生を行う ときの速度を選択します。

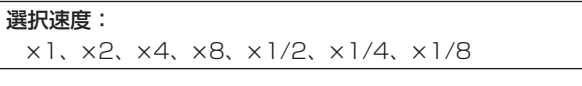

6 [F5] を操作して、Freeze 項目で停止時の映像を選択 します。

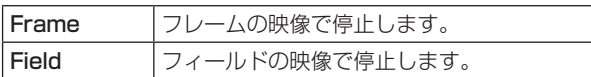

7 [F1] を操作して Trans Sync サブメニューを表示し ます。

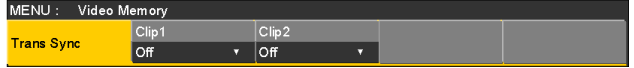

8 [F2] と [F3] を操作して、トランジション操作に連 動して動画を再生させるときの操作ボタンを設定しま す。

[F2](Clip1 項目)を操作して Clip1 の再生開始ボタ ン、[F3](Clip2 項目)を操作して Clip2 の再生開始 ボタンを設定します。

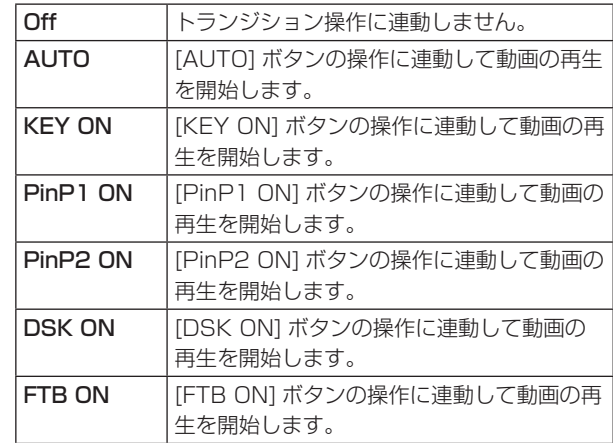

#### 動画を再生する

- ① **WAEM** ボタンを押して点灯させ、Video Memory メニ ューを表示します。
- 2 [F1] を操作して Video Memory1 サブメニューを表 示します。

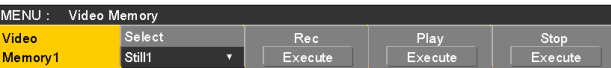

**③ [F2] を操作して、Select 項目で Clip1 または Clip2** を選択します。

4 [F4] (Play) を押すと、動画の再生を開始します。

- テンキーの右に配置されている [VMEM] ボタンを 押してビデオメモリーの操作モードにしているとき は、テンキーの [TAKE/ENTER] ボタンと連動し ます。
- Video Memory3 サブメニューの Current Time 項目には、現在の再生位置(時間)が表示されます。

先頭フレームや最終フレームに移動する

- ① **WAEM** ボタンを押して点灯させ、Video Memory メニ ューを表示します。
- 2 [F1] を操作して Video Memory2 サブメニューを表 示します。

MENU: Video Memory LEAD LAST<br>Execute Execute Video<br>Memory2

3 [F2](LEAD)を押すと先頭フレームに移動し、 [F3](LAST)を押すと最終フレームに移動します。

### 動画をトリミングする

動画の再生を開始する位置(IN 点)と再生を終了する位置 (OUT 点)を設定します。

- 1 テンキーの右に配置されている [VMEM] ボタンを押 してビデオメモリーの操作モードにします。
- ② [F1] (SELECT) を操作して Clip1 または Clip2 を 選択します。
- 3 テンキーを操作して、トリミングを行う位置(IN 点ま) たは OUT 点)で動画を停止させます。
- 4 下記のボタン操作でトリミングを行います。

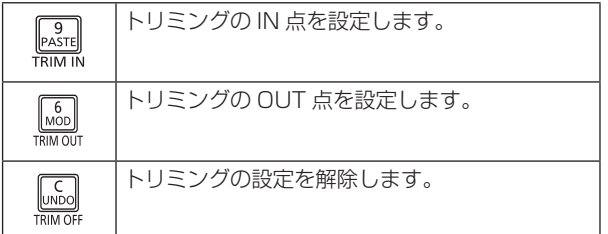

- トリミングした動画の再生は、IN 点から OUT 点まで になります。
- メモリーカードに動画を保存すると、トリミングした 部分だけが保存されます。
- p IN 点と OUT 点で同じ位置を指定することはできませ ん。トリミングを行うときの最少単位は 2 フレームで す。

■ テンキーでの操作

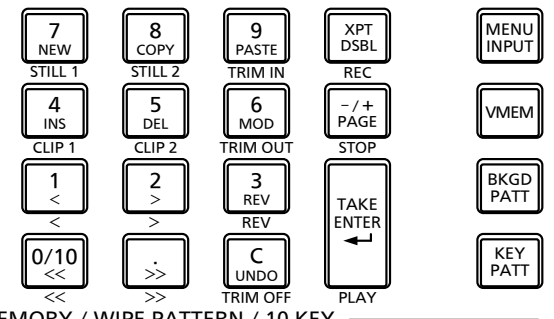

MEMORY / WIPE PATTERN / 10 KEY

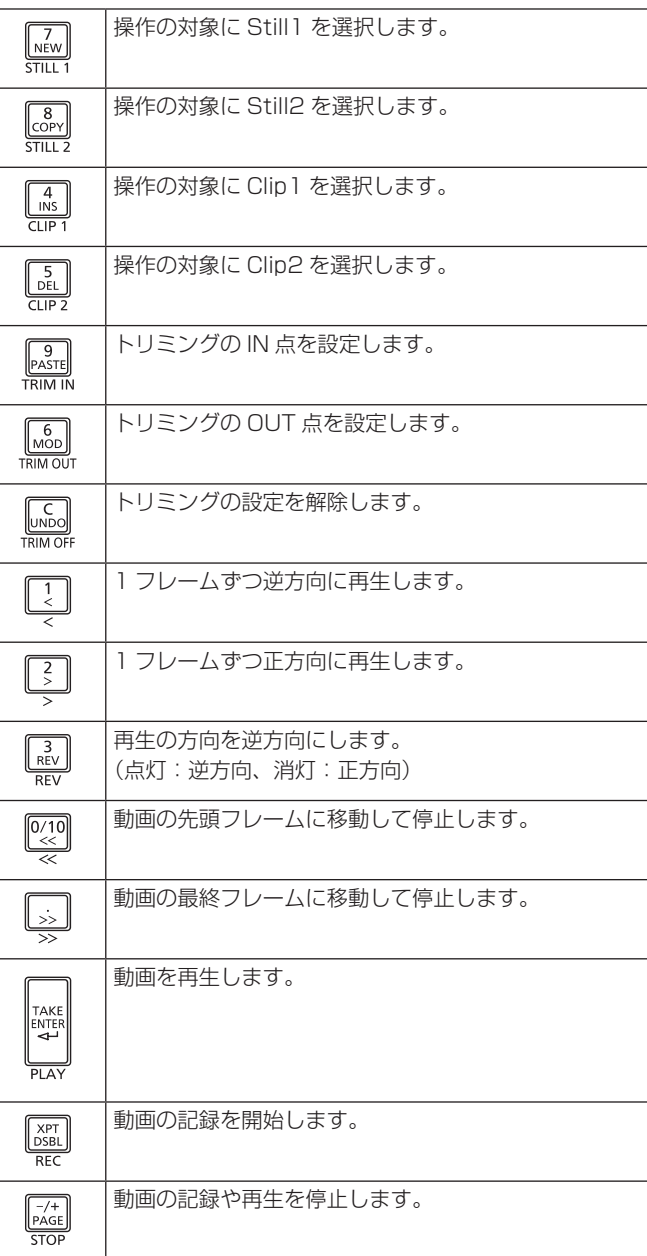

### サムネールを表示する

● テンキーの右に配置されている [VMEM] ボタンを押して ビデオメモリーの操作モードにしているときは、ビデオ メモリー(Still1、Still2、Clip1、Clip2)に登録され ている画像のサムネールを内蔵ディスプレイに表示する ことができます。

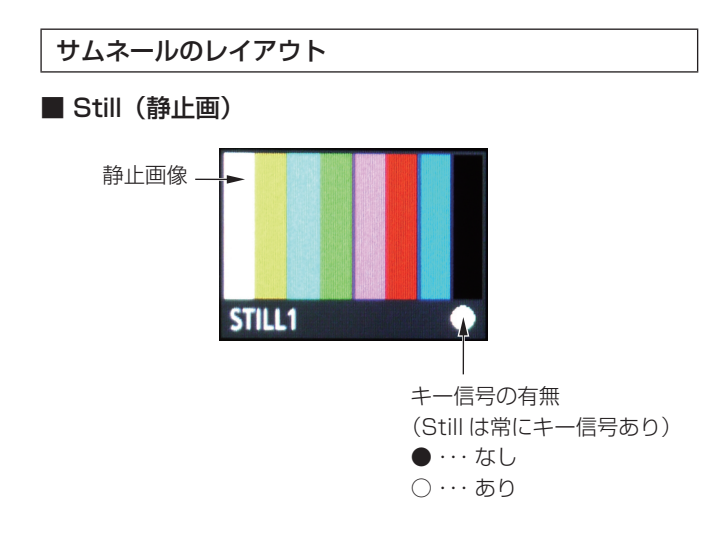

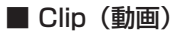

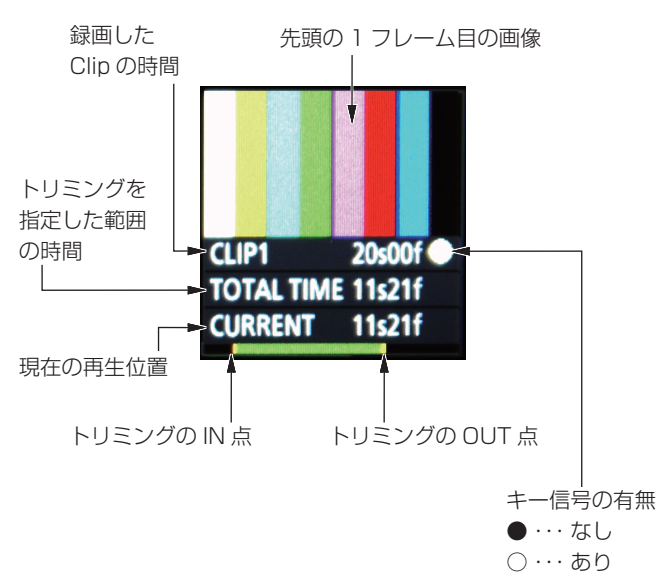

## 1-12. メモリーカード

メモリーカードには、本機のビデオメモリーデータやセッ トアップデータを保存することができます。

逆に、メモリーカードから本機に、これらのデータを読み 込むことも可能です。

また、本機のソフトウェアのアップグレードを行うことも できます。

● 高画質で記録時間が長い動画や高画質の静止画ファイル をメモリーカードに保存する際には、しばらく時間がか かる場合があります。

(一括ファイルで保存した場合、保存対象のデータの総サ イズが約 490 MByte のとき、Panasonic 製 Class 8 SDHC メモリーカードへの保存に約 10 分程度時間を要 します。)

#### ビデオメモリー(静止画データ:Still1、Still2):

< 対応ファイル形式 >

ビットマップ(bmp)、JPEG(jpg)、TARGA(tga)、 TIFF(tif)、GIF(gif)、PNG(png)

- 本機は、24 bit 非圧縮、または 32 bit 非圧縮の TARGA ファイルに対応しています。 他の TARGA ファイルを本機で読み込むとサムネール の表示が黒の画像になり、認識することができません。
- ビデオメモリーの静止画を GIF 形式でメモリーカード に保存すると、画質の劣化を伴いますので注意してく ださい。

### < 適正なサイズ >

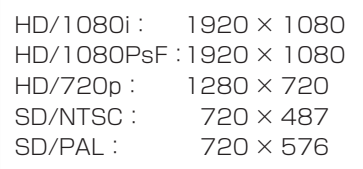

- "適正なサイズ" と一致しないサイズの画像は、自動 的にサイズを変換します。
- SD フォーマットの画像は正方画素ではないので、コ ンピューターに表示した画像とビデオメモリーに読み 込んだ画像で、縦横比が変わります。(NTSC方式では、 縦長になります。) 忠実に映像を再現させるには、元の画像を 720 × 540 で作成して、NTSC 方式のときは、 720 × 487 に縮小した画像を使用してください。 PAL 方式のときは、720 × 576 に拡大した画像を使 用してください。

### ビデオメモリー(動画データ:Clip1、Clip2): 本機のオリジナル形式です。

データの保存と読み込みを行います。

- ショットメモリーデータ(Shot): データの保存と読み込みを行います。
- イベントメモリーデータ(Event): データの保存と読み込みを行います。

### セットアップデータ(Set Up):

下記のデータを除いて、本機に保存されている全てのデ ータを指します。

セットアップデータの拡張子は、"h41"になります。

日付、時刻、ネットワーク設定、ビデオメモリーデータ、 ショットメモリーデータ、イベントメモリーデータ

#### 一括ファイル(All):

下記のデータを一括で保存します。

ビデオメモリーデータ、ショットメモリーデータ、 イベントメモリーデータ、セットアップデータ

### プラグインソフトウェア(Plug-in):

プラグインソフトウェアのデータを読み込みます。 保存することはできません。

### アップグレード用ソフトウェア (Upgrade):

アップグレード用ソフトウェアの読み込みを行います。 アップグレード用ソフトウェアは、下記のホームページ の「サポート&ダウンロード」から入手することができ ます。

### https://panasonic.biz/cns/sav/

アップグレードの手順は、ダウンロードファイルに含ま れている手順書に従って行ってください。

### ログファイル(Log):

本機が保持しているログファイルを保存することができ ます。

### ●メモリーカードについて

本機で使用するメモリーカードは、SD 規格 /SDHC 規 格に準拠したものをお使いください。 また、メモリーカードのフォーマットは、必ず本機で行 ってください。 本機では、下記の容量のメモリーカードが使用できます。 なお、SDXC メモリーカードには対応していません。

### SD $(8$  MB  $\sim$  2 GB  $\pm \overline{c}$ ) SDHC $(4$  GB  $\sim$  32 GB  $\overline{\pi}$  $\overline{c}$ )

取扱説明書に記載された情報以外の最新情報は、下記の ウェブサイトをご参照ください。

 (日本語)https://panasonic.biz/cns/sav/ (英語)https://pro-av.panasonic.net/

- 使用時、保管時は以下の点にお気をつけください。
	- ・ 高温・多湿を避ける。
	- ・ 水滴を付けない。
	- ・ 帯電を避ける。

各データは、メモリーカードの下記のフォルダーに保存されます。 データを読み込むときは、それぞれのフォルダーに保存してからファイルの読み込みを行ってください。

#### < データフォルダーの構成 >

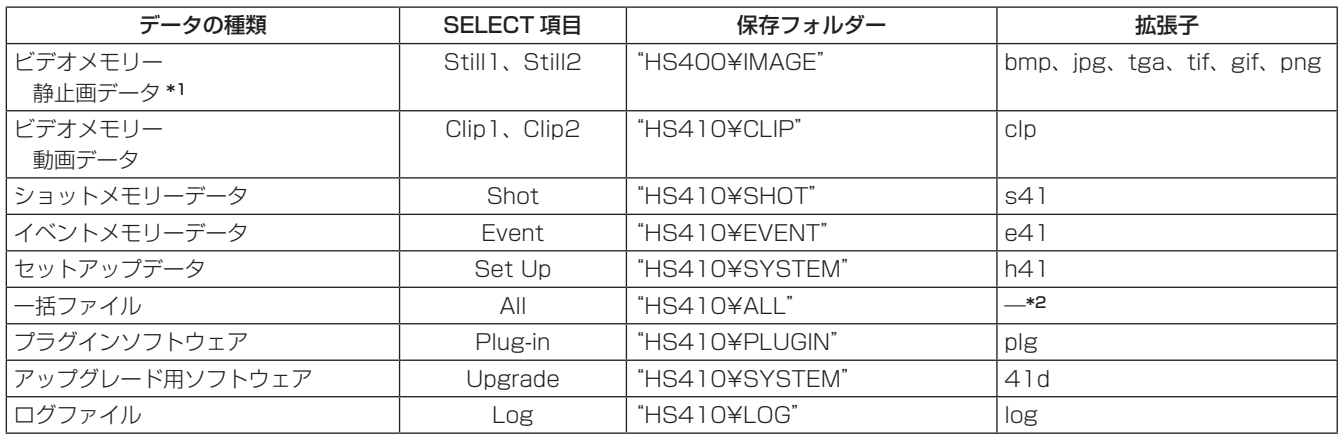

\*1: キー信号付きの静止画データをビデオメモリーに保存する場合は、「tgal 形式、または「pngl 形式のデータにしてください。 他の形式の静止画データは、キー信号を付けて保存することができません。

\*2: 一括ファイルは、"ALL"フォルダーの一階層下に File Name 項目で指定した名前のフォルダーを作成し、作成したフォルダー内に 各データを保存します。

 各データは、以下のファイル名で保存されます。

 Still1.\*\*\*、Still2.\*\*\*、Clip1.clp、Clip2.clp、Shot.s41、Event.e41、Setup.h41

### メモリーカード取り扱い時の注意

- メモリーカードアクセス LED が点灯している間は、絶対にメモリーカードを抜かないでください。 メモリーカードアクセス LED が点灯している間にメモリーカードを抜くと、トランジションが一時停止する場合やメ モリーカードに保存された内容が失われる場合があります。
- メモリーカードに保存した内容は、メモリーカードの紛失や誤操作などにより失われる可能性があります。 大切なデータは、コンピューターなどに保存されることをおすすめします。

### 1-12-1. メモリーカードのイニシャライズ

本機でメモリーカードを使用する前に、必ず、本機でメモ リーカードのイニシャライズを実行してください。イニシ ャライズを実行することにより、メモリーカードのフォー マット(SD 規格に準拠)を行い、専用ディレクトリーを 作成します。(メモリーカードに保存されているファイルは、 全て消去されます。)

- ①本機のメモリーカードスロットにメモリーカードを挿 入します。
- ② **WAEM** ボタンを押して点灯させ、SD Card メニューを 表示します。
- 3 [F1] を操作して File1 サブメニューを表示します。

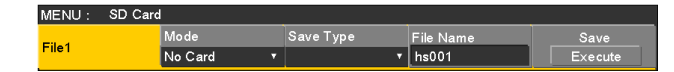

4 [F2] を操作して、Mode 項目で"Init"を選択し、 [F2] を押します。

メモリーカードが挿入されていない場合は、Mode 項 目に"No Card"と表示されます。

**6 IF11 (OK) を押してイニシャライズを行います。** 

本機で使用するためには、メモリーカードのイニシャラ イズを行ってください。

また、本機は、SDHC メモリーカードにも対応していま す。

SD メモリーカードと SDHC メモリーカードを区別する ことなく、イニシャライズすることができます。

- 1-12-2. メモリーカードへの保存
	- (1) 本機でイニシャライズを行ったメモリーカードをメモ リーカードスロットに挿入します。
	- ② **WHENN** ボタンを押して点灯させ、SD Card メニューを 表示します。
	- 3 [F1] を操作して File1 サブメニューを表示します。

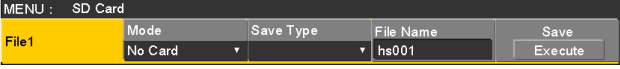

- 4 [F2] を操作して、Mode 項目で Save を選択し、 [F2] を押します。
- 5 [F3] を操作して、Save Type 項目でメモリーカード に保存するデータを選択します。 自動付与されたファイル名が File Name 項目に表示 されます。 ファイル名は、下記のように通し番号で自動的に付与

< ビデオメモリー、ショットメモリーデータ、イベントメモ リーデータ、セットアップデータの場合 >

 $h$ s001.xxx ~ hs100.xxx

されます。

● ファイル名を変更する場合は、[F4] を押してキー ボード画面を開き、ファイル名を入力してキーボー ド画面を閉じます。 ⇒基本編「2-2-2. キーボード画面の操作」参照

### < 一括ファイルとログファイルの場合 >

 $hso01 \sim h s100$ 

- 一括ファイルとログファイルのファイル名は、保存 されているフォルダーの名称になります。 一括ファイルとログファイルのファイルは、キーボ ード画面でファイル名を変更することができませ  $h_{\nu}$
- 6 [F5](Save)を押すと、メモリーカードにファイル を保存します。

データの保存先は、< データフォルダーの構成 > を 参照してください。

- ビデオメモリーの静止画を保存するときは、ファイル 形式を選択することができます。 SD Card メニューより、[F1] を操作して File2 サブ メニューを表示し、Format 項目でメモリーカードに 保存するときのファイル形式を選択します。
- p ビデオメモリーの静止画を GIF 形式でメモリーカード に保存すると、画質の劣化を伴いますので注意してく ださい。

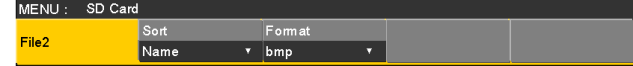

### 1-12-3. メモリーカードからの読み込み

1 データが保存されているメモリーカードをメモリーカ ードスロットに挿入します。

データは、それぞれのフォルダーに保存してからファ イルの読み込みを行ってください。

他のフォルダーに保存したデータは、本機では認識で きません。

データの保存先は、< データフォルダーの構成 > を 参照してください。

2 SD Card メニューより、[F1] を操作して File1 サブ メニューを表示します。

MENU: SD Card Save Type Save<br>Execute File1 No Card  $\overline{\mathbf{v}}$  hs001

3 [F2] を操作して、Mode 項目で Load を選択し、 [F2] を押します。

[F2] を押すとファイル選択画面が表示されます。

< ファイル選択画面表示例 >

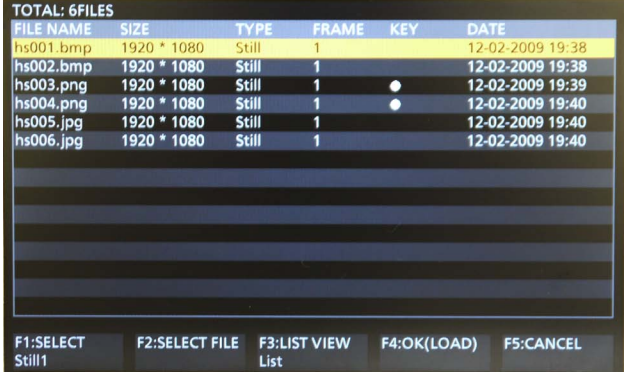

4 [F1] を操作して、SELECT 項目で読み込むファイル の種類を選択します。

● ファイル選択画面での [F1] (SELECT 項目での選 択)と [F3] の関係

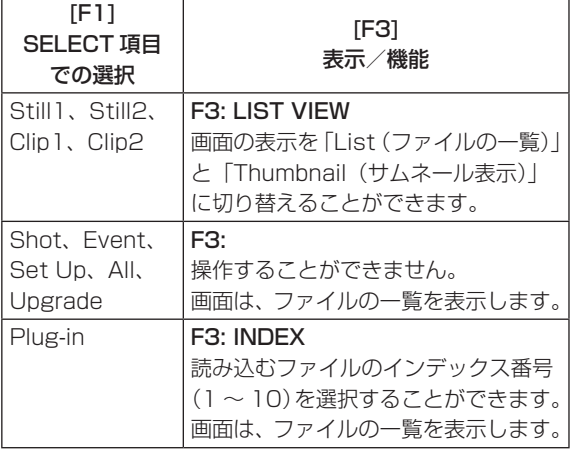

- 5 [F2] を操作して、SELECT FILE 項目で読み込むフ ァイル名を選択します。 読み込むファイル名が、8 文字を超えていた場合、短 縮ファイル名で表示されます。
	- [F1] (SELECT 項目)で「Plug-in」が選択されて いるときは、[F3] を操作して、読み込むファイル のインデックス番号(1~10)を選択してください。
	- 1 つのフォルダーから読み込むことができるファイ ル数は、最大で 100 ファイルです。
	- ファイル名として使用できる文字は、半角英数字と 半角記号です。(下記を参照) 他の文字を使用しているファイルは、本機では表示 されません。

#### < 使用可能な文字 >

 $A \sim Z$ ,  $a \sim z$ ,  $0 \sim 9$ ,  $4 \pm 19$  % &  $( ) - 100 \sim z$   $^2$ 

6 [F4] を操作して、ファイルを読み込みます。

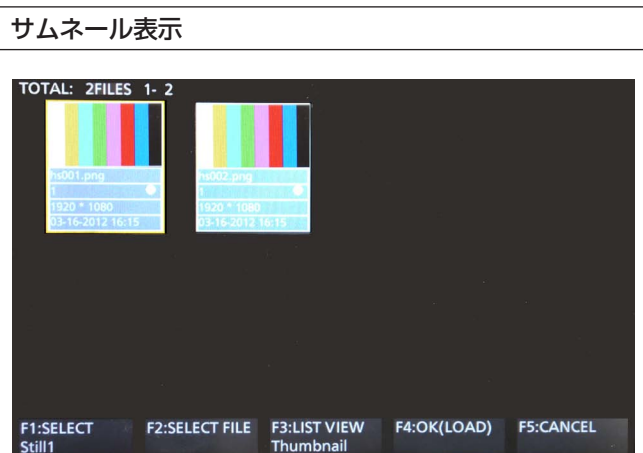

Still は、上部に画像、下部にファイル名、KEY の有無、画 像サイズ、ファイルの日付を表示します。

Clip は、上部に静止画像、下部にファイル名、KEY の有無、 録画時間 (フレーム数)、フォーマット、ファイルの日付を 表示します。

Still で最大 100 件、Clip で最大 100 件まで表示します。 1画面に4件ずつを2段で8件表示します。8件以上の場 合には、1段ずつ切り替わります。

[F2](SELECT 項目)でカーソルを移動し、右下(または 左上)の画像にカーソルがある状態のときに、右に廻すと(ま たは左に廻すと)ページが切り替わります。

● サムネール表示処理中は、絶対にメモリーカードを抜か ないでください。

### ソートモードを変更する

ファイル選択画面に表示されるファイルリストの並び順を 指定することができます。

① SD Card メニューより、[F1] を操作して File2 サブ メニューを表示します。

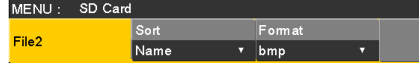

② [F2] を操作して、Sort 項目でファイル選択画面のソ ートモードを選択します。

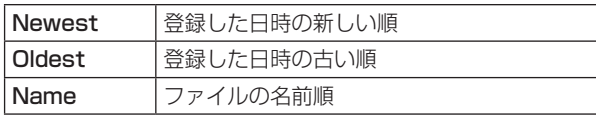

- 1-12-4. メモリーカードのファイル削除
	- ①データが保存されているメモリーカードをメモリーカ ードスロットに挿入します。
	- 2 SD Card メニューより、[F1] を操作して File1 サブ メニューを表示します。

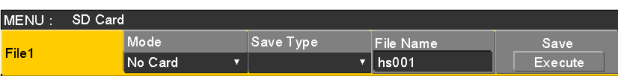

3 [F2] を操作して、Mode 項目で Delete を選択し、 [F2] を押します。

[F2] を押すとファイル選択画面が表示されます。

< ファイル選択画面表示例 >

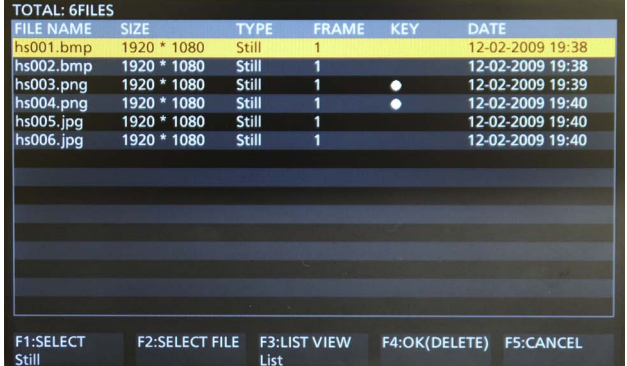

- 4 [F1] を操作して、SELECT 項目で削除するファイル の種類を選択します。 読み込むファイル名が、8 文字を超えていた場合、短 縮ファイル名で表示されます。
- 5 [F2] を操作して、SELECT FILE 項目で削除するフ ァイル名を選択します。
- 6 [F4] を操作してファイルを削除します。

### 1-12-5. メモリーカードの情報表示

- 1 データが保存されているメモリーカードをメモリーカ ードスロットに挿入します。
- 2 SD Card メニューより、[F1] を操作して Card Information サブメニューを表示します。

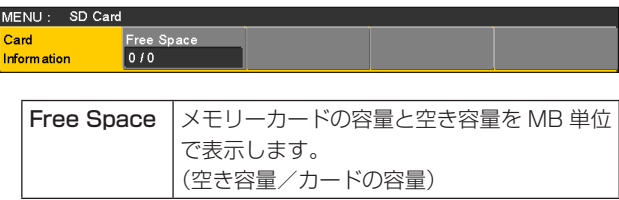

## 1-13. 波形モニターの設定

WFM(波形モニター)の設定

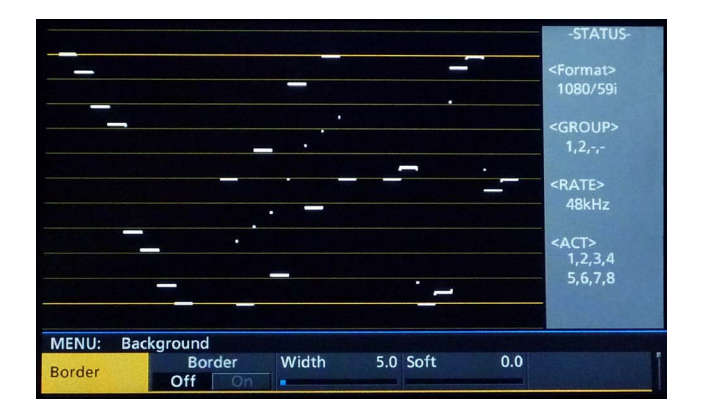

- 1 ディスプレイモードボタンの [WFM/VECT] ボタンを 押して、内蔵ディスプレイに波形モニターを表示しま す。
- 2 SIRTEST ボタンを押して点灯させ、Config メニューを表 示します。
- 3 [F1] を操作して WFM サブメニューを表示します。

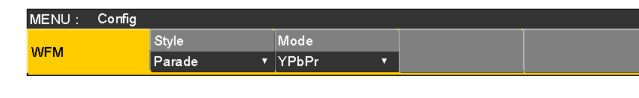

4 [F2] を操作して、Style 項目で信号波形の表示方法を 選択します。

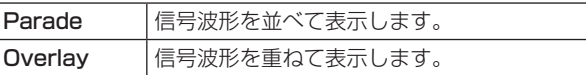

5 [F3] を操作して、Mode 項目で波形を表示する信号 を選択します。

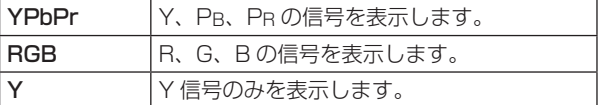

#### VECTOR(ベクトルスコープ)の設定

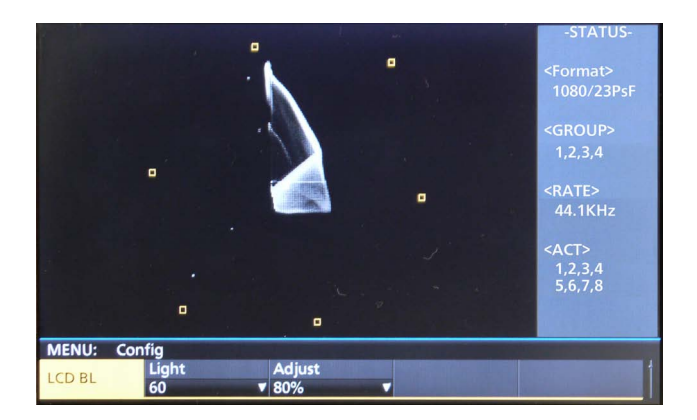

- 1 ディスプレイモードボタンの [WFM/VECT] ボタンを 押して、内蔵ディスプレイにベクトルスコープを表示 します。
- 2<sup>
Mowre</sup> ボタンを押して点灯させ、Config メニューを表 示します。
- 3 [F1] を操作して Vector サブメニューを表示します。

 $\overline{\phantom{a}}$ 

MENU: Config BarTarget<br>100% Vector

4 [F2] を操作して、Bar Target 項目でカラーバーの基 準マーカーを選択します。

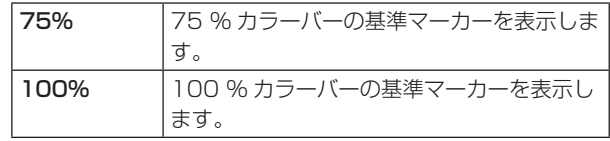

### 1-14. ステータス表示の設定

### オーディオステータスの表示

メニューの表示モードが、「メニュー表示 1 行と全画面の映 像表示」になっているとき、WFM、VECTOR 画面では、 DISP バスに選択した信号のオーディオステータスを表示 します。

#### SDI 入力信号選択時:

エンベデッドオーディオのステータスを表示します。

#### PGM、PVW、MV、AUX 選択時:

アンシラリーデータの設定が"ON"のとき、エンベデ ッドオーディオのステータスを表示します。

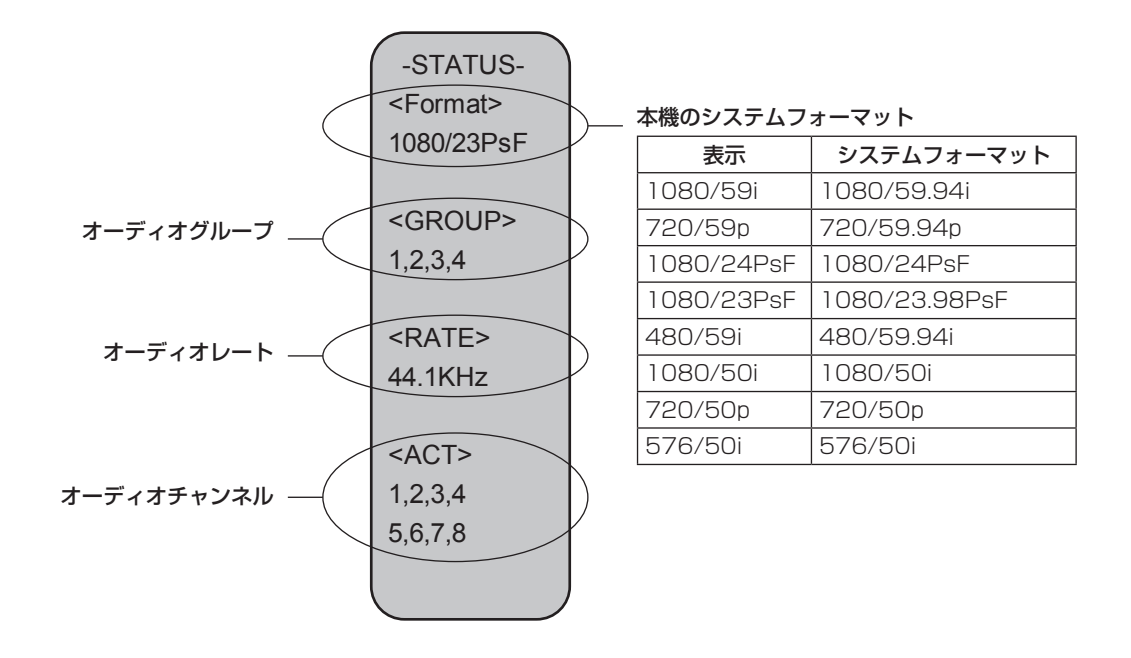
# **2. 入出力信号の設定**

## 2-1. 入力信号の設定

SDI IN1 ~ SDI IN8 は、SDI 信号の入力になります。 DVI IN は、DVI-D 信号の入力になります。 IN A1、IN A2、IN B1、IN B2 は、下記のオプションボードが接続されている場合のみ設定することができます。

- AV-HS04M1 (SDI 入力ボード)
- AV-HS04M2 (アナログ入力ボード)
- AV-HS04M3 (DVI 入力ボード)
- AV-HS04M6 (アナログコンポジット入力ボード)
- AV-HS04M8 (フル HD DVI 入力ボード)

入力信号を設定するときは、最初に Input サブメニューで設定したい入力信号を選択してから行います。

① **ived** ボタンを押して点灯させ、Input メニューを表示します。

2 [F1] を操作して、Input サブメニューを表示します。

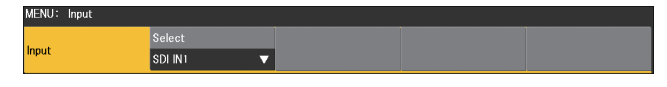

3 [F2] を操作して、Select 項目で入力信号を選択します。

選択した入力信号によって、メニュー表示が切り替わります。 メニューのタイトルは、「MENU : Input(信号の種類)/ 入力端子(素材名)」になります。

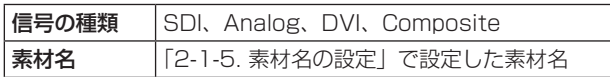

< メニューの例(SDI)>

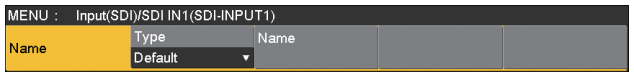

#### < 入力信号別の設定一覧 >

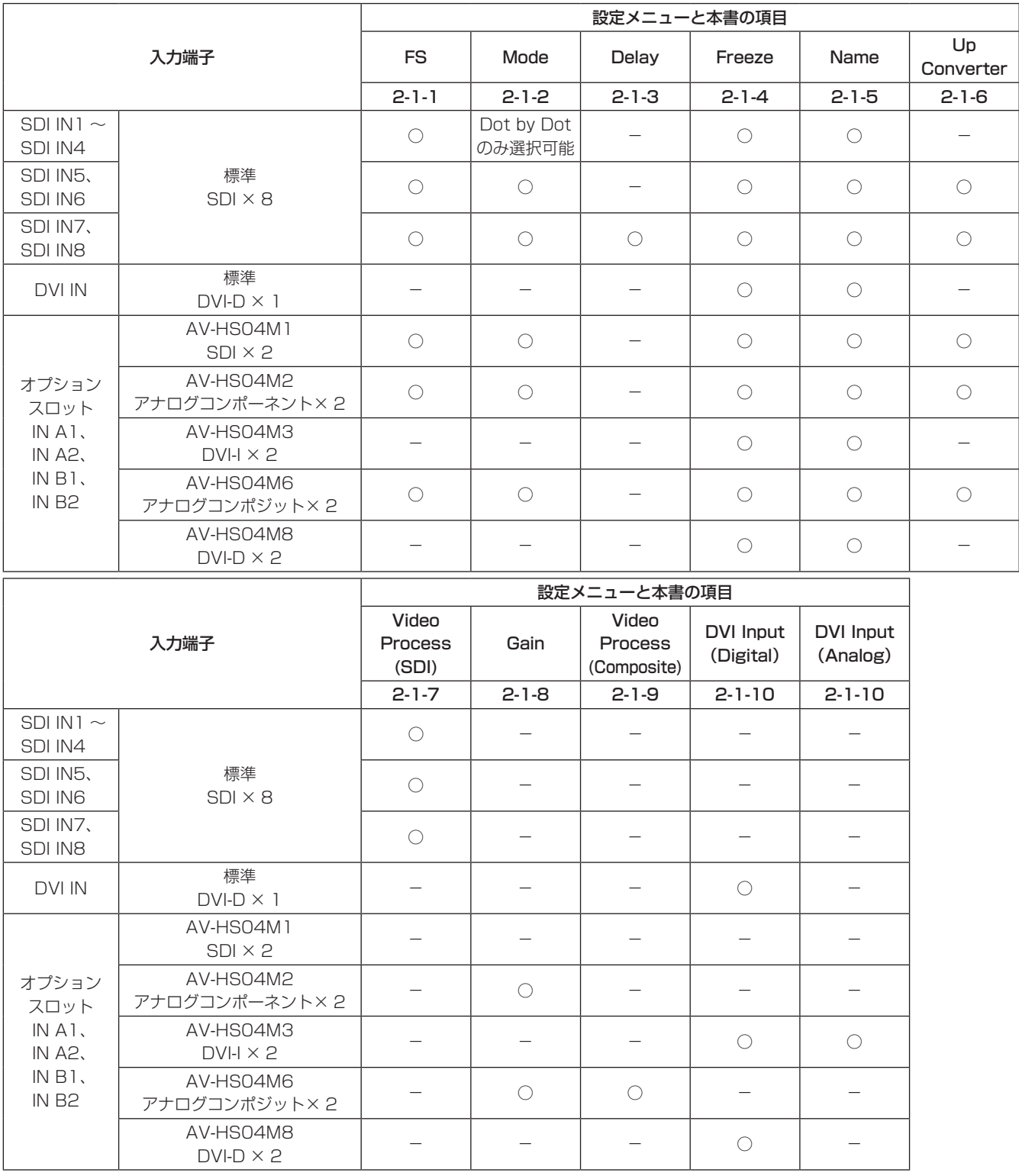

○:有効 -:無効

## 2-1-1. フレームシンクロナイザーの設定

入力ごとにフレームシンクロナイザーの On/Off を設定す ることができます。

DVI 入力のフレームシンクロナイザーは常に On となり、 On/Off の設定はできません。

① Input サブメニューより [F2] を操作して、Select 項 目で設定する入力を選択します。 ⇒「2-1. 入力信号の設定」参照

2 [F1] を操作して FS サブメニューを表示します。

MENU: Input(SDI)/SDI IN1(SDI-INPUT1) Off On Auto <mark>Fs</mark>er and the  $\overline{\phantom{0}}$   $\overline{\phantom{0}}$   $\overline{\phantom{0}}$  of

- 3 [F2] を操作して、FS 項目でフレームシンクロナイザ ーの On/Off を設定します。
	- 出力信号の位相が 0H に設定されている場合は、FS 項目を Off にすることができません。

フレームシンクロナイザー機能を Off に設定している間は、 ラインシンクロナイザー機能が動作します。

ラインシンクロナイザー機能とは、水平同期基準信号の位 相に合わせて入力映像信号の位相を自動調整する機能のこ とです。

詳細は、「2-4. 出力信号の位相調整」を参照してください。

### 2-1-2. 入力モードの設定

システムフォーマットが HD に設定されている場合にのみ、入力ごとにモードを設定します。 システムフォーマットが SD に設定されている場合、入力モードは常に Normal と同じになります。

1 FS サブメニューより [F3] を操作して、Mode 項目で入力モードを設定します。

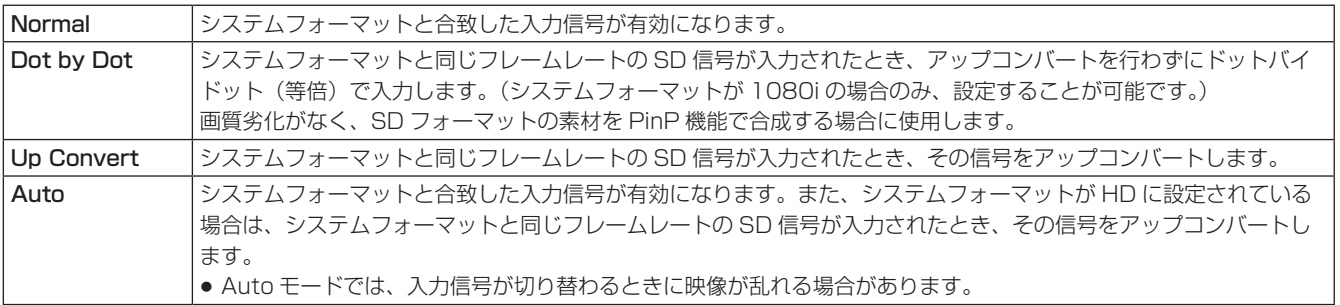

#### < 入力モード対応一覧 >

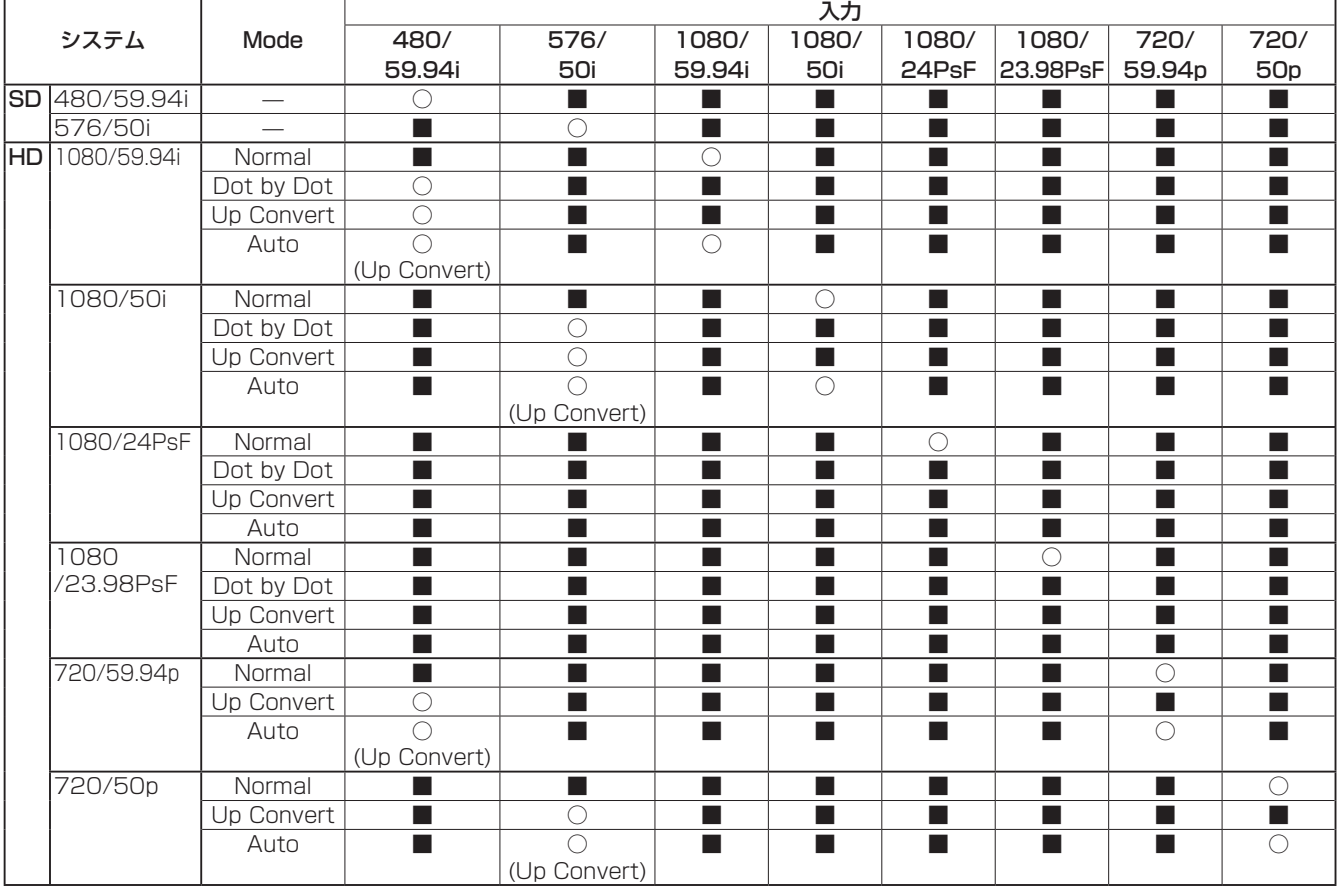

● ■は黒画面になります。

● 入力 1 ~ 4 は、Up Convert モードと Auto モードを選択することができません。

● Dot by Dot、Up Convert、Auto の各モードを設定した場合、フレームシンクロナイザーが On の状態になります。

● フリーズの設定が On の状態のときは、入力モードを変更することができません。

### 2-1-3. 遅延量の設定

入力信号を遅延させることができます。

● SDI IN7 と SDI IN8 の入力信号のみが対象です。

① Input サブメニューより [F2] を操作して、Select 項 目で設定する入力を選択します。 ⇒「2-1. 入力信号の設定」参照

2 [F1] を操作して、FS サブメニューを表示します。

MENU: Input(SDI)/SDI IN1(SDI-INPUT1) FS Mode Fs

3 [F4] を操作して、Delay 項目で遅延量を設定します。

### 2-1-4. 入力信号のフリーズ

入力信号をフリーズ(静止)させて使用することができます。 また、フリーズしている間はその入力のタリー信号を出力 しません。

#### フリーズの設定

① Input サブメニューより [F2] を操作して、Select 項 目で設定する入力を選択します。 ⇒「2-1. 入力信号の設定」参照

2 [F1] を操作して、Freeze サブメニューを表示します。

MENU: Input(SDI)/SDI IN1(SDI-INPUT1) Select Freeze<br>Frame **v** Off On Freeze

3 [F2] を操作して、Select 項目でフリーズ方法を選択 します。

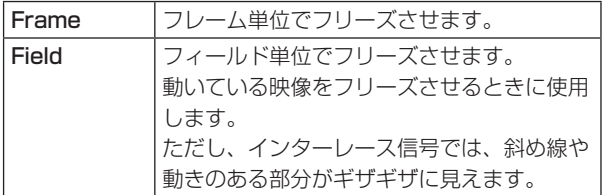

映像がフリーズしている状態でも、選択することがで きます。

(4) [F3] を押して入力映像のフリーズおよび解除を行い ます。

表示が"Off"のときに [F3] を押すと、映像信号がフ リーズして表示が"On"になります。 表示が"On"のときに [F3] を押すと、映像信号のフ リーズを解除して表示が "Off"になります。 マルチビューディスプレイの出力に設定されている信 号をフリーズすると、素材名の前に "F" マークが表 示されます。

- フレームシンクロナイザー機能を OFF で使用する場 合は、フリーズ実行時に出力映像が乱れることがあり ますが、フリーズ画像への影響はありません。
- フレームシンクロナイザー機能を OFF で使用してい るときにフリーズの設定を"On"に設定した場合、 自動的にフレームシンクロナイザー機能が ON に切り 替わります。

### 2-1-5. 素材名の設定

入力信号に、素材名を付けることができます。 素材名は、デフォルト設定、またはユーザー設定から選択 することができます。

(1) Input サブメニューより [F2] を操作して、Select 項 目で設定する入力を選択します。 ⇒「2-1. 入力信号の設定」参照

2 [F1] を操作して、Name サブメニューを表示します。

MENU: Input(SDI)/SDI IN1(SDI-INPUT1) Type<br>Default Name

3 [F2] を操作して Type 項目で素材名の種類を選択し ます。

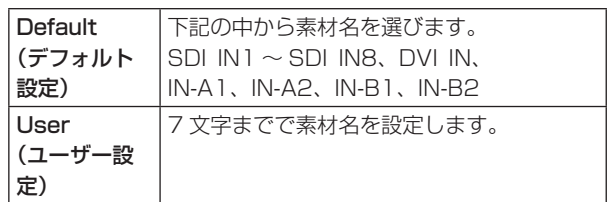

## 2-1-6. アップコンバーターの設定

SDI IN5 ~ SDI IN8 と下記のオプションボードに内蔵され ている、アップコンバーターの設定を行います。

- AV-HS04M1 (SDI 入力ボード)
- AV-HS04M2 (アナログ入力ボード)
- AV-HS04M6 (アナログコンポジット入力ボード)
- ① Input サブメニューより [F2] を操作して、Select 項 目で設定する入力を選択します。 ⇒「2-1. 入力信号の設定」参照
- 2 [F1] を操作して、Up Converter1 サブメニューを選 択します。

MENU: Input(SDI)/SDI IN5(SDI-INPUT5) Move Detect Sharp Up Converter1  $\overline{13}$  $|3|$ 

3 [F2] を操作して、Scale 項目でスケーリング方式を 選択します。

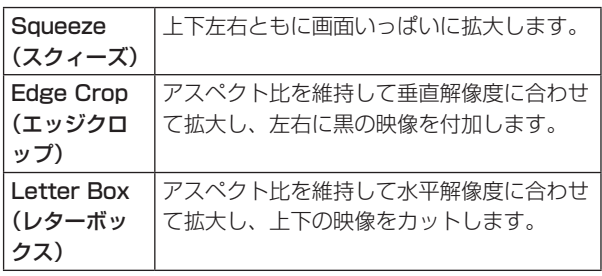

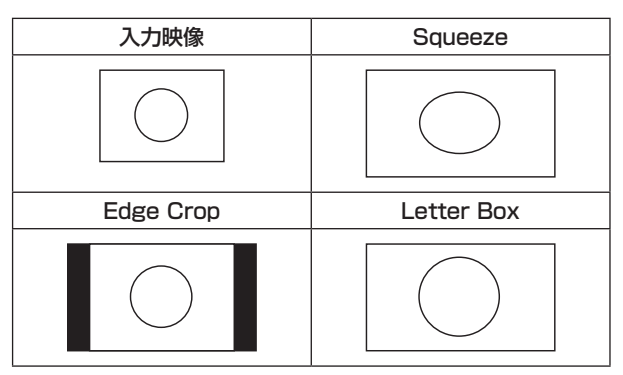

4 [F3] を操作して、Move Detect 項目で映像の動き検 出感度を設定します。

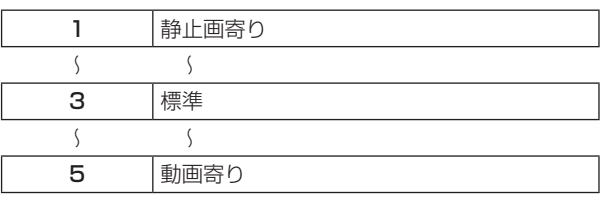

5 [F4] を操作して、Sharp 項目で映像へのエッジ強調 の強弱を設定します。

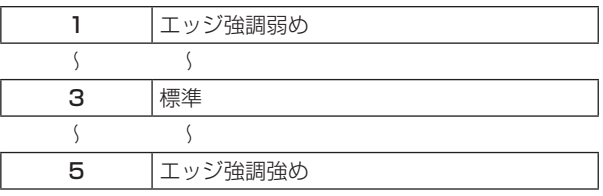

6 [F5] を操作して、入力映像のサイズ(100 % ~ 110 %)を調整します。

### 映像位置の微調整

スケーリング方式で Edge Crop (エッジクロップ) を選択 したときに、映像位置の微調整を行います。

① [F1] を操作して、Up Converter2 サブメニューを表 示します。

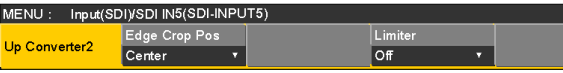

2 [F2] を操作して、Edge Crop Pos 項目で映像の位置 を選択します。

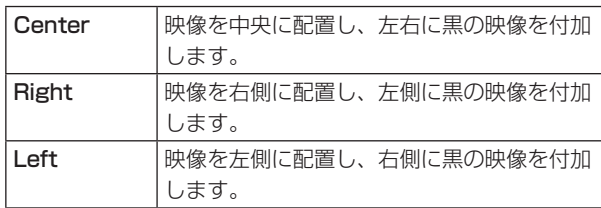

### ガマットリミッターの設定

① Up Converter2 サブメニューより、「F41 を操作して、 Limiter 項目で入力信号の色領域を設定します。

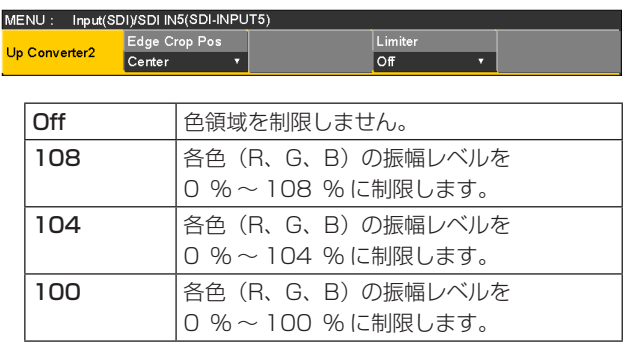

### 2-1-7. ビデオプロセスの設定

SDI 入力信号の映像すべてに、ビデオプロセス機能が有効 になります。

入力ごとに色調を変更することができます。

- ① Input サブメニューより [F2] を操作して、Select 項 目で設定する入力を選択します。 ⇒「2-1. 入力信号の設定」参照
- 2 [F1] を操作して、Video Process1 サブメニューを 表示します。

MENU: Input(SDI)/SDI IN1(SDI-INPUT1)  $100.0$  Ped Video Process1 video<br>Off

- 3 [F2] を操作して、Video Process 項目でビデオプロ セスの有効(On)/無効(Off)を設定します。
- 4 [F3] を操作して、Y-Gain 項目で Y 信号のゲイン値を 設定します。
- 5 [F4] を操作して、Ped 項目でペデスタルレベルの値 を設定します。
- 6 [F1] を操作して、Video Process2 サブメニューを 表示します。

MENU: Input(SDI)/SDI IN1(SDI-INPUT1) 0.0 Copy Fro<br>SDI IN1 **Video Process2** 

- 7 [F3] を操作して、C-Gain 項目で彩度(Saturation) のゲイン値を設定します。
- 8 [F4] を操作して、Hue 項目で色相(Hue)の変化量 を設定します。

#### 設定値をコピーする

設定したビデオプロセスの値を、他の入力信号に設定する ことができます。

Video Process2 サブメニューより、[F5] を操作してコ ピー先の入力信号を選択し、[F5] を押します。

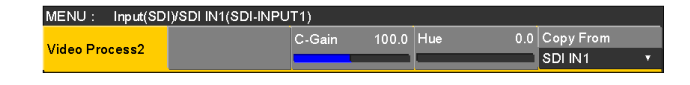

## 2-1-8. アナログ入力のゲイン設定 (オプション)

アナログ入力ボード(オプション)が接続されている場合、 入力信号のゲインを設定することができます。

また、アナログコンポジット入力ボード (オプション)が 接続されている場合、Y 信号のゲインを設定することがで きます。

設定範囲は± 30 ステップで、ゲインは約± 2 dB 変化し ます。1 ステップ変化させたときのゲインの変化量は一定 ではありません。

- ① Input サブメニューより [F2] を操作して、Select 項 目で設定する入力を選択します。 ⇒「2-1. 入力信号の設定」参照
- 2 [F1] を操作して、Video Process サブメニューを表 示します。

MENU: Input(Analog)/IN A1(ANA-INPUT1) Gain Video Process

3 [F2] を操作して、Gain 項目で入力信号のゲイン(Y 信号のゲイン) を設定します。

### 2-1-9. アナログコンポジット入力信号の設定 (オプション)

アナログコンポジット入力ボード(オプション)が接続さ れている場合、アナログコンポジット入力信号の設定を行 います。

- ① Input サブメニューより [F2] を操作して、Select 項 目で設定する入力を選択します。 ⇒「2-1. 入力信号の設定」参照
- 2 [F1] を操作して、Video Process サブメニューを表 示します。

MENU: Input(Composite)/IN A1(Composite1)  $\begin{array}{c|c}\n\hline\n\bullet & \mathsf{Ped} \\
\hline\n\bullet & 0\n\end{array}$ Gain 0 Chroma<br>0 0 **Video Process**  $\overline{ }$   $\overline{ }$   $\overline{$ 

- 3 [F2] を操作して、Gain 項目で入力信号のゲイン (Y 信号のゲイン)を設定します。
- 4 [F3] を操作して、Chroma 項目でクロマレベルを調 整します。(最大変化量:約 ± 3 dB) 自動色調整機能が働き、クロマレベルが設定した値に 保たれます。
- **5 [F4] を操作して、Ped 項目でペデスタルレベルを調** 整します。(最大変化量:約 ± 100 mV)
- 6 [F5] を操作して、Hue 項目で Hue(色合い)を調整 します。(最大変化量:約 ± 20°) Hue の調整は、システムフォーマットが 1080/59.94i、720/59.94p、480/59.94i の とき有効になります。

その他の設定は、オプションボードの取扱説明書を参照 してください。

### 2-1-10. DVI 入力信号の設定

DVI 入力ボード (オプション)、またはフル HD DVI 入力ボード (オプション) が接続されている場合、DVI 入力信号の設 定をします。

入力可能な解像度の信号は下記のとおりです。

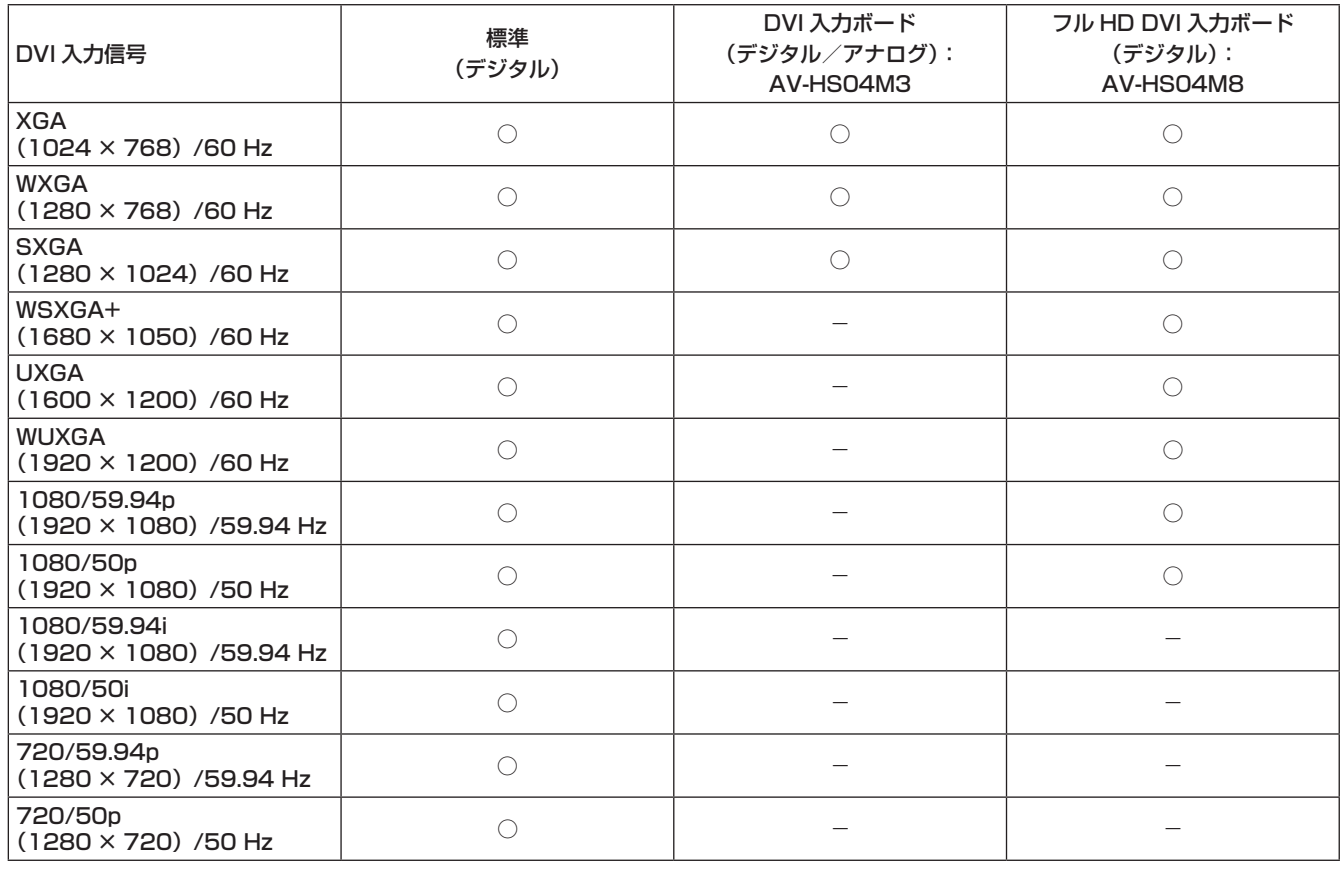

○:有効 -:無効

- 他の解像度の信号や他の周波数の信号が入力された場合は、入力された信号を正しく取り込むことができません。 このとき出力される映像は、黒の映像や乱れた映像になる場合があります。
- HDCP (High-bandwidth Digital Content Protection) には対応していません。
- ① Input サブメニューより [F2] を操作して、Select 項 ④ [F3] を操作して、スケーリング方法を選択します。 目で設定する入力を選択します。 ⇒「2-1. 入力信号の設定」参照
- 2 [F1] を操作して、DVI Input サブメニューを表示し ます。

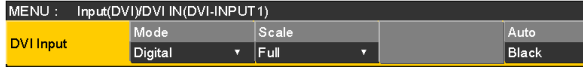

3 [F2] を操作して、Mode 項目で信号方式を選択します。 ● DVI 入力ボード (AV-HS04M3) が接続されてい る場合に設定してください。

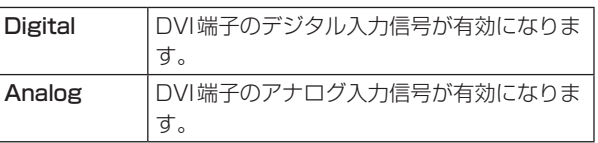

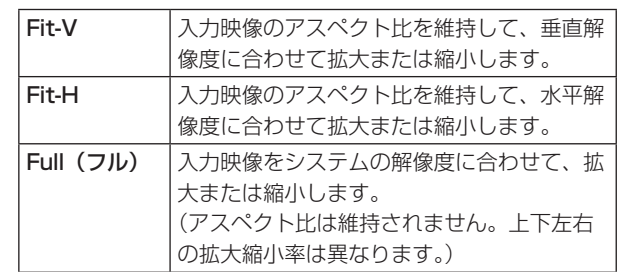

各フォーマットに対応するサイズについては、「DVI 入力のスケーリングサイズ一覧」(82 ページ)を参照し てください。

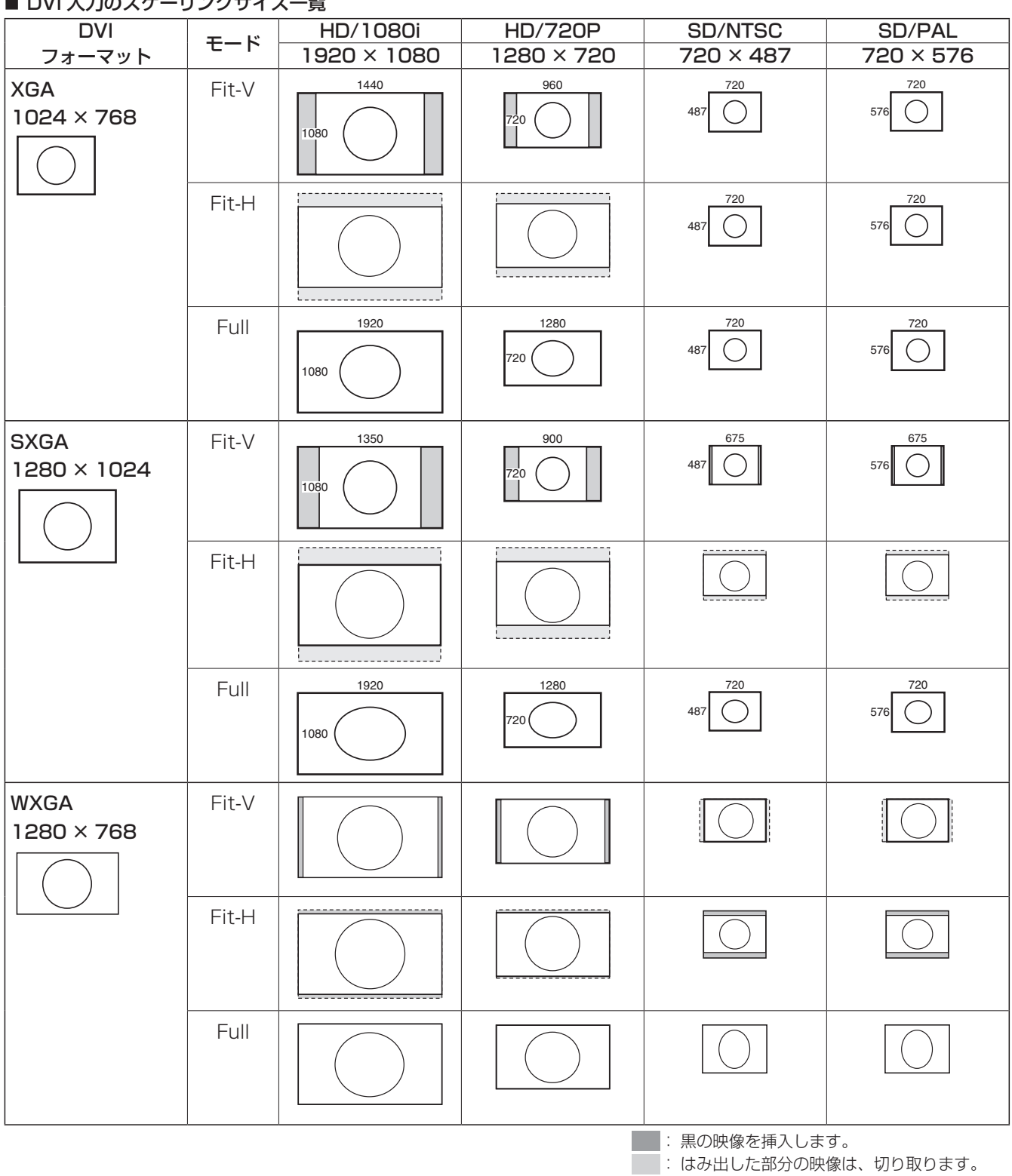

■ DVI 7 カのフケーロングサイブ一覧

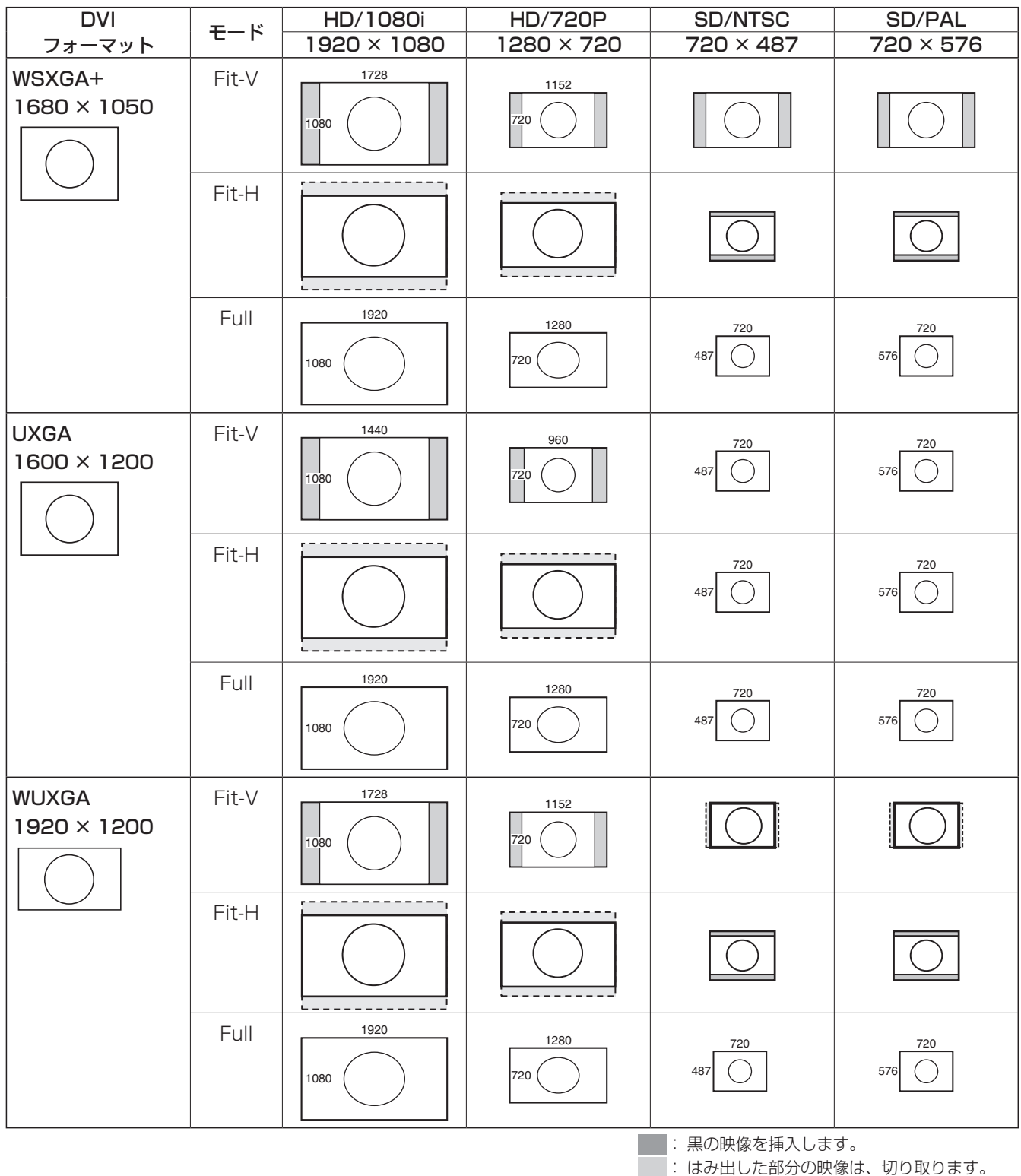

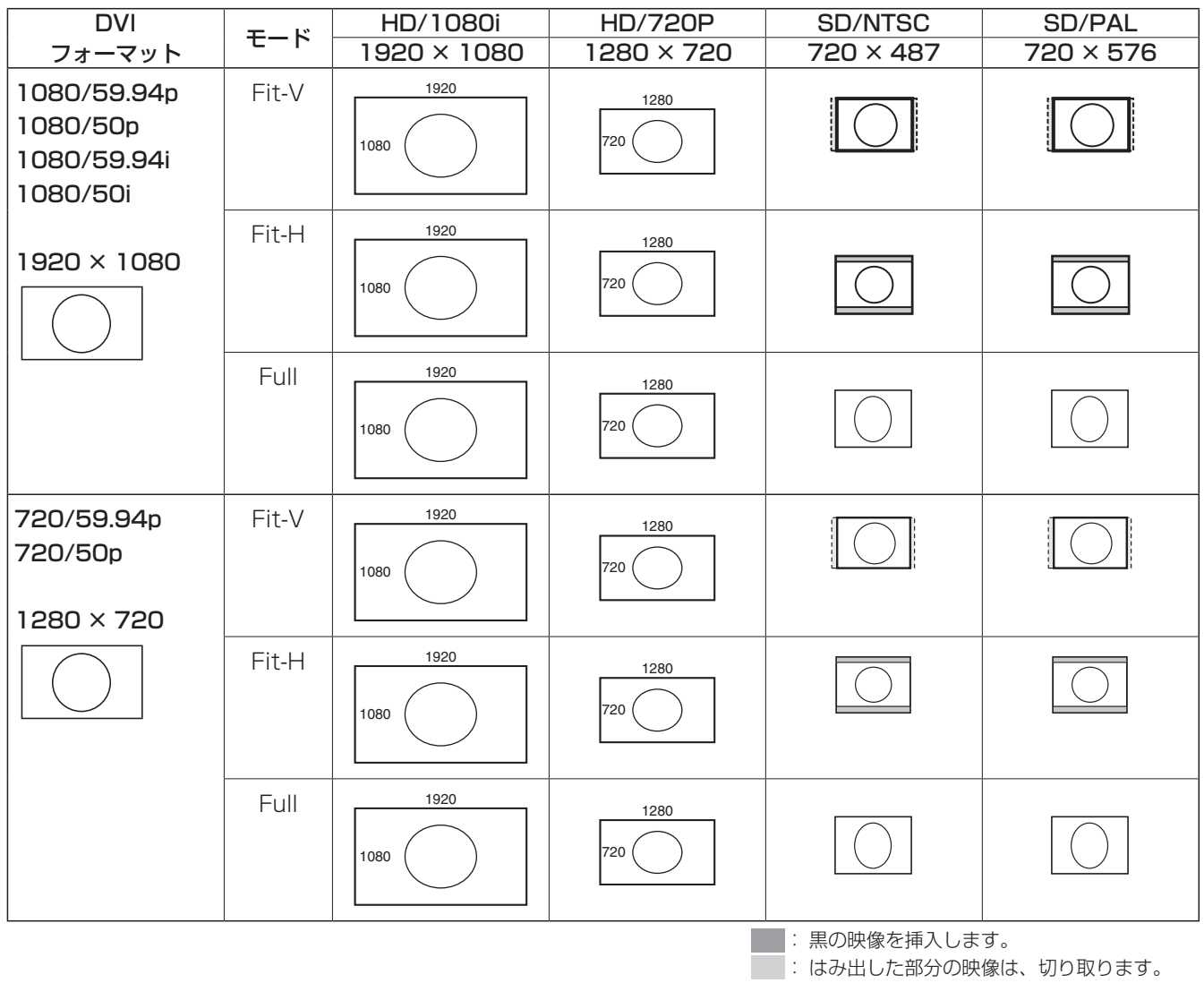

### 2-1-11. DVI 入力信号の情報表示

DVI-D 入力信号の映像に関する情報を表示します。 各情報を変更することはできません。

① Input サブメニューより [F2] を操作して、Select 項目で設定する入力を選択します。 ⇒「2-1. 入力信号の設定」参照

2 [F1] を操作して、DVI Status サブメニューを表示します。

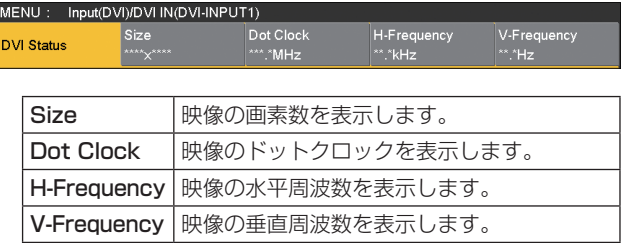

対応フォーマットは以下の通りです。

#### <DVI-D 対応フォーマット >

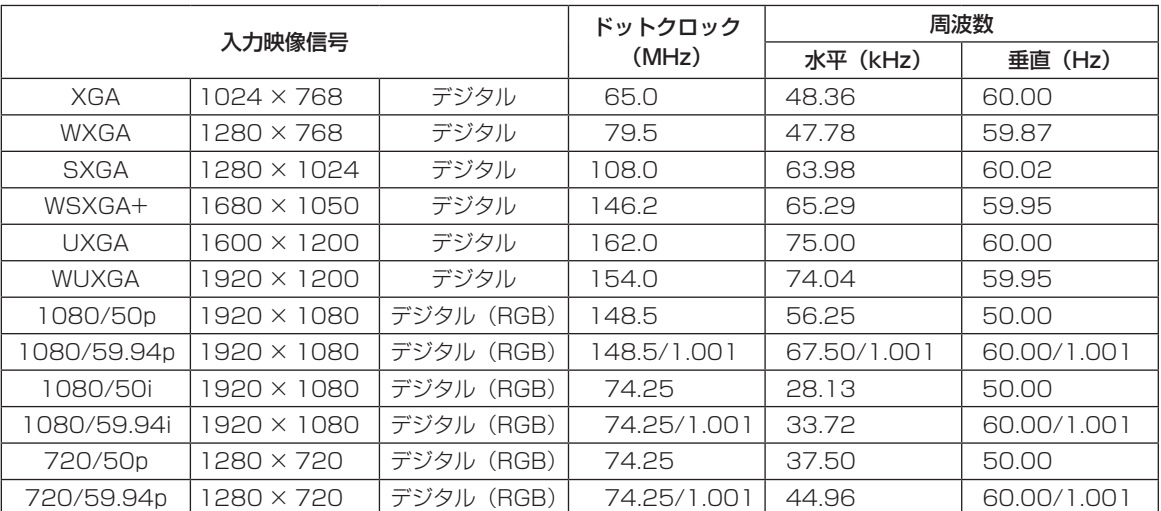

● 対応フォーマットに合致しない入力信号の場合、その信号を正しく取り込むことができず、黒の映像や乱れた映像になる 場合があります。

### 2-1-12. DVI 入力信号の調整

DVI-I 入力信号のクロックフェーズ、位置を調整します。 DVI 入力ボード (AV-HS04M3) が接続されている場合に 設定してください。

① Input サブメニューより [F2] を操作して、Select 項 目で設定する入力を選択します。 ⇒「2-1. 入力信号の設定」参照

2 [F1] を操作して DVI Phase サブメニューを表示しま す。

MENU: Input(DVI)/DVI IN(DVI-INPUT1) **DVI Phase** 

- 3 [F2] を操作して、Clk Phs 項目でアナログ入力信号 のクロックフェーズを調整します。 画質を見ながら、最もノイズが少なくなるように値を 設定します。
- 4 [F3] を操作して H-Pos 項目で水平位置を調整します。
- 5 [F4] を操作して V-Pos 項目で垂直位置を調整します。

## 2-1-13. 黒レベルと白レベルの自動調整 (アナログ入力信号)

アナログ入力信号の黒レベル(オフセット)と白レベル(ゲ イン)を自動調整します。

● DVI 入力ボード (AV-HS04M3) が接続されている場 合に設定してください。

使用するコンピューターによっては、黒レベルおよび白レ ベルがずれることがあります。

自動調整を行う場合、黒白信号(BW.bmp)または、全画 面黒の信号、全画面白の信号を DVI 入力端子に接続してい るコンピューターで表示させ、DVI 入力信号として入力し ます。

黒白信号を使用する場合は、黒と白の境界がモニター画面 の中央になるように配置してください。

全画面黒の信号または全画面白の信号を使用する場合は、 画面中央から 80 % 以上の領域に黒または白を表示してく ださい。

調整を行う場合は、「黒レベルの自動調整」を先に行ってく ださい。

● 黒白信号 (BW.bmp) は、以下の Web サイトからダウ ンロードして入手することができます。 日本語:https://panasonic.biz/cns/sav/ 英語 : https://pro-av.panasonic.net/

#### 黒レベルの自動調整

黒白信号(BW.bmp)または全画面黒の信号を入力しま す。 [F5] を操作して Auto 項目で"Black"を選択して [F5] を押すと、黒レベルの自動調整を行います。 調整を行っているときは、内蔵ディスプレイに 「Auto Setting」が表示されます。

#### 白レベルの自動調整

黒白信号(BW.bmp)または全画面白の信号を入力しま す。

[F5] を操作して Auto 項目で"White"を選択して [F5] を押すと、白レベルの自動調整を行います。 調整を行っているときは、内蔵ディスプレイに 「Auto Setting」が表示されます。

#### 調整値の初期化

[F5] を操作して Auto 項目で"Init"を選択して [F5] を 押すと、調整値を工場出荷状態に戻します。 調整を行っているときは、内蔵ディスプレイに 「Auto Setting」が表示されます。

## 2-2. 出力信号の設定

SDI OUT1 ~ SDI OUT5 は、SDI 信号の出力になります。 DVI OUT は、DVI-D 信号の出力になります。 OUT A1、OUT A2、OUT B1、OUT B2 は、下記のオプションボードが接続されている場合のみ設定することができます。

- AV-HS04M4 (アナログ出力ボード)
- AV-HS04M5 (DVI/ アナログ出力ボード)
- AV-HS04M7 (SDI出力ボード)

出力信号を設定するときは、最初に Output サブメニューで設定したい出力信号を選択してから行います。

① **ived** ボタンを押して点灯させ、Output メニューを表示します。

2 [F1] を操作して、Output サブメニューを表示します。

MENU: Output SDI Limit Output SDI OUT1  $or$ 

3 [F2] を操作して、Select 項目で出力信号を選択します。

選択した出力信号によって、メニュー表示が切り替わります。 メニューのタイトルは、「MENU : Output(信号の種類)/ 出力端子」になります。

信号の種類 SDI、Analog、DVI-D、DVI-I

< メニューの例(SDI)>

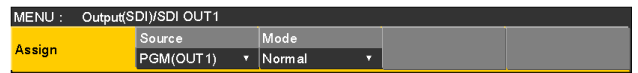

#### < 出力信号別の設定一覧 >

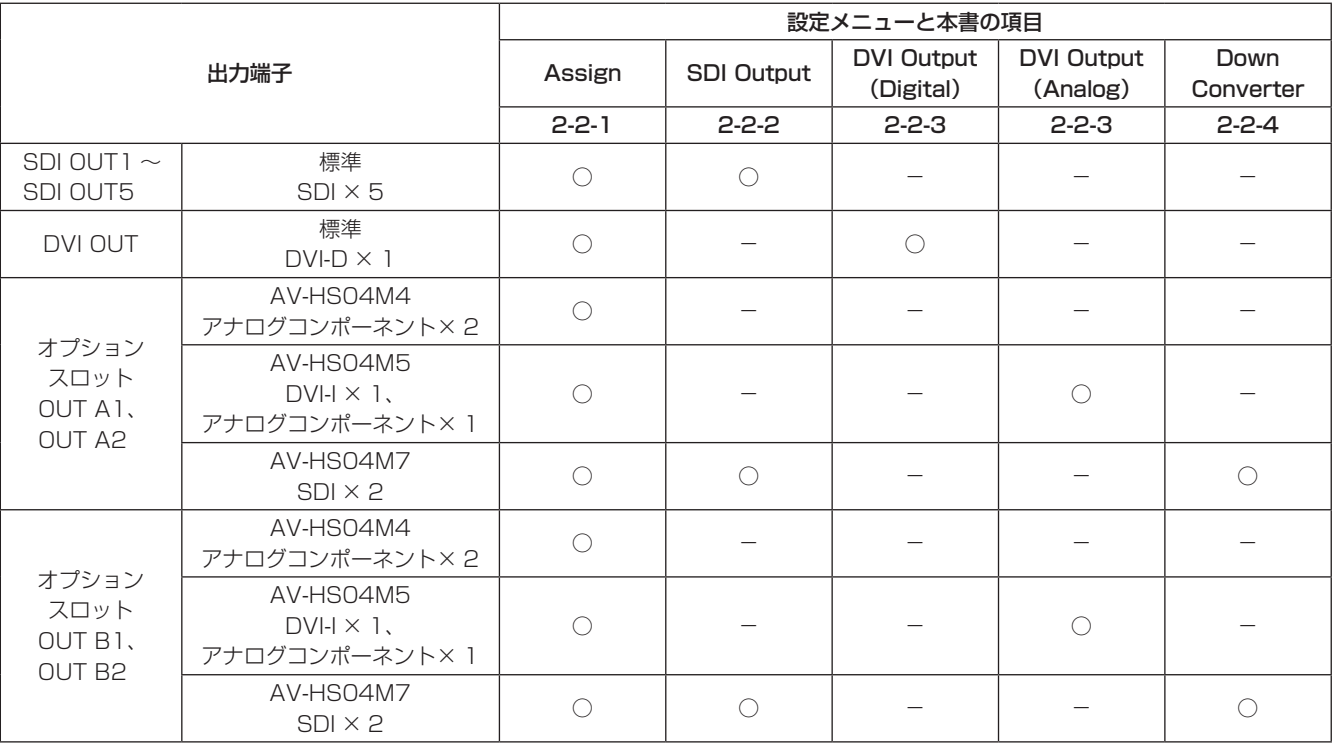

### 2-2-1. 出力信号のアサイン

SDI OUT1 ~ SDI OUT5 と DVI OUT に、出力信号をア サインします。

1 Output サブメニューより [F2] を操作して、Select 項目で設定する出力を選択します。 ⇒「2-2. 出力信号の設定」参照

2 [F1] を操作して、Assign サブメニューを表示します。

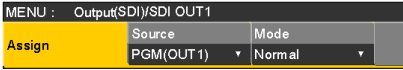

3 [F2] を操作して、Source 項目で出力信号の種類を設 定します。

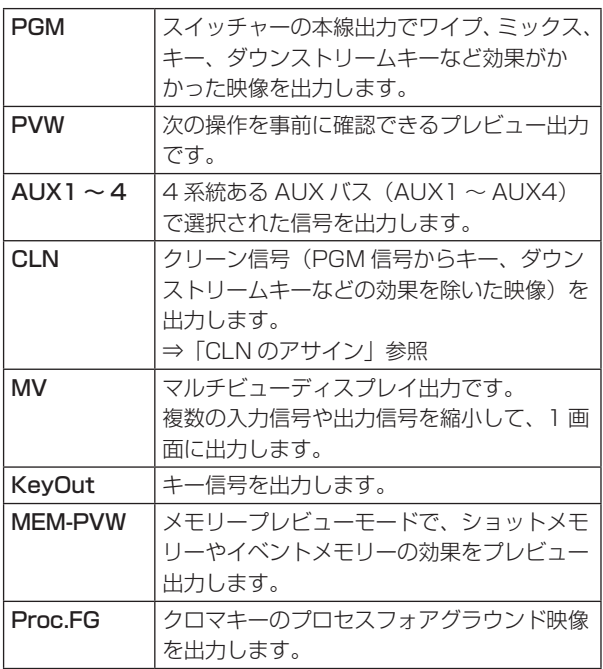

4 [F3] を操作して、Mode 項目で出力モードを設定し ます。

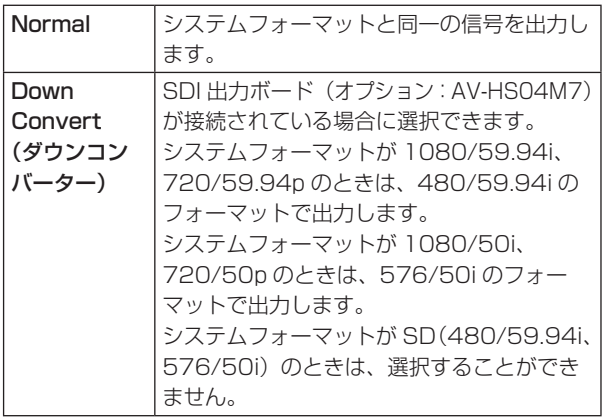

CLN のアサイン

CLN 出力を KEYCLN、DSKCLN のいずれかに設定します。

① <asim<br />
<sup><asim</sup> ボタンを押して点灯させ、Config メニューを表 示します。

2 [F1] を操作して、Assign サブメニューを表示します。

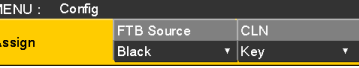

3 [F3] を操作して、CLN 項目で出力信号の種類を設定 します。

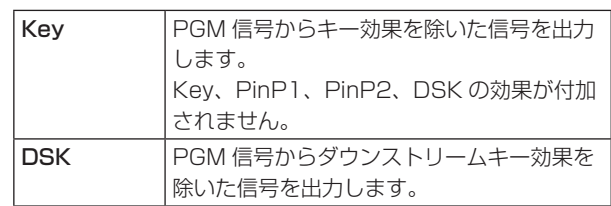

### 2-2-2. SDI 出力の色領域の設定

SDI 出力信号の映像に対して、色の領域を設定します。 ● SDI 出力信号のすべてを同じ設定にします。

① Output サブメニューより [F5] を操作して、SDI Limit 項目で色領域を設定します。 ⇒「2-2. 出力信号の設定」参照

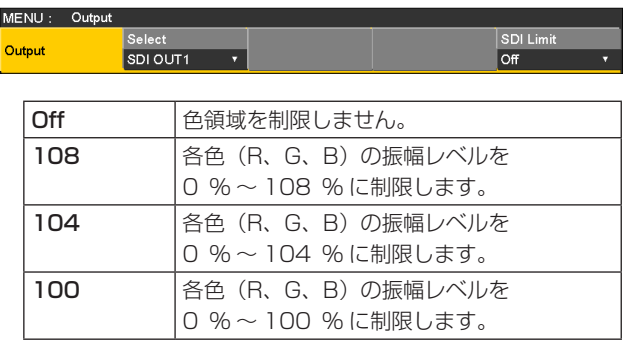

### 2-2-3. DVI 出力の設定

標準出力(DVI OUT)の DVI 出力信号、および DVI/ アナログ出力ボード(オプション)が接続されている場合の DVI 出 力信号の設定をします。

1 Output サブメニューより [F2] を操作して、Select 項目で設定する出力を選択します。 ⇒「2-2. 出力信号の設定」参照

2 [F1] を操作して、DVI Output サブメニューを表示します。

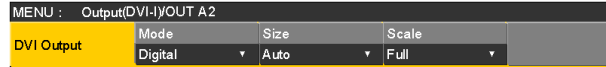

3 [F2] を操作して、Mode 項目で信号の方式を選択します。

● DVI/ アナログ出力ボード (AV-HSO4M5) が接続されている場合に設定してください。

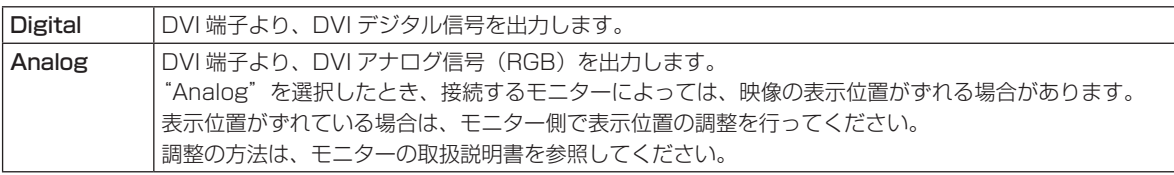

4 [F3] を操作して、Size 項目で出力する映像の解像度を選択します。

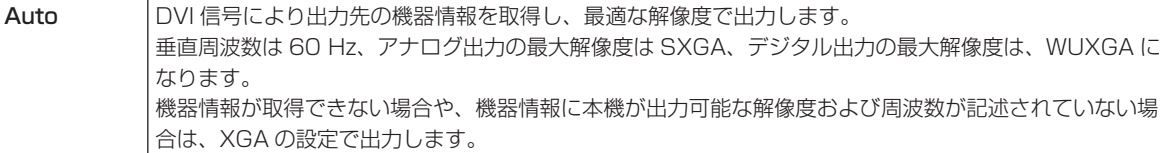

その他の信号は下記のとおりです。

#### <DVI 出力信号設定一覧 >

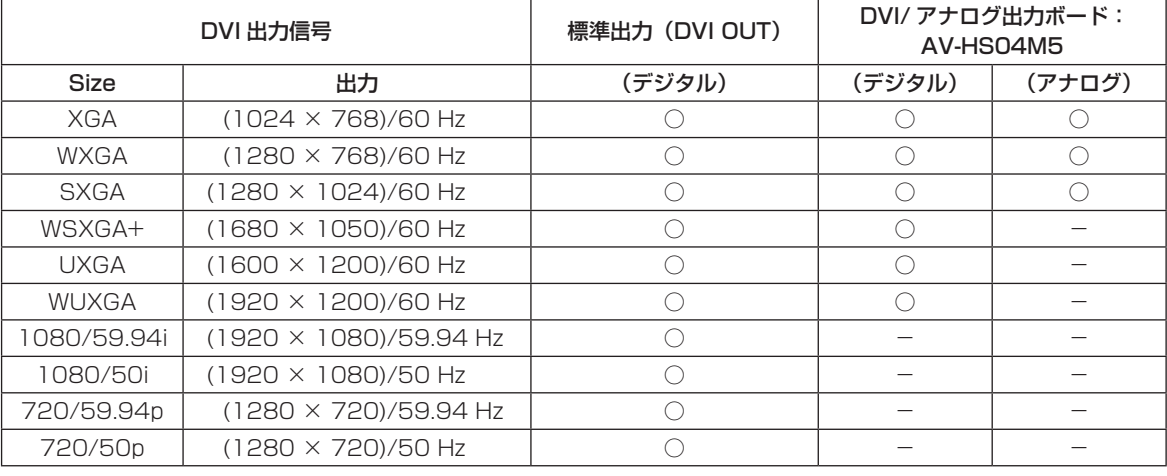

○:有効 -:無効

● システムフォーマットが 1080/23.98PsF、1080/24PsF のときは、出力することができません。

5 [F4] を操作して、Scale 項目でスケーリング方法を 選択します。

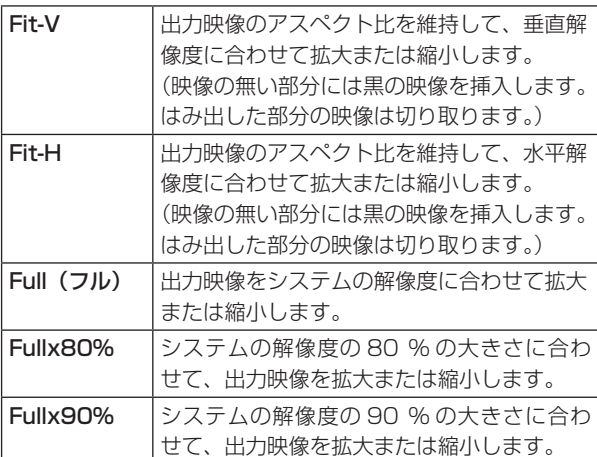

● Full、Fullx80%、Fullx90% では、アスペクト比 は維持されません。

上下左右の拡大縮小率が異なります。

#### ■ 映像の動きを検出する感度の設定

1 [F1] を操作して、Assign サブメニューを表示します。

MENU: Output(DVI-I)/OUT A2  $\begin{array}{c|c}\n\hline\n\text{Move Detect} \\
\hline\n\end{array}$ Source<br>AUX1 **Assign** Ţ

2 [F3] を操作して、Move Detect 項目で映像の動きを 検出する感度を設定します。

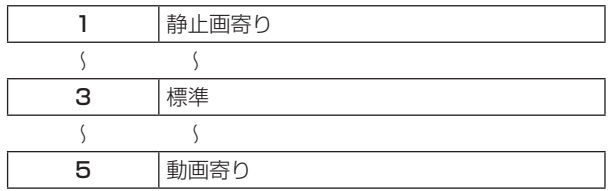

### 2-2-4. ダウンコンバーターの設定 (オプション)

SDI 出力ボード(オプション:AV-HS04M7)に内蔵され ている、ダウンコンバーターの設定を行います。

- ① Output サブメニューより [F2] を操作して、Select 項目で設定する出力を選択します。 ⇒「2-2. 出力信号の設定」参照
- 2 [F1] を操作して Down Converter サブメニューを表 示します。

 $\overline{\phantom{0}}$ 

MENU : Output(SDI)/SDI OUT1 Scale Delay<br>Squeeze v 90H(75H Down<br>Converter Sharp  $\sqrt{3}$ 

3 [F2] を操作して、Scale 項目でスケーリング方式を 選択します。

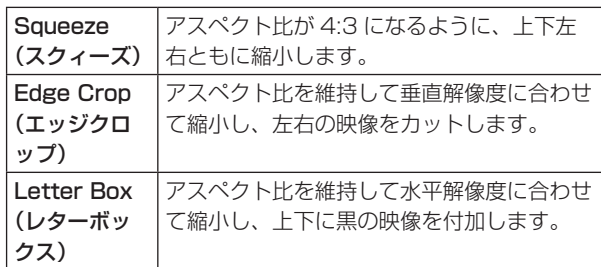

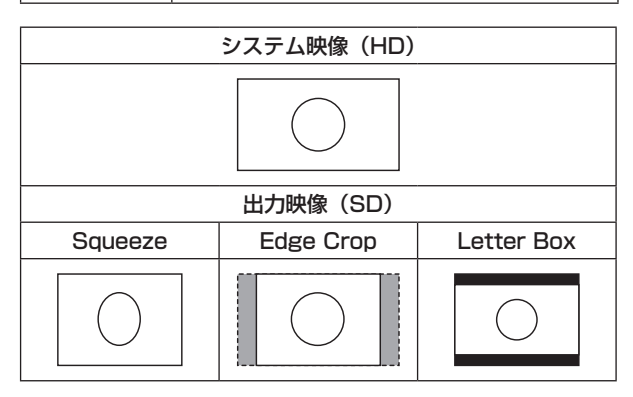

4 [F3] を操作して、Delay 項目で出力の遅延時間を設 定します。

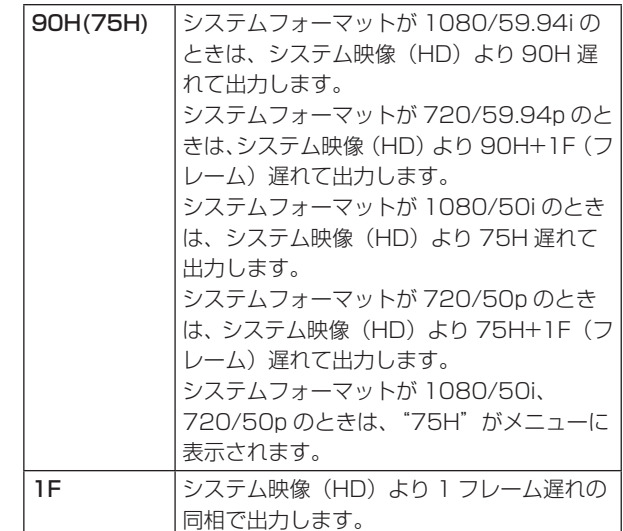

位相と遅延量については、「2-4. 出力信号の位相調整」 を参照してください。

5 [F4] を操作して、Sharp 項目で映像へのエッジ強調 の強弱を設定します。

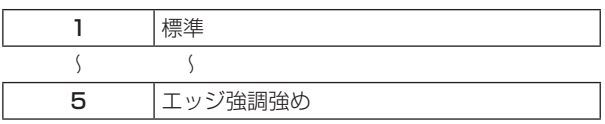

その他の設定は、オプションボードの取扱説明書を参照 してください。

## 2-3. 同期信号の設定

システムで使用する同期信号を選択します。

#### 外部同期:

外部同期信号に同期します(ゲンロック)。

リファレンス入力信号は、ループスルー出力します。

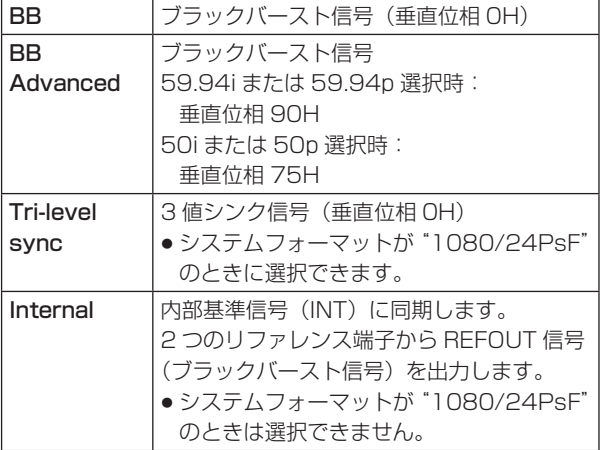

- 1080/24PsF フォーマット時は、Reference サ ブメニューの Sync 項目で INT(内部同期)を選択 できません。
- 本機は、システムフォーマットと同じフィールド周 波数の同期信号に対応します。 ただし、1080/23.98PsF フォーマット時は、 10F-ID 付きブラックバースト信号 (SMPTE318M 準拠)にも対応します。
- ① <sup>| cowrici|</sup> ボタンを押して点灯させ、Svstem メニューを表 示します。
- 2 [F1] を操作して Reference サブメニューを表示しま す。

MENU: System/Unlocked **BB** Setup Gen Lock Reference BB  $\overline{7}$  7.5 RE  $\overline{\mathbf{v}}$  UnLock

- 3 [F2] を操作して Sync 項目で同期信号を選択し、 [F2] を押して選択内容を確定します。
- 4 [F3] を操作して、BB Setup 項目で内部同期モード 時におけるブラックバースト信号のセットアップレベ ルを選択します。 この設定は、映像方式が 59.94i または 59.94p の ときに有効になります。 50i または 50p のときは、0 IRE 固定になります。
- 5 Gen Lock 項目には、ゲンロックの状態を表示します。

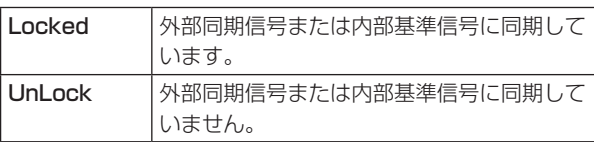

## 2-4. 出力信号の位相調整

出力ビデオ信号の位相を調整します。

- ① **ming ボタンを押して点灯させ、System メニューを表** 示します。
- 2 [F1] を操作して Output Phase サブメニューを表示 します。

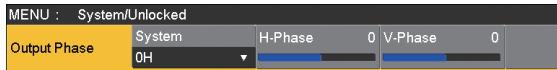

3 [F2] を操作して、System 項目で"OH"または"1H" を選択します。

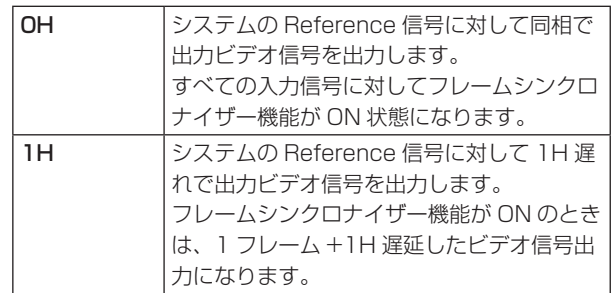

4 [F3] を操作して H-Phase 項目で H 位相の調整をし ます。

H-Phase は、-0.5H ~ +0.5H の範囲で調整するこ とができます。

- システムフォーマットにより、メニューに表示され る設定値が異なります。
- 5 [F4] を操作して V-Phase 項目で V 位相の調整をし ます。

V-Phase は、–100H ~ +100H の範囲で調整する ことができます。

< 位相調整のしくみ >

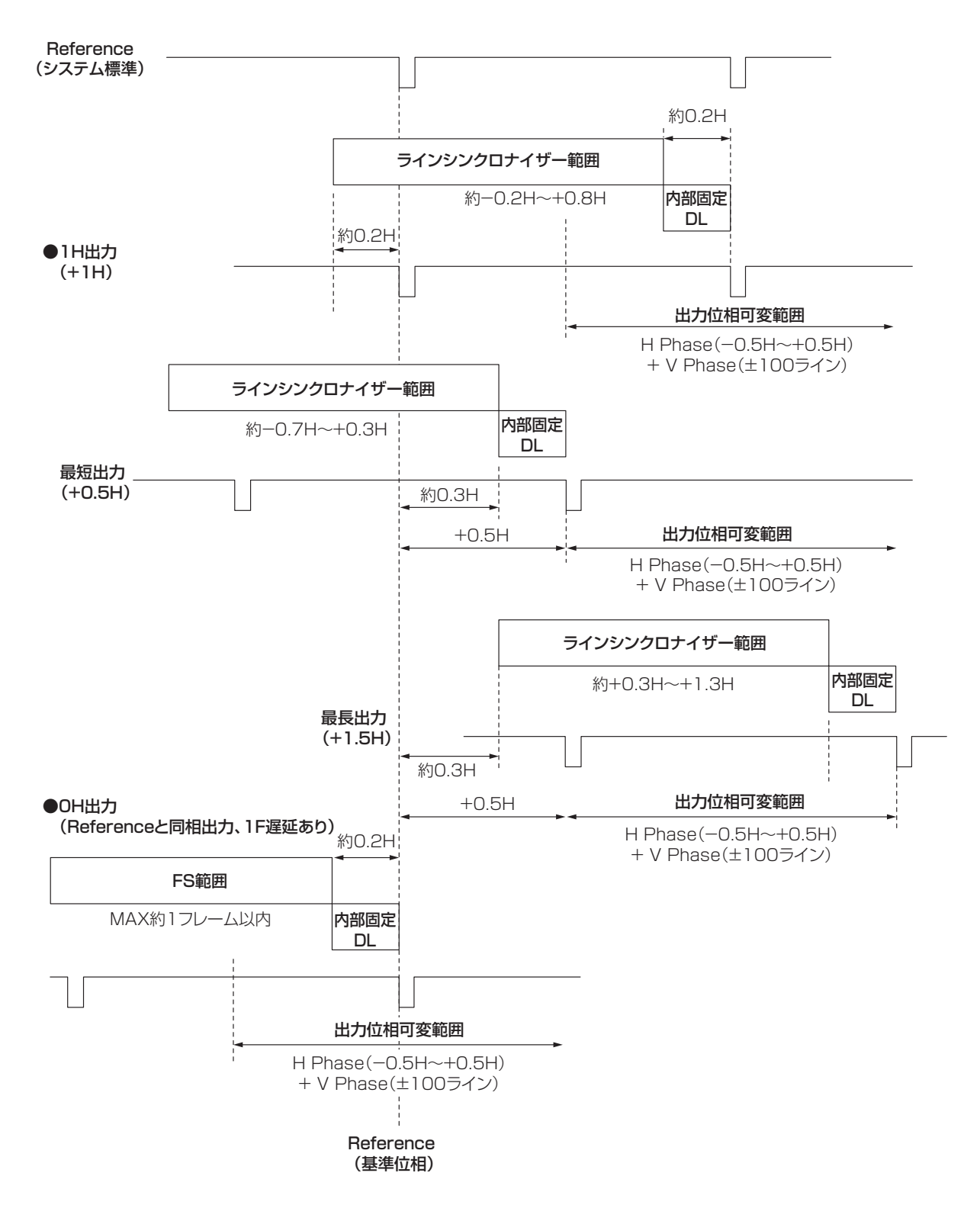

ラインシンクロナイザー範囲: 自動位相調整可能な引き込み範囲です。

### <HD フォーマット使用時における入出力信号の位相と遅延量 >

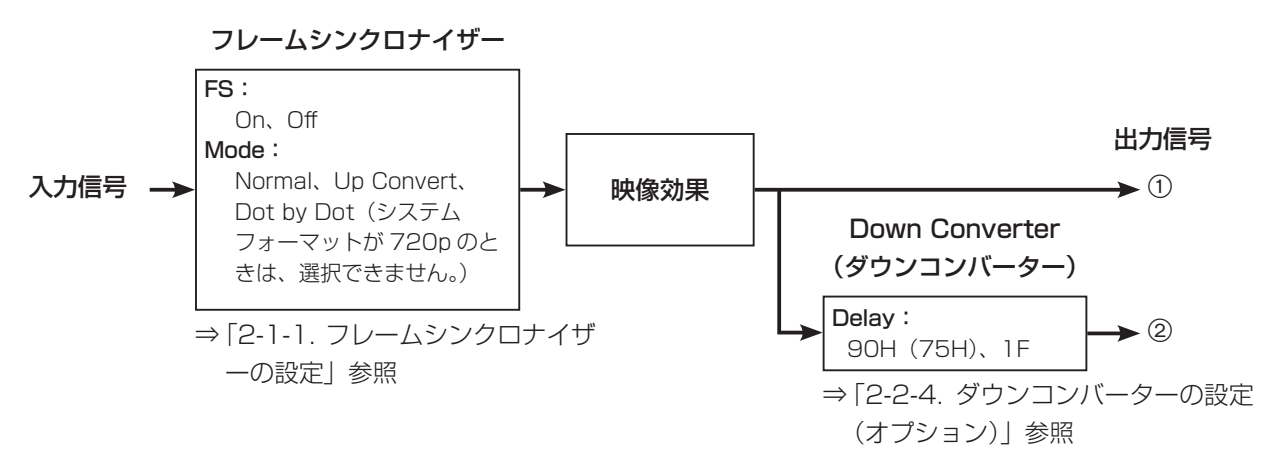

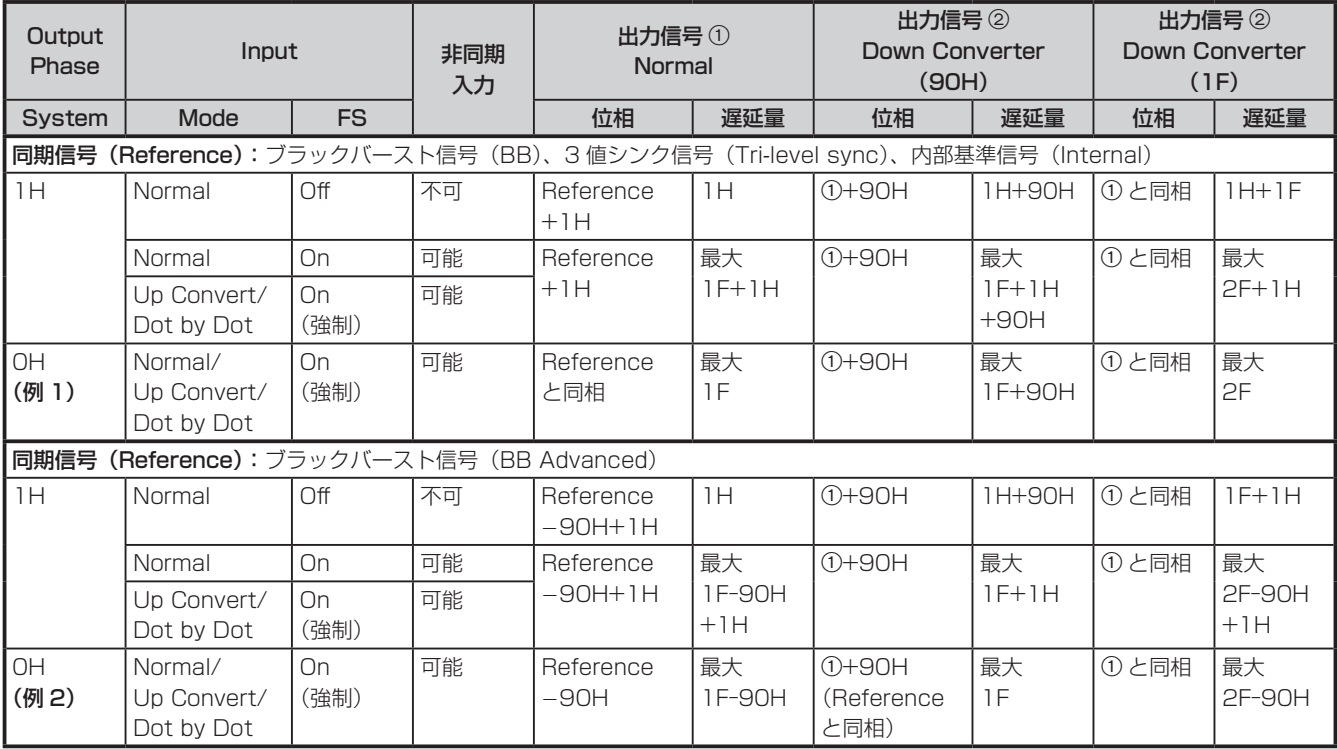

● 1080/50i、720/50p の場合は、上記の 90H が 75H になります。

- 1H は、HD フォーマットでの換算です。
- 映像効果として DVE、PinP を使用した場合は、出力信号が +1F 遅延します。
- DVI 入力信号は、フレームシンクロナイザーが On の状態になるため、位相や遅延量が Up Convert/Dot by Dot 選 択時と同様になります。
- DVI 出力信号は、+1F 遅延します。
- マルチビューディスプレイに出力する場合は、出力映像が +1F 遅延します。
- DVI 出力信号にマルチビューディスプレイの映像を出力する場合は、出力映像が +2F 遅延します。

### < 入力信号と出力信号の位相関係 >(1080/59.94i の場合)

(例 1)

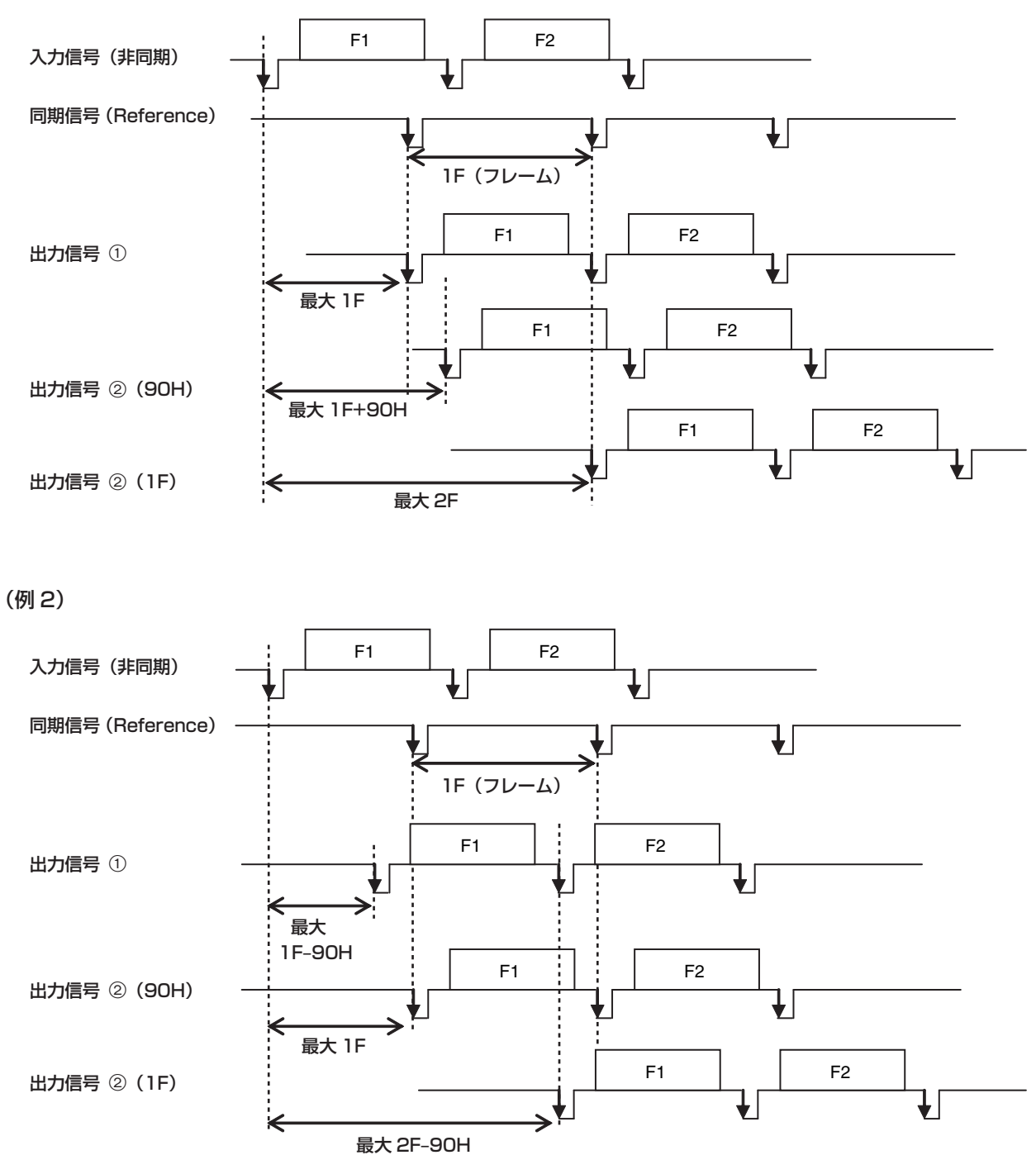

## 2-5. マルチビューディスプレイの設定

### 2-5-1. 画面レイアウトの設定

分割画面のレイアウトは、下記9通りの中から選択します。

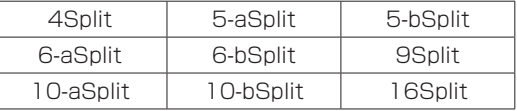

子画面の 1 ~ 16 には、下記の信号の表示をアサインする ことが可能です。

#### アサイン可能な信号

 $SDI IN1 \sim SDI IN8$ ,  $DVI IN$ ,  $IN-A1$ ,  $IN-A2$ ,  $IN-B1$ , IN-B2、CBGD1、CBGD2、Still1V、Still1K、Still2V、 Still2K、Clip1V、Clip1K、Clip2V、Clip2K、PGM、PVW、 MEM-PVW、Key Out、AUX1 ~ AUX4、Clock(時計)

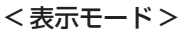

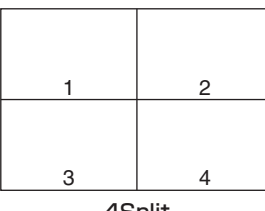

4Split

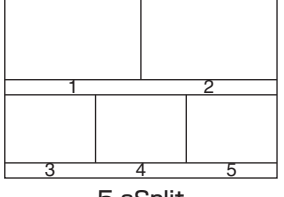

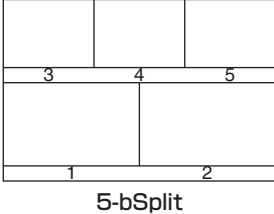

5-aSplit

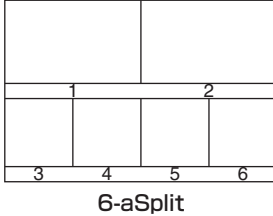

1 2 6-bSplit

3 4 5 6

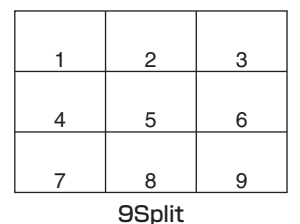

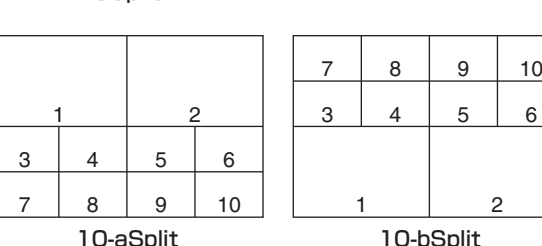

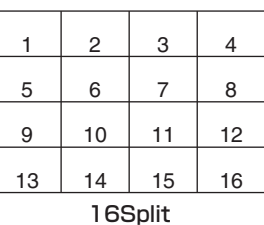

- 1 xボタンを押して点灯させ、Multi View Display メニューを表示します。
- 2 [F1] を操作して、MV Split サブメニューを表示しま す。

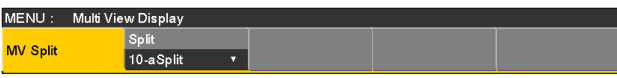

- 3 [F2] を操作して Split 項目で分割の表示モードを設定 します。
- 4 [F1] を操作して MV Pattern 1/4 ~ 4/4 サブメニ ューを表示します。

MENU: Multi View Display MV Pattern Pos1Signa  $\alpha$ s $2$ Sianal PGM SDI<sub>N1</sub> SDI<sub>N2</sub> PVW

5 [F2] ~ [F5] を操作して子画面(1 ~ 16)に表示す る信号名を設定します。

 $SDI IN1 \sim SDI IN8$ ,  $DVI IN$ ,  $IN-A1$ ,  $IN-A2$ ,  $IN-B1$ , IN-B2、CBGD1、CBGD2、Still1V、Still1K、Still2V、 Still2K、Clip1V、Clip1K、Clip2V、Clip2K、PGM、 PVW、MEM-PVW、Key Out、AUX1 ~ AUX4、Clock

- 入力信号 (SDI IN1 ~ SDI IN8、DVI IN、IN-A1、 IN-A2、IN-B1、IN-B2)を選択した場合は、Input メニュー→ Name サブメニューで設定した素材名を 表示します。(最大 10 文字)
- AUX バス (AUX1 ~ AUX4) で入力信号を選択した 場合は、[    ] 内に素材名の先頭から 4 文字までを表 示します。

AUX1 で IN1(CAM1) を選択したときの表示: AUX1[CAM1] AUX2 で IN2(CAMERA2) を選択したときの表示: AUX2[CAME]

● MV を選択している AUX バスをマルチビューディス プレイの子画面に表示すると、2 枚の鏡を向かい合わ せにしたときのように映像がループします。

### 2-5-2. 分割枠と文字の設定

マルチビューディスプレイに表示される分割画面の枠、文 字の輝度と背景の設定を行います。

- (1) **WAT ボタンを押して点灯させ、Multi View Display** メニューを表示します。
- 2 [F1] を操作して、MV Frame サブメニューを表示し ます。

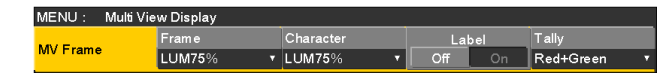

3 [F2] を操作して、Frame 項目で分割枠の輝度および 分割枠の表示を設定します。

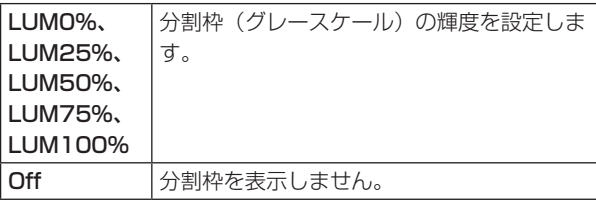

4 [F3] を操作して、Character 項目で文字の輝度およ び文字の表示を設定します。

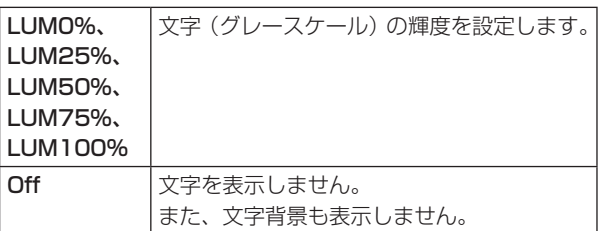

5 [F4] を操作して、Label 項目で文字背景(ハーフト ーン)の表示を設定します。

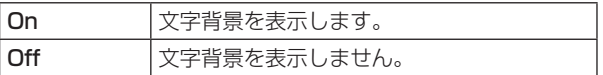

### 2-5-3. タリー表示の設定

マルチビューディスプレイの分割枠に重ねるタリー表示の 設定を行います。

レッドタリーは、プログラム出力を構成している素材を表 示します。

グリーンタリーは、プリセットバスで選択されている素材 を表示します。

MV Frame サブメニューより [F5] を操作して、Tally 項目でタリー表示の設定を行います。

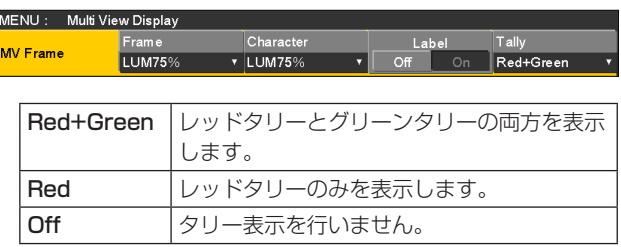

- p FTB の動作で、プログラム映像が完全に黒画面にフェ ードアウトした状態では、レッドタリーが表示されま せん。このときプログラム映像を構成している映像に は、グリーンタリーを表示します。 ただし、フェードアウトするときの映像に"White" と"Black"以外を選択している場合は、レッドタリ ーが表示されます。 ⇒「1-7. FTB(Fade to Black)」参照
- 背面のタリー出力端子からは、レッドタリーとグリー ンタリーの信号が出力されます。
	- ⇒「4-1. GPI I/O の設定」参照

### 2-5-4. 素材名の変更

マルチビューディスプレイに設定する、入力信号(SDI IN1  $\sim$  SDI IN8, DVI IN, IN-A1, IN-A2, IN-B1, IN-B2) の素材名を変更します。

素材名は、デフォルト設定、またはユーザー設定から選択 することができます。

① Input サブメニューより [F2] を操作して、Select 項 目で設定する入力を選択します。 ⇒「2-1. 入力信号の設定」参照

2 [F1] を操作して、Name サブメニューを表示します。

MENU: Input(SDI)/SDI IN1(SDI-INPUT1) Type<br>Default  $\frac{1}{\sqrt{2}}$  Nam Name

3 [F2] を操作して Type 項目で素材名の種類を選択し ます。

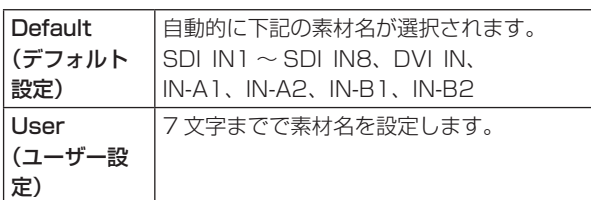

#### Preset タイプの設定方法

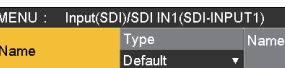

- ① Name サブメニューより、[F2] を操作して Type 項 目で"Preset"を選択します。
- 2 [F3] を操作して、Name 項目で素材名を選択します。

#### User タイプの設定方法

MENU: Input(SDI)/SDI IN1(SDI-INPUT1) Type<br>Default Name  $\overline{\phantom{a}}$ 

- ① Name サブメニューより、[F2] を操作して Type 項 目で"User"を選択します。
- 2 [F3] を押して、キーボード画面を表示します。
- 3 [F1] ~ [F3] を使って名前を入力し、[F4] を押します。 入力した名前を取り消してキーボード画面を閉じる場 合は、[F5] を押します。
	- ⇒ 基本編 「2-2-2. キーボード画面の操作」参照

### 2-5-5. レベルメーターの設定

各分割画面上に、SDI 入力で伝送されるエンベデッドオー ディオ信号のレベルメーターを表示することができます。

左側の表示: グループ 1 の 1 ch

右側の表示: グループ 1 の 2 ch

- ① <u>Werel</u> ボタンを押して点灯させ、Multi View Display メニューを表示します。
- 2 [F1] を操作して、Display サブメニューを表示します。

 $\frac{1}{\sqrt{1}}$ 

MENU: Multi View Display

**Display** 

3 [F2] を操作して、Level Meter 項目でレベルメータ ーの表示を設定します。

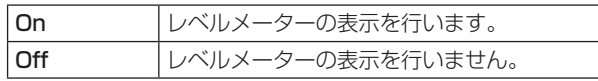

### 2-5-6. 入力信号マークの設定

各分割画面に表示される素材名の先頭に、入力信号の状態 を表示することができます。

"F"マーク:

入力信号がフリーズ状態のとき。

"!"マーク:

入力信号がないときやフォーマットの異なる信号が入 力されているとき。

● "F"マークが表示されているときは、"!"マーク は表示されません。

① Display サブメニューより [F3] を操作して、Input Status 項目で入力信号状態表示の設定を行います。

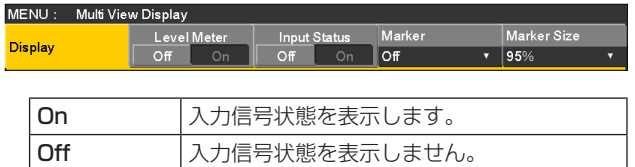

### 2-5-7. マーカーの設定

マルチビューの素材にセーフティマーカーを表示すること ができます。

PGM や PVW 素材を 1/2 の大きさで表示させるときにマ ーカーを表示することができます。

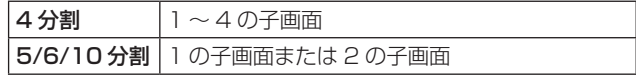

① Display サブメニューより [F4] を操作して、Marker 項目でマーカー表示の設定を行います。

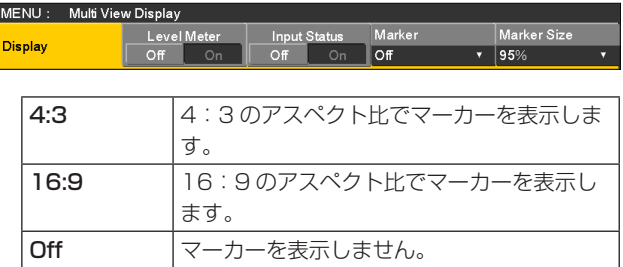

2 [F5] を操作して、Marker Size 項目でマーカーの大 きさを設定します。

### 2-5-8. ハイレゾリューションマルチビュー モード

マルチビューディスプレイの出力映像を高解像度で DVI-D 出力に出力することができます。

- システムモードが SD モードのときに設定が可能です。
	- 1 sボタンを押して点灯させ、System メニューを表 示します。

2 [F1] を操作して、Format サブメニューを表示します。

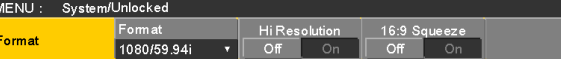

- 3 [F3] を操作して、Hi Resolution 項目で On/Off を 設定し、[F3] を押します。
	- この設定 On に設定すると、Output メニュー → Assign サブメニュー→ Source 項目で下記の 出力信号が MV に設定されているときは、Source 項目が初期値に切り替わります。

 $SDI$  OUT1  $\sim$  SDI OUT5, OUT-A1, OUT-A2, OUT-B1、OUT-B2

● AUX バスまたは DISP バスにマルチビューディス プレイの信号を出力しているときにこの設定 On に 設定すると、黒信号(内部発生信号)に切り替わり ます。

## 2-6. アンシラリーデータ、エンベデッ ドオーディオデータの設定

SDI 入力信号の V アンシラリーデータ、およびエンベデッ ドオーディオデータを通過させる機能を設定します。

- HD フォーマットの場合:
- 9ライン以降のアンシラリーデータを通過させます。 SD フォーマットの場合:

12 ライン以降のアンシラリーデータを通過させます。

- 本機のシステムフォーマットが 1080/59.94i、 720/59.94p、1080/50i、または 720/50p に 設定されているときに、SD フォーマットの信号 (480/59.94i、または 576/50i)を Dot by Dot モ ードや Up Convert モードで入力しても、アンシラリー データ、およびエンベデッドオーディオデータを通過さ せることができません。 ⇒「2-1-2. 入力モードの設定」参照
	- 1 sボタンを押して点灯させ、System メニューを表 示します。
	- 2 [F1] を操作して Ancillary サブニューを表示します。

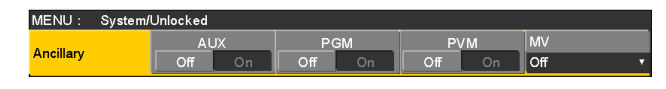

#### プログラム出力信号に対する設定

3 [F3] を操作して、PGM 項目で On/Off を選択します。

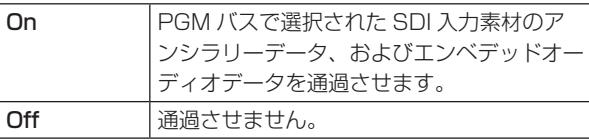

#### プレビュー出力信号に対する設定

4 [F4] を操作して、PVW 項目で On/Off を選択します。

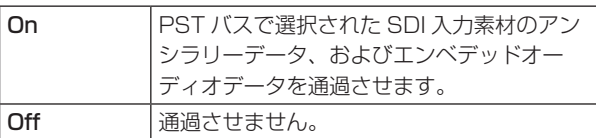

#### マルチビューディスプレイの出力信号に対する設定

5 [F5] を操作して、MV 項目で PGM/PVW/Off を選 択します。

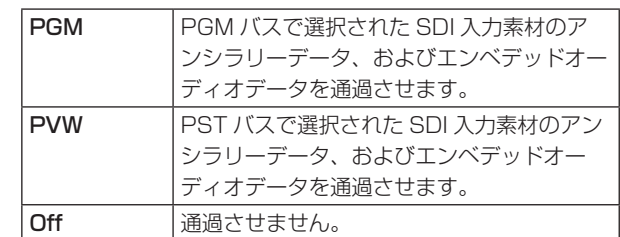

#### AUX バス (AUX1 ~ AUX4) の出力信号に対する設定

6 [F2] を操作して、AUX 項目で On/Off を選択します。

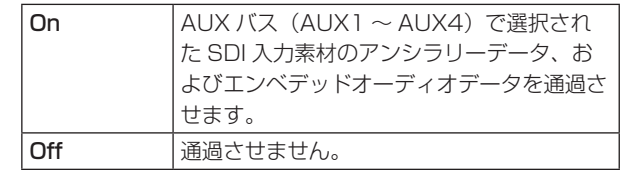

## **3. システムの設定**

## 3-1. システムフォーマットの設定

システムのフォーマット(入出力信号)を1つ選択します。

- 次の動作中には、フォーマットを変更しないでください。 ● メモリーカードからの読み込み中、またはメモリーカ ードへの保存中
- ビデオメモリーの復帰中、またはフラッシュメモリー への保存中
- 動画や静止画の記録中
- 動画の再生中
- ① **EONFIGN ボタンを押して点灯させ、System メニューを表** 示します。

2 [F1] を操作して Format サブメニューを表示します。

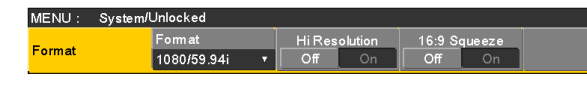

3 [F2] を操作して、Format 項目でフォーマットを選択 し、[F2] を押して選択内容を確定します。

16:9 スクィーズモードの設定

16:9 スクィーズモードを選択すると、SD フォーマット の映像を、16:9 のアスペクトに変換して使用する場合を 考慮したボーダー幅(ワイプ、PinP)になります。 システムフォーマットが SD のときに設定が可能です。

Format サブメニューより [F4] を操作して、

16:9 Squeeze 項目でスクィーズモードの対応を選択し ます。

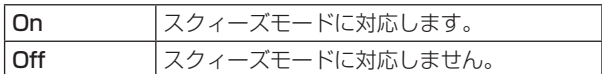

スクィーズモード対応時のボーダー幅(イメージ)

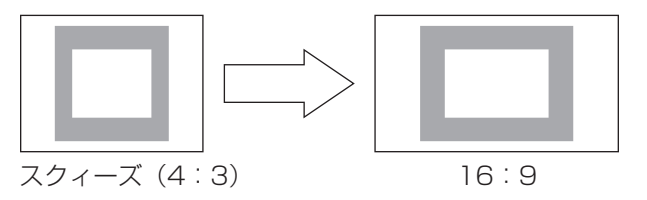

## 3-2. クロスポイントの設定

### 3-2-1. クロスポイントのアサイン

クロスポイントボタン 1 ~ 24 には、外部映像入力信号および、内部発生信号をアサインすることができます。 クロスポイントボタン 1 ~ 24 を長押しすると、押している間、アサイン状態が内蔵ディスプレイに表示されます。

現在クロスポイントボタンで選択されている信号のアサインを変更すると、変更に合わせてクロスポイントボタンの点灯位 置が変わります。このとき出力されている映像は変わりません。

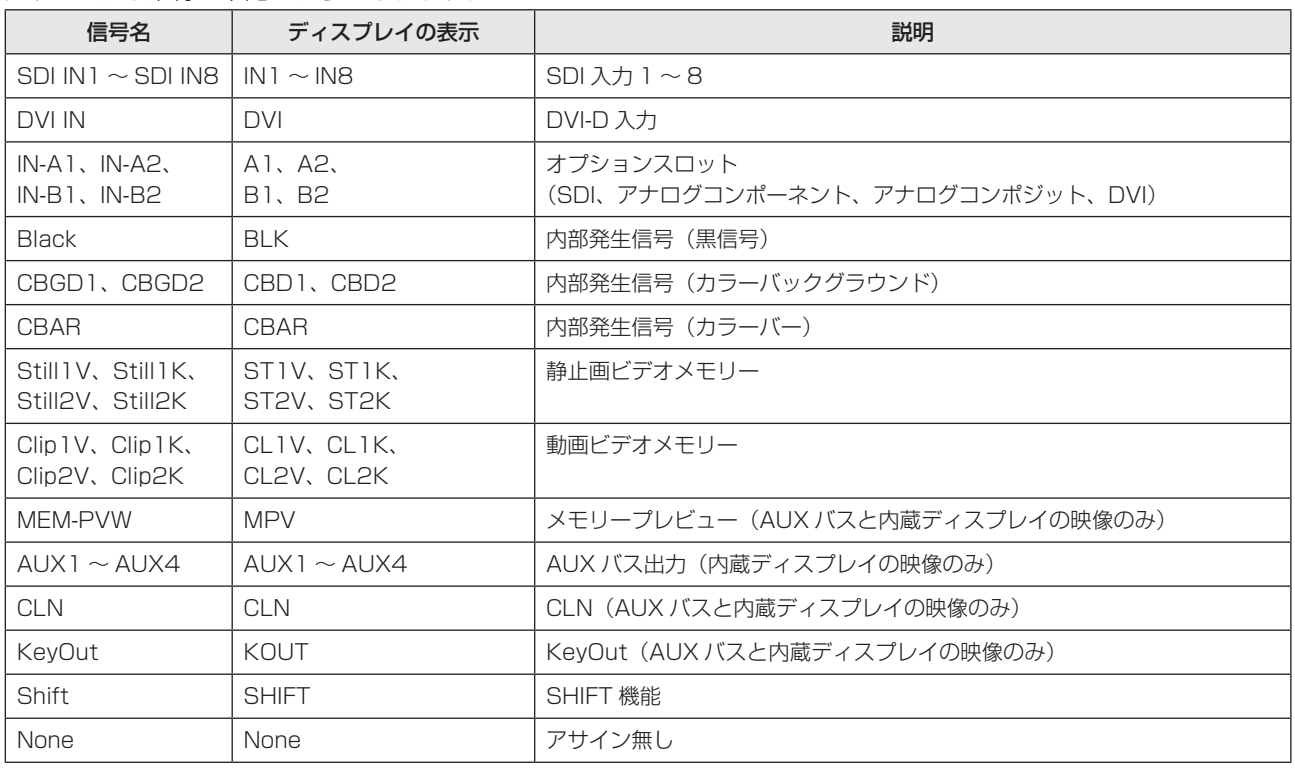

アサインされる素材は下記のようになります。

● "None"がアサインされているボタンを押しても、映像は切り替わりません。

デフォルトは下記の設定になります。

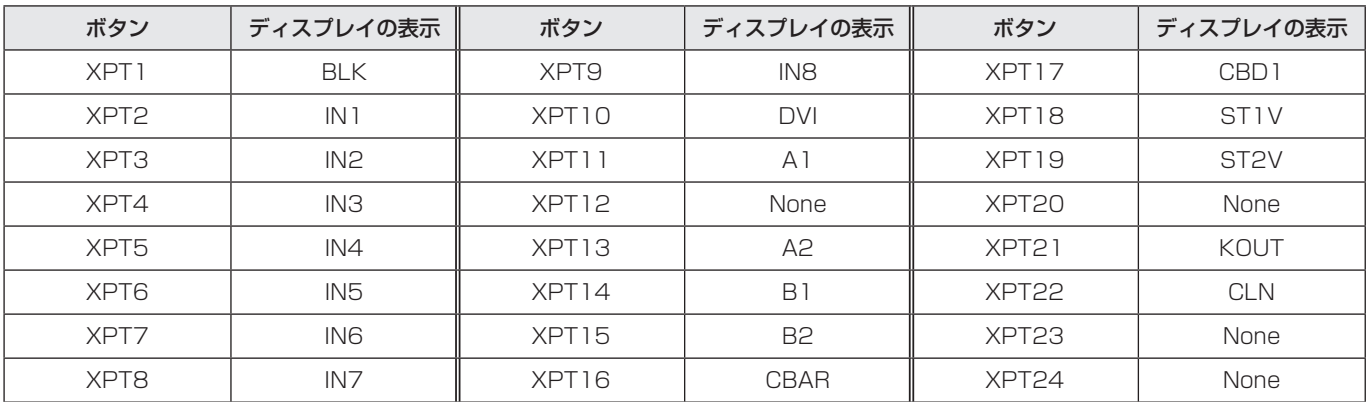

## **3. システムの設定**

### 3-2-2. クロスポイント切り替えの設定

 $\overline{\mathbf{v}}$ 

クロスポイント切り替えのタイミングを設定します。 クロスポイントボタンと [Cut] ボタンの操作が対象になり ます。

- ① **WHONG オタンを押して点灯させ、XPT メニューを表示** します。
- 2 [F1] を操作して XPT Switch サブメニューを表示し ます。

MENU: XPT Timing<br>Any **XPT Switch** 

3 [F2] を操作して、Timing 項目で切り替えのタイミン グを選択します。

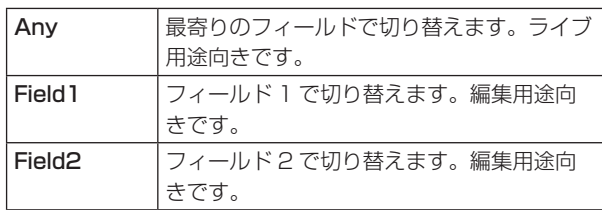

## 3-3. ボタンアサイン

### 3-3-1. ユーザーボタンの設定

メニュー項目で設定可能ないくつかの機能を、8 つのユー ザーボタン (U1 ~ U8) にアサインすることができます。 各ユーザーボタンは、アサインされた機能が ON の状態の ときはアンバー色に点灯し、OFF の状態のときは消灯しま す。ユーザーボタンを押すごとに機能の ON/OFF が切り替 わります。

ユーザーボタン (U1 ~ U8) にアサインされる機能は下記 のとおりです。

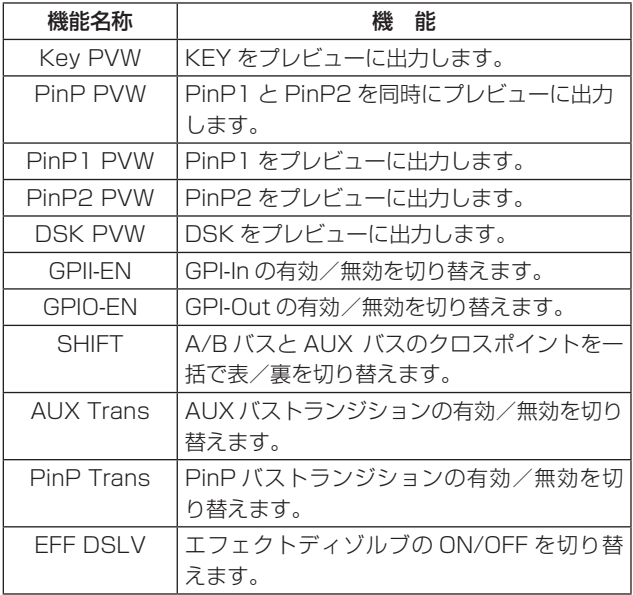

#### ■ デフォルト設定

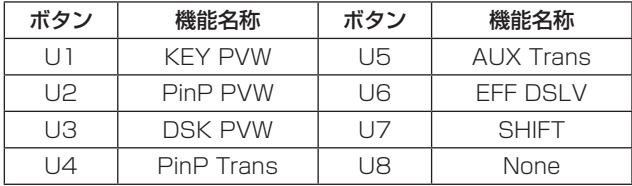

● プラグインソフトウェアを導入すると、アサインされ る機能としてプラグインソフトウェア固有の機能が追 加される場合があります。

#### < 設定方法 >

- 1 <as The Times オンタンの押して点灯させ、Config メニューを表 示します。
- 2 [F1] を操作して User Button1 サブメニューと User Button2 サブメニューを表示します。

#### ● User Button1 サブメニュー

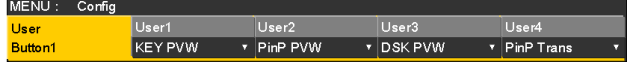

- **3 [F2] を操作して、User1 項目で [U1] ボタンにアサ** インする機能を選択します。
- **4** [F3] を操作して、User2 項目で [U2] ボタンにアサ インする機能を選択します。
- 5 [F4] を操作して、User3 項目で [U3] ボタンにアサ インする機能を選択します。
- 6 [F5] を操作して、User4 項目で [U4] ボタンにアサ インする機能を選択します。

#### ● User Button2 サブメニュー

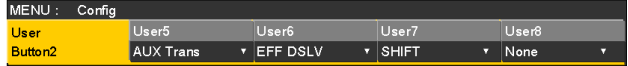

- 7 [F2] を操作して、User5 項目で [U5] ボタンにアサ インする機能を選択します。
- 8 [F3] を操作して、User6 項目で [U6] ボタンにアサ インする機能を選択します。
- 9 [F4] を操作して、User7 項目で [U7] ボタンにアサ インする機能を選択します。
- [F5] を操作して、User8 項目で [U8] ボタンにアサ インする機能を選択します。

## **3. システムの設定**

## 3-4. 日付と時刻の設定

メモリーカードのタイムスタンプに使用する日付と時刻を 設定します。

メモリーカードを使用する際は、必ず設定をしてください。

#### 日付を設定する

1 <as The Times オンタンの押して点灯させ、System メニューを表 示します。

2 [F1] を操作して Date サブメニューを表示します。

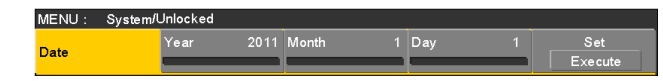

- 3 IF21 を操作して、Year 項目で年を設定します。
- (4) IF31 を操作して、Month 項目で月を設定します。
- 5 [F4] を操作して、Day 項目で日を設定します。

6 [F5] を押して、年・月・日を確定します。

#### 時刻を設定する

① System メニューから、[F1] を操作して Time サブ メニューを表示します。

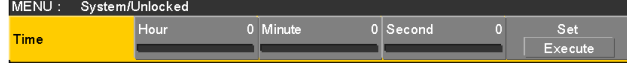

- ② [F2] を操作して、Hour 項目で時を設定します。
- 3 [F3] を操作して、Minute 項目で分を設定します。
- (4) [F4] を操作して、Second 項目で秒を設定します。
- 5 [F5] を押して、時・分・秒を確定させます。

### 3-5. ネットワークの設定

LAN 経由でソフトウェアバージョンアップなどを行うため のネットワークの設定を行います。

初期設定は、IP アドレス:192.168.0.8、サブネットマ スク:255.255.255.0 です。

ホストコンピューター側の設定を初期設定に合わせてご使 用になる場合は、メニューでの設定は必要ありません。

設定を有効にするためには、システムの再起動が必要です。 いったん電源を OFF にして、再度電源を ON してください。

#### IP アドレスの入力

- 1 sボタンを押して点灯させ、System メニューを表 示します。
- 2 [F1] を操作して Network1 サブメニューを表示しま す。

MENU: System/Unlocked IP Address<br>192.168.0.8 Network1

3 [F2] ~ [F5] を操作して IP アドレスを入力し、[F5] (Save)を押して確定します。

#### サブネットマスクの入力

(1) System メニューから、[F1] を操作して Network2 サブメニューを表示します。

#### MENU: System/Unlocked  $\frac{34}{255.255.255.0}$ Network2

2 [F2] ~ [F5] を操作してサブネットマスクを入力し、 [F5](Save)を押して確定します。

#### ゲートウエイの設定

① System メニューから、[F1] を操作して Network3 サブメニューを表示します。

MENU: System/Unlocked Network3  $192.168.0.1$ 

**2** [F2] ~ [F5] を操作してゲートウエイを設定し、[F5] (Save)を押して確定します。

#### MAC アドレスを表示する

① System メニューから、[F1] を操作して Network4 サブメニューを表示します。 MAC アドレスが表示されます。

## 3-6. 内蔵ディスプレイとイルミネーシ ョンの設定

#### 内蔵ディスプレイのバックライトの設定

内蔵ディスプレイのバックライトの ON/OFF を設定しま す。

また、設定した時間内にパネルの操作が行われないと、自 動的に内蔵ディスプレイのバックライトを消灯させること もできます。

- の<sup>[config]</sup> ボタンを押して点灯させ、Config メニューを表 示します。
- 2 [F1] を操作して LCD BL サブメニューを表示します。

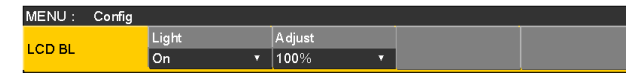

3 [F2] を操作して、Light 項目でバックライトの設定を 行います。

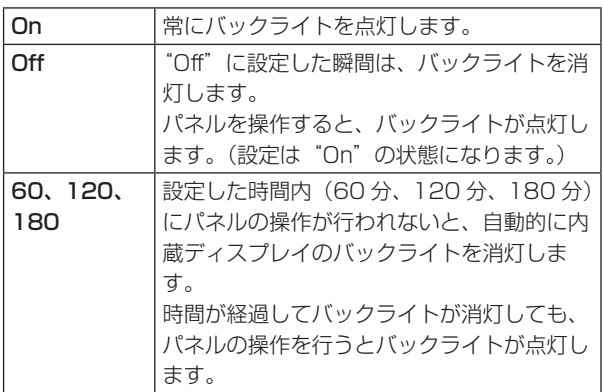

4 [F3] を操作して、Adjust 項目でバックライトの明る さ設定を行います。

ボタンのイルミネーション

下記のボタン照明を常に点灯させることができます。 暗い場所で操作するときでも、ボタンに表示している文字 が見やすくなります。

- メモリー/ワイプパターン/テンキー部
- ユーザーボタン部
- ディスプレイ部
- ① <asim<br />
ボタンを押して点灯させ、Config メニューを表 示します。
- 2 [F1] を操作して Button Illumination サブメニュー を表示します。

MENU: Config — Illumination<br>— Off — On Adjust Button<br>Illumination  $100%$ 

3 [F2] を操作して、Illumination 項目でボタンのイル ミネーションを設定します。

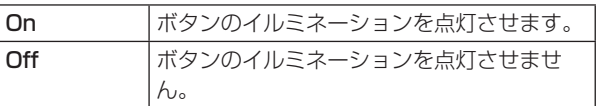

4 [F3] を操作して、Adjust 項目でイルミネーションの 明るさを設定します。

## **3. システムの設定**

## 3-7. ステータス表示

### 3-7-1. アラーム状態の表示

本機の電源および、冷却ファンの異常状態(アラーム)を内蔵ディスプレイに表示します。

① *sing* **ボタンを押して点灯させ、System メニューを表示します。** 

2 [F1] を操作して Alarm サブメニューを表示します。

MENU : System/Unlocked Temperature<br>No Alarm │Fan<br>No Alarm Power<br>No Alarm Alarm

Power 項目には、電源の異常状態を表示します。 Fan 項目には、冷却ファンの異常状態を表示します。 Temperature 項目には、内部温度の異常状態を表示します。

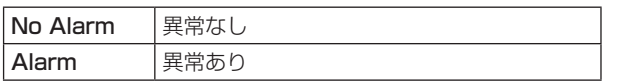

### 3-7-2. アラームメッセージ

アラームが発生した場合、内蔵ディスプレイにメッセージを表示します。

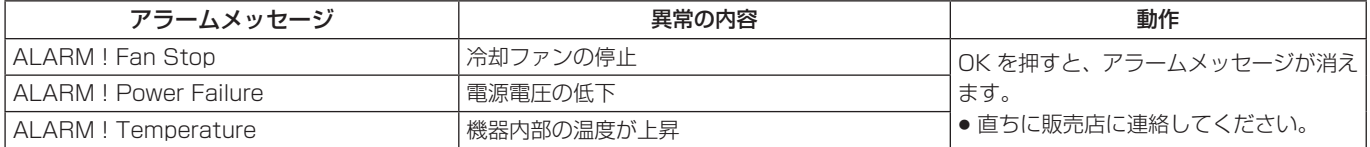

## **3. システムの設定**

### 3-7-3. バージョン情報/オプション情報の表示

本機のソフトウェアおよびハードウェアのバージョン情報、 およびオプションのバージョンを表示します。

#### バージョン情報の表示

- ① <a<br />
Thinking<br />
Thinking<br />
Thinking<br />
Thinking<br />
Thinking<br />
Thinking<br />
Thinking<br />
Thinking<br />
Thinking<br />
Thinking<br />
Thinking<br />
Thinking<br />
Thinking<br />
Thinking<br /> 示します。
- 2 [F1] を操作して Main Version サブメニューを表示 します。

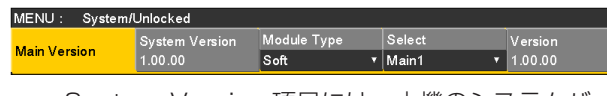

- System Version 項目には、本機のシステムバー ジョンが表示されます。
- 3 [F3] を操作して、Module Type 項目でバージョン表 示をする種類(Soft、または FPGA)を選択します。
	- 選択した種類に該当するモジュールの項目が Select 項目として [F4] で選択できます。 [F4] を操作すると、選択した項目のバージョンが [F5] の Version 項目に表示されます。

#### オプション情報の表示

4 [F1] を操作して Option Version サブメニューを表 示します。

MENU: System/Unlocked Board<br> **v** SDI-IN Version<br>V 1.00.00 Option Version SLOTA

5 [F2] を操作して、Select 項目でオプションスロット を選択します。

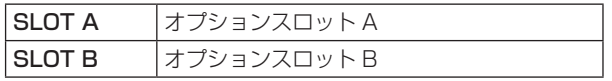

- 6 Board 項目に、接続されているオプションボードの種 類が表示されます。
- 7 Version 項目にオプションボードのバージョン情報が 表示されます。
#### **3. システムの設定**

#### 3-8. 初期化

#### 3-8-1. 設定データの初期化

設定データを工場出荷状態に戻します。

初期化するモードは、Mode A と Mode B の2種類から選 択します。

設定データを初期化した場合、フラッシュメモリーに保存 されたビデオメモリーは消去されます。

#### < 初期化の対象から除外される内容 >

● Plug-in メニュー全般 (Mode A では、初期化の対象になります。)

Mode A では、プラグインソフトウェアが削除さ れますのでご注意ください。

- System メニューの下記項目 Network1、Network2、Network3、Date、Time
- (1) STATE ボタンを押して点灯させ、System メニューを表 示します。
- 2 [F1] を操作して Initial サブメニューを表示します。

MENU: System/Unlocked Initial<br>All Fader Initial Initial

3 [F2] を操作して、初期化のモード(Mode A、または Mode B)を選択します。

4 [F2] を押して初期化を行います。

● 初期化が完了すると自動的に本機の電源が切れ、再度 電源が入ります。

#### 3-8-2. フェーダーの初期化

フェーダーレバーを操作してトランジションを行う範囲を 初期化します。

フェーダーレバーを最後まで倒しているのに、トランジシ ョンが最後まで完了しない場合に初期化を行ってください。

① Initial サブメニューより [F3] を押して、初期化を行 います。

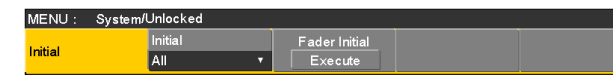

2 初期化する場合は、[F3] を操作して Yes を選択し、 [F3] を押します。 初期化しない場合は、[F3] を操作して No を選択し、 [F3] を押します。

#### 4-1. GPI I/O の設定

GPI ポートから制御を行う機能と、制御を有効にするかど うかの設定をします。

- ① **<br>
1 The Text Trail The Text Trail Trail Trail Trail Trail Trail Trail Trail Trail Trail Trail Trail Trail Trail Trail Trail Trail Trail Trail Trail Trail Trail Trail Trail Trail Trail Trail Trail Trail Trail Trail T** 示します。
- ② [F1] を操作して、GPI-In Setting サブメニュー(ま たは GPI-Out Setting サブメニュー)を表示ししま す。

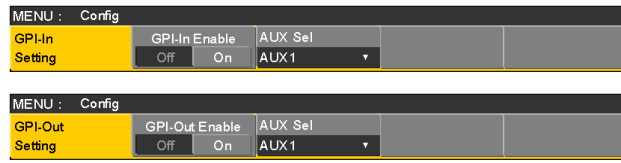

- 3 [F2] を操作して、GPI-In Enable 項目 (または、 GPI-Out Enable 項目)で各ポートから行う制御の 有効(On)と無効(Off)を設定します。
- 4 [F3] を操作して、AUX Sel 項目でタリーを通知する AUX バスを設定します。
- 5 [F1] を操作して、GPI-In Port1/2 サブメニュー、 GPI-In Port2/2 サブメニュー(または、GPI-Out Port1/5 ~ GPI-Out Port5/5 サブメニュー)を表 示します。

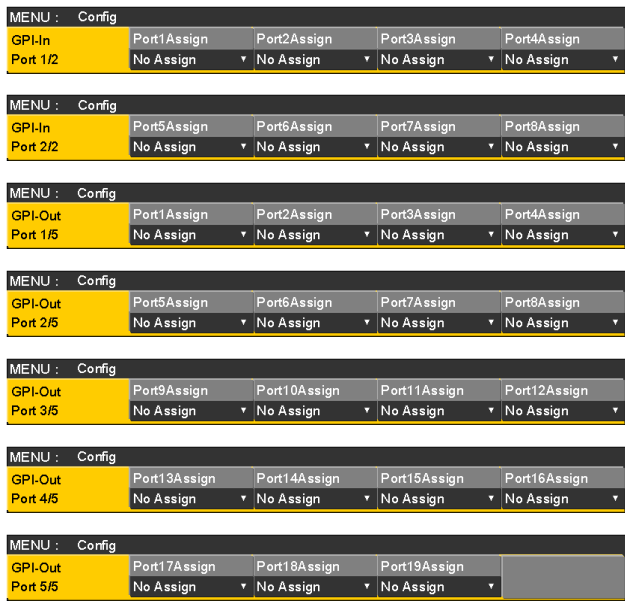

- 6 [F2] ~ [F5] を操作して、それぞれのピン番号にアサ インする機能を割り当てます。 ⇒ [GPI Input ポートでの制御」と「GPI Output ポ ートからの出力」を参照
- GPI-In Enable 項目 (または GPI-Out Enable 項目) の設定は、ユーザーボタンにアサインすることができ ます。 ⇒「3-3-1. ユーザーボタンの設定|参照

#### ■ GPI Input ポートでの制御

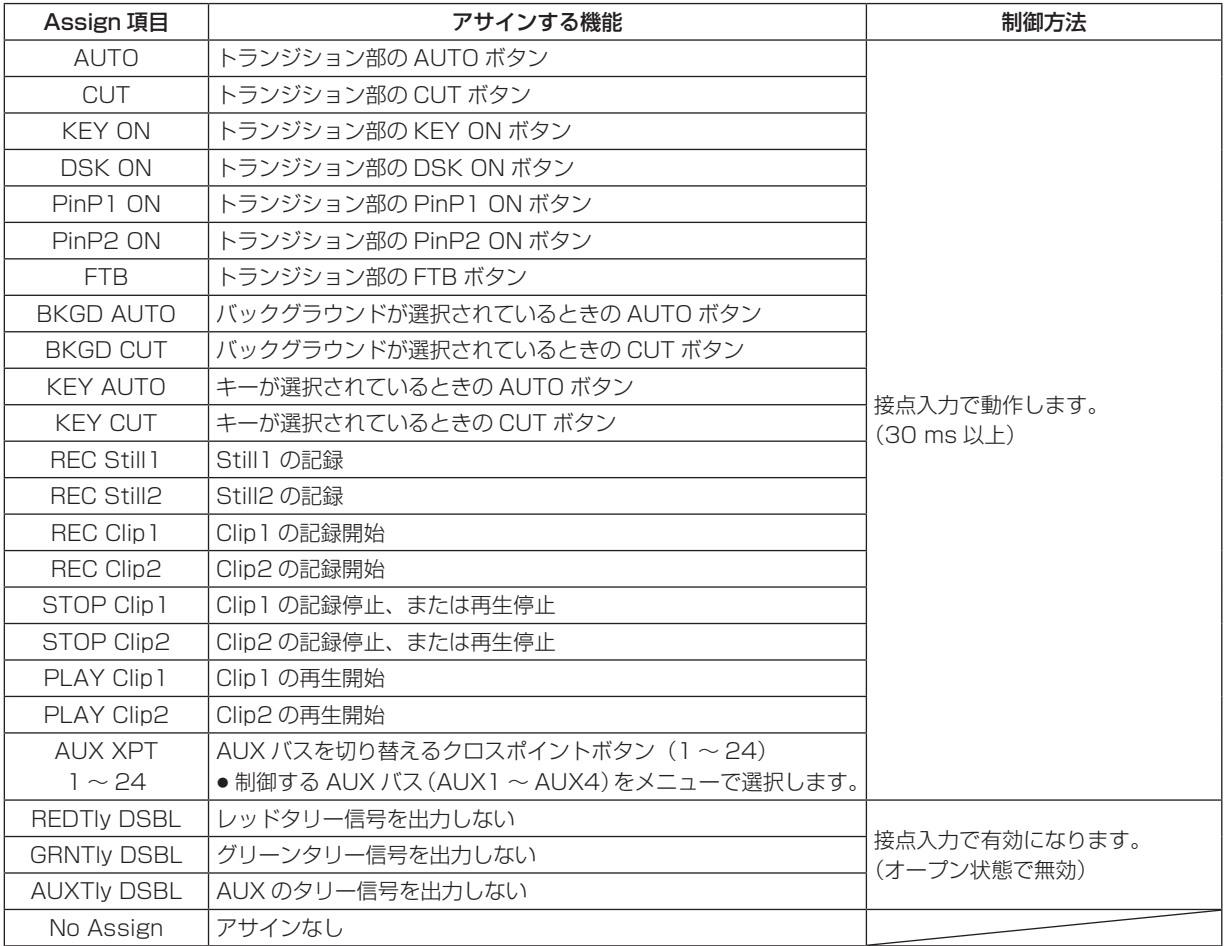

● プラグインソフトウェアを導入すると、アサインされる機能としてプラグインソフトウェア固有の機能が追加される 場合があります。

#### ■ GPI Output ポートからの出力

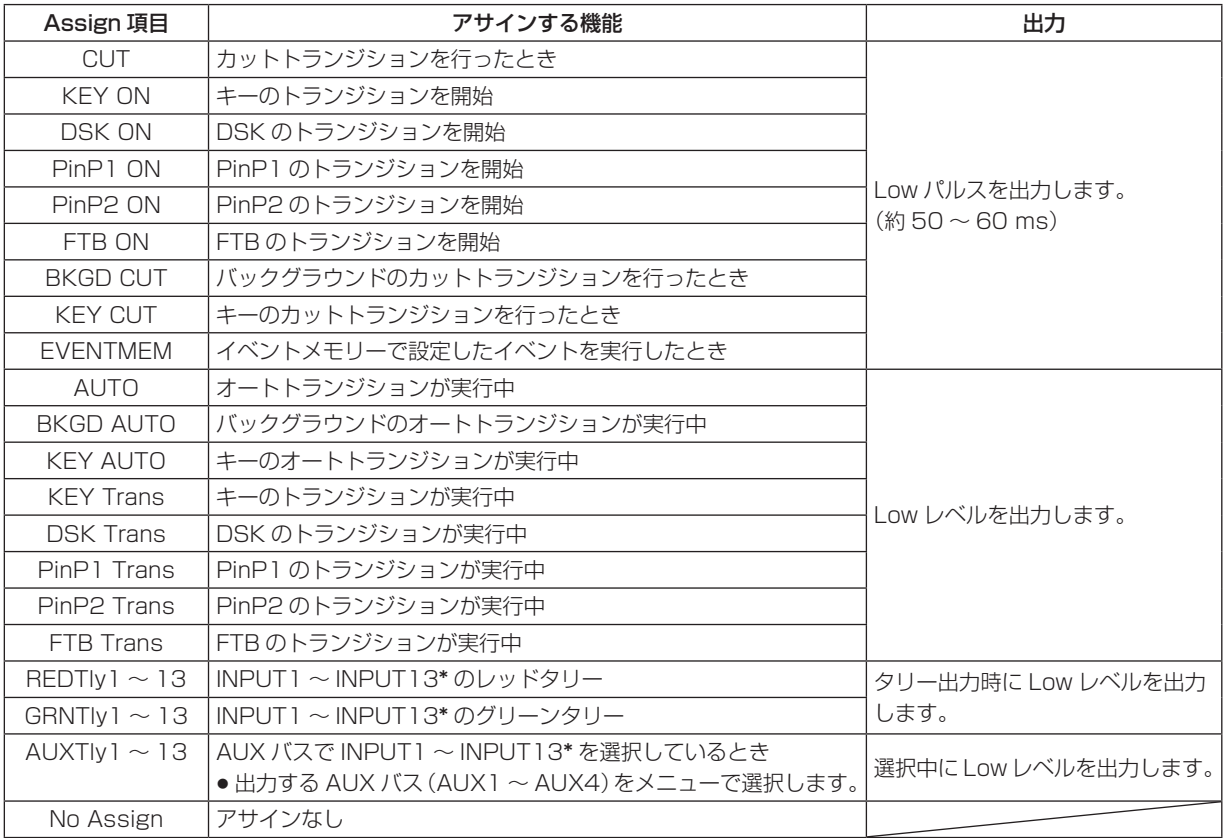

- \*: INPUT1 ~ INPUT13 は、下記の入力になります。
	- $\bullet$  INPUT1  $\sim$  INPUT8 : SDI IN1  $\sim$  SDI IN8
	- p INPUT9: DVI IN
	- $\bullet$  INPUT10, INPUT11: IN A1, IN A2
	- INPUT12、INPUT13: IN B1、IN B2
- プラグインソフトウェアを導入すると、アサインされる機能としてプラグインソフトウェア固有の機能が追加される 場合があります。

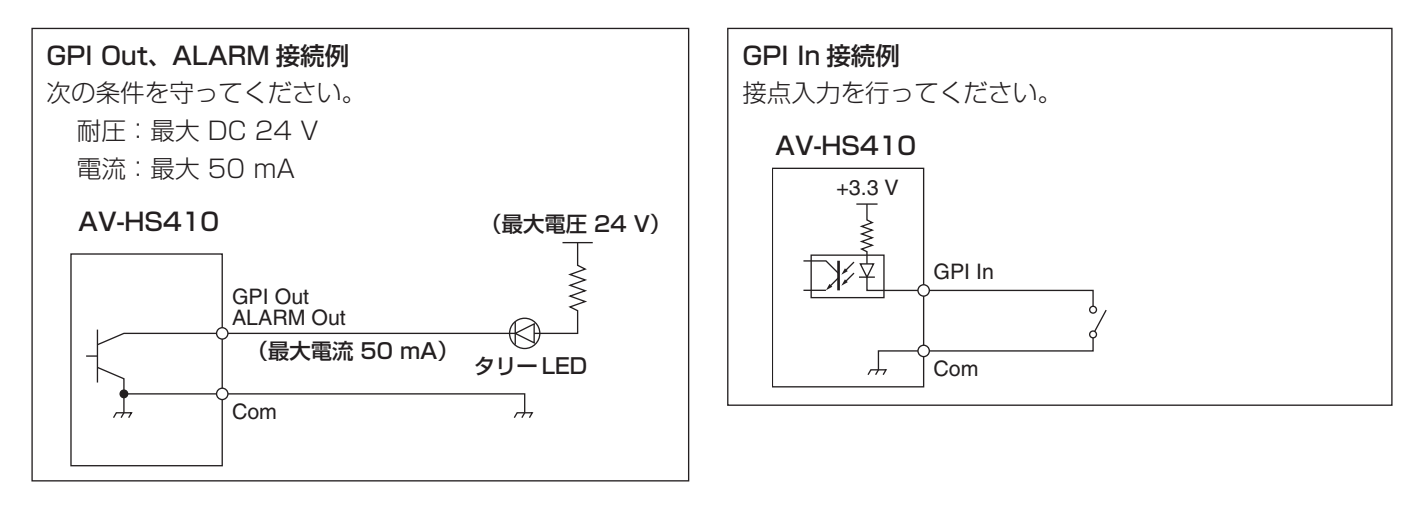

#### TALLY/GPI 1

#### TALLY/GPI 2

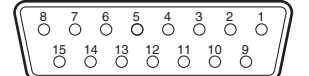

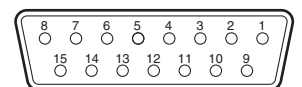

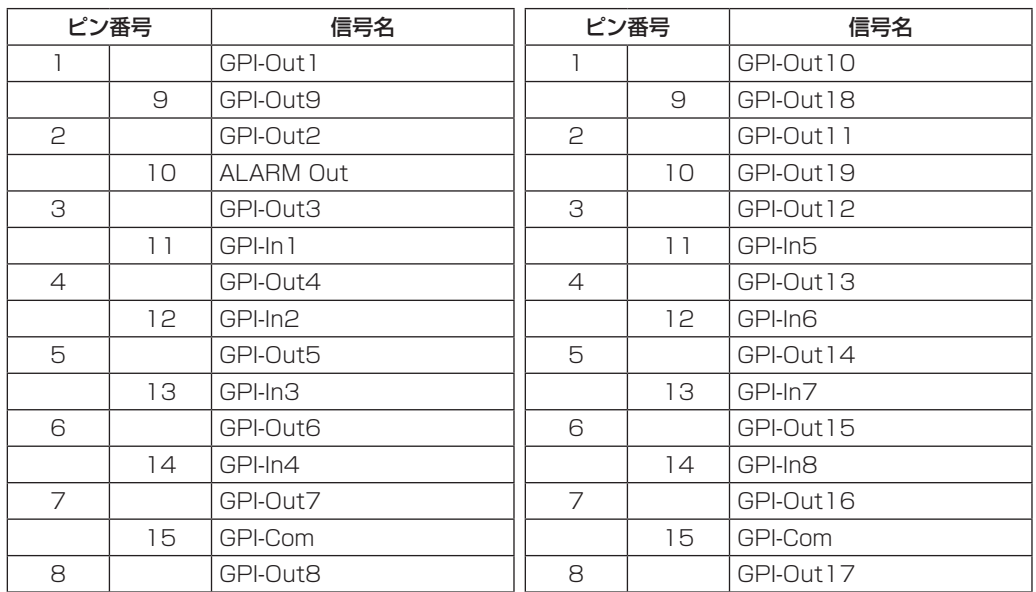

#### **4. 外部インターフェース**

#### 4-2. LAN

本機とコンピューター、または本機と外部機器 \* を接続し ます。

- \*:本機から外部機器を制御することができます。
- 直接接続する場合は、クロスケーブル(カテゴリー5以上) を使用してください。
- ハブ(スイッチングハブ)などを経由して接続する場合は、 ストレートケーブル(カテゴリー5以上)を使用してく ださい。
- プラグインソフトウェア対応です。

#### 4-3. EDITOR

外部機器を EDITOR 端子に接続して、本機を制御すること ができます。

● プラグインソフトウェア対応です。

下記の設定で使用してください。

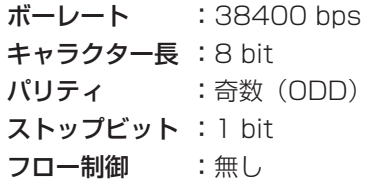

5 4 3 2 1 9 8 7 6

#### RS-422、D-sub 9 ピン、メス、インチねじ

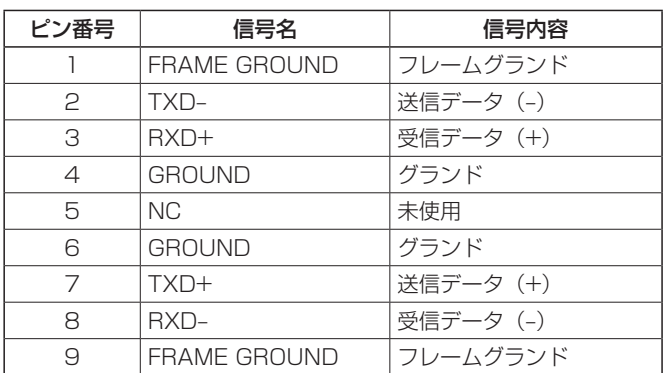

#### 4-4. COM

本機から外部機器を制御することができます。

● プラグインソフトウェア対応です。

設定メニューで通信方式を選択することができます。

- 1 <asingled ボタンを押して点灯させ、Config メニューを表 示します。
- 2 [F1] を操作して COM-Port サブメニューを表示しま す。

MENU: Config **COM-Port** 

3 [F2] を操作して、Mode 項目で通信方式を選択します。

|         | Mode: 1<br>(初期設定) | Mode: 2   | Mode: 3   |
|---------|-------------------|-----------|-----------|
| ボーレート   | 9600 bps          | 38400 bps | 38400 bps |
| キャラクター長 | 8 bit             | 8 bit     | 8 bit     |
| パリティ    | 無し                | 奇数 (ODD)  | 無し        |
| ストップビット | 1 bit             | 1 bit     | 1 bit     |
| フロー制御   | 無し                | 無し        | 無し        |

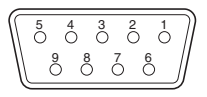

#### RS-422、D-sub 9 ピン、メス、インチねじ

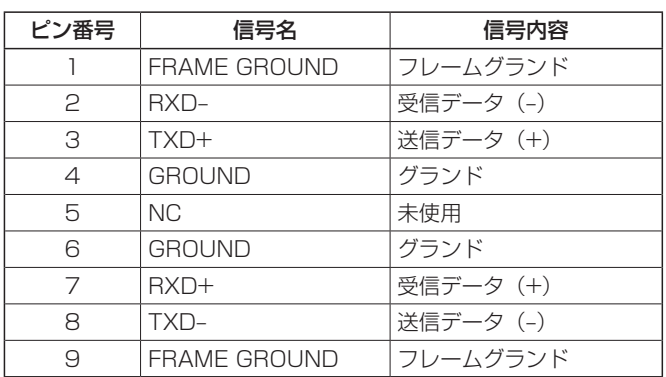

p EDITOR 端子とはピンアサインが異なります。

#### **4. 外部インターフェース**

#### 4-5. プラグイン

本機では、プラグインソフトウェアを登録して、機能を追 加することができます。

● プラグインソフトウェアに関する詳しい情報は、お買い 上げの販売店にお問い合わせください。

#### ■ プラグインの登録

メモリーカードからプラグインソフトウェアを読み込み、 本機に登録することができます。

⇒「1-12-3. メモリーカードからの読み込み|参照

プラグインソフトウェアを登録すると、個別メニューの操 作を行うことができます。

また、登録したプラグインソフトウェアを削除することも できます。

#### ■ プラグインの個別メニューを開く

 $\Omega$  PluGin ボタンを押して、Plug-in メニューを表示します。

- 2 [F1] を操作してプラグインソフトウェアを選択しま す。
	- サブメニューには、登録されているプラグインソフ トウェアのプラグイン名称が表示されます。

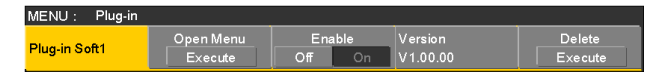

3 [F2] を押してプラグインソフトウェアのメニューを 開きます。

#### ■ プラグインの起動設定

本機を起動したときにプラグインソフトウェアを起動す る設定を行います。

"プラグイン名称"サブメニューより、[F3] を操作して、 Enable 項目で起動時の設定を行います。

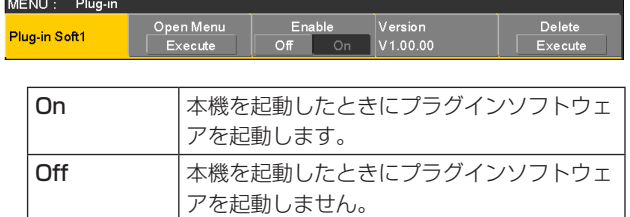

● プラグインの起動設定は、次回に本機を起動したとき に有効になります。

#### ■ バージョン情報

"プラグイン名称"サブメニューの Version 項目に、プ ラグインソフトウェアのバージョンを表示します。

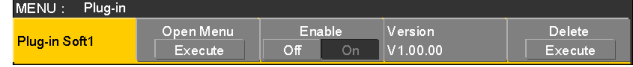

#### ■ プラグインを削除する

① Fusin ボタンを押して、Plug-in メニューを表示します。

② [F1] を操作して削除する"プラグイン名称"サブメ ニューを表示し、[F5] を押します。

MENU: Plug-in Open Menu Enable Version<br>Execute Off On V1.00.00 Plug-in Soft1

- 選択した"プラグイン名称"サブメニューの行が薄 いグレーの表示(グレーアウト)に切り替わります。
- 該当のプラグインソフトウェアは、次回に本機を起 動したときに削除されます。

#### ■ プラグインの登録情報

Plug-in メニューを表示しているときにディスプレイ部 の [MENU MODE] ボタンを押して表示モードを「メニ ュー表示/子画面/映像表示」にすると、プラグインソ フトウェアの登録情報が一覧で内蔵ディスプレイに表示 されます。

● プラグインリストの何番に、どのプラグインソフトウ ェアが登録されているかを確認することができます。

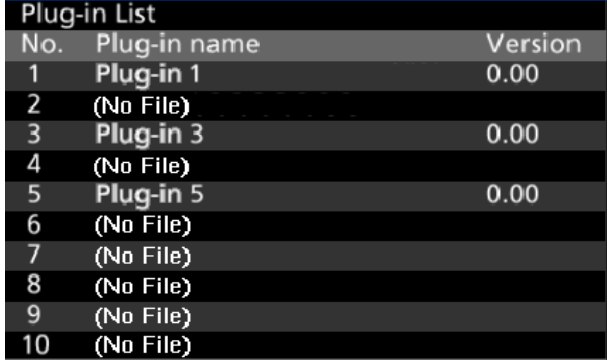

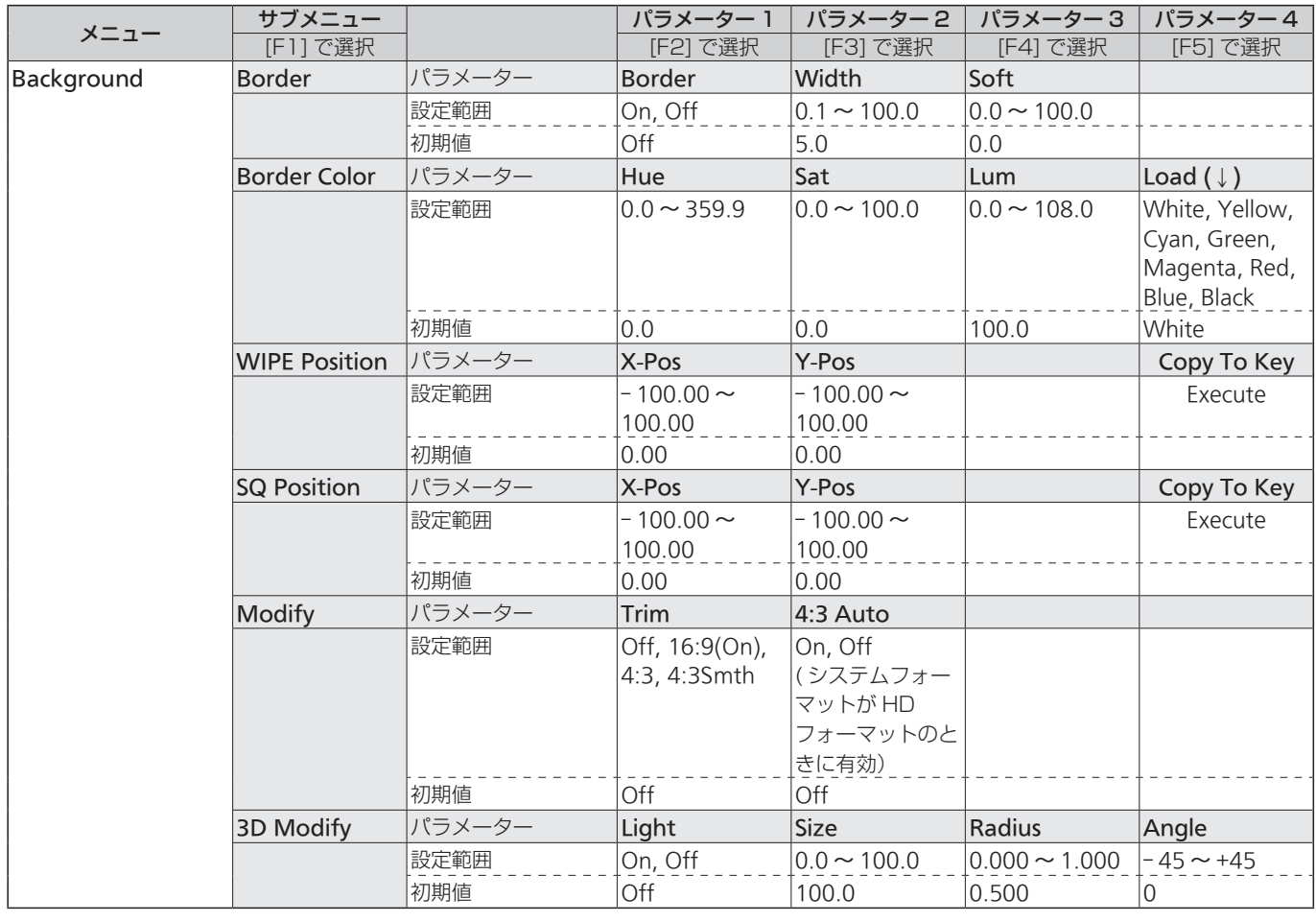

#### ● (↓) の表示されている項目は、項目を選択して [F2] ~ [F5] を押すと設定が反映されます。

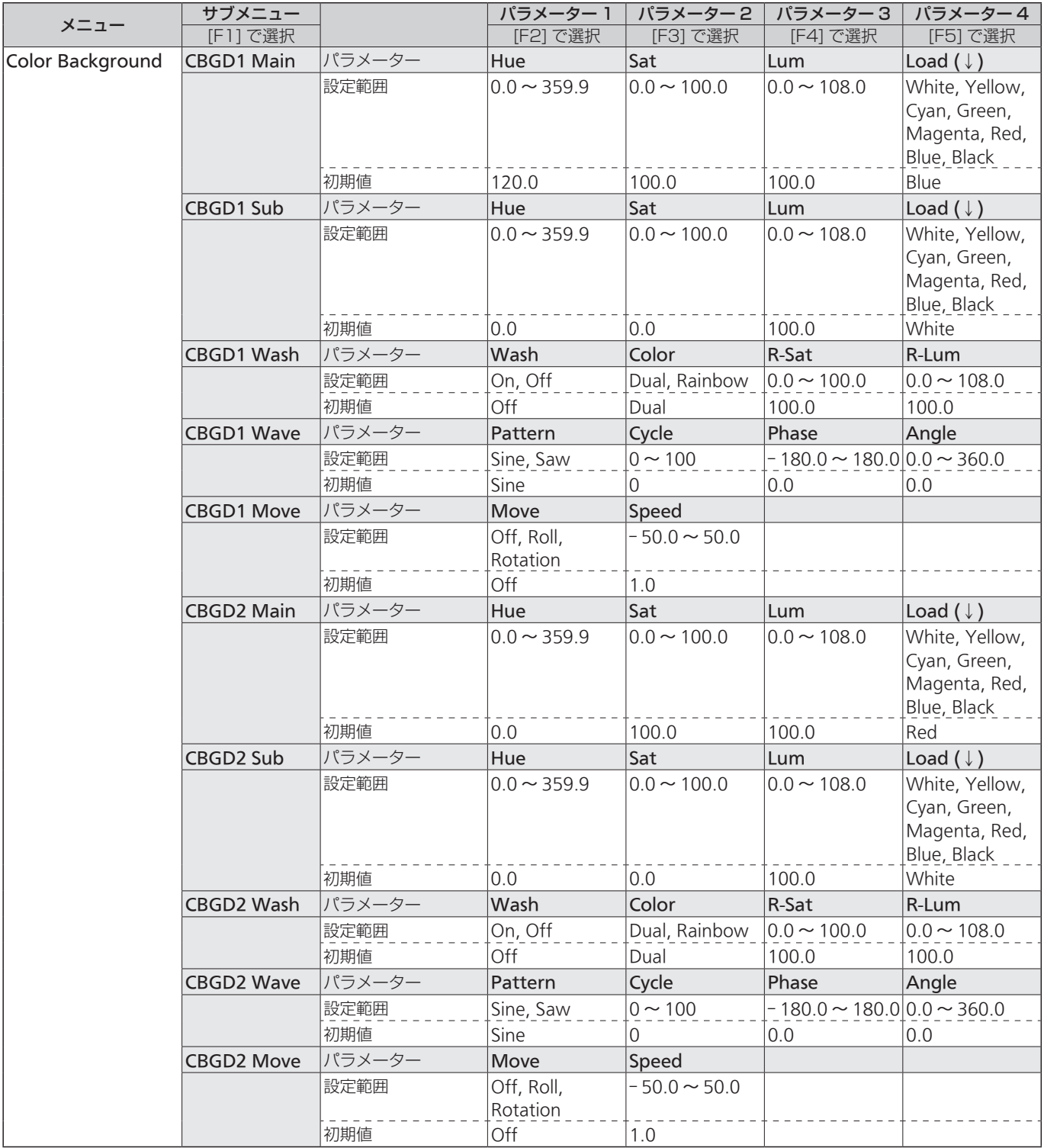

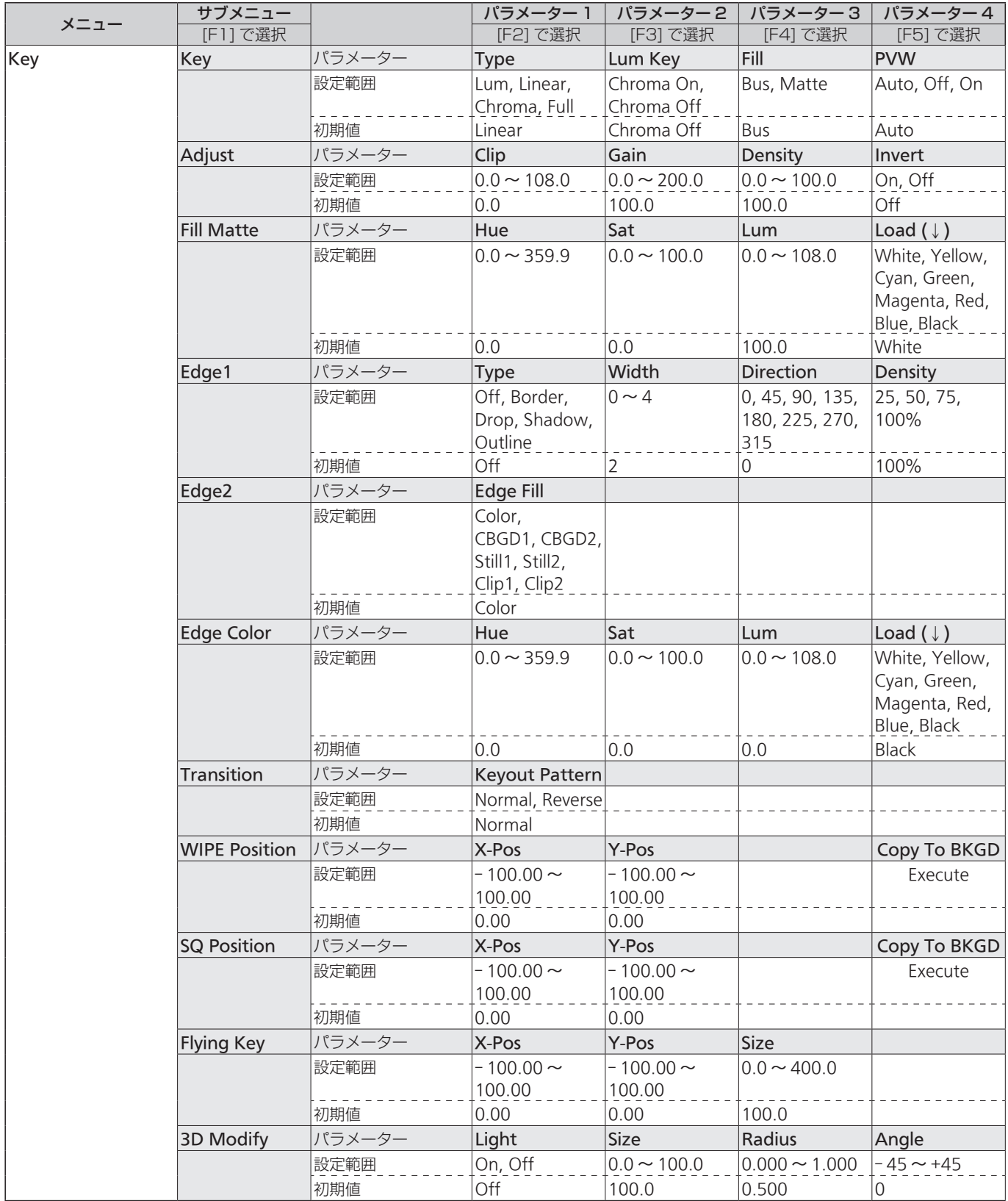

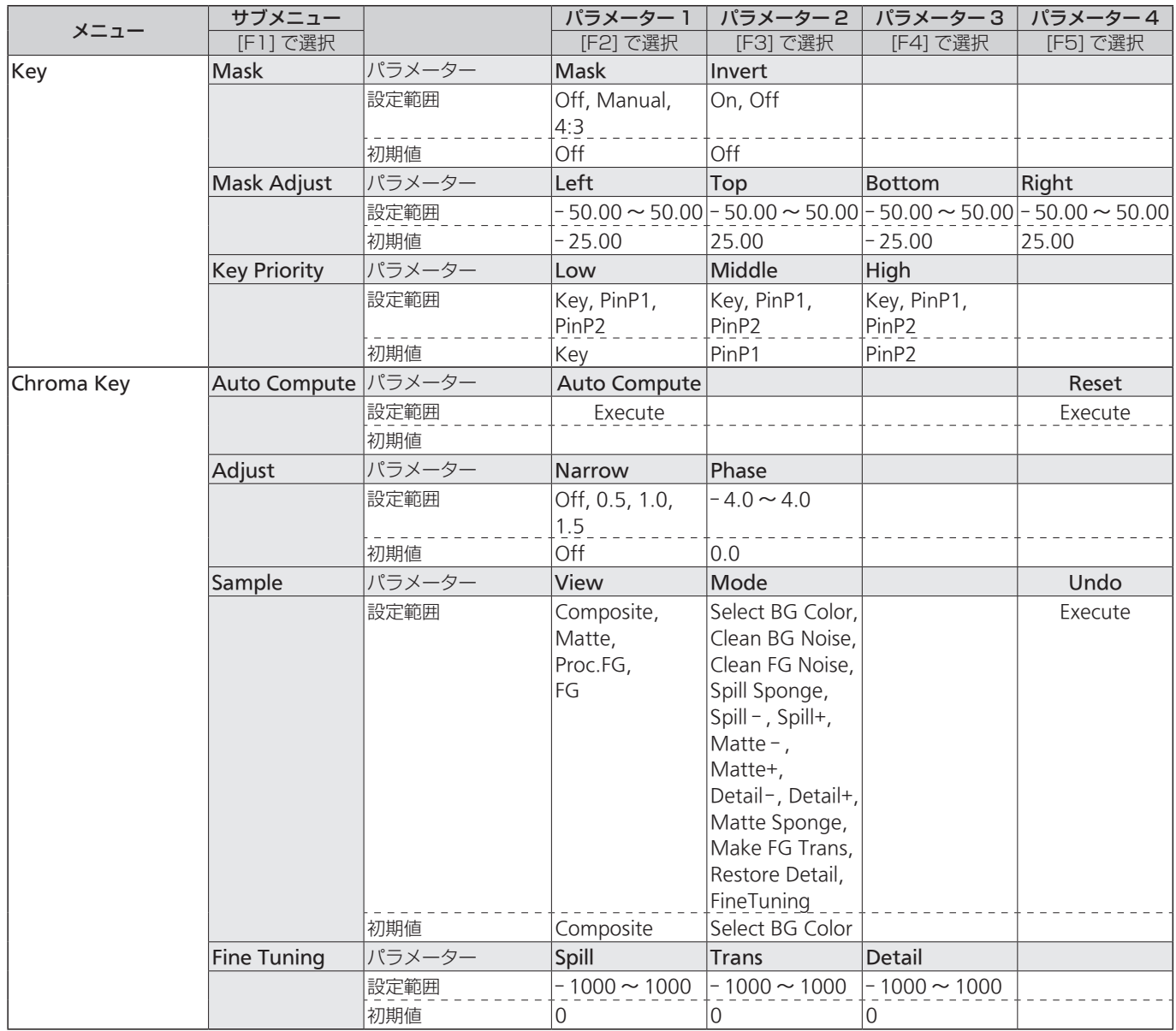

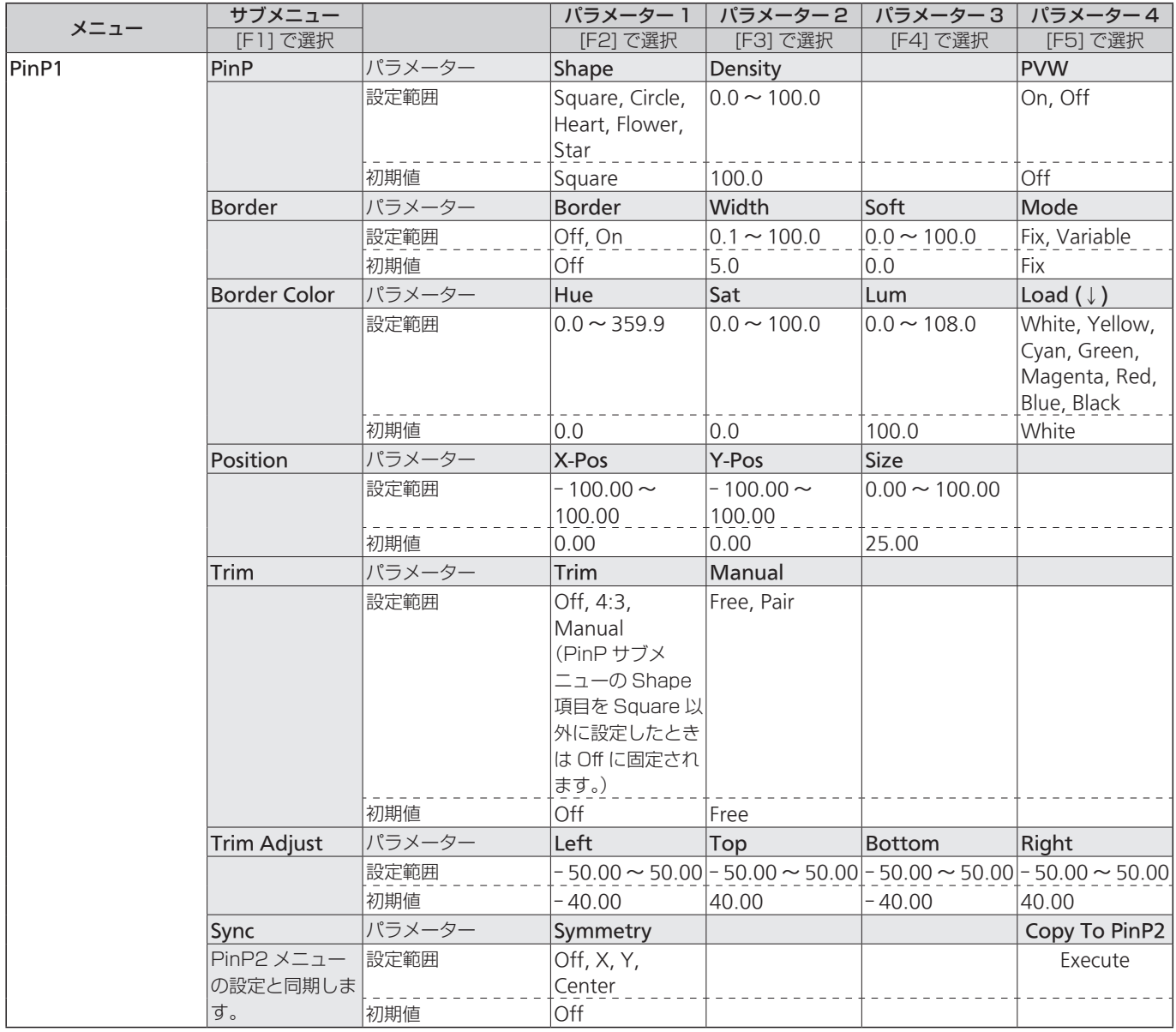

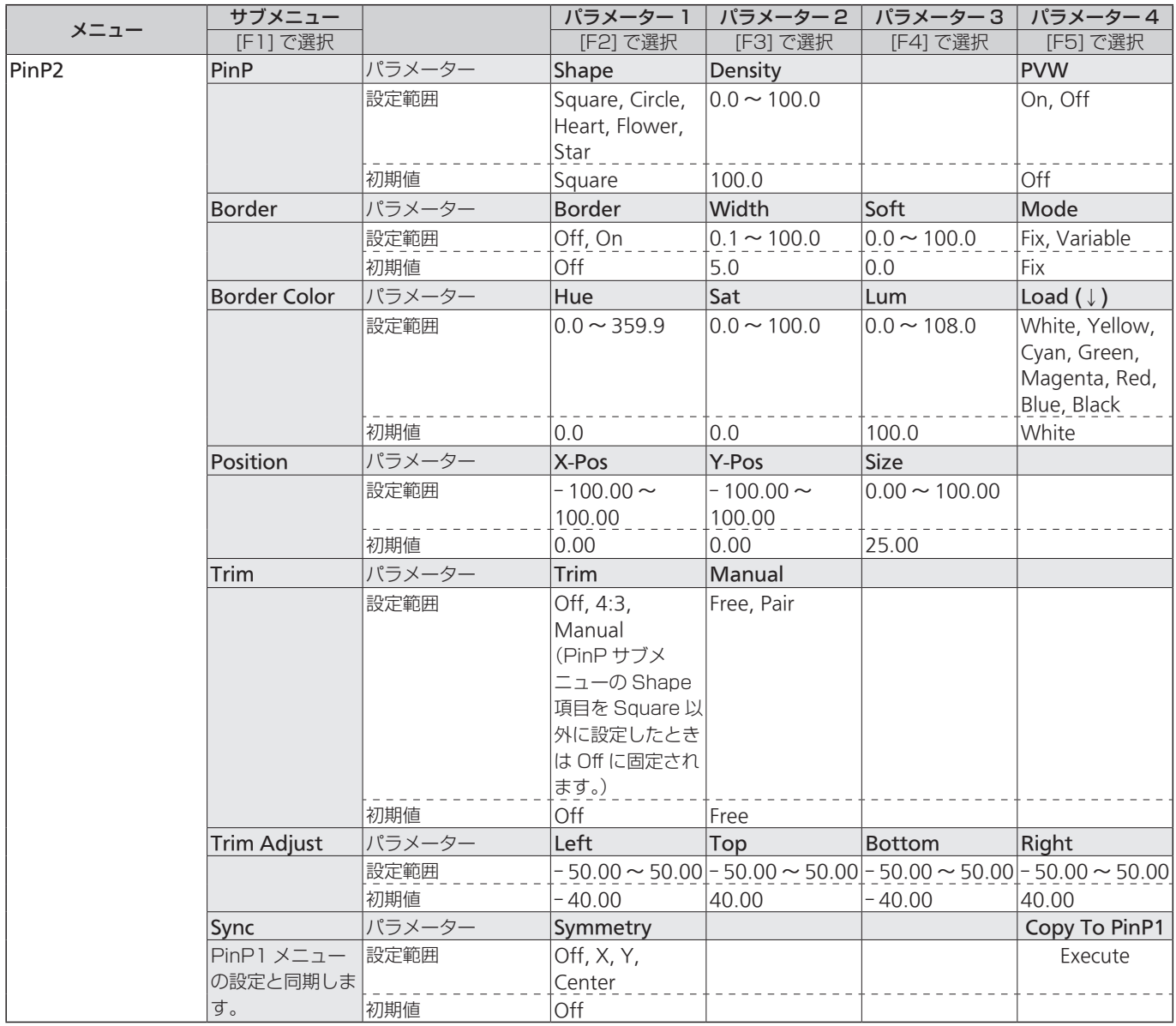

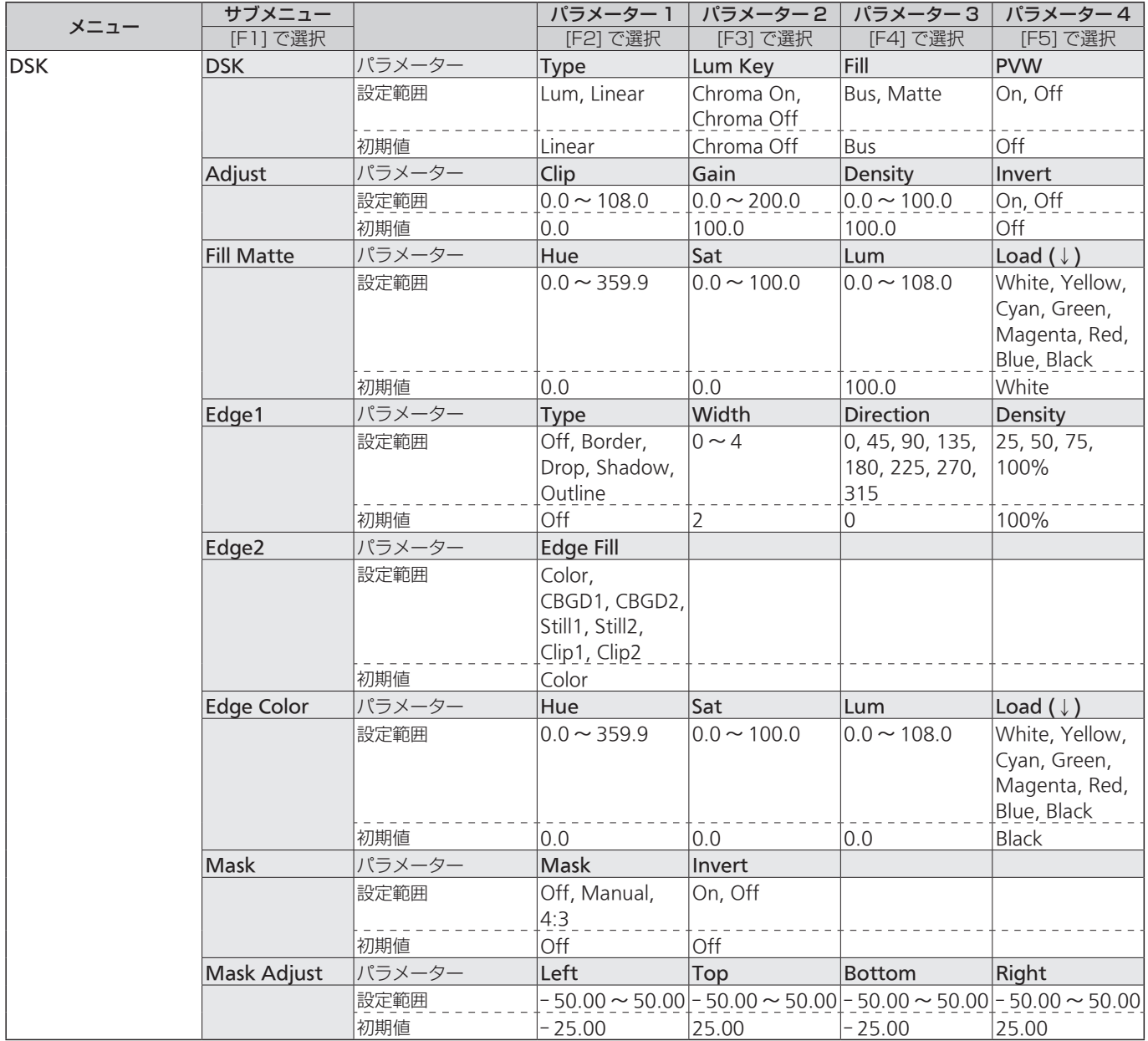

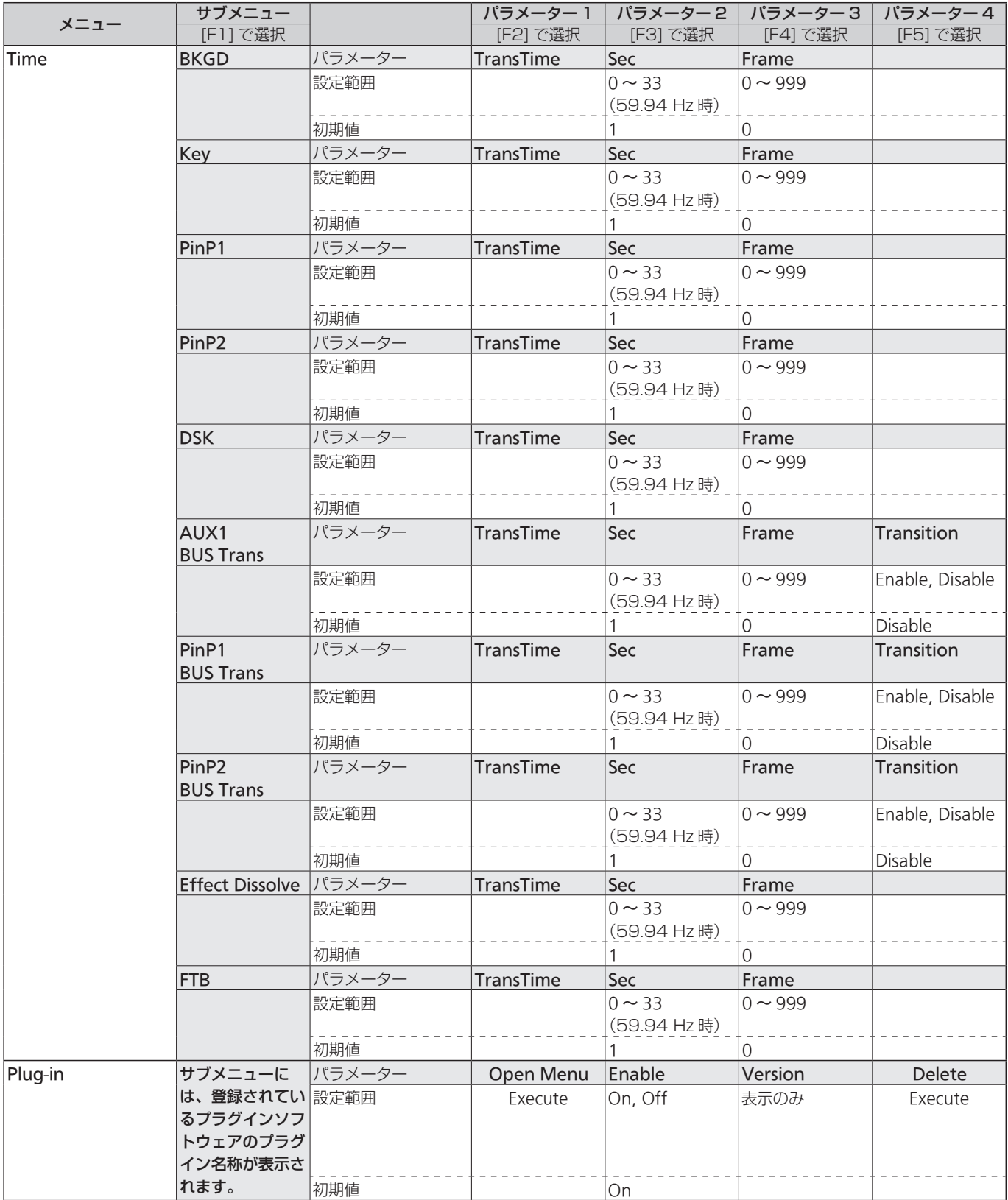

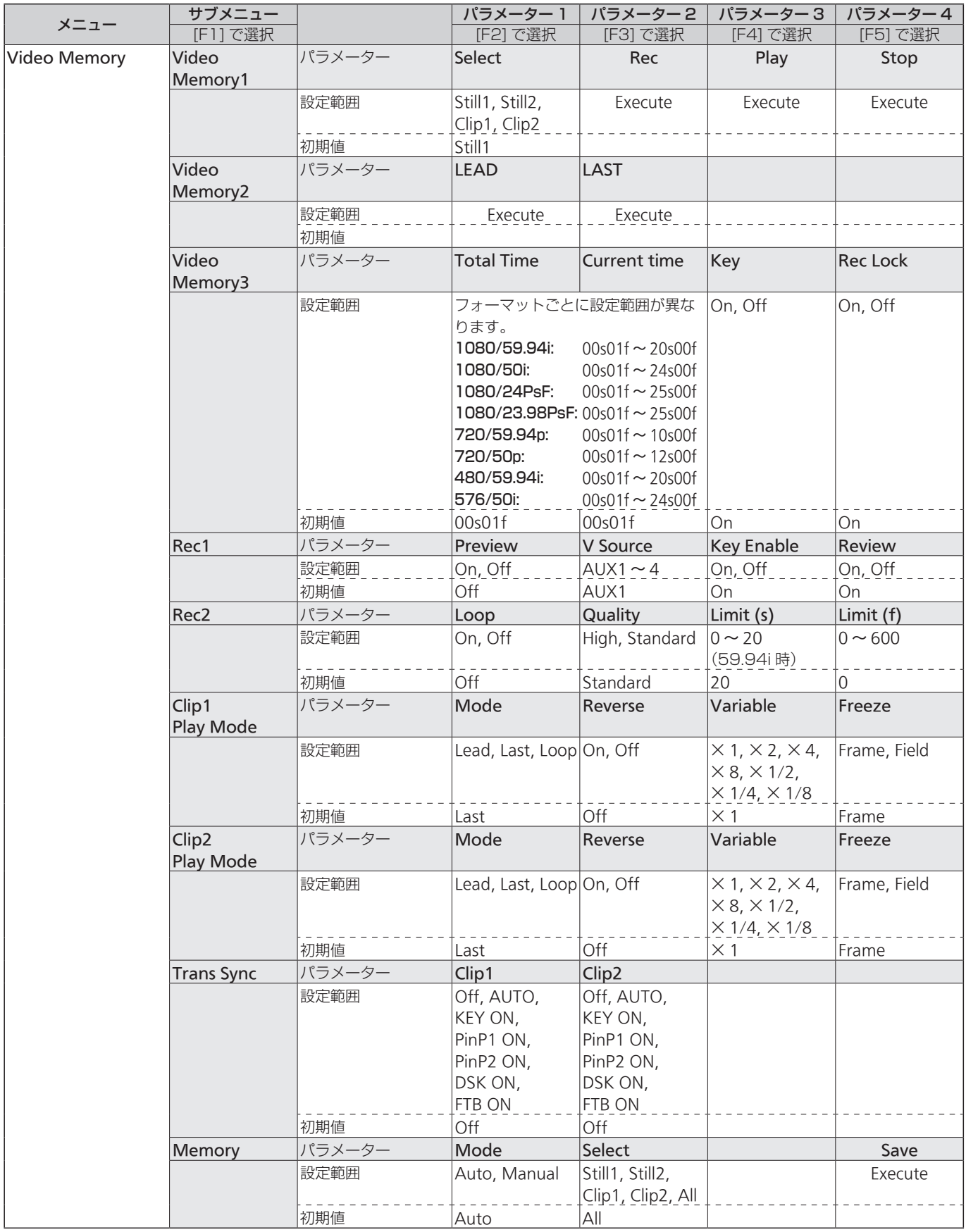

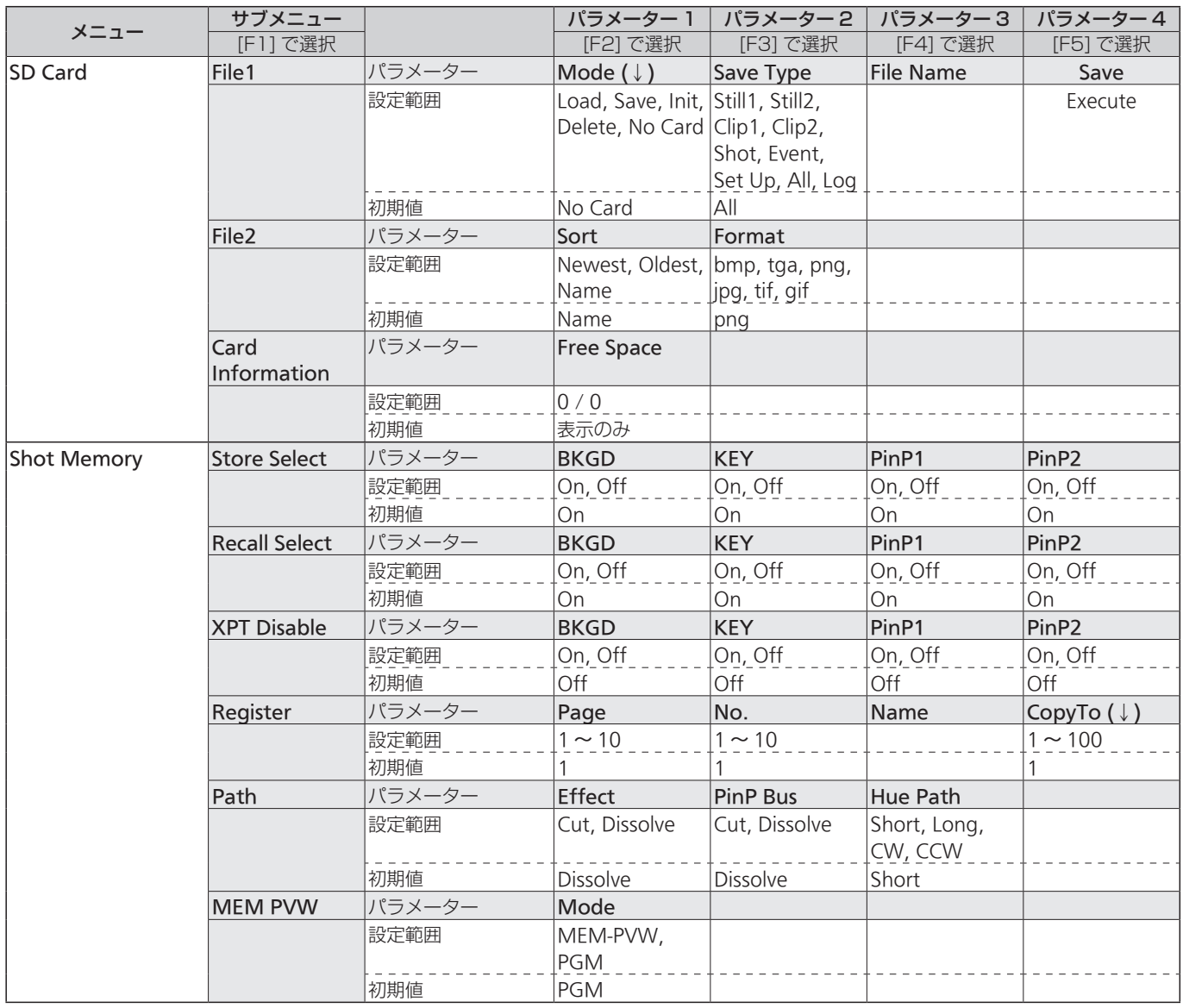

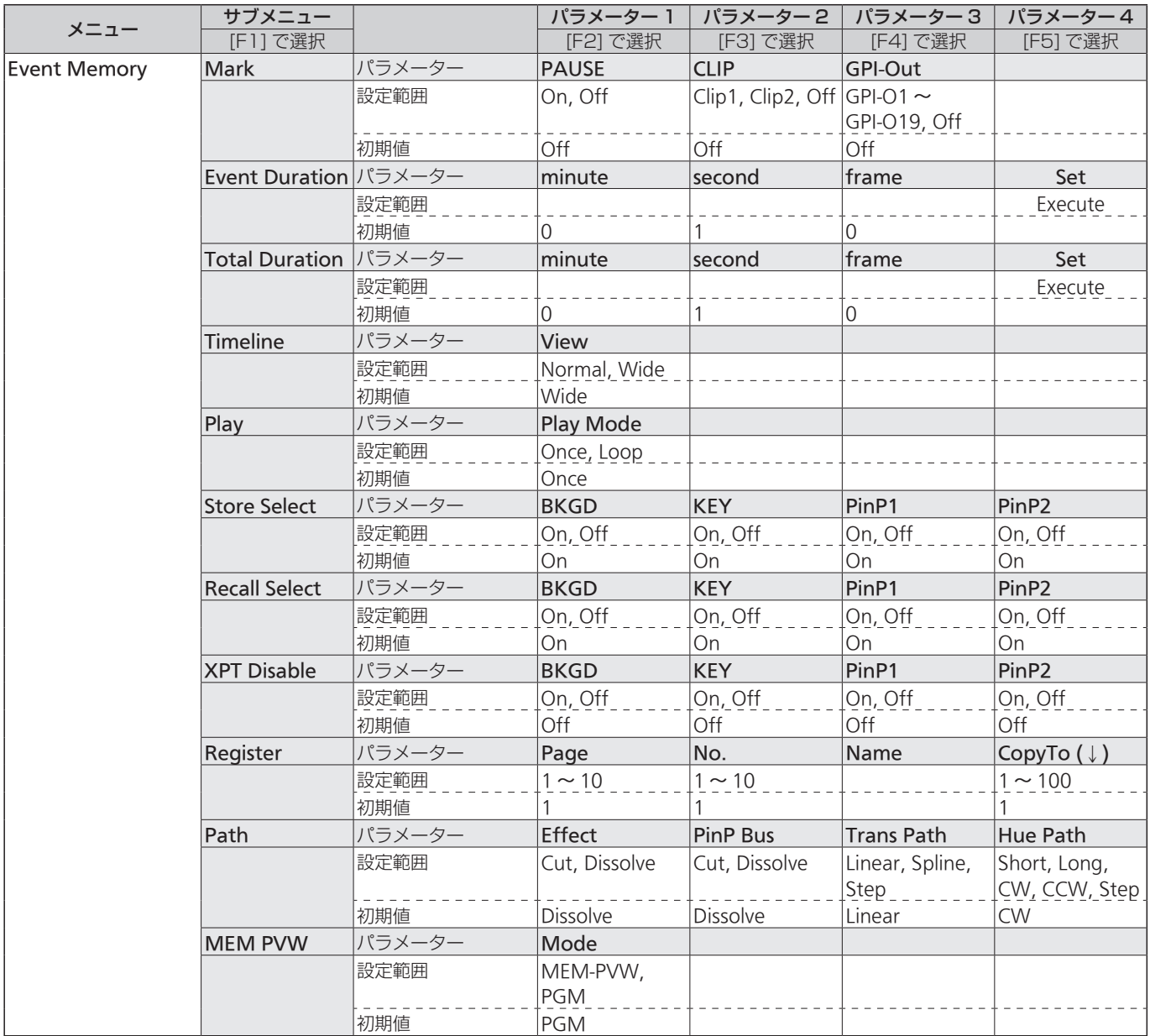

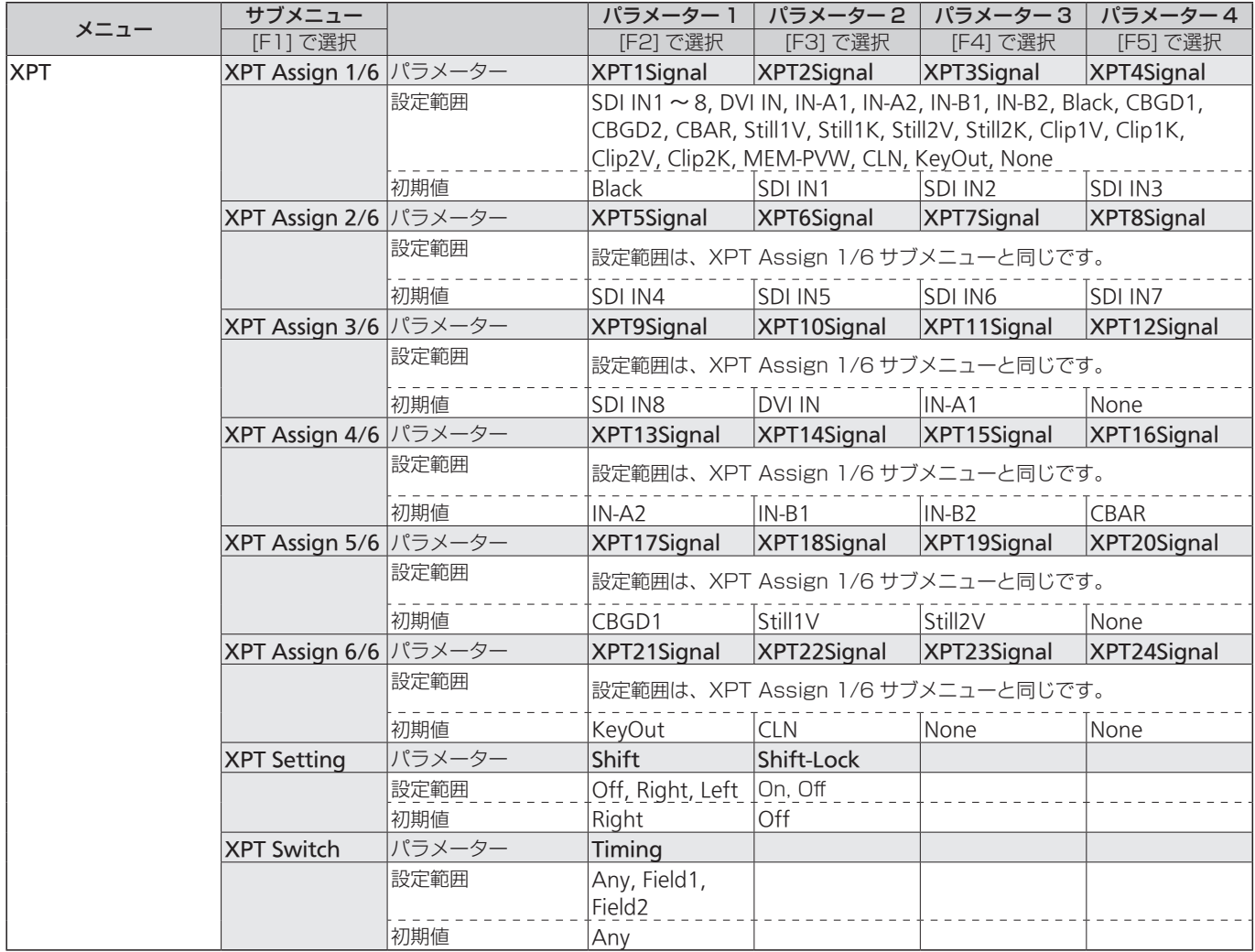

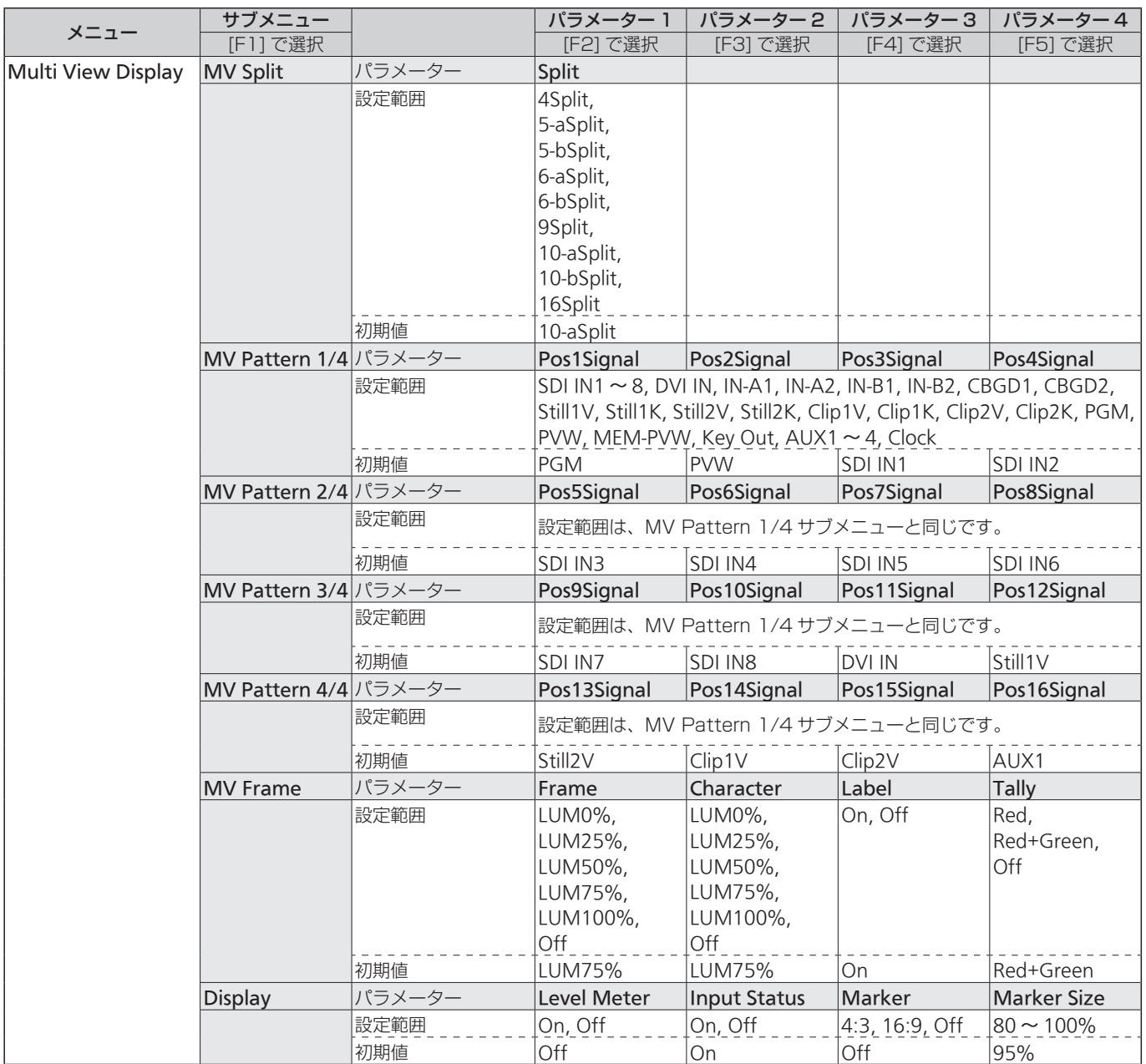

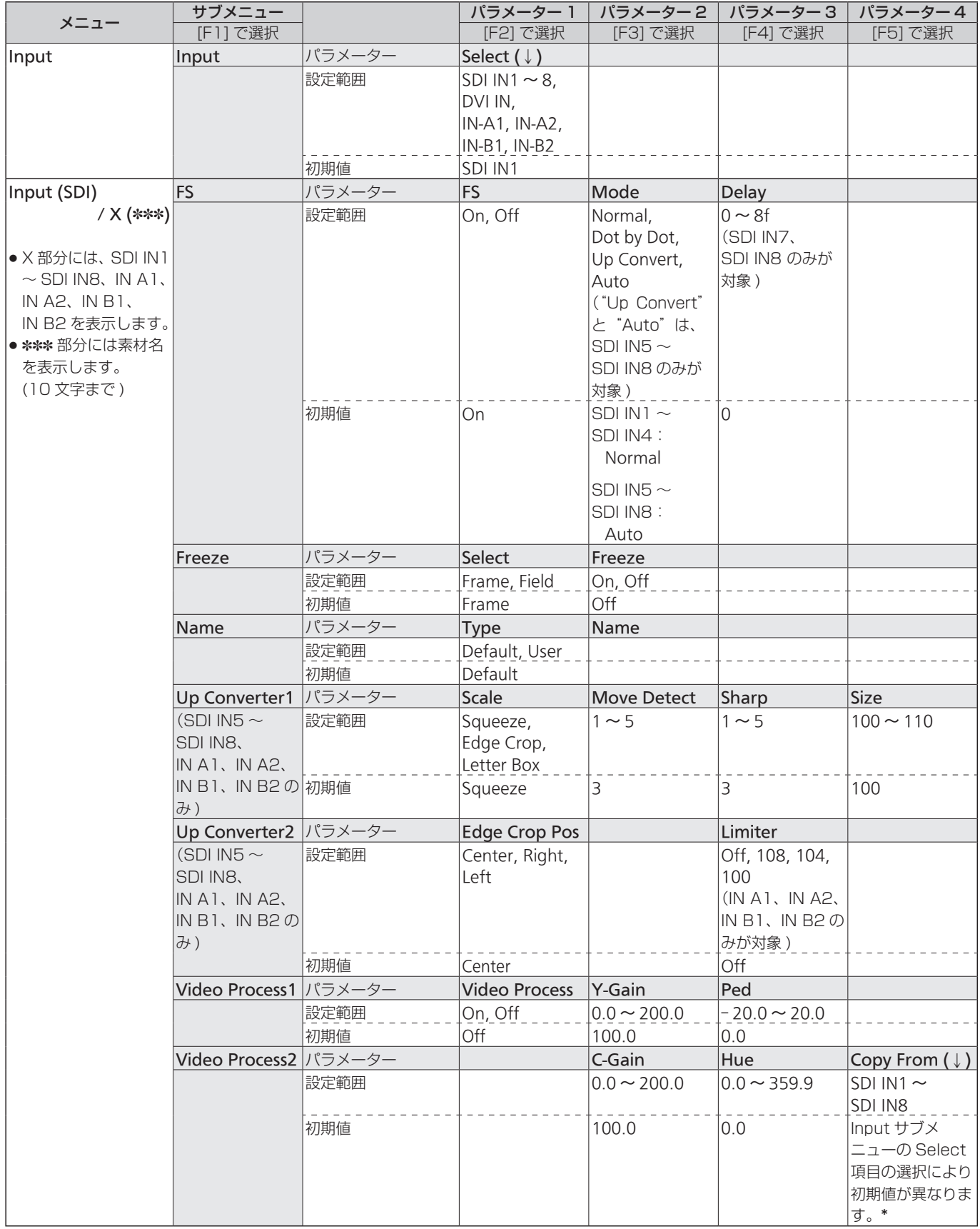

\*: Select 項目が SDI IN1: SDI IN2

Select 項目が SDI IN1 以外: SDI IN1

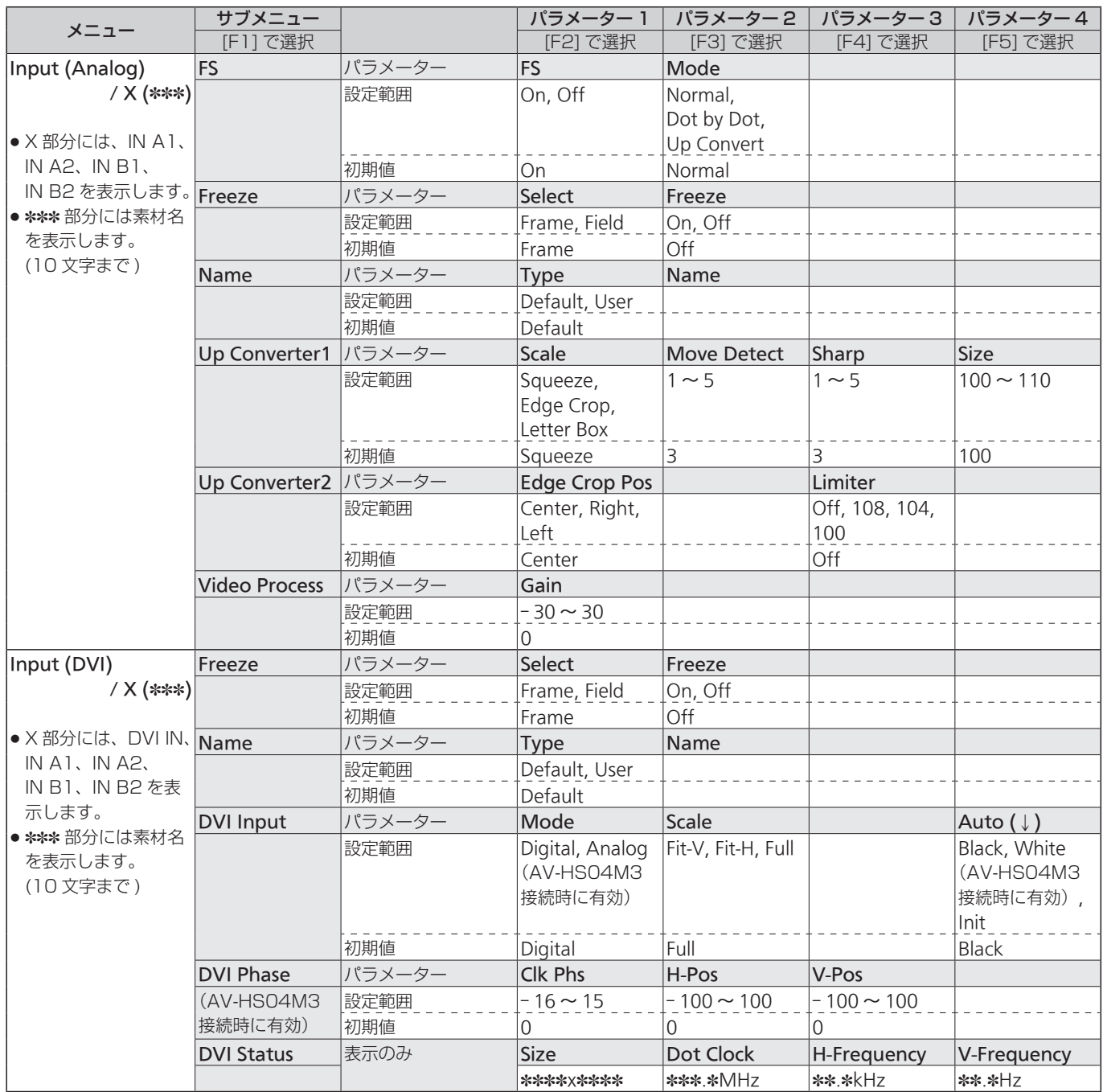

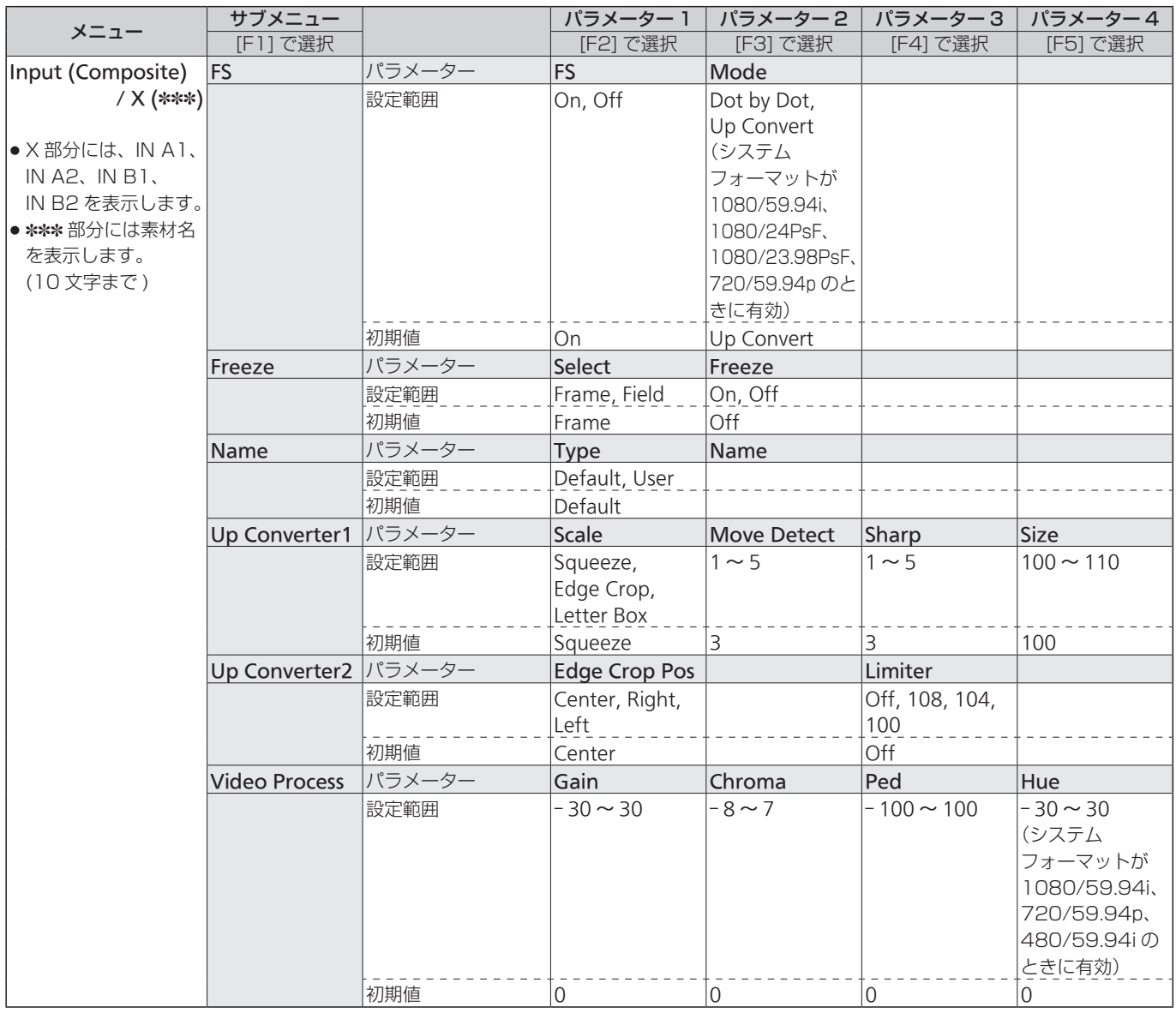

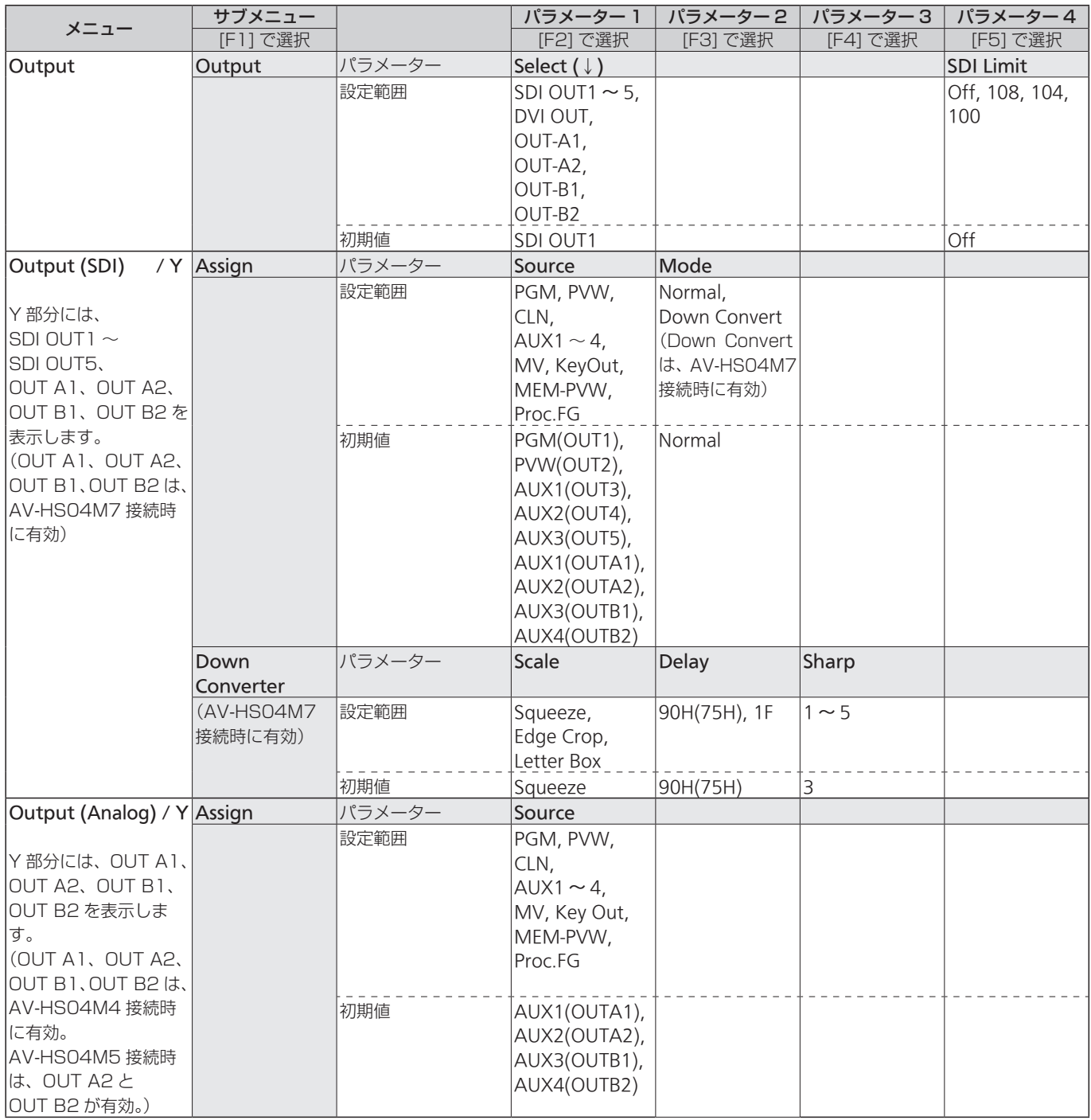

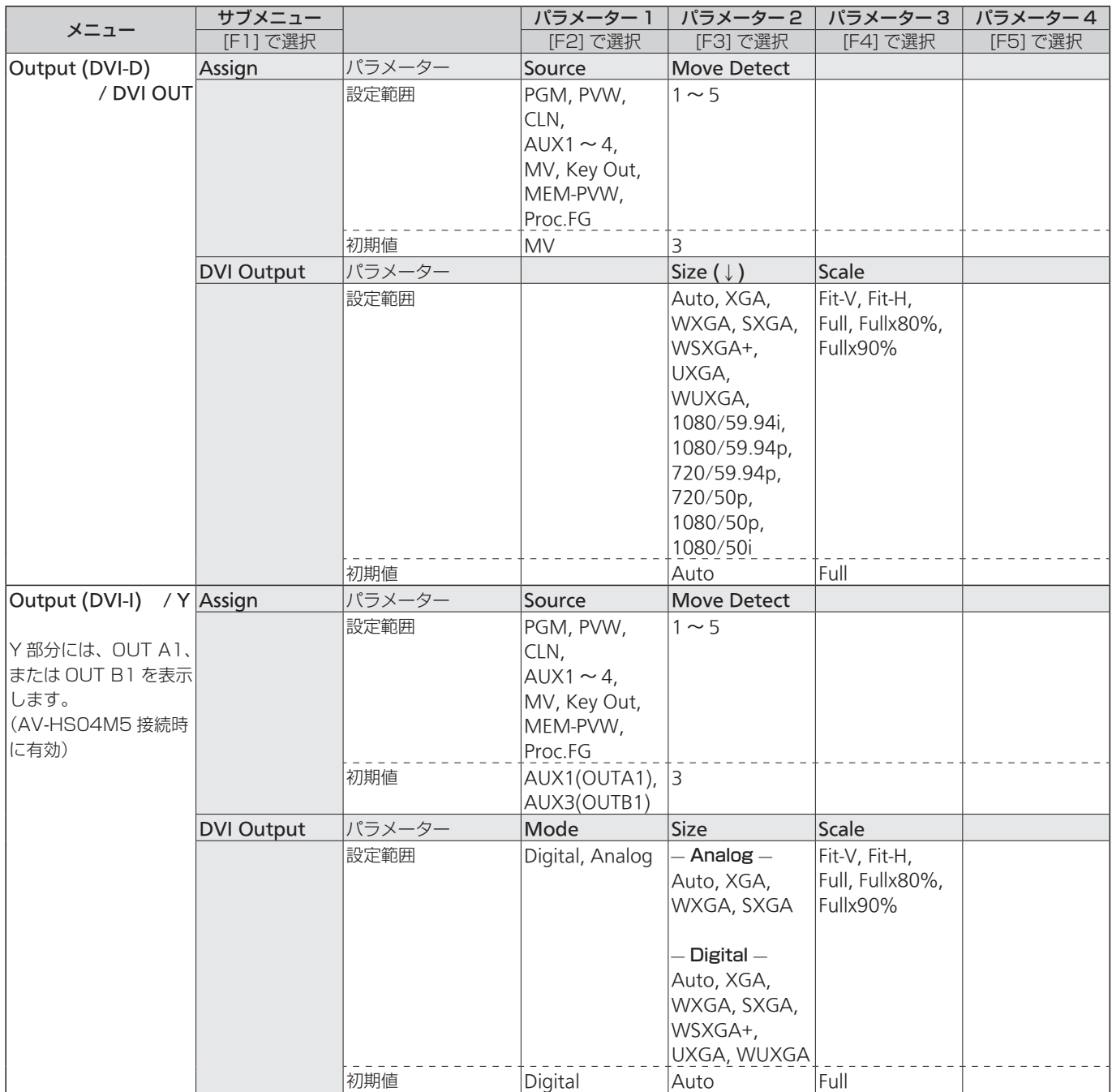

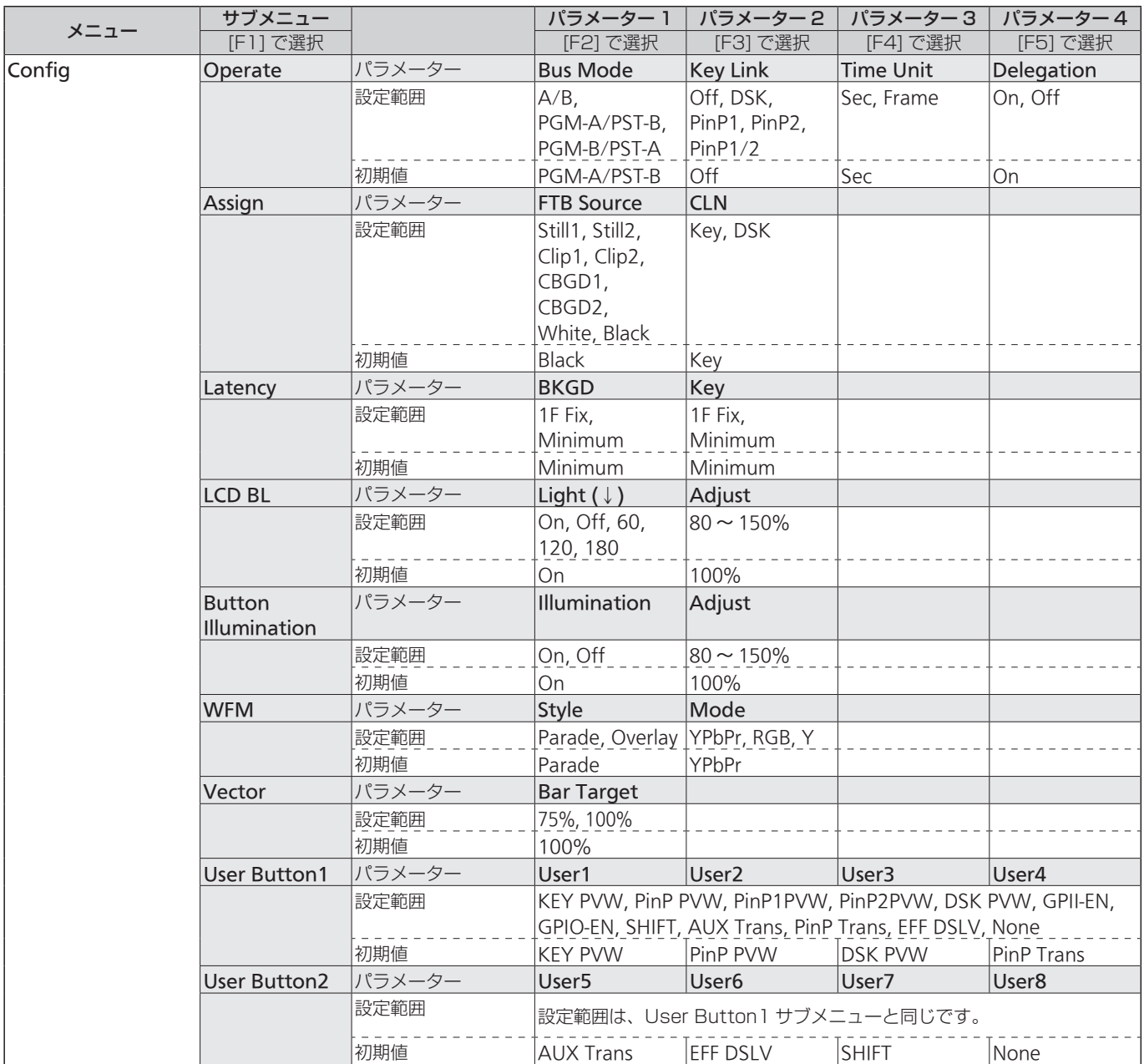

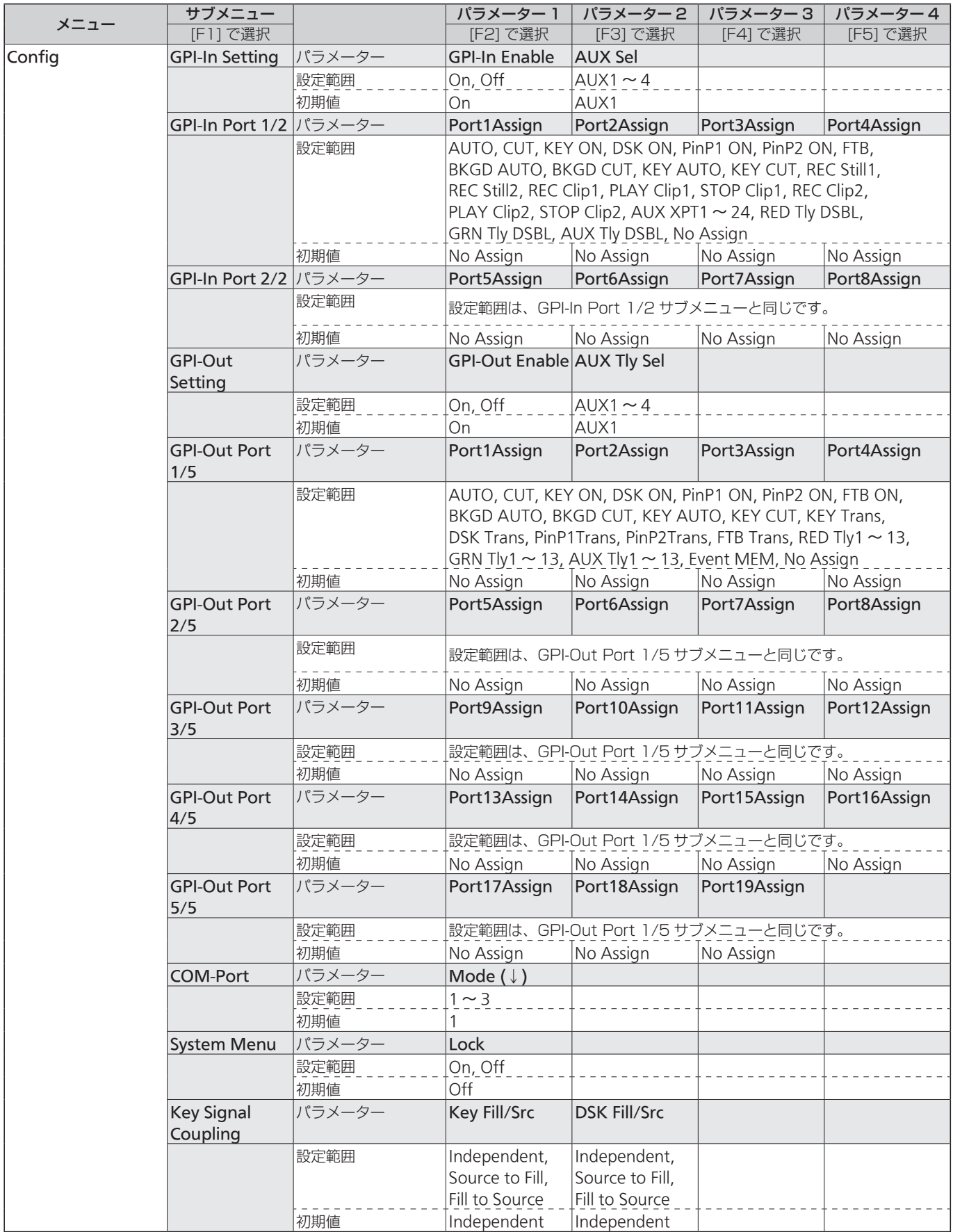

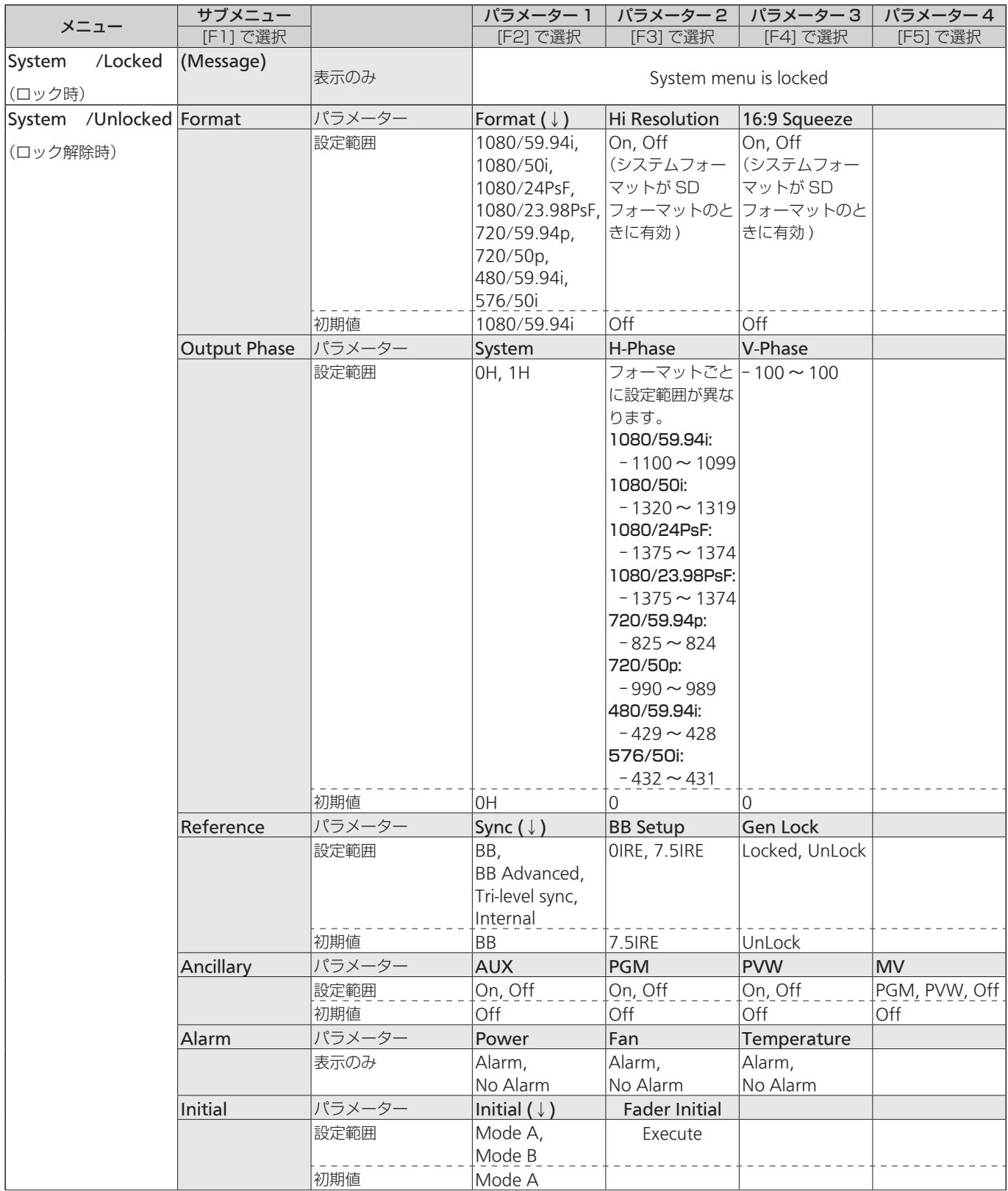

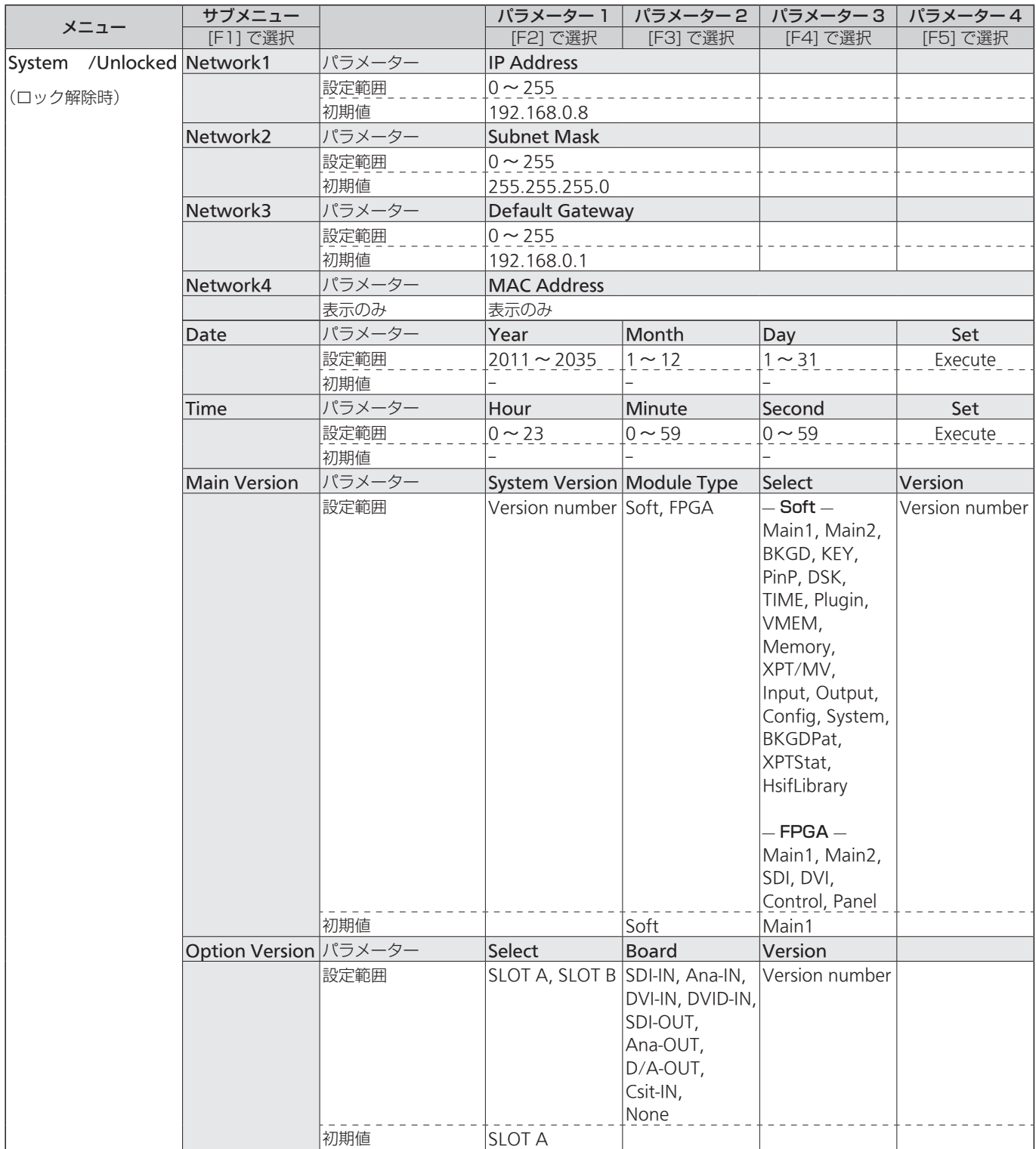

**付 録【用語解説】**

本書で使用している用語について説明します。

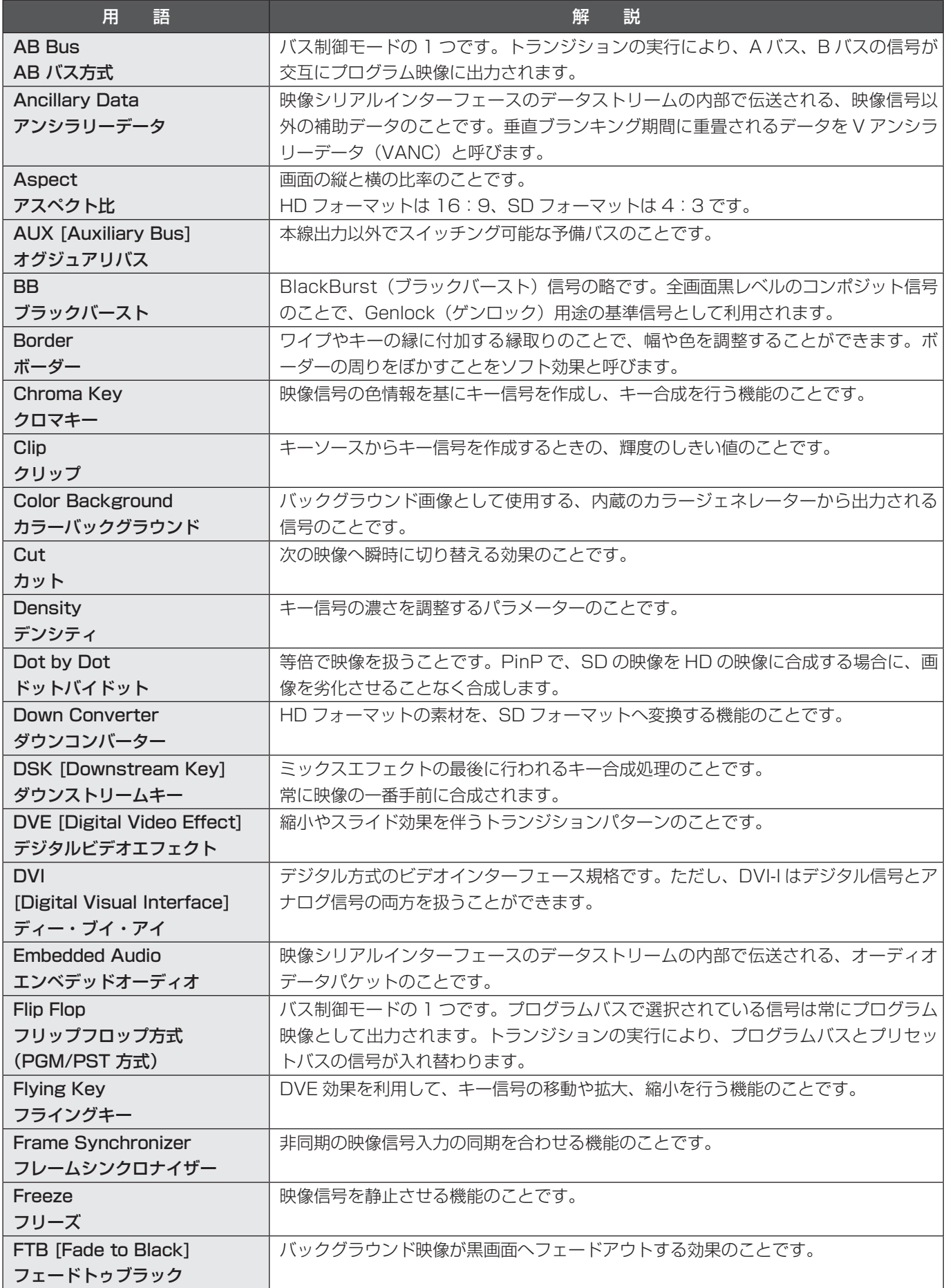

### **付 録【用語解説】**

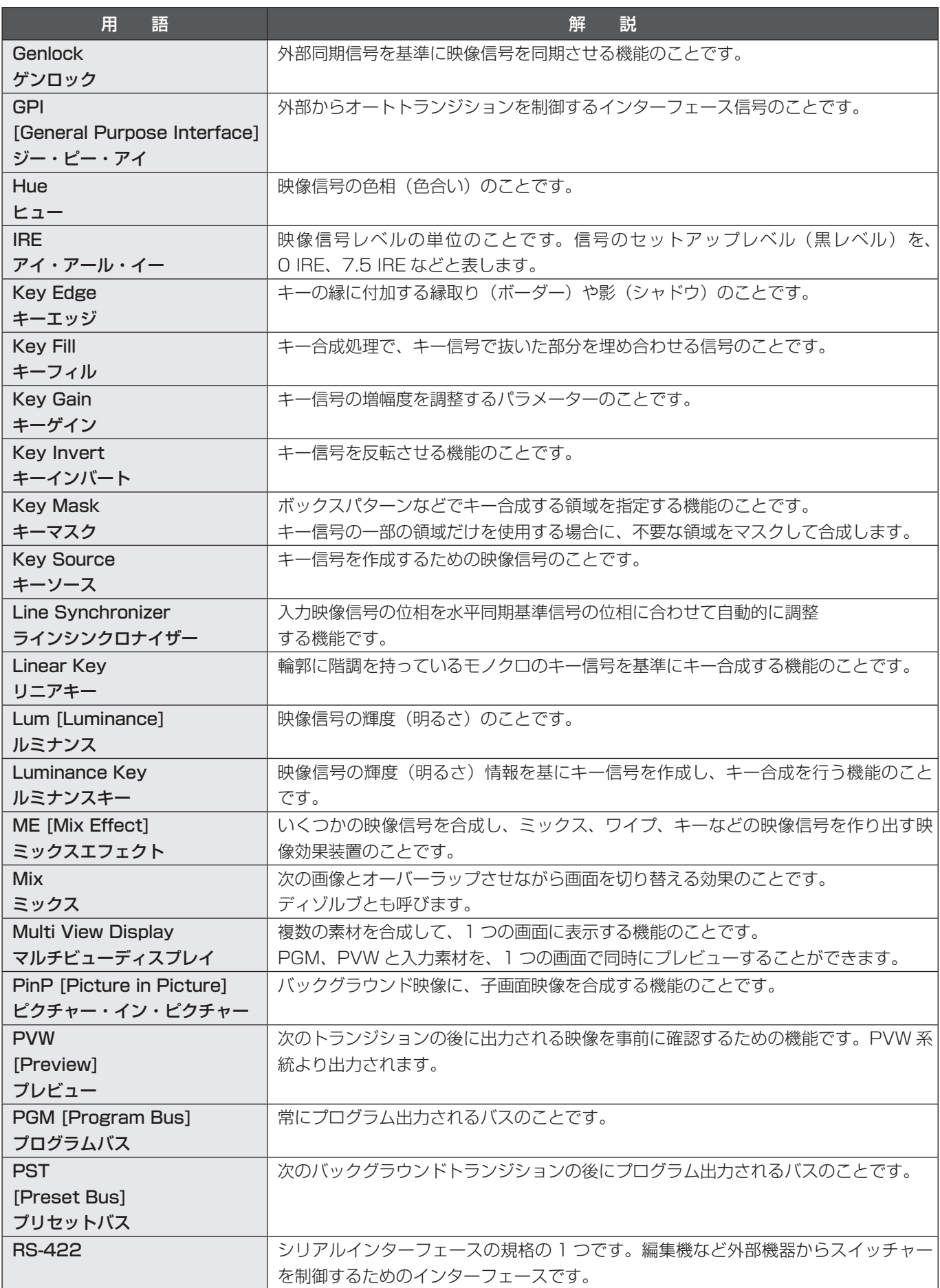

### **付 録【用語解説】**

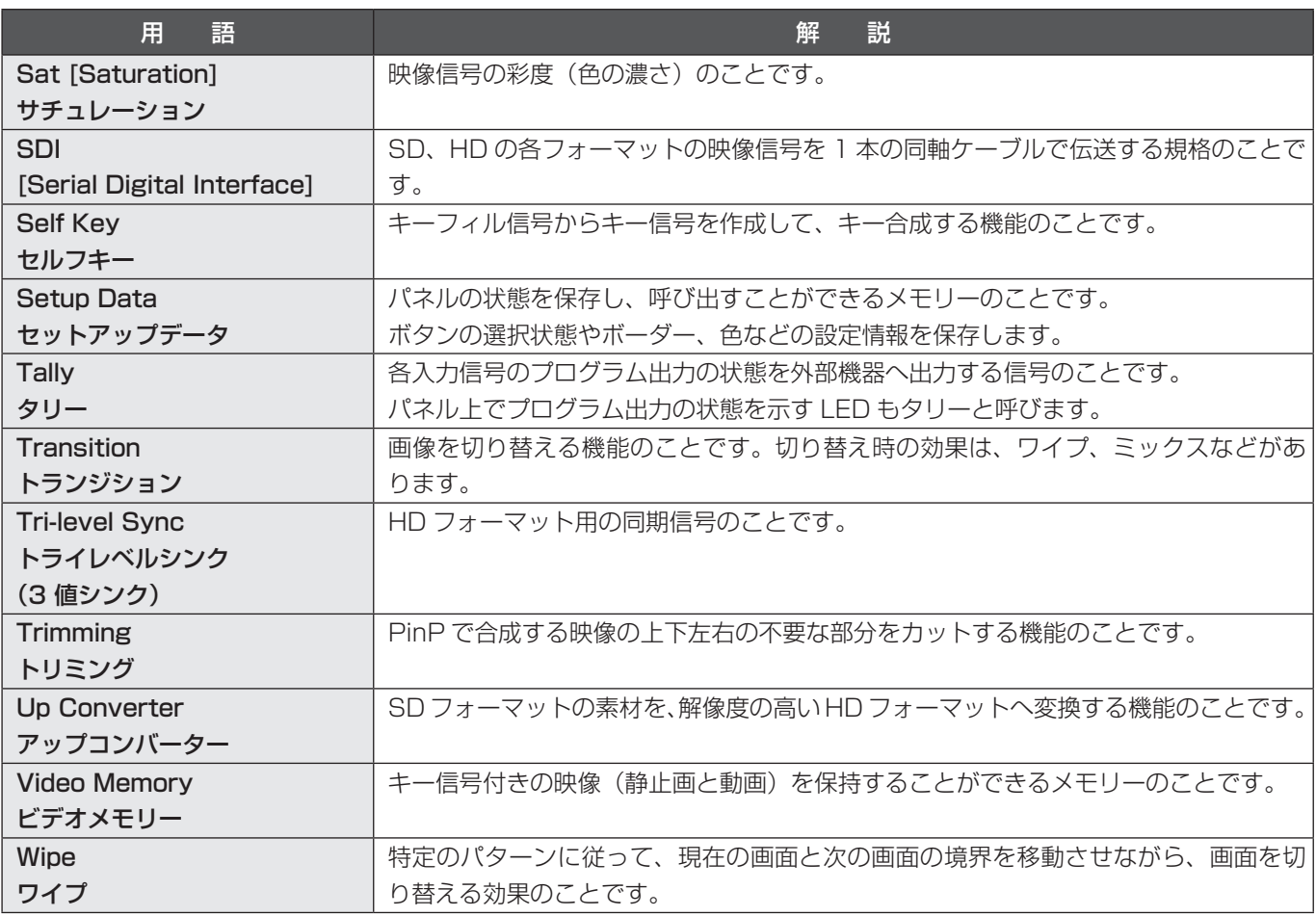

#### $\mathsf B$

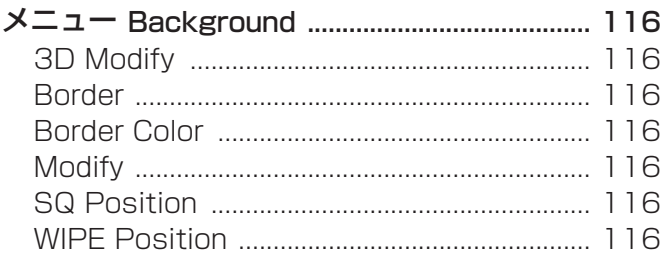

#### $\mathsf C$

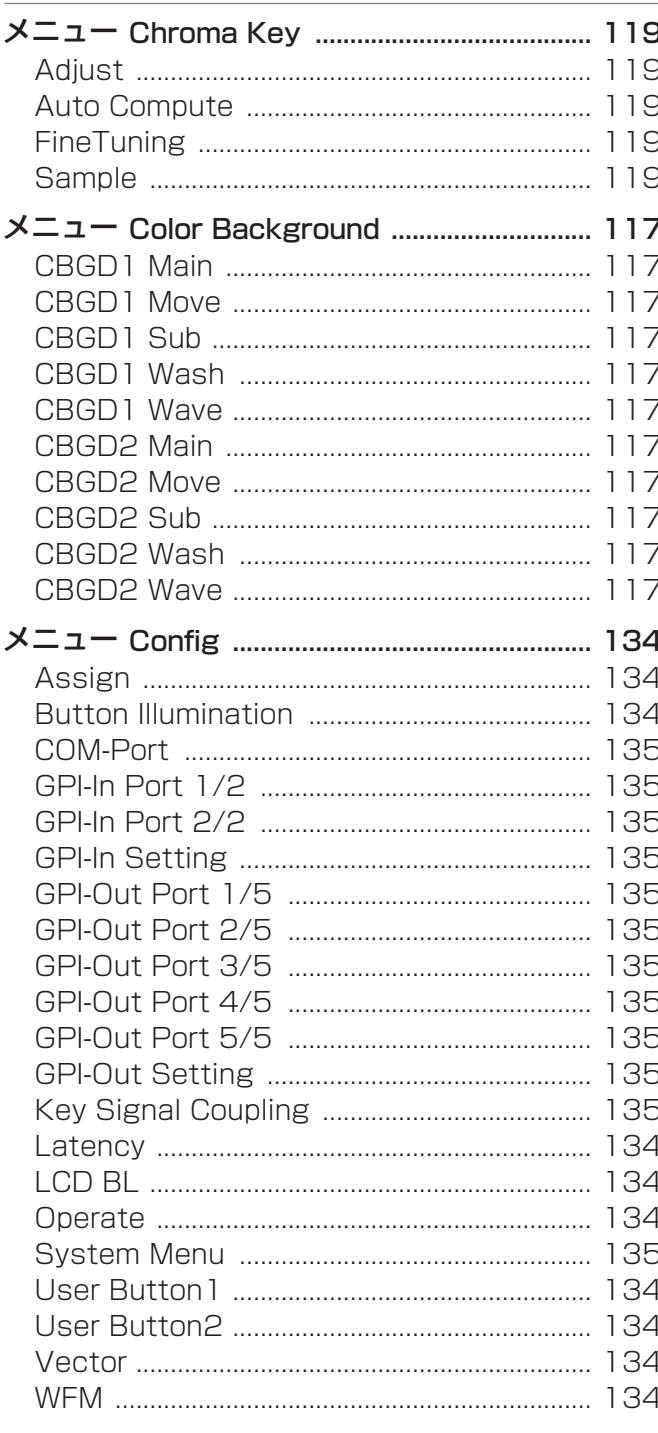

# $\frac{D}{x}$

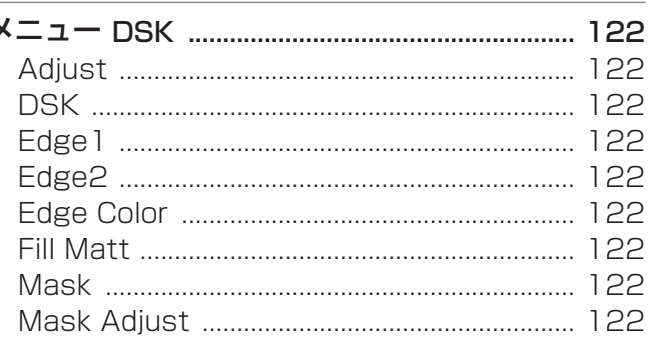

# $E$

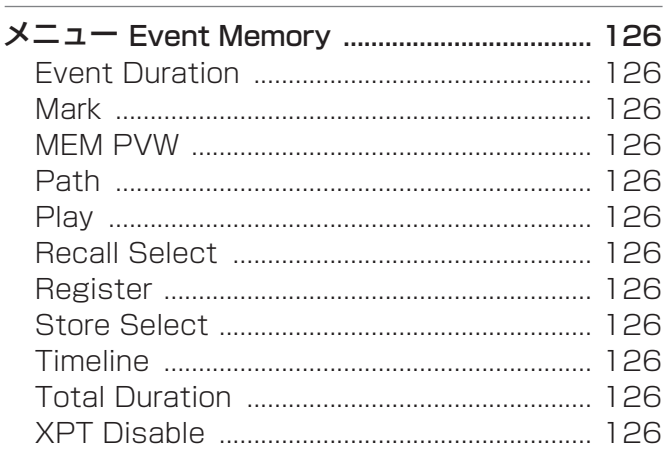

#### $\bar{\rm I}$

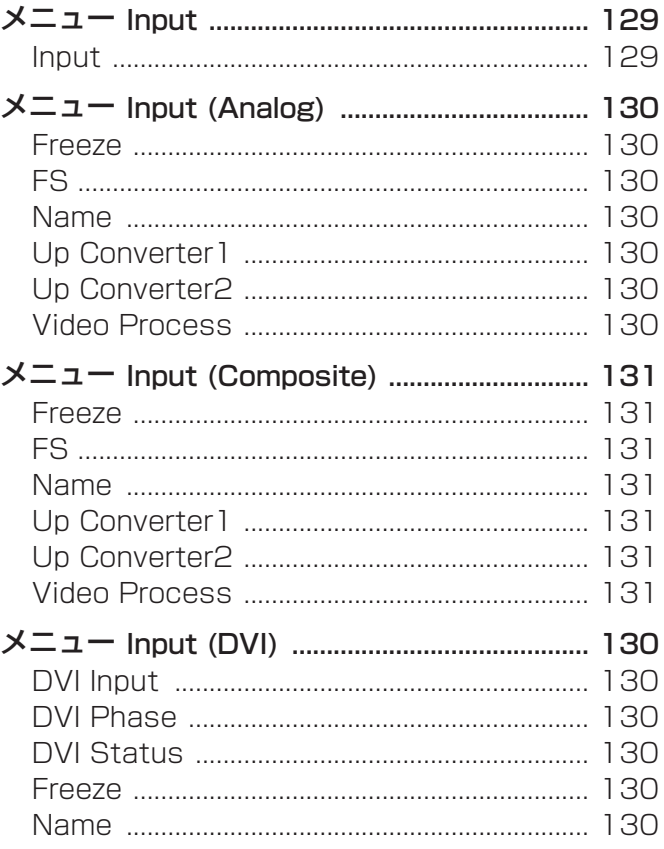

# さくいん

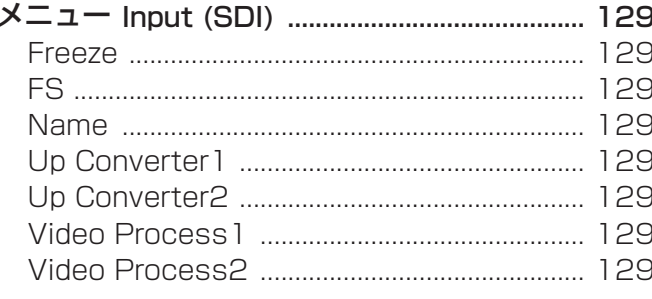

### $\overline{K}$

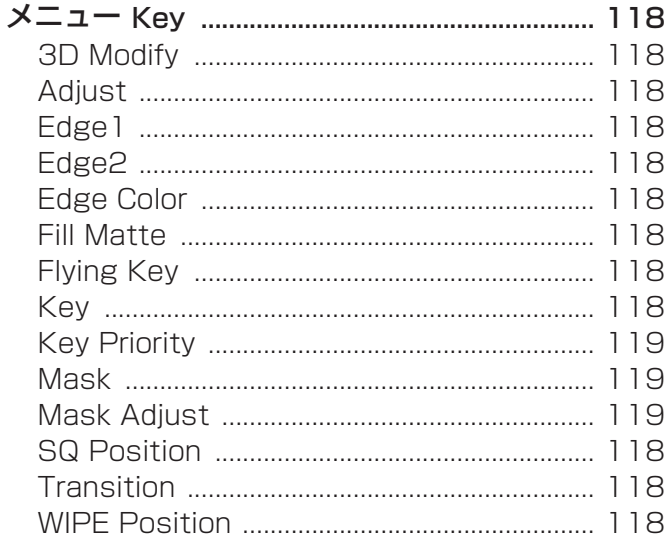

#### $\overline{\mathsf{M}}$

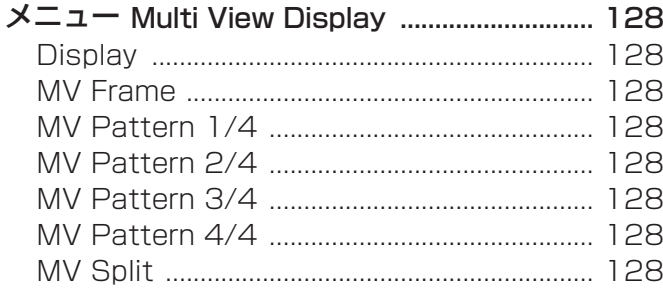

#### $\overline{O}$

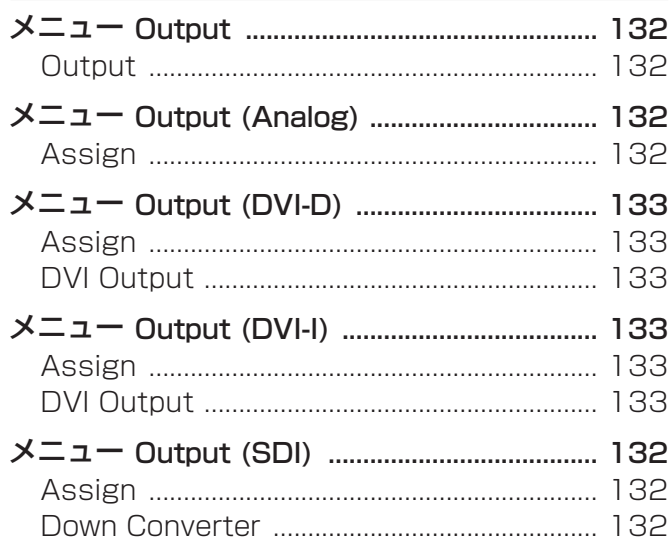

#### $\mathsf{P}$

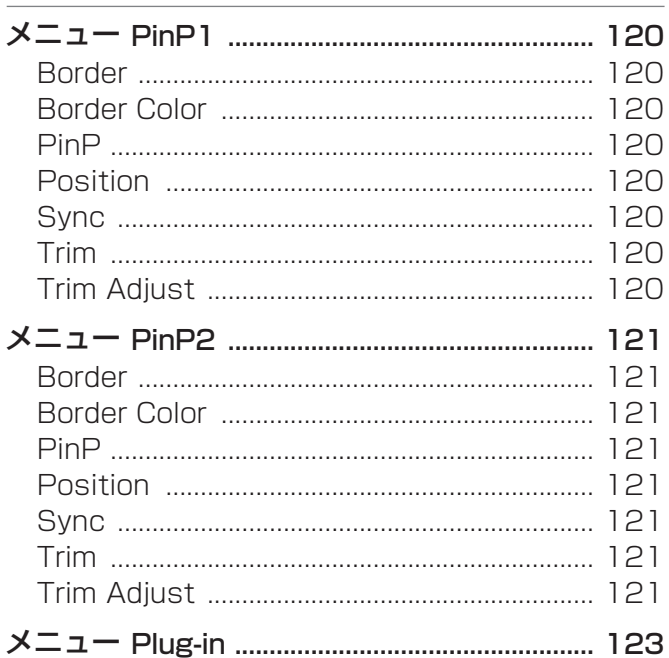

# $rac{S}{x}$

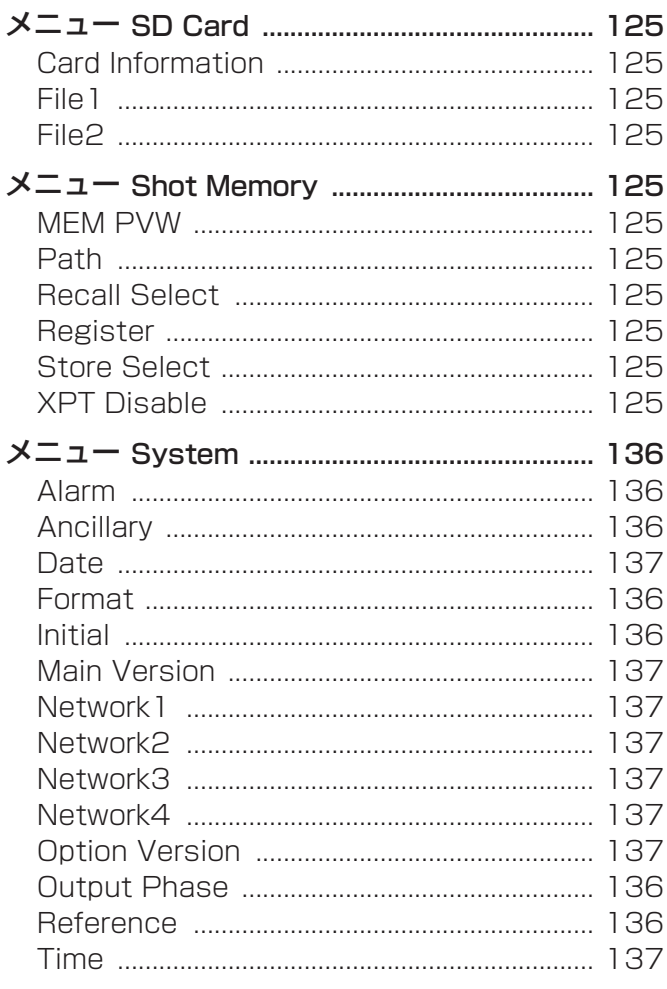

#### $\bar{T}$

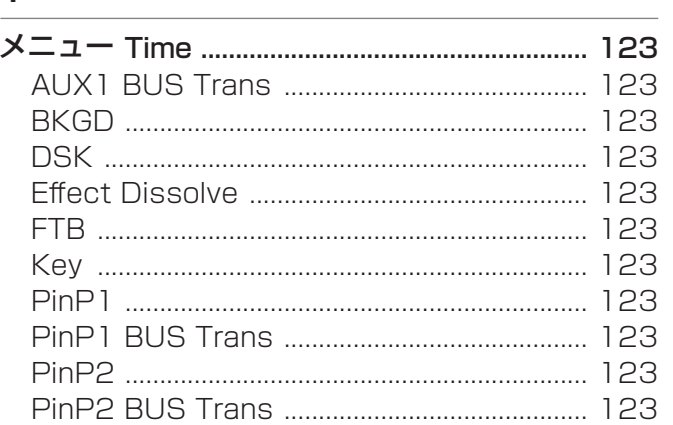

#### $\underline{\mathsf{V}}$

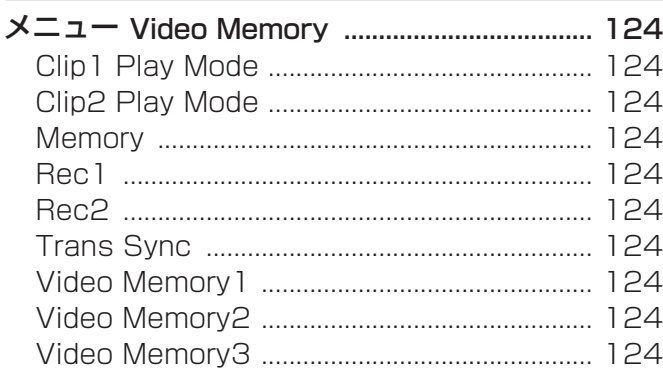

#### $\overline{\mathsf{X}}$

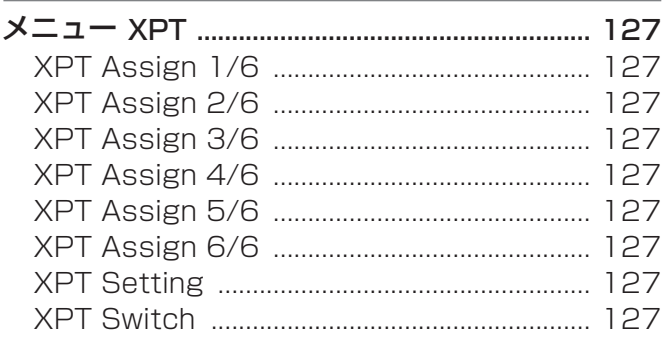

パナソニック株式会社 コネクティッドソリューションズ社 〒571-8503 大阪府門真市松葉町2番15号 ☎ (06) 6901-1161